# **Uživatelská příručka Uživatelská příručka**

**Dell B1160 Dell B1160w**

# <span id="page-0-0"></span>**ZÁKLADNÍ ZÁKLADNÍ**

Tato příručka obsahuje informace týkající se instalace, základních činností a řešení potíží v systému Windows.

### **ROZŠÍŘENÁ**

Tato příručka obsahuje informace o instalaci, pokročilé konfiguraci, provozu a řešení potíží v prostředí různých operačních systémů. Některé funkce nemusí být u některých modelů nebo v některých zemích dostupné.

# **[ZÁKLADNÍ](#page-0-0)**

### **[1.](#page-3-0) Úvod**

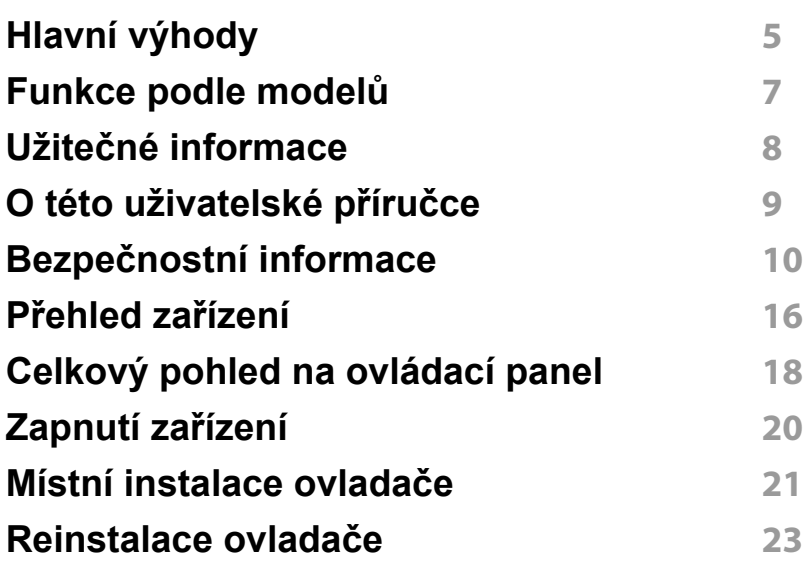

### **[2.](#page-23-0) Základní používání**

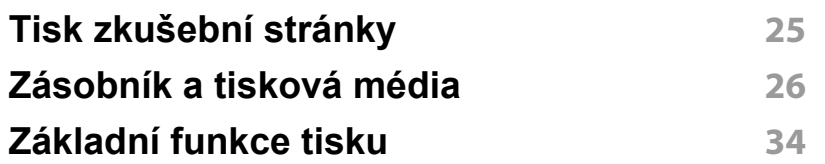

### **[3.](#page-36-0) Údržba**

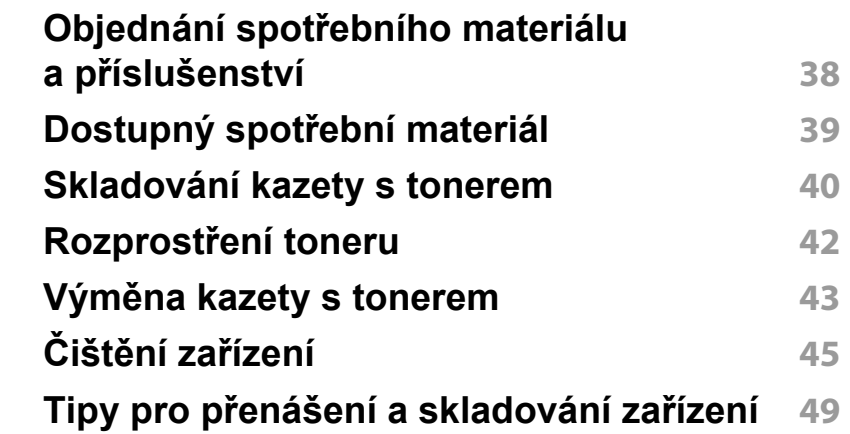

### **[4.](#page-49-0) Řešení potíží**

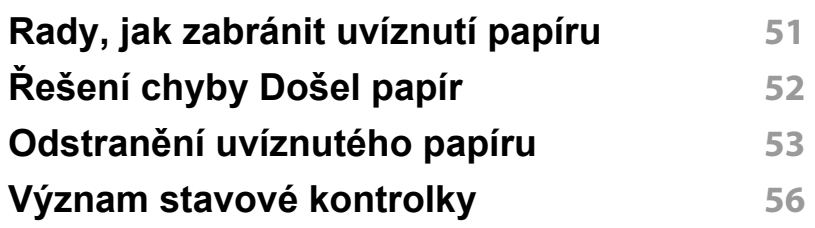

# **ZÁKLADNÍ**

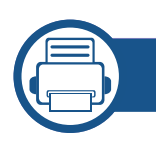

### **[5.](#page-57-0) Příloha**

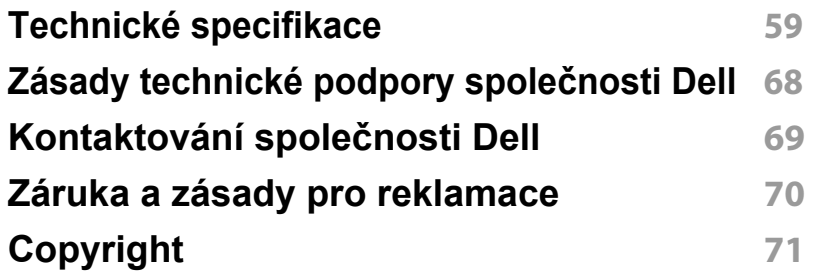

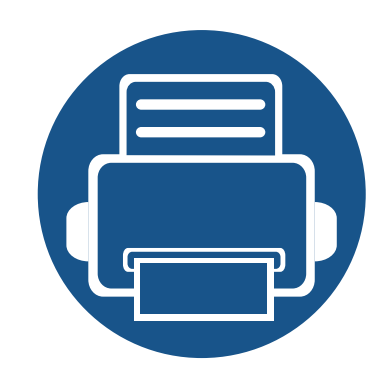

# <span id="page-3-0"></span>**1. Úvod**

Tato kapitola obsahuje informace, které potřebujete znát před použitím zařízení.

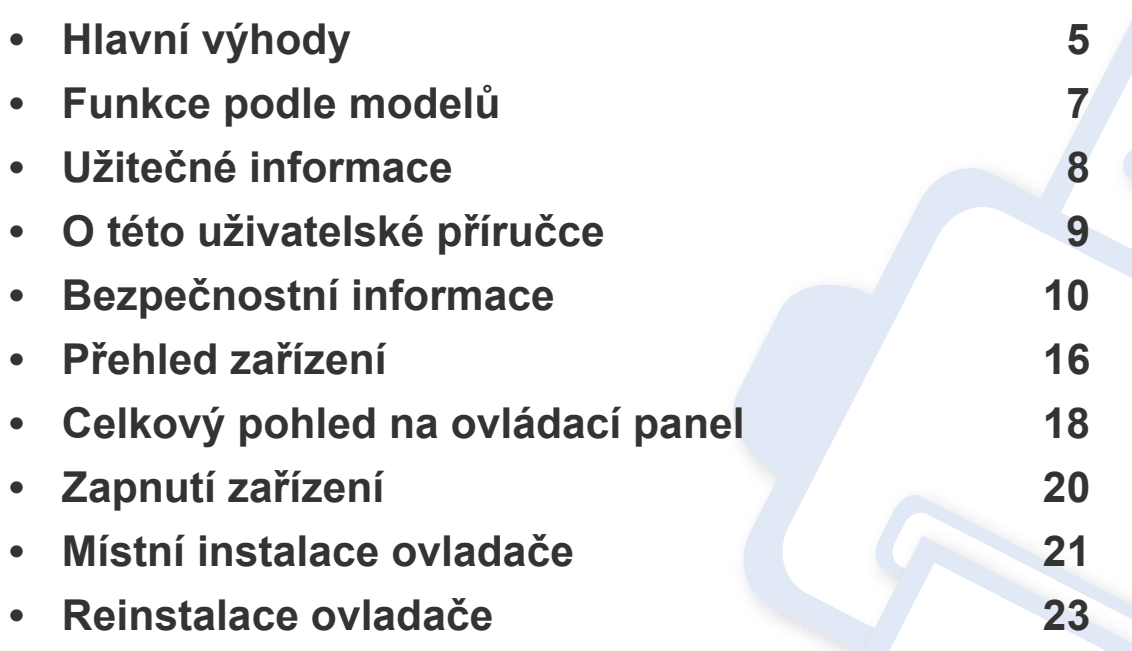

# <span id="page-4-1"></span><span id="page-4-0"></span>**Hlavní výhody**

#### **Šetrnost k životnímu prostředí**

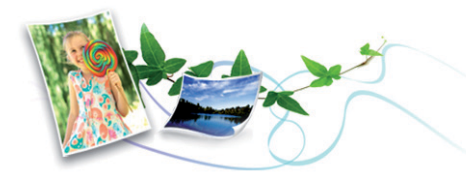

- Tiskem více stránek dokumentu na jeden list lze ušetřit papír (viz "Použití pokroč[ilých tiskových funkcí" na stran](#page-116-0)ě 117).
- Tiskem na obě strany papíru lze dosáhnout jeho úspory (ruční oboustranný tisk) (viz "Použití pokroč[ilých tiskových funkcí" na stran](#page-116-0)ě [117](#page-116-0)).
- Toto zařízení automaticky šetří elektrickou energii tím, že podstatně snižuje její spotřebu v době, kdy není používáno.

#### **Rychlý tisk ve vysoké kvalitě**

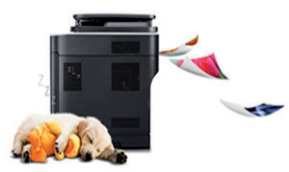

- Můžete tisknout s rozlišením až 1 200 x 1 200 dpi efektivního výstupu.
- Rychlý tisk na požádání.
	- Pro jednostranný tisk 20 str./min. (A4) nebo 21 str./min. (Letter).

#### **Pohodlí**

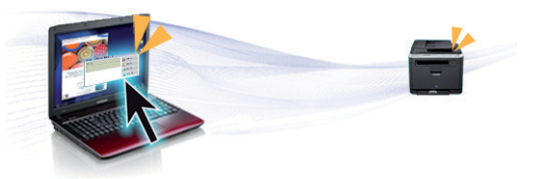

- Dell Printer Manager a Stav tiskárny Dell jsou programy, které monitorují stav zařízení a o tomto stavu informují uživatele. Umožňují také upravit nastavení zařízení (viz "Používání Dell Printer Manager" na [stran](#page-131-0)ě 132).
- Podpora společnosti Dell je k dispozici na adrese **[www.dell.com](http://www.dell.com)** nebo **[support.dell.com](http://www.support.dell.com)**. Vyberte svoji oblast na stránce WELCOME TO DELL SUPPORT a vyplňte požadované údaje, abyste získali přístup k nástrojům a informacím.

#### **Široká škála funkcí a podporovaných aplikací**

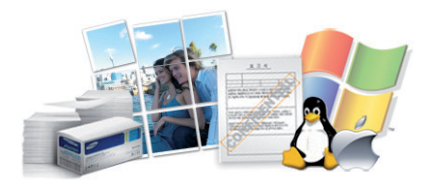

- Podporuje různé formáty papíru (viz "Specifikace tiskových médií" na [stran](#page-60-0)ě 61).
- Tisk vodoznaků: Dokumenty lze označit zadanými slovy, například "Důvěrné" (viz "Použití pokroč[ilých tiskových funkcí" na stran](#page-116-0)ě 117).

# **Hlavní výhody**

- Tisk plakátů: Text a obrázky na každé stránce dokumentu lze zvětšit a vytisknout na více listů papíru, které po slepení vytvoří plakát (viz "Použití pokroč[ilých tiskových funkcí" na stran](#page-116-0)ě 117).
- Tisknout můžete v různých operačních systémech (viz "Požadavky na [systém" na stran](#page-63-0)ě 64).
- Toto zařízení je vybaveno rozhraním USB.

#### **Podporuje různé metody nastavení bezdrátové sítě**

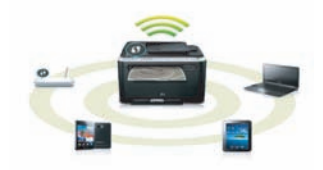

- Pomocí tlačítka WPS (Wi-Fi Protected Setup™)
	- K bezdrátové sítí se můžete snadno připojit pomocí tlačítka WPS na zařízení a přístupovém bodu (bezdrátovém routeru).
- Použití kabelu USB
	- Pomocí USB kabelu se můžete připojit k bezdrátové síti a provést různá její nastavení.
- Pomocí funkce Wi-Fi Direct
	- Pomocí funkce Wi-Fi nebo Wi-Fi Direct můžete pohodlně tisknout ze svého mobilního přístroje.

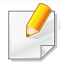

Viz "Přehled způsobů [nastavení bezdrátové sít](#page-89-0)ě" na straně 90.

## <span id="page-6-1"></span><span id="page-6-0"></span>**Funkce podle modelů**

**Některé funkce a volitelné doplňky nemusí být u některých modelů nebo v některých zemích dostupné.**

#### **Operační systém**

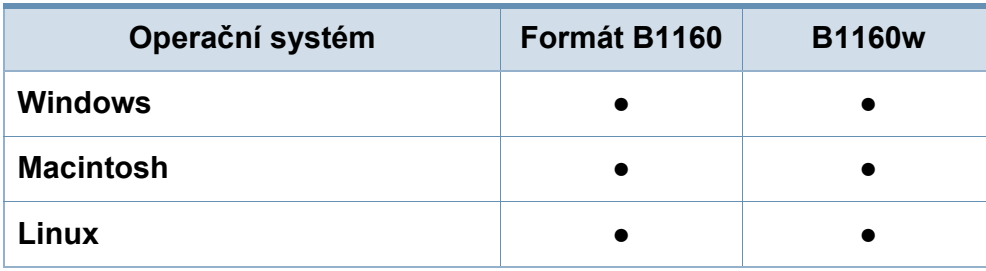

(●: je k dispozici, prázdné: není k dispozici)

#### **Software**

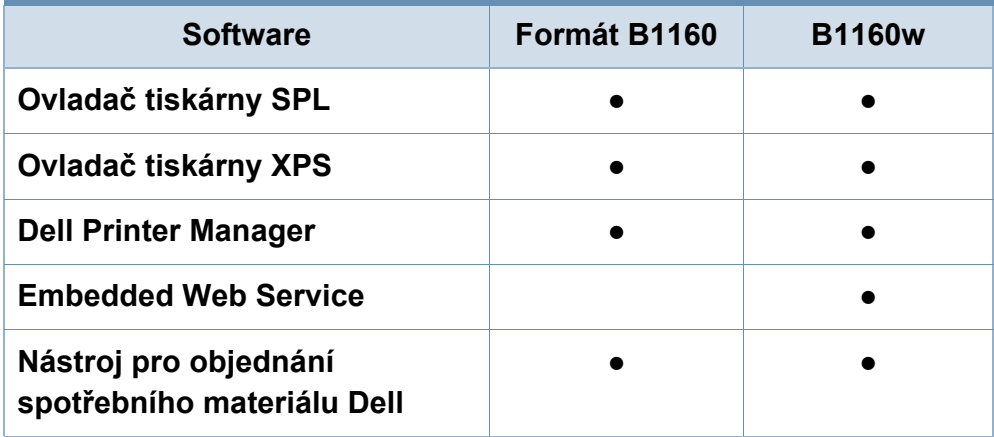

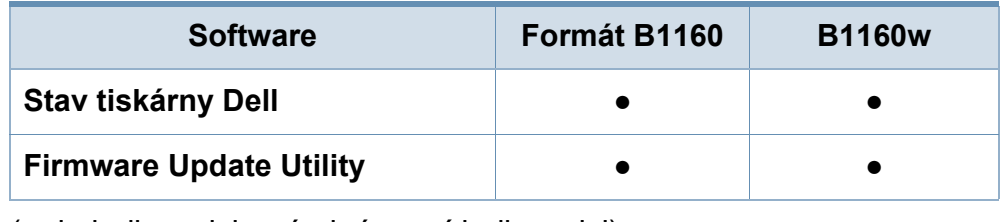

(●: je k dispozici, prázdné: není k dispozici)

#### **Funkce modelů**

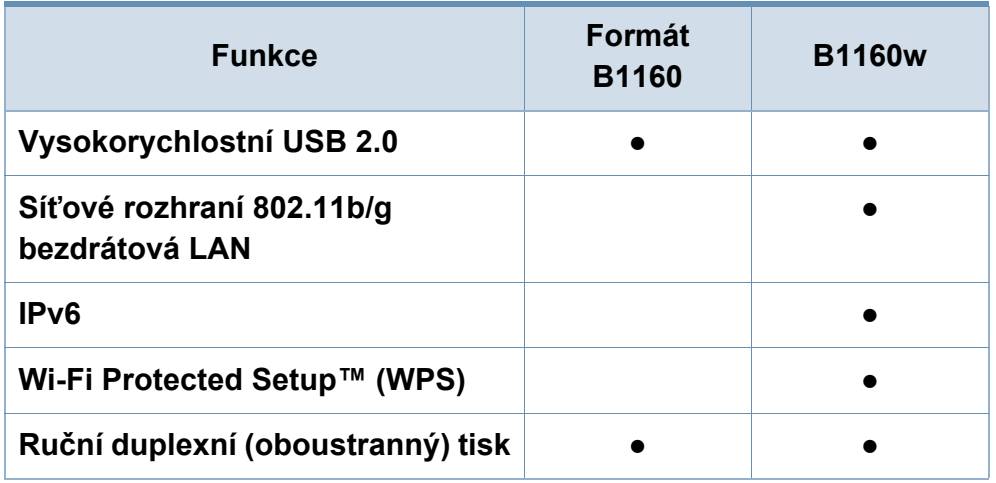

(●: je k dispozici, prázdné: není k dispozici)

## <span id="page-7-1"></span><span id="page-7-0"></span>**Užitečné informace**

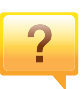

#### **Kde lze stáhnout ovladač k zařízení?**

• [Navštivte stránky](http://www.samsung.com/printer) **[www.support.dell.com](http://www.support.dell.com)**, kde stáhnete nejnovější ovladač k zařízení, a nainstalujte jej do svého systému.

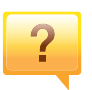

**Kde lze koupit příslušenství nebo spotřební materiál?**

- Informujte se u distributora výrobků značky Dell nebo u místního prodejce.
- Přejděte na adresu **[www.support.dell.com](http://www.support.dell.com)**. Vyberte svou zemi nebo region a zobrazí se informace o servisu výrobků.

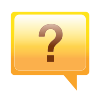

**Stavová kontrolka bliká nebo nepřetržitě svítí.**

- Vypněte výrobek a znovu jej zapněte.
- Podívejte se na význam kontrolky v této příručce a pokuste se podle návodu problém odstranit (viz "Význam stavové [kontrolky" na stran](#page-55-0)ě 56).

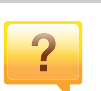

#### **Došlo k vzpříčení papíru.**

- Otevřete a zavřete horní kryt (viz ["Pohled zep](#page-16-0)ředu" na [stran](#page-16-0)ě 17).
- Podívejte se na pokyny k odstranění uvíznutého papíru v této příručce a pokuste se podle návodu problém odstranit (viz "Odstraně[ní uvíznutého papíru" na stran](#page-52-0)ě 53).

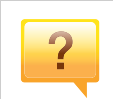

#### **Výtisky jsou rozmazané.**

- Hladina toneru může být nízká nebo nerovnoměrná. Protřepejte kazetu s tonerem.
- Vyzkoušejte jiné nastavení rozlišení tisku.
- Vyměňte kazetu s tonerem.

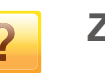

#### **Zařízení netiskne.**

- Otevřete tiskovou frontu a odeberte dokument ze seznamu (viz ["Zrušení tiskové úlohy" na stran](#page-34-0)ě 35).
- Odeberte ovladač a znovu ho nainstalujte (viz "Místní [instalace ovlada](#page-20-1)če" na straně 21).
- Nastavte zařízení v systému Windows jako výchozí.

## <span id="page-8-1"></span><span id="page-8-0"></span>**O této uživatelské příručce**

Tato uživatelská příručka obsahuje informace pro základní seznámení se zařízením a také podrobný popis každého kroku při používání zařízení.

- Před použitím zařízení si přečtěte bezpečnostní pokyny.
- Pokud se při používání zařízení vyskytnou problémy, postupujte podle pokynů v kapitole o řešení potíží.
- Výrazy použité v této uživatelské příručce jsou vysvětleny ve slovníku pojmů.
- Ilustrace v této uživatelské příručce se mohou od zařízení, které jste zakoupili, lišit v závislosti na doplňcích a modelu.
- Kopie obrazovek v této uživatelské příručce se mohou od zařízení, které jste zakoupili, lišit v závislosti na verzi firmwaru nebo ovladače.
- Postupy uvedené v této uživatelské příručce vycházejí především ze systému Windows 7.

#### **Obecné ikony**

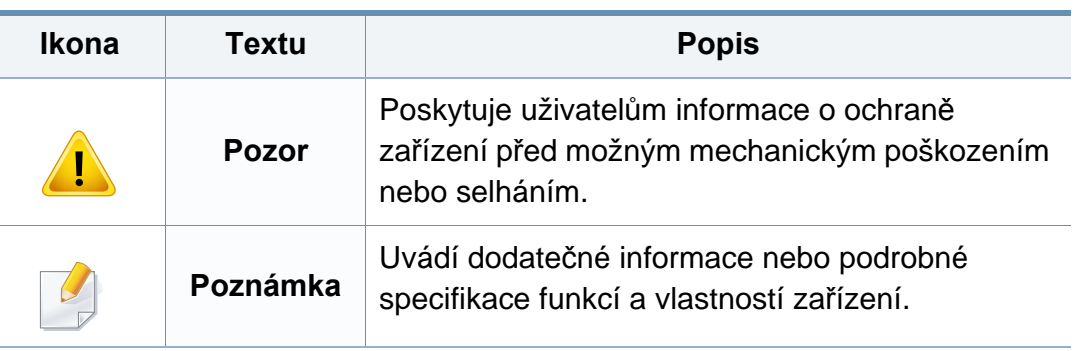

#### **Pojmy**

Některé termíny v této příručce jsou vzájemně zaměnitelné:

- Dokument znamená totéž co originál či předloha.
- Papír znamená totéž co médium nebo tiskové médium.
- Zařízení označuje tiskárnu nebo multifunkční tiskárnu.

<span id="page-9-1"></span><span id="page-9-0"></span>Tato varování a upozornění mohou vás nebo vaše okolí ochránit před poraněním a mohou také zabránit poškození zařízení. Před použitím tohoto zařízení si veškeré pokyny přečtěte a snažte se jim porozumět. Po přečtení této části tuto uložte na bezpečné místo pro budoucí použití.

#### **Důležité bezpečnostní symboly**

#### **Vysvětlení všech ikon a znaků používaných v této kapitole**

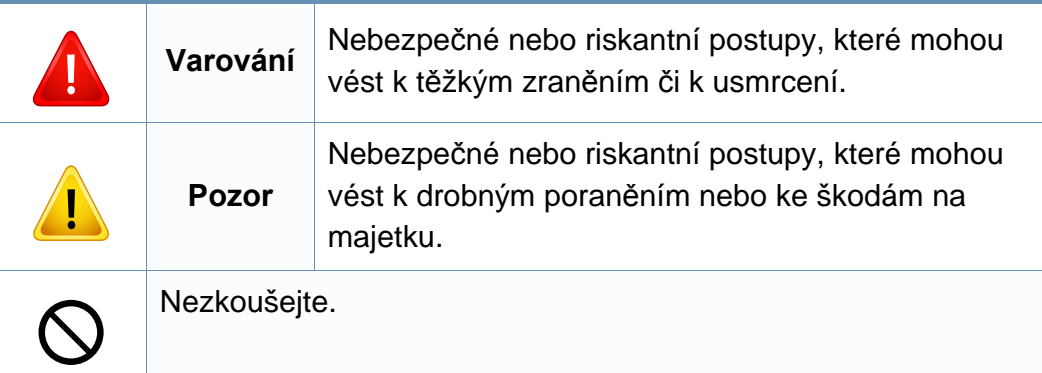

#### **Provozní prostředí**

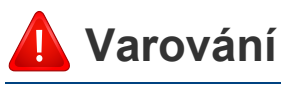

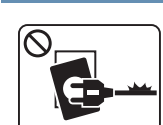

Nepoužívejte, pokud je napájecí kabel poškozen, nebo zásuvka není uzemněna.

Mohlo by dojít k zasažení elektrickým proudem nebo k požáru.

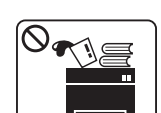

Na horní stranu zařízení nic nepokládejte (vodu, malé kovové nebo těžké předměty, svíčky, zapálené cigarety atd.).

Mohlo by dojít k zasažení elektrickým proudem nebo k požáru.

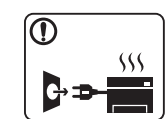

- Dojde-li k přehřátí (ze zařízení vystupuje kouř, slyšíte nezvyklé zvuky nebo zařízení vydává zápach), okamžitě zařízení vypněte a vytáhněte ze zásuvky.
- Uživatel by měl mít přístup k elektrické zásuvce pro případy nouze, kdy může být nutné, aby uživatel ze zásuvky vytáhl zástrčku.

Mohlo by dojít k zasažení elektrickým proudem nebo k požáru.

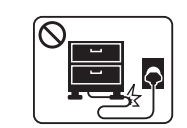

Na napájecí kabel nepokládejte těžké předměty, ani jej neohýbejte.

Stoupnete-li na napájecí kabel nebo dovolíte-li, aby byl vystaven nárazu těžkých předmětů, může dojít k zasažení elektrickým proudem nebo k požáru.

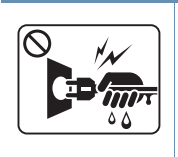

Zástrčku nevytahujte tahem za kabel. Se zástrčkou nemanipulujte mokrýma rukama.

Mohlo by dojít k zasažení elektrickým proudem nebo k požáru.

### **Pozor**

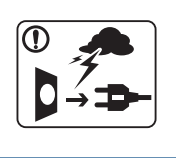

Při bouřce, nebo pokud zařízení dlouho nepoužíváte, vytáhněte napájecí kabel ze zásuvky.

Mohlo by dojít k zasažení elektrickým proudem nebo k požáru.

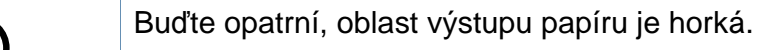

Může dojít k popálení.

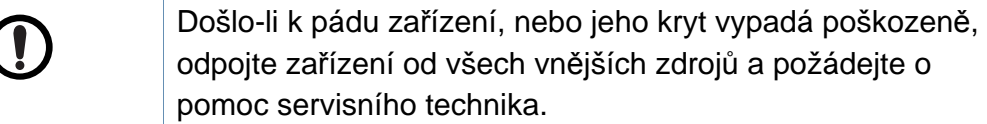

V opačném případě by mohlo dojít k zasažení elektrickým proudem nebo k požáru.

Pokud zařízení nepracuje správně, i když jste postupovali přesně podle návodu, odpojte zařízení od všech vnějších zdrojů a požádejte o pomoc servisního technika.

V opačném případě by mohlo dojít k zasažení elektrickým proudem nebo k požáru.

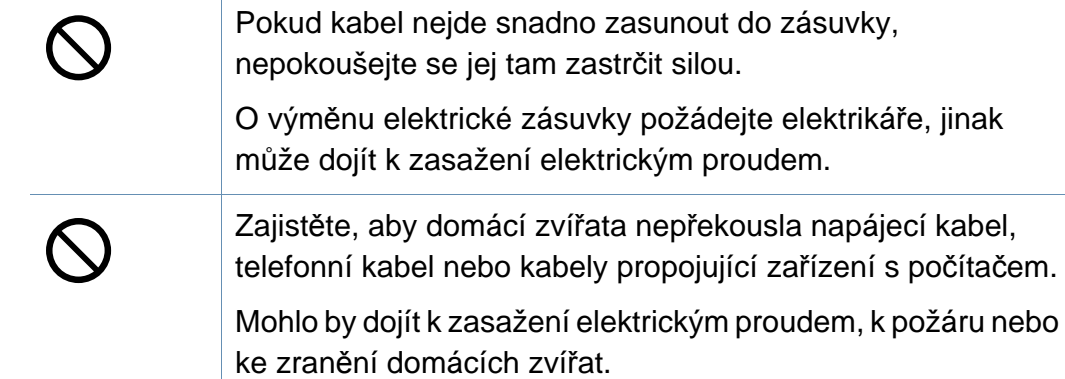

#### **Způsob použití**

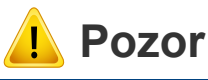

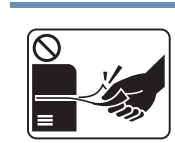

Během tisku nevytahujte papír násilím. Mohlo by dojít k poškození zařízení.

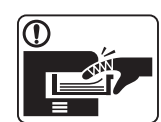

Nevkládejte ruku mezi zařízení a zásobník papíru.

Můžete se zranit.

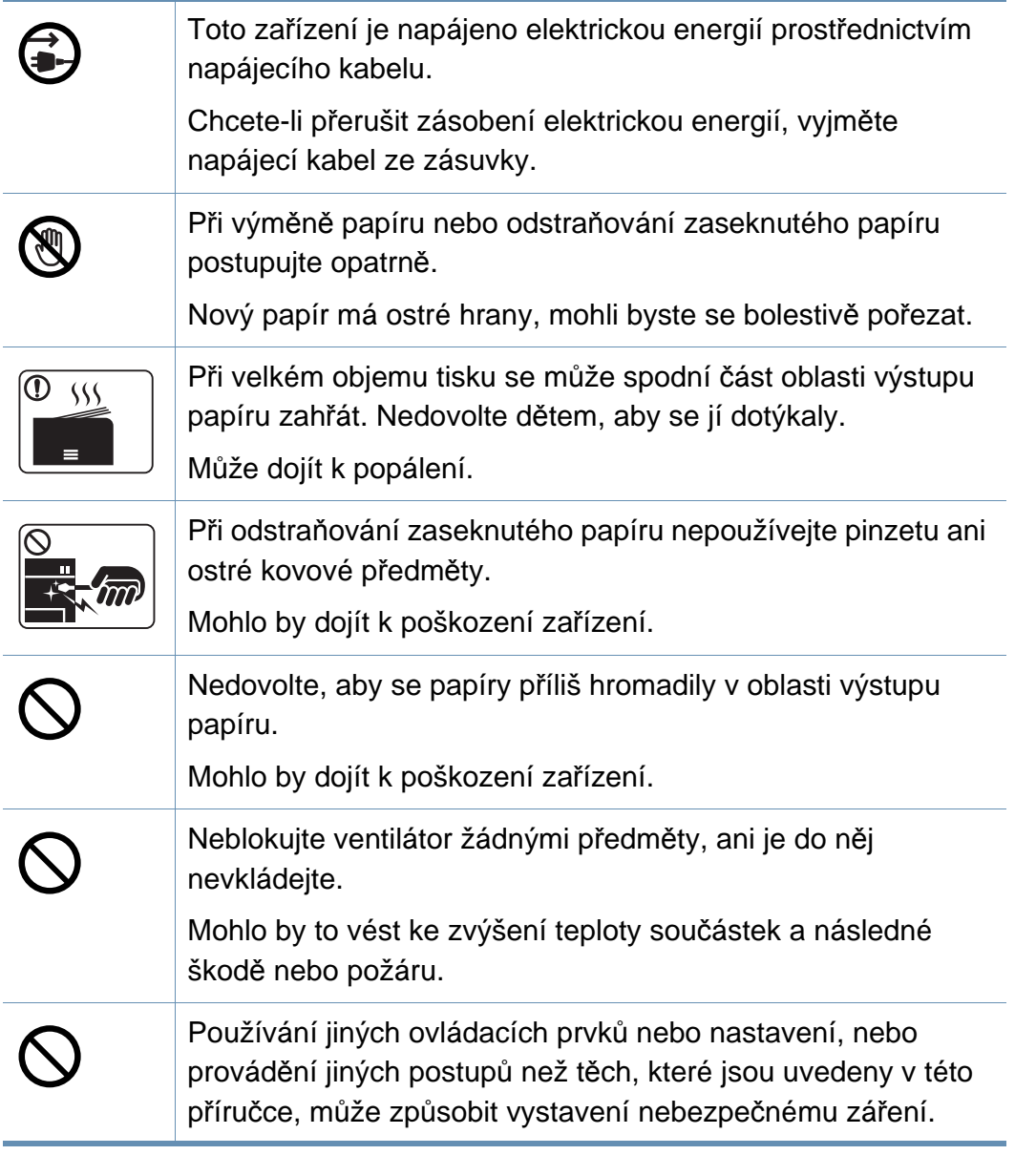

#### **Umístění / stěhování**

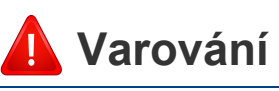

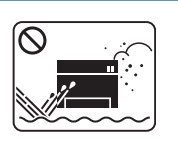

Neumisťujte zařízení na místa, kde může přijít do kontaktu s prachem, vlhkostí nebo vodou.

Mohlo by dojít k zasažení elektrickým proudem nebo k požáru.

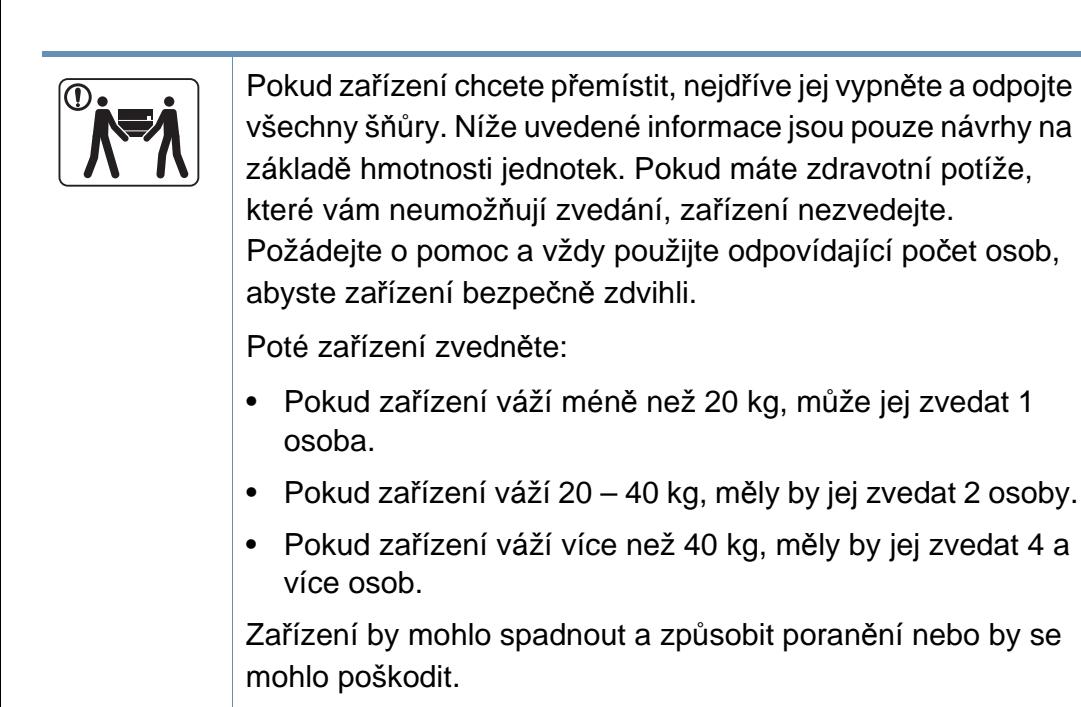

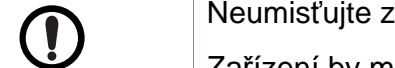

 **Pozor**

zařízení na nevhodný povrch.

Zařízení by mohlo spadnout a způsobit poranění nebo by se mohlo poškodit.

jej zvedat 1

Používejte pouze AWG č. 26<sup>a</sup> nebo silnější, telefonní kabel, pokud je to nutné.

Jinak by mohlo dojít k poškození zařízení.

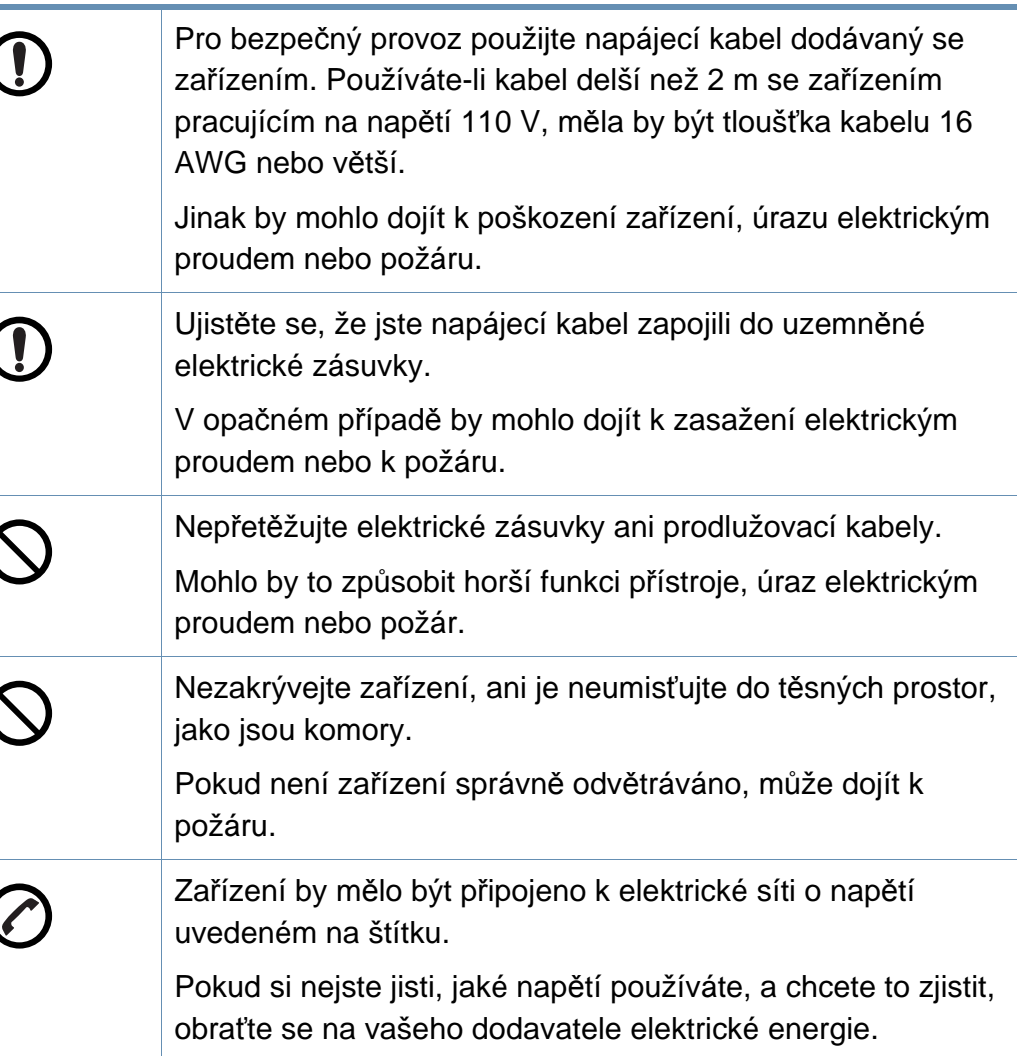

a. AWG: Americký parametr tloušťky kabelu (American Wire Gauge)

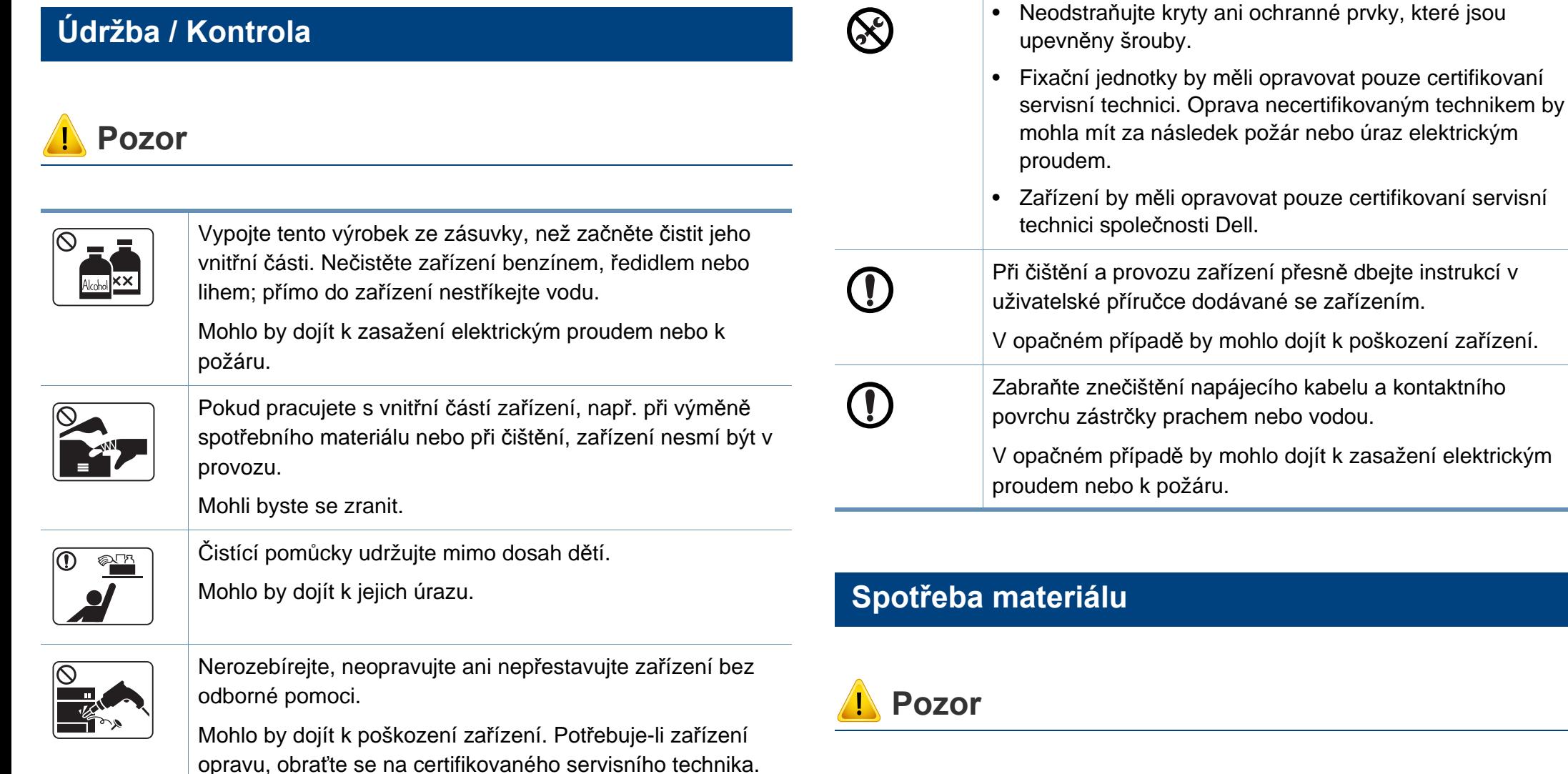

Kazetu s tonerem nerozebírejte.

požití.

Toner může být nebezpečný, pokud dojde k vdechnutí nebo

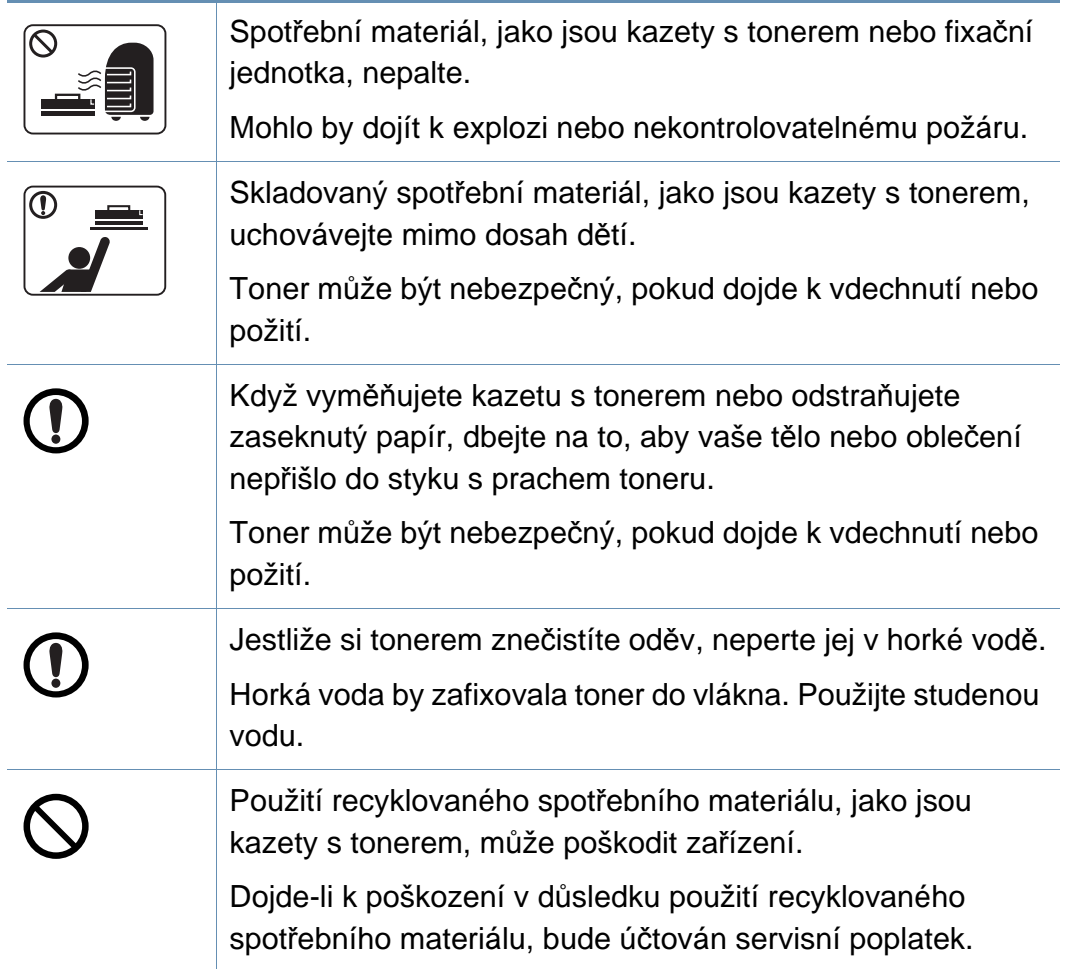

### <span id="page-15-1"></span><span id="page-15-0"></span>**Přehled zařízení**

#### **Příslušenství**

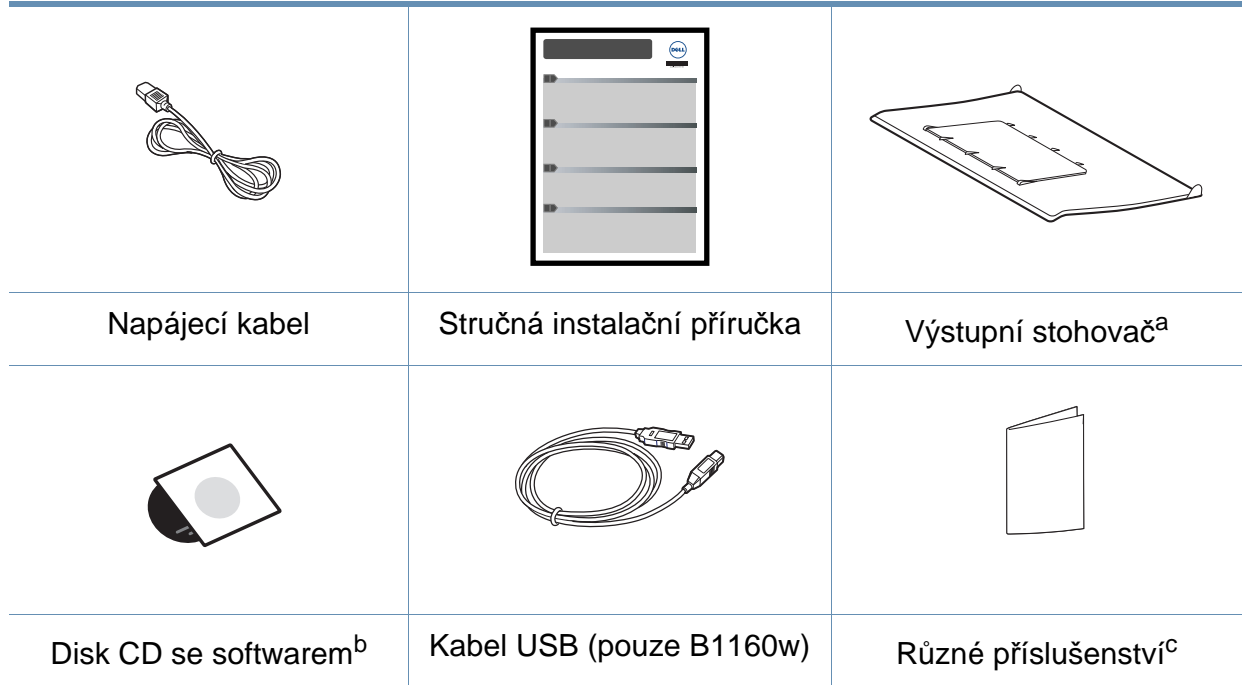

a. Pokyny pro připojení stohovače k zařízení najdete ve Stručné instalační příručce.

b. Disk CD obsahuje ovladače tiskárny, softwarové aplikace a uživatelskou příručku.

c. Různé příslušenství dodávané se zařízením se může lišit v závislosti na konkrétním modelu a zemi, kde bylo zařízení zakoupeno.

### **Přehled zařízení**

#### <span id="page-16-0"></span>**Pohled zepředu**

- Tento obrázek se může lišit od vašeho zařízení v závislosti na modelu.
- Některé funkce a volitelné doplňky nemusí být u některých modelů nebo v některých zemích dostupné (viz ["Funkce podle model](#page-6-1)ů" na [stran](#page-6-1)ě 7).

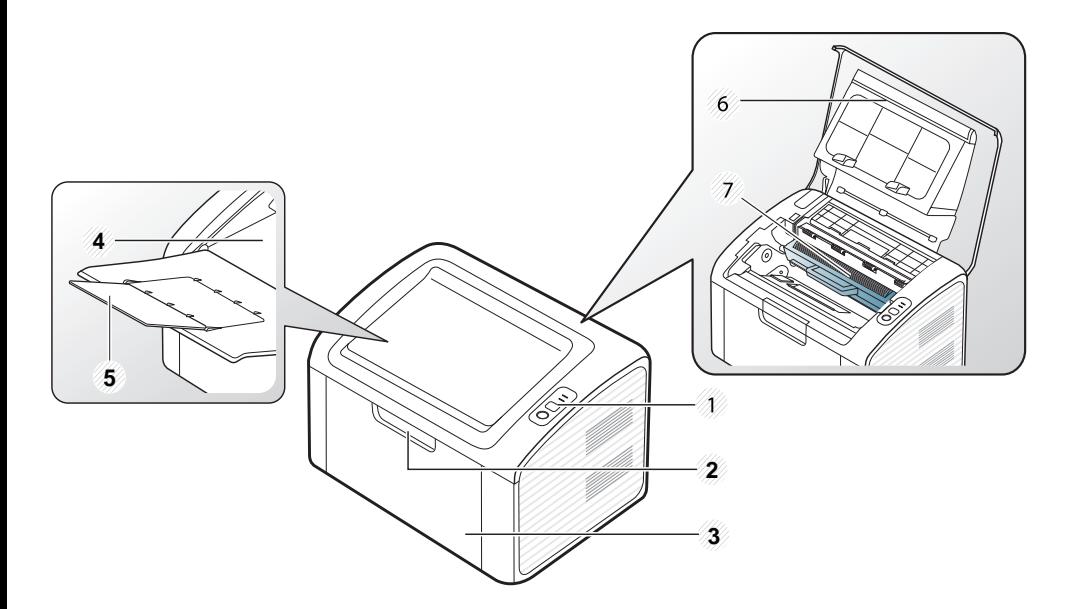

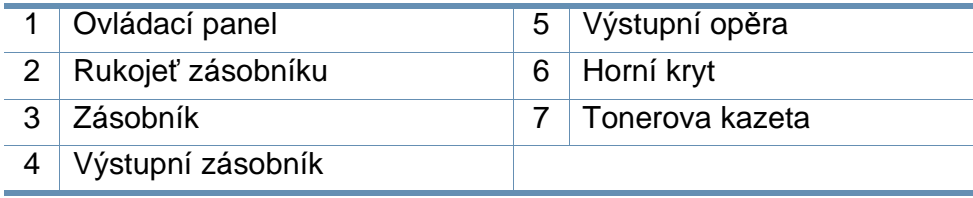

#### **Pohled zezadu**

- Tento obrázek se může lišit od vašeho zařízení v závislosti na modelu.
	- Některé funkce a volitelné doplňky nemusí být u některých modelů nebo v některých zemích dostupné (viz ["Funkce podle model](#page-6-1)ů" na [stran](#page-6-1)ě 7).

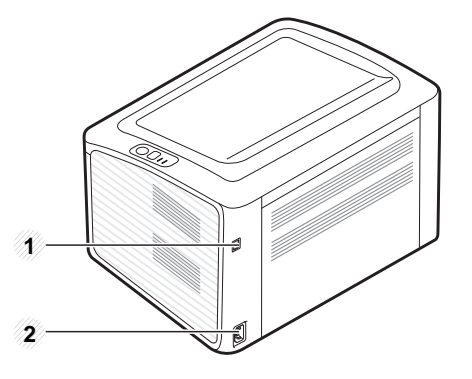

1 Port USB

2 Napájecí zásuvka

### <span id="page-17-1"></span><span id="page-17-0"></span>**Celkový pohled na ovládací panel**

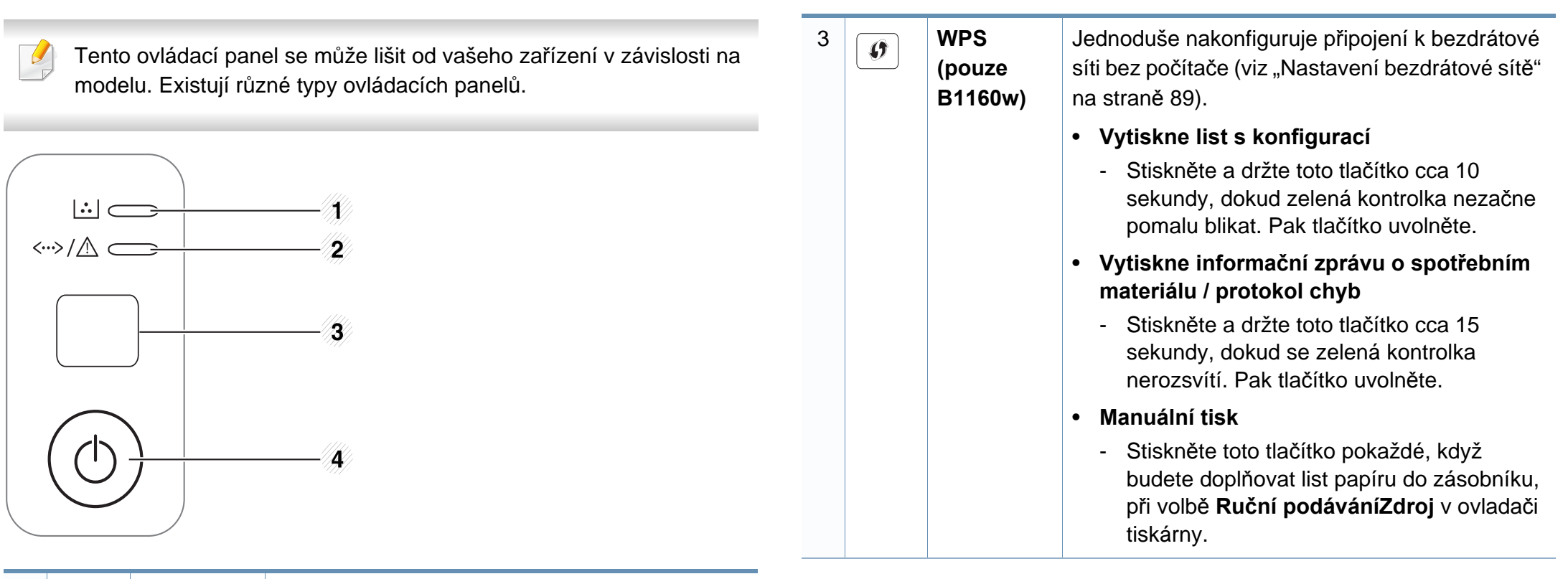

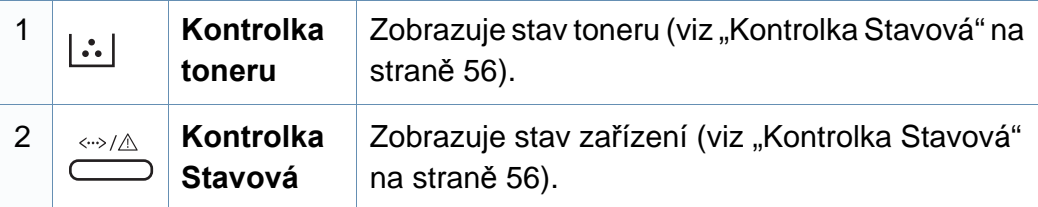

### **Celkový pohled na ovládací panel**

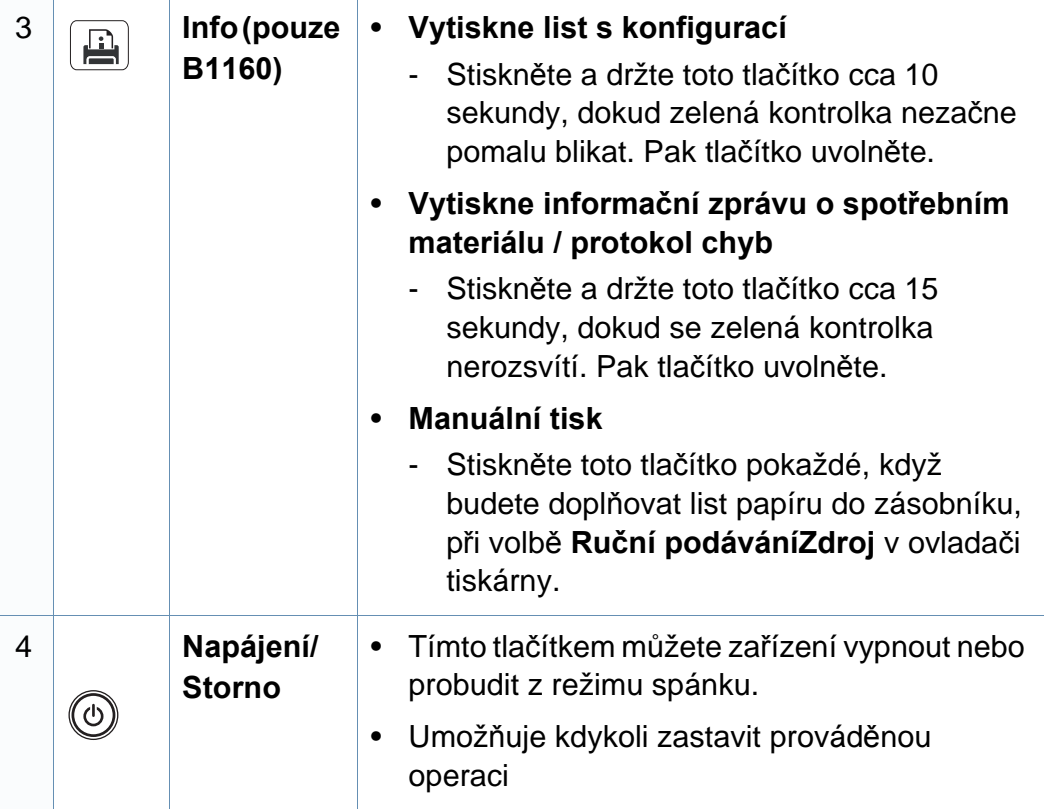

## <span id="page-19-1"></span><span id="page-19-0"></span>**Zapnutí zařízení**

**1** Zařízení nejprve připojte k přívodu elektřiny.

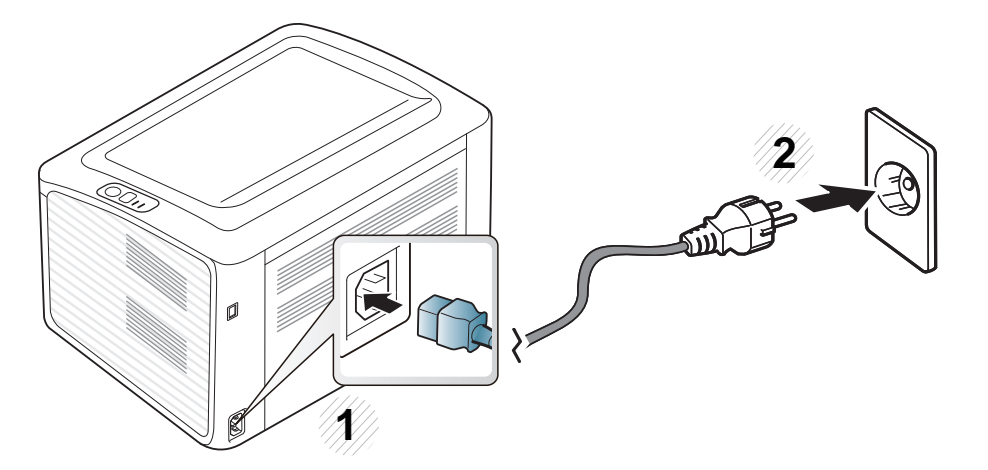

**2** Na ovládacím panelu stiskněte tlačítko  $\textcircled{a}$  (napájení/storno).

Pokud chcete vypnout napájení, stiskněte na ovládacím panelu tlačítko  $\textcircled{a}$  (napájení/storno).

### <span id="page-20-1"></span><span id="page-20-0"></span>**Místní instalace ovladače**

Místní zařízení je zařízení, které je přímo připojeno k vašemu počítači prostřednictvím kabelu.

- Pokud používáte operační systém Macintosh nebo Linux, podívejte se do části ["Instalace softwaru" na stran](#page-73-0)ě 74.
- Instalační okno zobrazené v této Uživatelská příručka se může lišit v závislosti na zařízení a používaném rozhraní.
- Volba **Vlastní instalace** umožňuje výběr programů, které chcete nainstalovat.
- Používejte kabel USB s maximální délkou 3 m.

#### **Windows**

**1** Zkontrolujte, zda je zařízení připojeno k počítači a zda je zapnuté.

Pokud se během instalace zobrazí okno **Průvodce nově rozpoznaným hardwarem**, klepnutím na tlačítko **Storno** okno zavřete. **2** Do diskové jednotky CD-ROM vložte dodaný disk CD se softwarem.

Disk CD se softwarem by se měl automaticky spustit a mělo by se zobrazit okno instalace.

Pokud se instalační okno neobjeví, klepněte na položky **Začátek** > **Všechny programy** > **Příslušenství** > **Spustit**.

Zadejte X:\**Setup.exe**, písmeno X nahraďte písmenem vaší jednotky CD-ROM a potom klepněte na **OK**.

#### **3** Vyberte tlačítko **Další**.

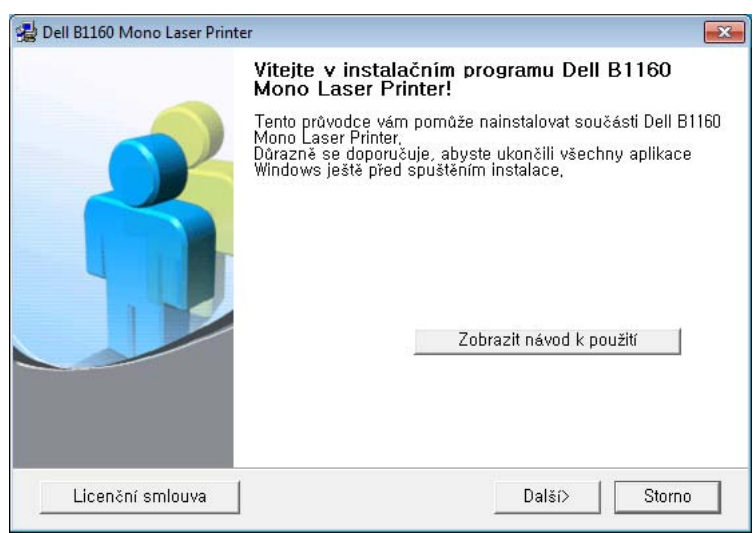

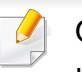

Okno instalace ovladače tiskárny se může od okna zobrazeného v této uživatelské příručce lišit v závislosti na typu používané tiskárny.

### **Místní instalace ovladače**

**4** Vyberte **Připojení k počítači pomocí kabelu USB**. Klepněte na tlačítko **Další**.

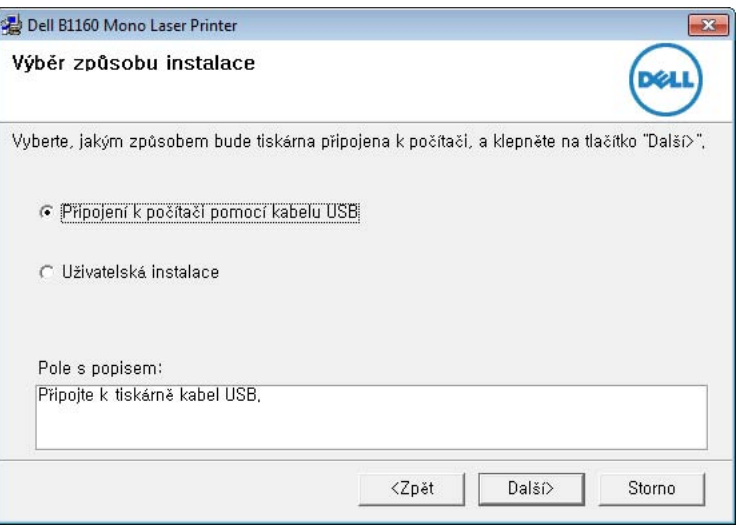

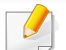

Okno instalace ovladače tiskárny se může od okna zobrazeného v této uživatelské příručce lišit v závislosti na typu používané tiskárny.

**5** Dodržujte pokyny v instalačním okně a dokončete proces instalace.

### <span id="page-22-1"></span><span id="page-22-0"></span>**Reinstalace ovladače**

Pokud ovladač tiskárny nepracuje správně, přeinstalujte ovladač podle následujících kroků.

#### **Windows**

- **1** Zkontrolujte, zda je zařízení připojeno k počítači a zda je zapnuté.
- **2** V nabídce **Začátek** vyberte **Programy** nebo **Všechny programy**<sup>&</sup>gt; **Dell** > **Dell Printers** > **název ovladače vaší tiskárny** > **Údržba**.
- **3** Vyberte možnost **Opravit** a klepněte na tlačítko **Další**.
- **4** Postupujte podle pokynů uvedených v okně opravy.
- **5** Vložte disk CD se softwarem do jednotky CD-ROM a znovu nainstalujte ovladač (viz ["Místní instalace ovlada](#page-20-1)če" na straně 21).

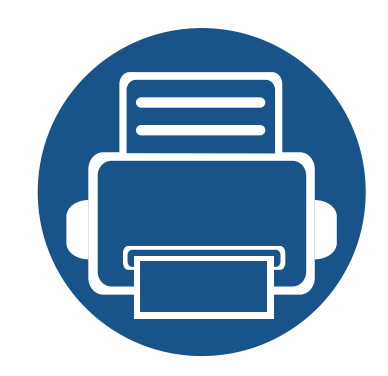

# <span id="page-23-0"></span>**2. Základní používání**

Po dokončení instalace můžete nastavit výchozí nastavení zařízení. Informace o nastavení nebo změně hodnot naleznete v další části. Tato kapitola obsahuje informace o celkové struktuře nabídek a základních možnostech nastavení.

- **• [Tisk zkušební stránky](#page-24-1) 25**
- **• [Zásobník a tisková média](#page-25-1) 26**
- **• [Základní funkce tisku](#page-33-1) 34**

### <span id="page-24-1"></span><span id="page-24-0"></span>**Tisk zkušební stránky**

Abyste se ujistili, zda zařízení funguje správně, vytiskněte zkušební stránku.

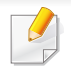

K dispozici pouze uživatelům operačního systému Windows.

#### **Tisk zkušební stránky:**

- **1** Otevřete dokument, který chcete vytisknout.
- **2** V nabídce Soubor vyberte možnost **Tisk**.
- **3** Vyberte své zařízení ze seznamu **Vybrat tiskárnu**.
- **4** Klepněte na **Vlastnosti** nebo **Předvolby**.
- **5** Klepněte na kartu **Dell** > **Testovací stránka**.

<span id="page-25-1"></span><span id="page-25-0"></span>Tato kapitola vás seznámí s vkládáním tiskových médií.

- Používání tiskových médií, která nesplňují tyto specifikace, může způsobit problémy nebo nutnost oprav. Na takové opravy se nevztahuje záruka ani servisní smlouvy společnosti Dell.
- Ujistěte, že v tomto zařízení nepoužíváte fotografický papír pro inkoustové tiskárny. Mohlo by dojít k poškození zařízení.
- Používání hořlavých tiskových médií může způsobit požár.
- Používejte určená tisková média (viz "Specifikace tiskových médií" [na stran](#page-60-0)ě 61).

Používání hořlavých médií nebo zanechání cizích materiálů v tiskárně může vést k přehřátí jednotky a v ojedinělých případech způsobit požár.

#### <span id="page-25-2"></span>**Informace o zásobníku**

Chcete-li změnit formát, je třeba nastavit vodítko papíru.

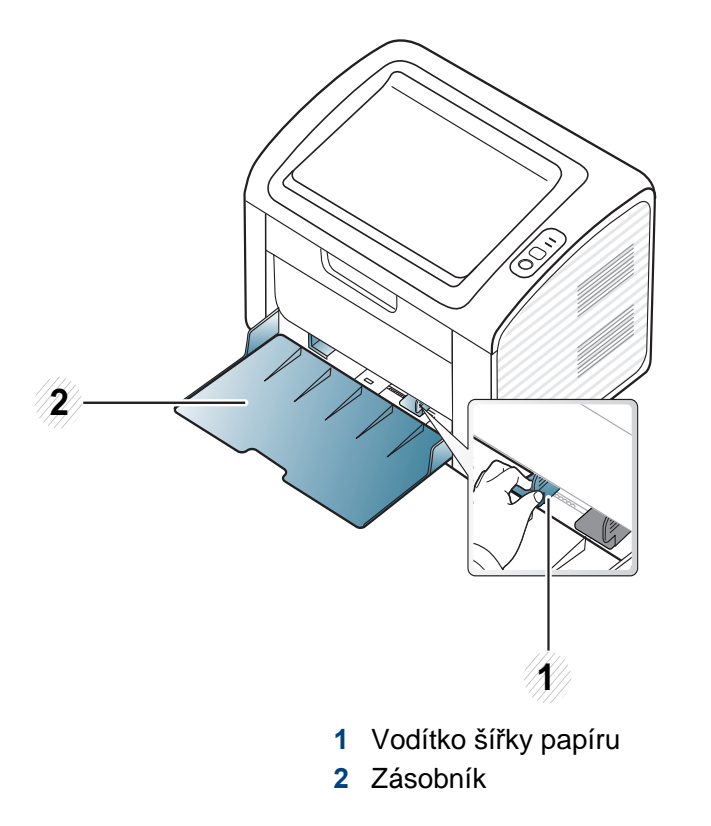

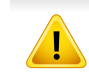

Pokud vodítko papíru neupravíte, může docházet k registraci papíru, zkreslení obrazu nebo uvíznutí papíru.

#### **Vložení papíru do zásobníku**

- Když je zásobník papíru prázdný nebo došlo k zaseknutím papíru, po odstranění chyby obnovte tisk otevřením a zavřením horního krytu (viz "Ř[ešení chyby Došel papír" na stran](#page-51-0)ě 52 nebo "Odstranění uvíznutého [papíru" na stran](#page-52-0)ě 53).
- **1** Otevřete zásobník. Poté nastavte velikost zásobníku podle typu média, které vkládáte (viz ["Informace o zásobníku" na stran](#page-25-2)ě 26).

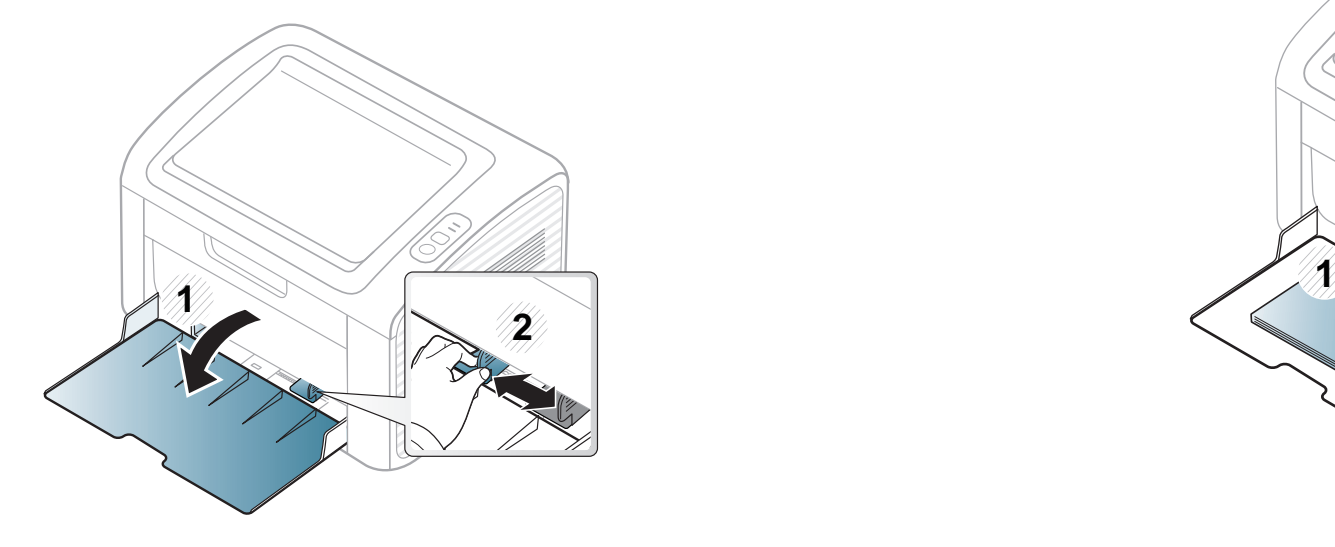

**2** <sup>P</sup>řed vložením papírů prolistujte nebo profoukněte hranu stohu papíru, aby se oddělily jednotlivé listy.

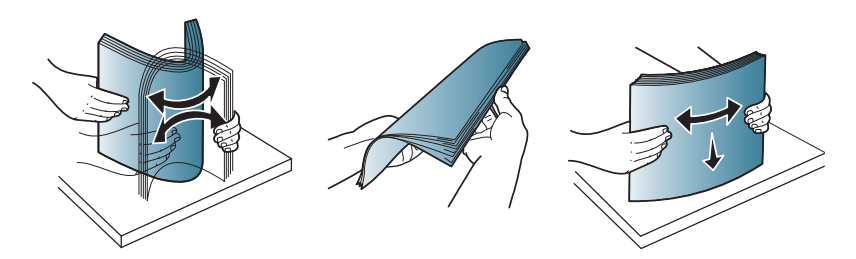

**3** Vložte papír tiskovou stranou nahoru a otevřete výstupní zásobník.

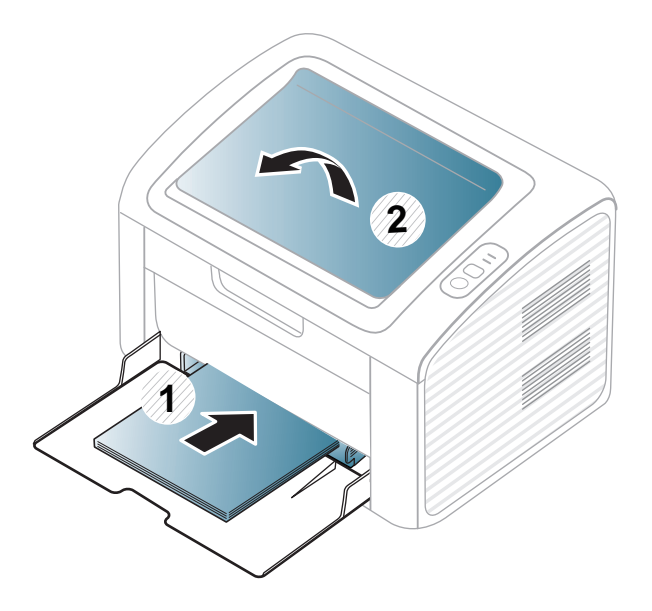

**4** Stiskněte šířkové vodítko papíru a posuňte ho k hraně sady papír<sup>ů</sup> tak, aby se papíry neohnuly.

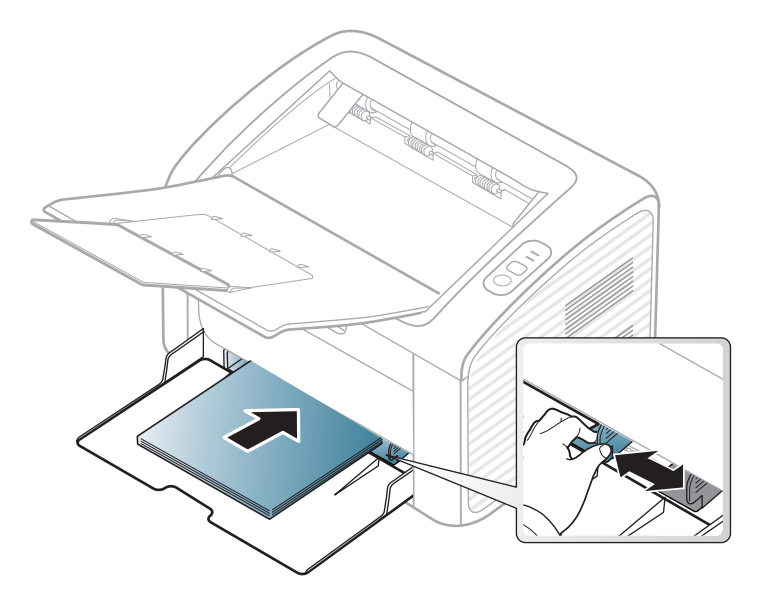

- Vodítko šířky papíru nepřisunujte příliš těsně, aby se médium v zásobníku neprohnulo.
	- Nepoužívejte papír se zkrouceným zaváděcím okrajem, může způsobit uvíznutí nebo pomačkání papíru.
- Pokud neupravíte vodítko šířky papíru, může docházet k zaseknutí papíru.

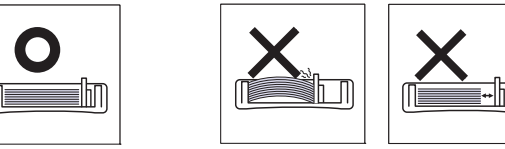

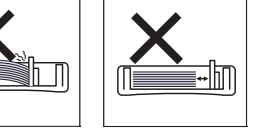

- **5** Při tisku dokumentu nastavte typ papíru a formát pro zásobník (viz ["Nastavení formátu a typu papíru" na stran](#page-32-0)ě 33).
	- Nastavení provedená v ovladači zařízení mají přednost před nastaveními na ovládacím panelu.
		- **a** Chcete-li tisknout v aplikaci, otevřete ji a spusťte nabídku tisku.
		- **b** Otevřete Předvolby tisku (viz "Otevření př[edvoleb tisku" na stran](#page-34-1)ě [35](#page-34-1)).
		- **c** Klepněte na kartu **Papír** v okně **Předvolby tisku** a vyberte odpovídající typ papíru.

Chcete-li například použít štítek, nastavte typ papíru na **Štítky**.

- **d** Vyberte **Automatický výběr** (nebo **Ruční podávání**) ve zdroji papíru a potom stiskněte **OK**.
- **e** Spusťte tisk aplikace.

#### **Ruční podávání v zásobníku**

Zásobník pojme speciální formáty a typy tiskových materiálů, jako jsou například pohlednice, poznámkové karty a obálky (viz "Specifikace [tiskových médií" na stran](#page-60-0)ě 61).

#### **Rady pro používání ručního podavače**

- Do ručního podavače vkládejte vždy pouze jeden typ, formát a gramáž tiskového média.
- Pokud zvolíte **Papír** > **Zdroj** > **Ruční podávání** jako zdroj papíru v softwarové aplikaci, musíte při každém tisku stránky stisknout tlačítko  $\boxed{1}$  (Info) nebo  $\boxed{9}$  (WPS) a zároveň do ručního zásobníku vložit pouze jeden typ, formát a hmotnost tiskového média.
- Aby nedošlo k uvíznutí papíru během tisku, nepřidávejte papír, dokud není ruční podavač prázdný.
- Tiskové materiály je nutné vkládat lícem nahoru tak, aby horní hrana směřovala do ručního podavače a aby byly umístěné ve středu zásobníku.
- Abyste zajistili co nejvyšší kvalitu tisku a předešli uvíznutí papíru, vkládejte pouze dostupný papír (viz "Specifikace tiskových médií" na [stran](#page-60-0)ě 61).
- Pokroucené pohlednice, obálky a štítky před vložením do ručního podavače narovnejte.
- Při tisku na zvláštní média postupujte podle pokynů pro vkládání (viz ["Tisk na zvláštní média" na stran](#page-29-0)ě 30).
- Když je zařízení v úsporném režimu, nepodává papír z ručního podavače. Před použitím ručního podavače zařízení probuďte stisknutím tlačítka napájení.

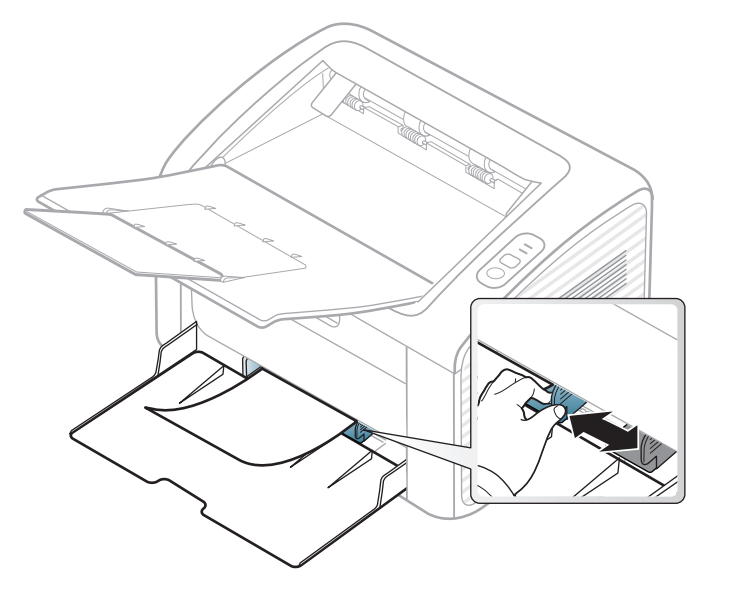

#### <span id="page-29-0"></span>**Tisk na zvláštní média**

Následující tabulka uvádí zvláštní média, která lze použít v každém zásobníku.

Typy médií jsou zobrazeny v okně **Předvolby tisku**. Abyste dosáhli co nejvyšší kvality tisku, vyberte správný typ média v okně **Předvolby tisku** > na kartě **Papír > Typ papíru** (viz "Otevření př[edvoleb tisku" na stran](#page-34-1)ě 35).

Chcete-li například tisknout na štítky, vyberte **Štítky** v části **Typ papíru**.

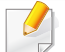

Při použití zvláštních médií doporučujeme vkládat listy po jednom (viz ["Specifikace tiskových médií" na stran](#page-60-0)ě 61).

Gramáže pro každý list viz ["Specifikace tiskových médií" na stran](#page-60-0)ě 61.

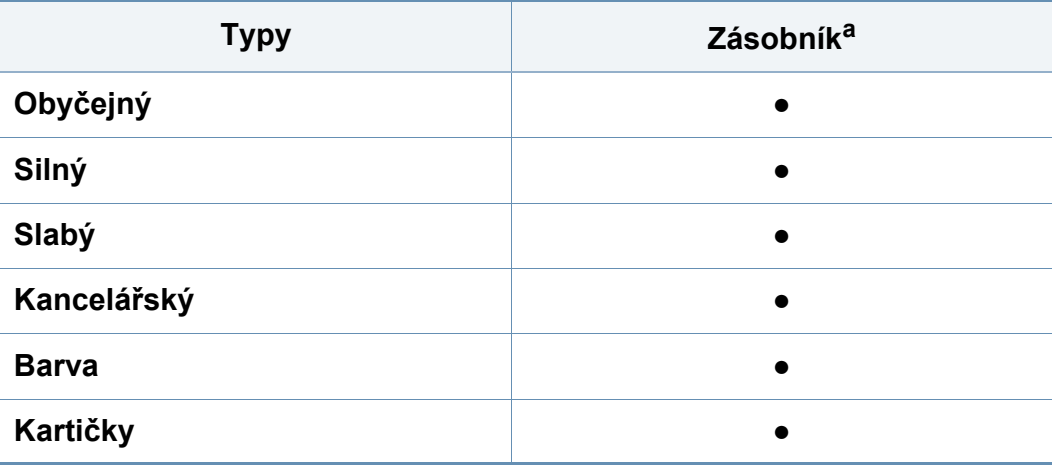

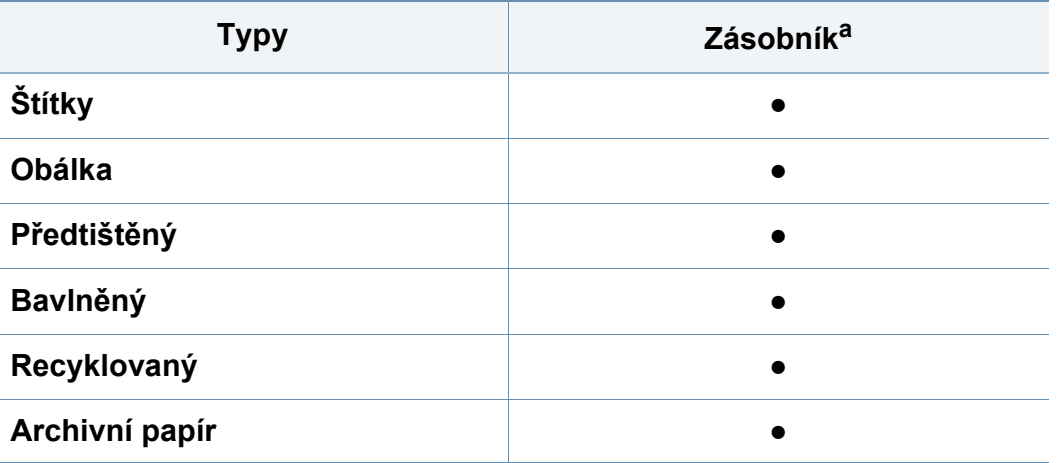

a. Typy papíru, které lze použít pro ruční podávání v zásobníku.

(●: Podporovaný)

#### **Obálka**

Úspěch tisku na obálky závisí do značné míry na kvalitě obálek.

Pokud tisknete na obálku, umístěte ji, jak je znázorněno na následujícím obrázku.

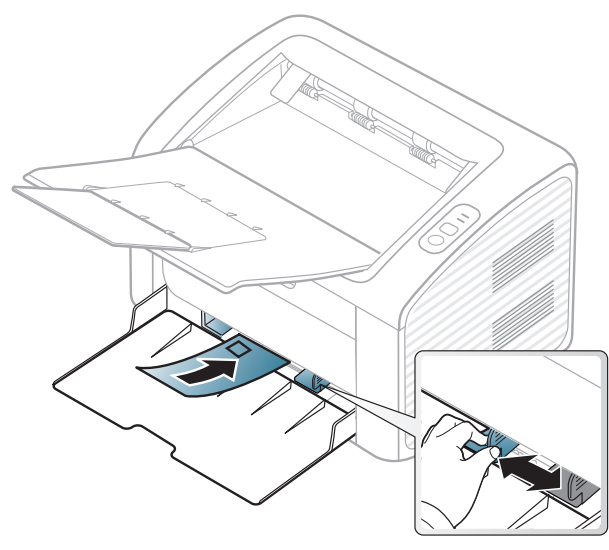

Pokud zvolíte **Obálka** v okně **Předvolby tisku**, ale vytištěné obrázky se snadno smazávají, vyberte **Silná obálka** a tisk opakujte. To může ovšem při tisku způsobit určitý hluk.

- Při výběru obálek zvažte následující faktory:
	- Gramáž: by neměla překročit 90 g/m<sup>2</sup>, jinak může dojít k uvíznutí papíru.
	- **Konstrukce:** musí ležet rovně se zakřivením do 6 mm a nesmí obsahovat vzduch.
- Stav: neměla by být pomačkaná, odřená ani poškozená.
- **Teplota:** musí snést teplotu a tlak, kterým bude vystavena uvnitř zařízení.
- Používejte pouze správně sestavené obálky s ostrými přehyby.
- Nepoužívejte obálky se známkami.
- Nepoužívejte obálky se sponami, patentkami, okénky, samolepicím uzávěrem nebo s jinými syntetickými materiály.
- Nepoužívejte poškozené ani nesprávně sestavené obálky.
- Šev na obou koncích obálky musí zasahovat až do rohu obálky.

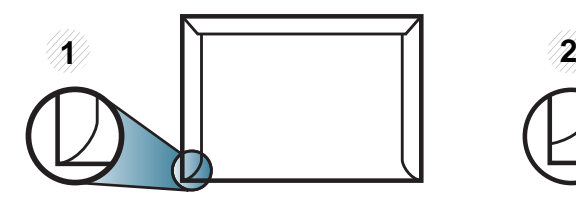

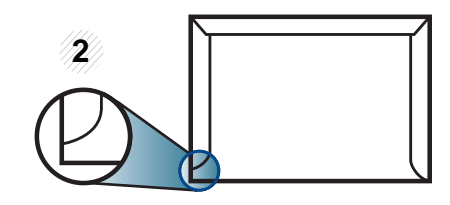

**1** Přijatelné **2** Nepřijatelné

- Obálky s odlepovacím lepicím páskem nebo s více než jednou klopou, která se překládá přes uzávěr, musejí používat lepidlo odolávající teplotě fixace po dobu 0,1 vteřiny (přibližně 170 °C). Další klopy a pásky mohou způsobit vrásnění, mačkání nebo uvíznutí a mohou dokonce poškodit fixační jednotku.
- Pro co nejlepší kvalitu tisku nastavte krajní zarážky minimálně 15 mm od okrajů obálky.
- Vyhněte se tisku na oblasti, kde se dotýkají švy obálky.

### **Štítky**

Aby nedošlo k poškození zařízení, používejte pouze štítky doporučené pro laserové tiskárny.

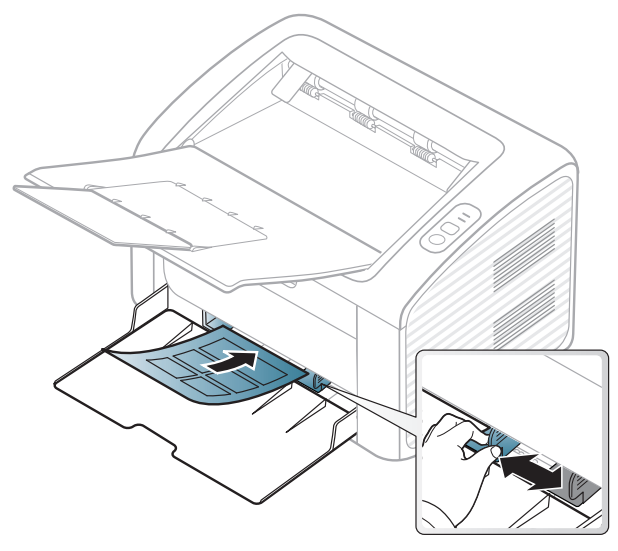

- Při výběru štítků zvažte následující faktory:
	- **Lepidlo:** Mělo by být stabilní při fixační teplotě zařízení. Informace o teplotě fixace naleznete mezi specifikacemi zařízení (přibližně  $170 °C$ ).
	- **Uspořádání:** Používejte pouze takové štítky, mezi kterými není žádná odkrytá plocha podkladu. Štítky se mohou z listů odlepit a vážně zablokovat zařízení.
	- **Pokroucení:** Musí ležet rovně s max. zvlněním 13 mm v jakémkoli směru.
	- **Stav:** Nepoužívejte štítky, které jsou pomačkané, odlepují se od podkladu nebo obsahují bubliny.
- Ujistěte se, zda mezi štítky není žádná odkrytá plocha s lepidlem. Odkryté oblasti by mohly při tisku způsobit odlepení štítků, což by vedlo k zaseknutí papíru. Odkryté lepidlo může také poškodit součásti zařízení.
- Nevkládejte do zařízení vícekrát stejný arch se štítky. Lepidlo je určeno pouze k jednomu průchodu zařízením.
- Nepoužívejte štítky, které se odlepují od podkladu, ani pomačkané štítky, štítky obsahující bubliny či jinak poškozené štítky.

#### **Kartičky / vlastní formát papíru**

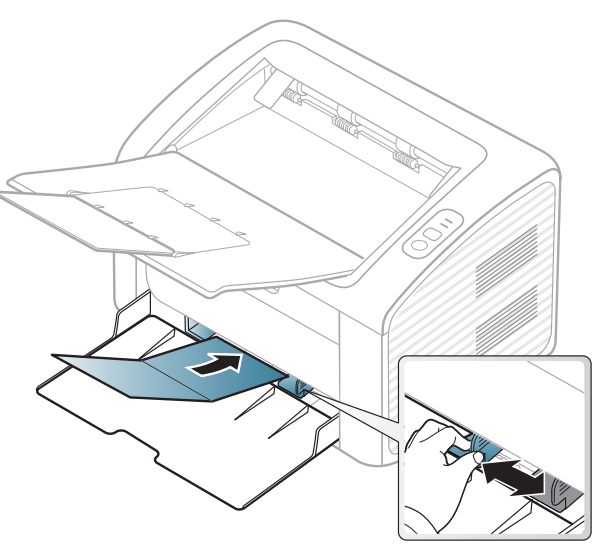

• V softwarové aplikaci nastavte okraje alespoň 6,4 mm od okraje tiskového materiálu.

#### **Předtištěný papír**

Při tisku na předtištěný papír by měla být vytištěná strana lícem nahoru. Přední okraj papíru by neměl být pomačkaný. Dochází-li k problémům s podáváním papíru, zkuste papír obrátit. Mějte na paměti, že v tomto případě není zaručena kvalita tisku.

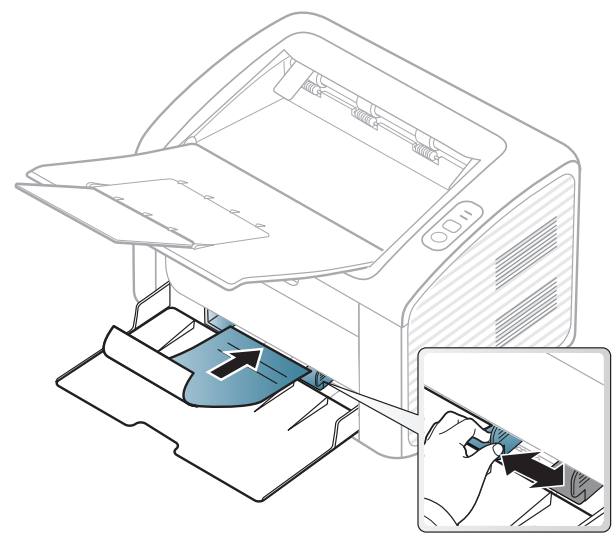

- Musí být potištěn tepelně odolným inkoustem, který se nerozpije nebo neodpaří a který neuvolňuje nebezpečné výpary, působí-li na něj fixační teplota zařízení po dobu 0,1 sekundy (přibližně 170 °C).
- Barva na předtištěném papíře musí být nehořlavá a neměla by mít nepříznivý vliv na válce zařízení.
- Před založením předtištěného papíru zkontrolujte, zda je barva na papíře suchá. Během procesu fixace může vlhký inkoust vystoupit z předtištěného papíru a tím snížit kvalitu tisku.

#### <span id="page-32-0"></span>**Nastavení formátu a typu papíru**

Po vložení papíru do zásobníku nastavte formát a typ papíru.

Otevřete Předvolby tisku (viz "Otevření př[edvoleb tisku" na stran](#page-34-1)ě 35) a na kartě **Papír** nastavte formát a typ papíru.

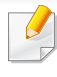

Chcete-li použít papír zvláštního formátu, např. fakturu, zvolte **Vlastní** na kartě **Papír** v nabídce **Předvolby tisku** (viz "Otevření př[edvoleb](#page-34-1)  [tisku" na stran](#page-34-1)ě 35).

### <span id="page-33-1"></span><span id="page-33-0"></span>**Základní funkce tisku**

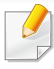

Informace o zvláštních tiskových funkcích naleznete v Rozšířená příručka (viz "Použití pokroč[ilých tiskových funkcí" na stran](#page-116-0)ě 117).

#### **Tisk**

Pokud používáte operační systém Macintosh nebo Linux, podívejte se do části "Tisk z počítač[e Macintosh" na stran](#page-122-0)ě 123 nebo "Tisk v [systému Linux" na stran](#page-124-0)ě 125.

Toto okno **Předvolby tisku** platí pro Poznámkový blok v systému Windows 7.

- **1** Otevřete dokument, který chcete vytisknout.
- **2** Vyberte příkaz **Tisk** v nabídce **Soubor**.

**3** Vyberte své zařízení ze seznamu **Vybrat tiskárnu**.

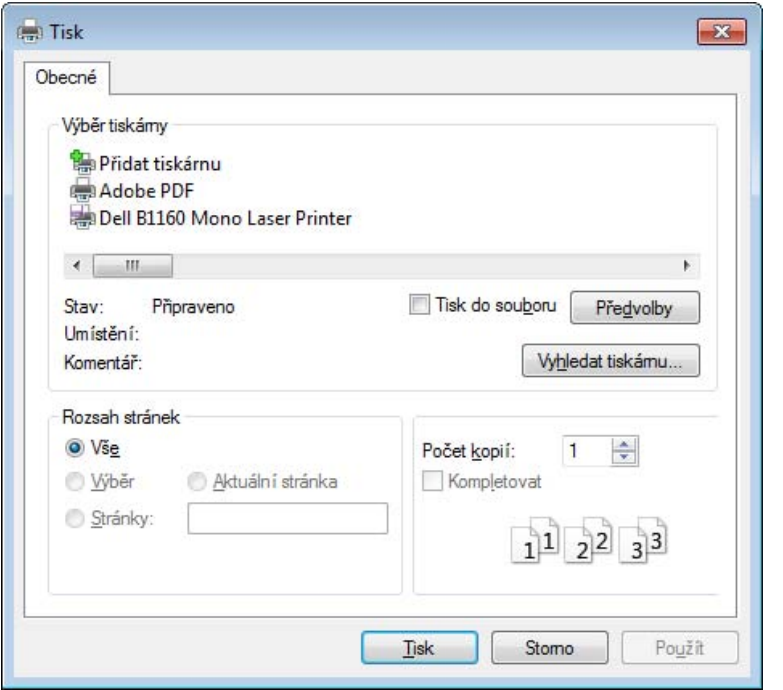

- **4** Základní nastavení tisku, včetně počtu kopií a rozsahu tisku, zvolte v okně **Tisk**.
	- Chcete-li využít pokročilých tiskových funkcí, klepněte na tlačítko **Vlastnosti** nebo Předvolby v okně Tisk (viz "Otevření předvoleb tisku" [na stran](#page-34-1)ě 35).
- **5** Chcete-li zahájit tiskovou úlohu, klepněte na tlačítko **OK** nebo **Tisk** v okně **Tisk**.

### **Základní funkce tisku**

#### <span id="page-34-0"></span>**Zrušení tiskové úlohy**

Jestliže tisková úloha čeká v tiskové frontě nebo na tiskovém spooleru, zrušíte úlohu takto:

- Do tohoto okna můžete jednoduše vstoupit tak, že na hlavním panelu systému Windows poklepete na ikonu zařízení ( $\Box$ ).
- Aktuální úlohu můžete také zrušit stisknutím tlačítka  $\textcircled{\tiny{A}}$ (napájení/ storno) na ovládacím panelu.

#### <span id="page-34-1"></span>**Otevření předvoleb tisku**

- Okno **Předvolby tisku** zobrazené v této uživatelské příručce se může lišit v závislosti na typu používaného zařízení. Složení okna **Předvolby tisku** však bude podobné.
	- Po výběru možnosti v okně **Předvolby tisku** se může zobrazit varovný symbol  $\Omega$  nebo . Symbol znamená, že určitou možnost můžete vybrat, ale nedoporučuje se to. Symbol znamená, že možnost nelze vybrat kvůli nastavení nebo prostředí počítače.
- **1** Otevřete dokument, který chcete vytisknout.
- **2** V nabídce Soubor vyberte možnost **Tisk**.
- **3** Vyberte své zařízení ze seznamu **Vybrat tiskárnu**.
- **4** Klepněte na **Vlastnosti** nebo **Předvolby**.

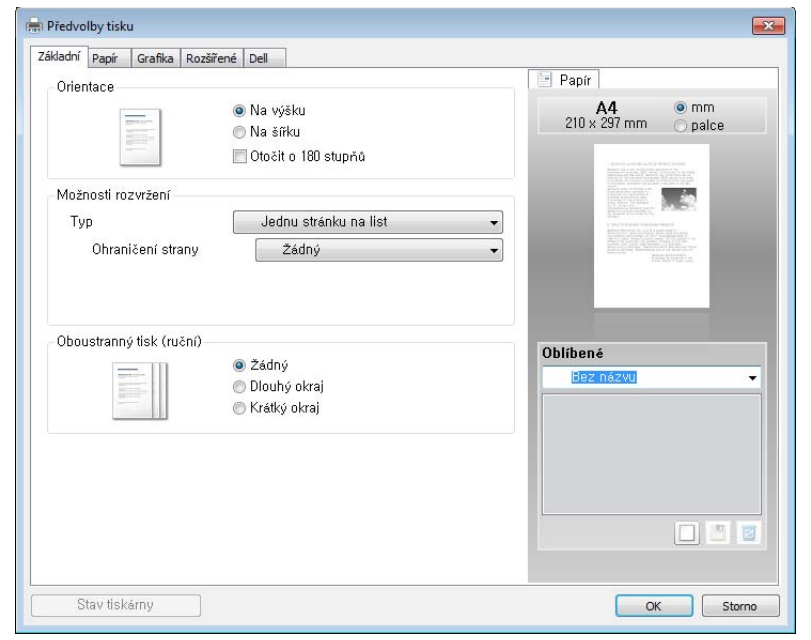

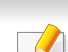

Aktuální stav zařízení můžete zkontrolovat pomocí tlačítka **Stav**  tiskárny (viz ["Používání programu Stav tiskárny Dell" na stran](#page-134-0)ě 135).

### **Základní funkce tisku**

#### **Použití Oblíbené nastavení**

Volba **Oblíbené**, která je zobrazena na každé kartě s vlastnostmi kromě karty **Dell**, umožňuje uložit aktuální předvolby pro pozdější použití.

Chcete-li uložit položku do seznamu **Oblíbené**, postupujte takto:

- **1** Změňte nastavení na každé kartě podle potřeby.
- **2** Zadejte název položky do pole **Oblíbené**.

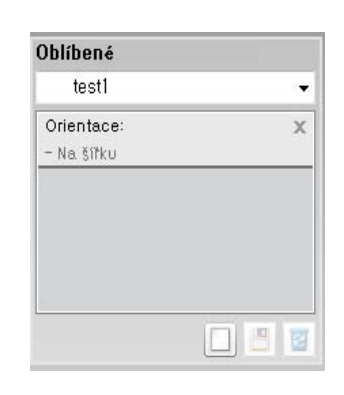

**3** Klepněte na (**Přidat**). S uložením seznamu **Oblíbené** se uloží všechna aktuální nastavení ovladače.

Vyberte další možnosti a klepněte na tlačítko **[4]** (Aktualizovat), nastavení budou přidána do seznamu provedených Předvoleb. Chcete-li uložené nastavení použít, vyberte jej z rozevíracího seznamu **Oblíbené**. Zařízení je nyní nastaveno na tisk podle vybraného nastavení. Chcete-li uložené nastavení vymazat, vyberte jej z rozevíracího seznamu **Oblíbené** a klepněte na (**Smazat**).

Výchozí nastavení ovladače tiskárny můžete obnovit výběrem možnosti **Výchozí oblíbená položka** v rozevíracím seznamu **Oblíbené**.

#### **Použití nápovědy**

V okně **Předvolby tisku** klepněte na volbu, o které se chcete dozvědět víc, a na klávesnici stiskněte klávesu **F1**.
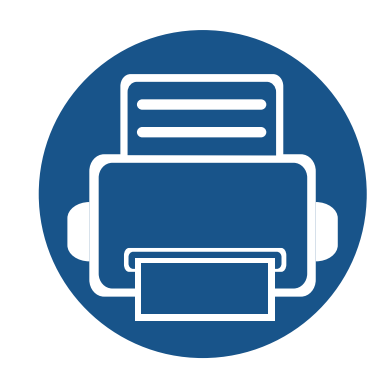

# **3. Údržba**

Tato kapitola obsahuje informace o nákupu spotřebního materiálu, příslušenství a dílů pro údržbu pro vaše zařízení.

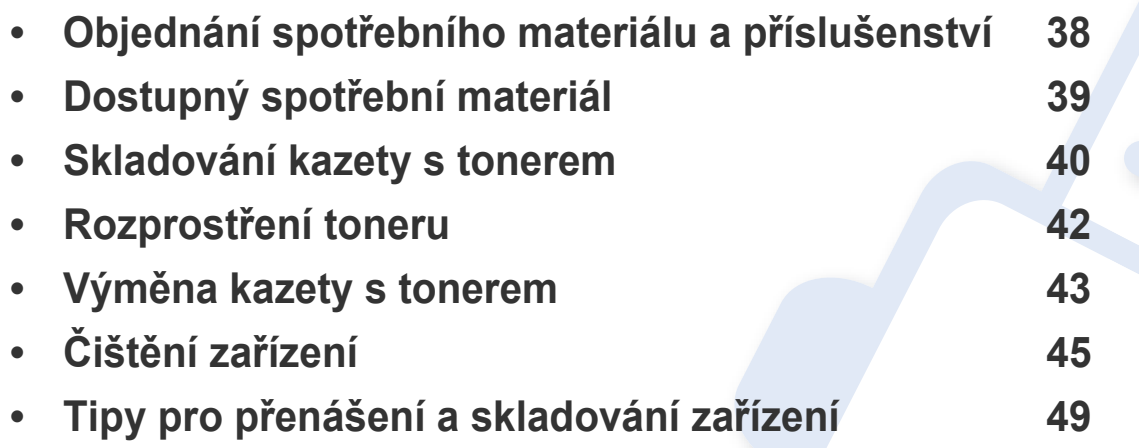

### <span id="page-37-0"></span>**Objednání spotřebního materiálu a příslušenství**

Dostupné příslušenství se může lišit v závislosti na zemi dodání. Chcete-li mít přehled o dostupném příslušenství a dílech pro údržbu, kontaktujte obchodního zástupce.

Chcete-li si objednat autorizovaný spotřební materiál a příslušenství společnosti Dell, navštivte stránky **[www.dell.com/supplies](http://www.dell.com/supplies)** nebo kontaktujte místního obchodního zástupce společnosti Dell nebo prodejce, u kterého jste zařízení zakoupili. Můžete také navštívit stránky **[www.dell.com](http://www.dell.com)** nebo **[support.dell.com](http://www.support.dell.com)**, zvolit svou zemi/oblast a získat informace o servisu na zavolání.

### <span id="page-38-0"></span>**Dostupný spotřební materiál**

Jakmile skončí životnost spotřebního materiálu, můžete k zařízení objednat následující typy spotřebního materiálu:

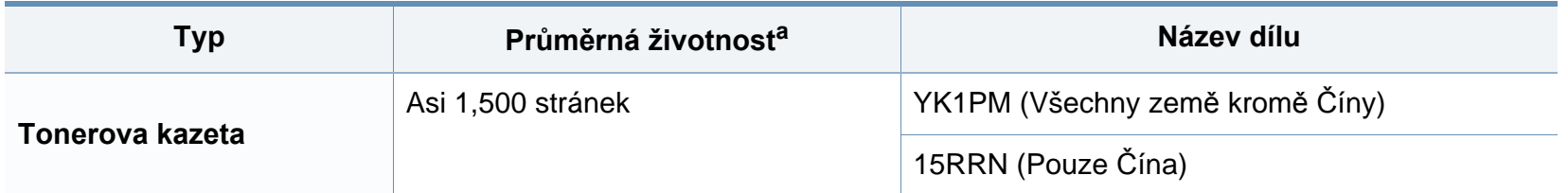

a. Deklarovaná životnost v souladu s ISO/IEC 19752. Počet stránek může být ovlivněný provozním prostředím, frekvencí tisku, grafikou, typy používaných médií a jejich formátem.

Podle použitých voleb, procenta obrazové plochy a režimu použité úlohy se může životnost kazety s tonerem lišit.

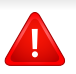

Nové kazety s tonerem nebo jiný spotřební materiál je nutné nakupovat ve stejné zemi, ve které bylo zakoupeno vámi používané zařízení. Jinak budou nové kazety s tonerem nebo jiný spotřební materiál nekompatibilní se zařízením z důvodu různých konfigurací kazet s tonerem a jiného spotřebního materiálu podle konkrétních podmínek zemí.

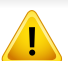

Společnost Dell nedoporučuje používat kazety s tonerem od jiných společností než Dell, jako jsou například opakovaně plněné nebo přepracované kazety. Společnost Dell nemůže zaručit kvalitu neoriginálních kazet s tonerem jiným než Dell. Na servis či opravy, jejichž provedení bude vyžadováno v důsledku použití jiných kazet s tonerem než originálních Dell, se nevztahuje záruka přístroje.

### <span id="page-39-0"></span>**Skladování kazety s tonerem**

Kazety s tonerem obsahují složky, které jsou citlivé na světlo, teplotu a vlhkost. Společnost Dell radí uživatelům dodržovat tato doporučení, aby byl zajištěn optimální výkon, nejvyšší kvalita a co nejdelší životnost vaší nové kazety s tonerem Dell.

Skladujte kazetu ve stejném prostředí, jako se nachází tiskárna, ve které bude použita. Takovým prostředím by měla být místnost s řízenou teplotou a vlhkostí. Kazeta s tonerem by měla zůstat neotevřená ve svém originálním balení až do doby její instalace. Pokud není originální balení k dispozici, zakryjte horní otvor kazety papírem a uschovejte ji na tmavém místě.

Otevření obalu kazety před použitím výrazně zkracuje její životnost. Neskladujte na podlaze. Je-li kazeta s tonerem vyjmuta z tiskárny, postupujte podle níže uvedených pokynů k zajištění správného skladování kazety s tonerem.

- Skladujte kazetu uvnitř ochranného sáčku z původního obalu.
- Skladujte vleže naplocho (nepokládejte na jeden konec) stejnou stranou nahoru jako při instalování toneru do zařízení.
- Spotřební materiály nikdy nepřechovávejte za následujících podmínek:
	- při teplotách vyšších než 40 °C,
	- při vlhkosti nižší než 20 % a vyšší než 80 %;
	- v prostředí s extrémními výkyvy vlhkosti nebo teploty,
	- na přímém slunci nebo pod umělým osvětlením,
	- na prašných místech,
	- v autě po delší dobu,
- v prostředí s korozivními plyny,
- v prostředí se slaným vzduchem.

#### **Pokyny k manipulaci**

- Nedotýkejte se povrchu fotokonduktivního válce v kazetě.
- Nevystavujte kazetu zbytečným vibracím nebo otřesům.
- Nikdy ručně neotáčejte válcem, zejména v opačném směru; mohlo by dojít k vnitřnímu poškození a úniku toneru.

#### **Použití kazety s tonerem**

Společnost Dell Inc. nedoporučuje ani neschvaluje, abyste v tiskárně používali kazety s tonerem, které nejsou od společnosti Dell, včetně obecných, maloobchodních, doplňovaných nebo přepracovaných kazet.

Záruka společnosti Dell na tiskárnu se nevztahuje na škody na zařízení způsobené použitím opakovaně plněné, přepracované nebo neoriginální kazety s tonerem.

### **Skladování kazety s tonerem**

#### **Předpokládaná životnost kazety**

Předpokládaná životnost kazety (doba zásobování kazety nebo zobrazovací jednotky tonerem) závisí na množství toneru potřebném k tiskovým úlohám. Skutečný počet vytištěných stran se může lišit v závislosti na hustotě tisku na stránkách, provozním prostředí, procentu obrazové plochy, frekvenci tisku, typu používaných médií a/nebo jejich velikosti. Pokud například tisknete velké množství grafiky, bude spotřeba toneru vyšší a budete pravděpodobně muset kazetu měnit častěji.

### <span id="page-41-1"></span><span id="page-41-0"></span>**Rozprostření toneru**

Když je kazeta s tonerem téměř prázdná:

- Objevují se pruhy nebo světlý tisk, případně rozdílná hustota na stranách.
- Kontrolka **toneru** bliká oranžově.

V těchto případech můžete dočasně vylepšit kvalitu tisku opětovným rozprostřením toneru v kazetě. Někdy se bílé pruhy a světlý tisk objevují i po rozprostření toneru.

- Před otevřením horního krytu nejprve zavřete výstupní opěru.
	- Pokud se část toneru vysype na váš oděv, setřete jej suchou tkaninou a vyperte ve studené vodě. Horká voda by zafixovala toner do vlákna.

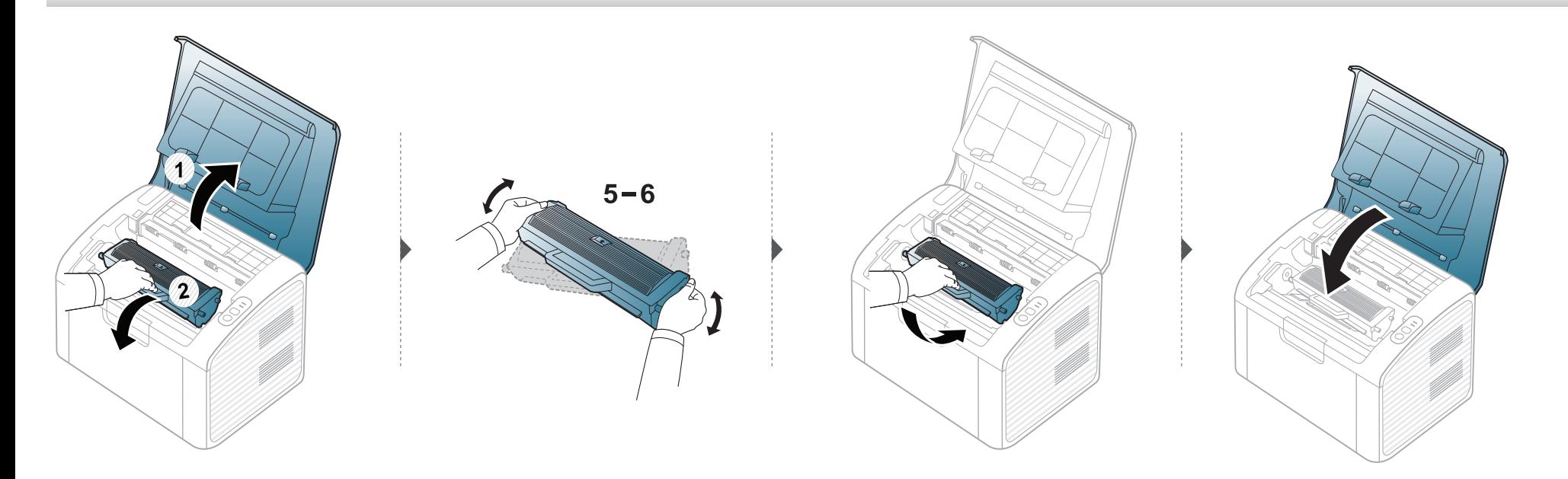

### <span id="page-42-1"></span><span id="page-42-0"></span>**Výměna kazety s tonerem**

- Před otevřením horního krytu nejprve zavřete výstupní opěru.
- Při otevírání obalů kazet s tonerem nepoužívejte ostré předměty, jako jsou nože nebo nůžky. Mohli byste poškrábat válec kazety.
- Pokud se část toneru vysype na váš oděv, setřete jej suchou tkaninou a vyperte ve studené vodě. Horká voda by zafixovala toner do vlákna.
- Důkladně protřepejte tonerovou kazetu, aby se zvýšila počáteční kvalita tisku.
- Nedotýkejte se zelené strany kazety s tonerem. Použitím rukojeti na kazetě se vyhnete kontaktu s tímto místem.

Když kazeta s tonerem dosáhne konce životnosti, zařízení přestane tisknout.

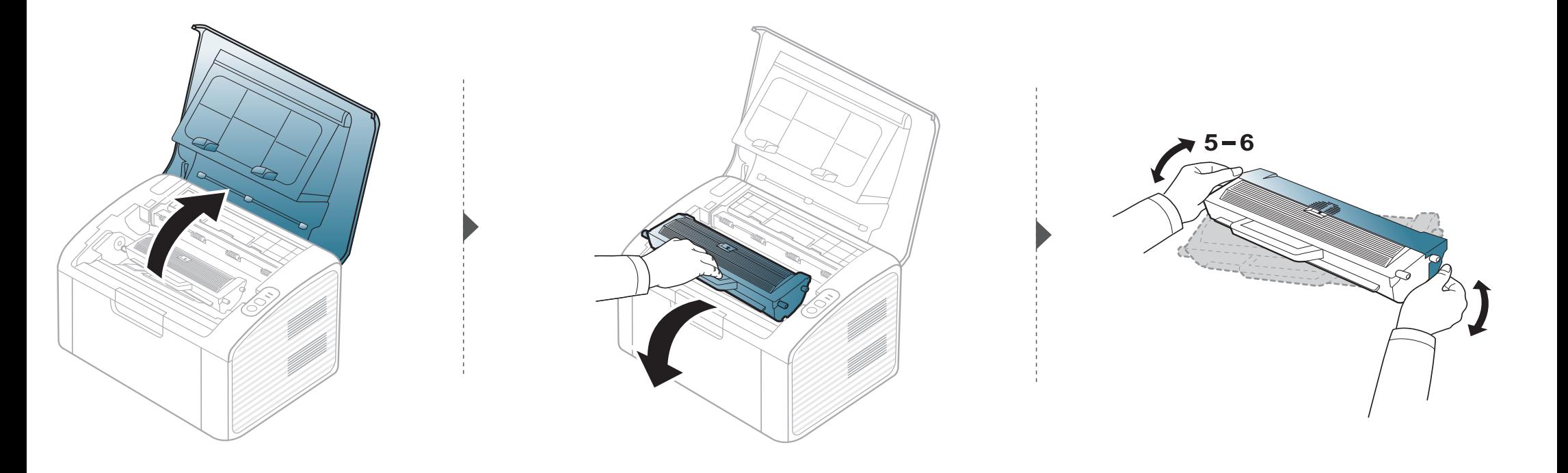

### **Výměna kazety s tonerem**

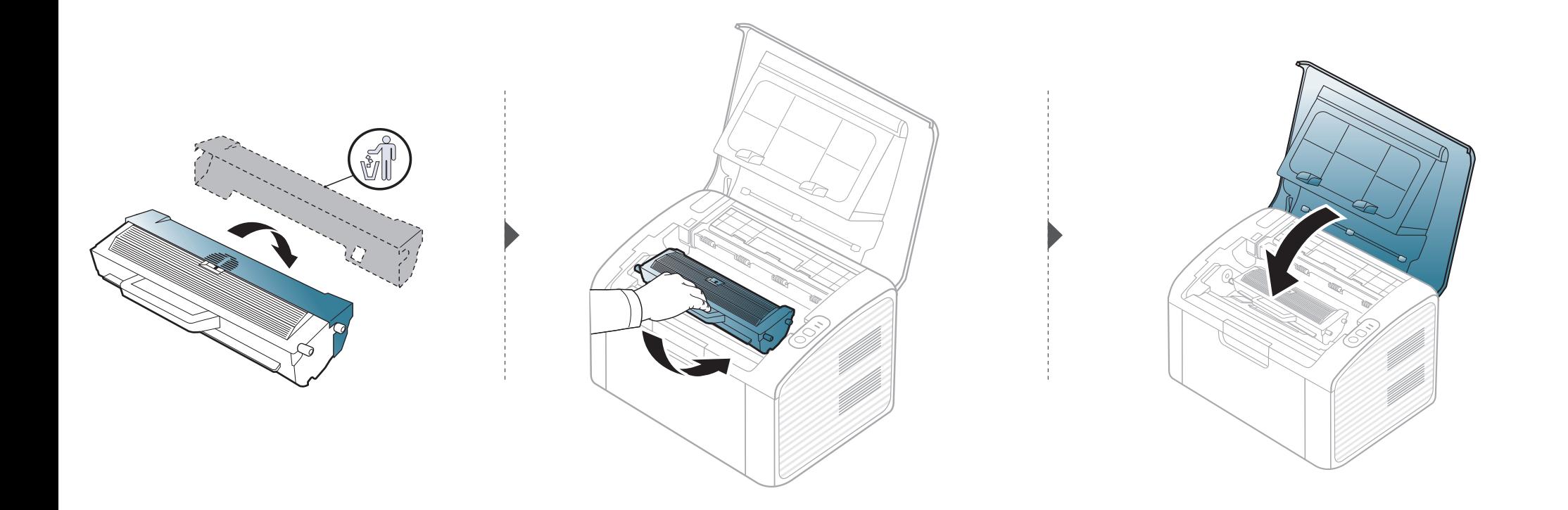

<span id="page-44-0"></span>Jestliže dojde k problémům s kvalitou tisku nebo jestliže používáte zařízení v prašném prostředí, musíte je pravidelně čistit, abyste zachovali nejlepší podmínky tisku a mohli zařízení používat déle.

- Při čištění skříně zařízení čisticími prostředky s velkým množstvím alkoholu, rozpouštědel nebo jiných účinných látek může dojít k odbarvení nebo mechanickému poškození skříně.
	- Dojde-li ke znečištění zařízení nebo jeho okolí tonerem, doporučujeme použít k čištění hadřík nebo ubrousek namočený ve vodě. Použijete-li vysavač, toner se rozptýlí do vzduchu a mohl by vám uškodit.
	- Během tisku se uvnitř zařízení mohou nahromadit zbytky papíru, toner a prachové částice. Tyto usazeniny mohou způsobit problémy s kvalitou tisku, například skvrny od toneru nebo jeho rozmazání. Vyčištěním vnitřních částí zařízení tyto problémy odstraníte nebo zmírníte.

#### **Čištění vnějšího povrchu**

Vyčistěte skříň zařízení měkkým hadříkem, který nepouští chlupy. Látku můžete lehce navlhčit, ale dávejte pozor, aby tekutina nestékala po zařízení nebo nenatekla dovnitř.

#### **Čištění vnitřního prostoru**

Během tisku se uvnitř zařízení mohou nahromadit zbytky papíru, toner a prachové částice. Tyto usazeniny mohou způsobit problémy s kvalitou tisku, například skvrny od toneru nebo jeho rozmazání. Vyčištěním vnitřních částí zařízení tyto problémy odstraníte nebo zmírníte.

- K čištění zařízení použijte suchý hadřík, který nepouští vlákna.
- Pokud má zařízení síťový vypínač, před čištěním ho vypněte.
- Před otevřením horního krytu nejprve zavřete výstupní opěru.

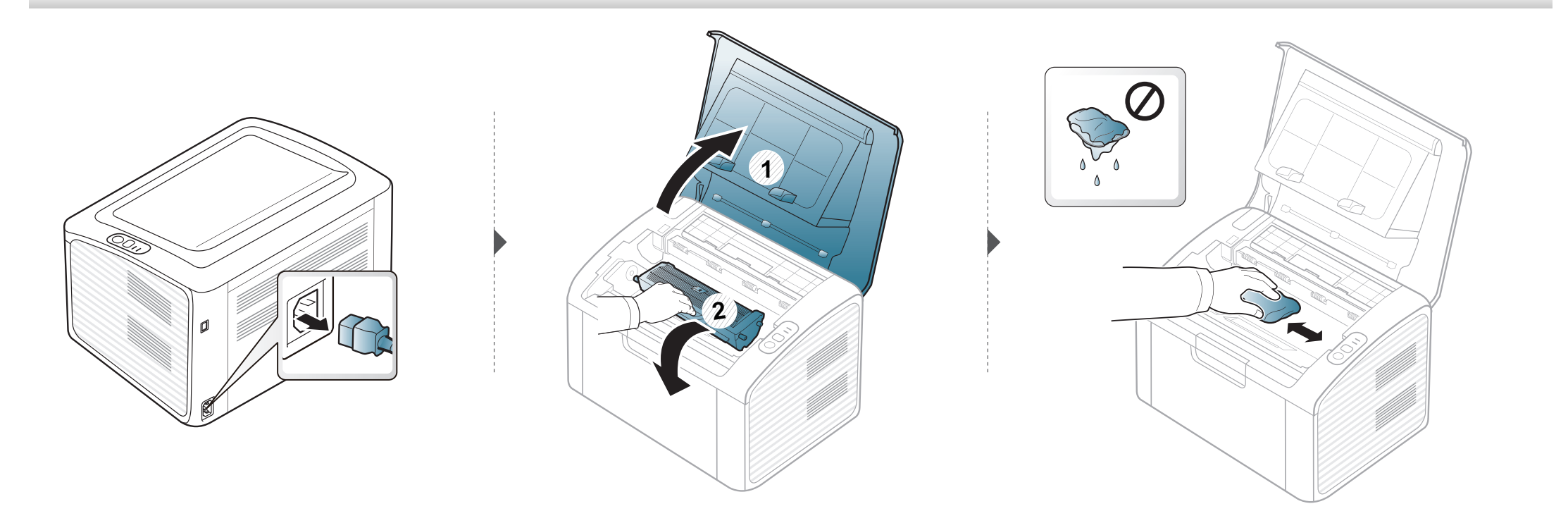

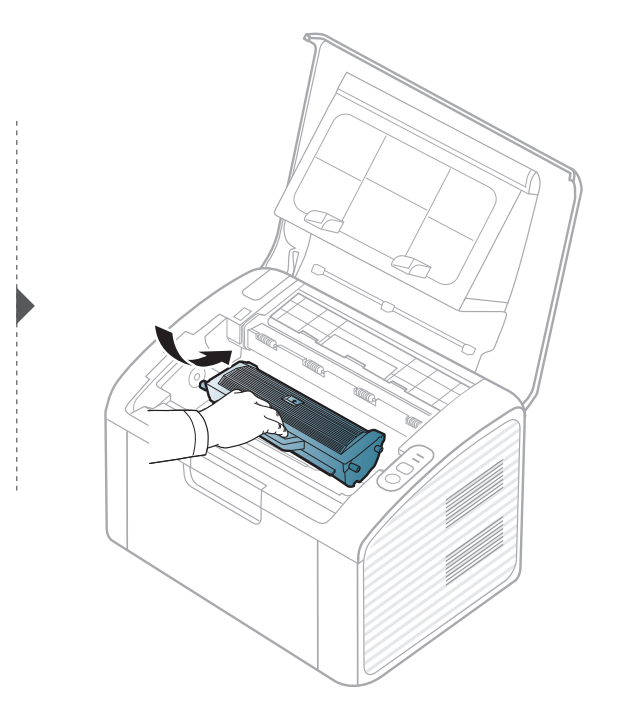

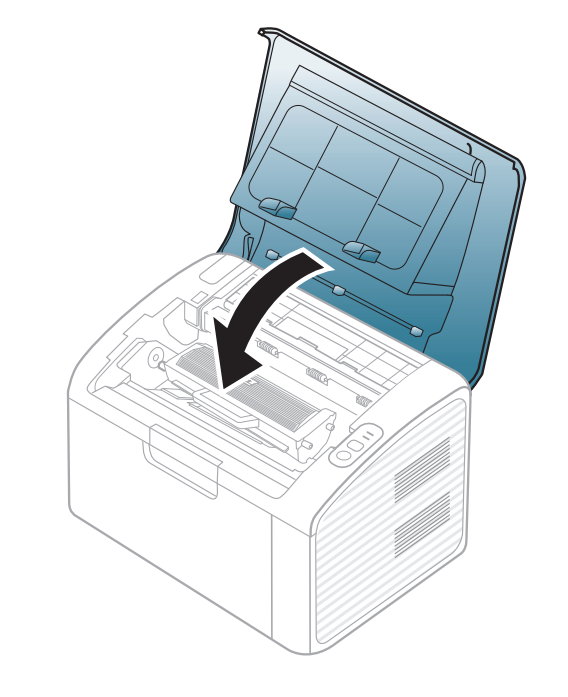

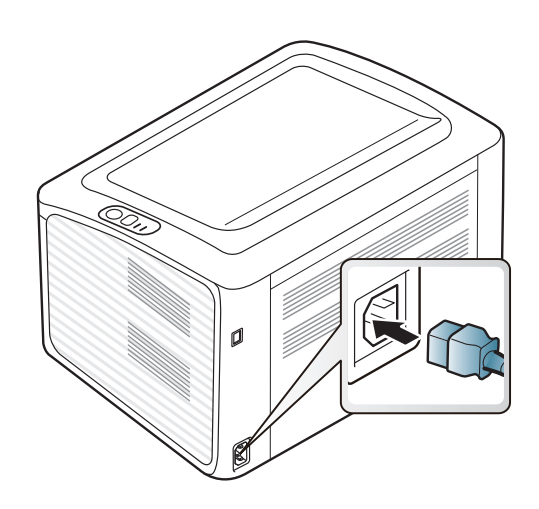

#### **Čištění podávacího válce**

 $\overline{a}$ 

- K čištění zařízení použijte suchý hadřík, který nepouští vlákna.
- Pokud má zařízení síťový vypínač, před čištěním ho vypněte.
- Před otevřením horního krytu nejprve zavřete výstupní opěru.

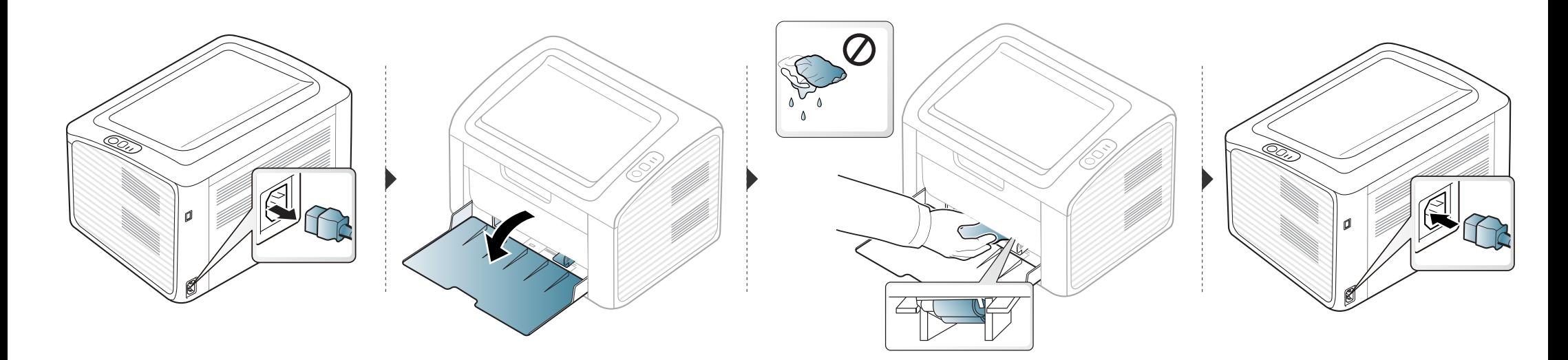

### <span id="page-48-0"></span>**Tipy pro přenášení a skladování zařízení**

- Když zařízení přenášíte, nenaklánějte je ani neotáčejte dnem vzhůru. Vnitřní část zařízení by se mohla znečistit tonerem, což může vést k poškození zařízení nebo způsobit špatnou kvalitu tisku.
- Při přesouvání zařízení by jej měly držet alespoň dvě osoby.

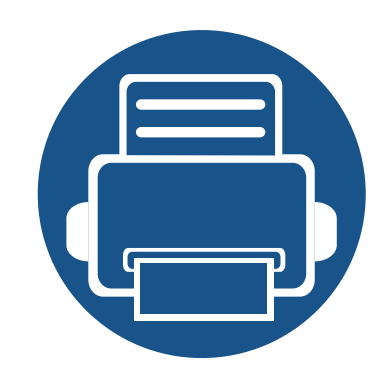

# **4. Řešení potíží**

Tato kapitola obsahuje užitečné informace a postupy pro případ, že by došlo k chybě.

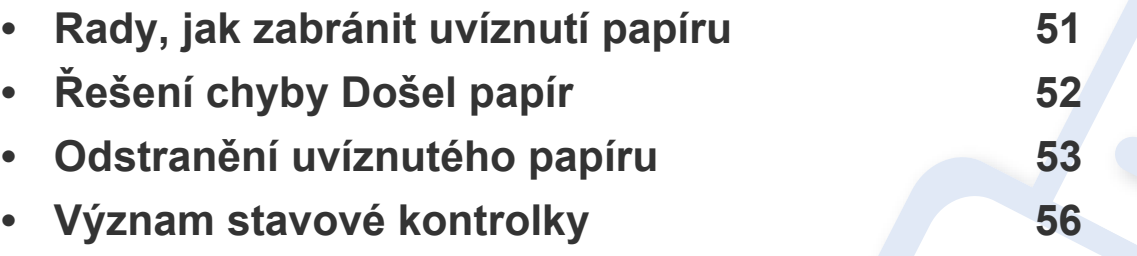

Tato kapitola obsahuje užitečné informace a postupy pro případ, že by došlo k chybě. Pokud řešení problému nenajdete v této kapitole, podívejte se do kapitoly **Řešení potíži** v Rozšířená Uživatelská příručka (viz "Ř[ešení potíží" na stran](#page-140-0)ě 141). Pokud nenajdete řešení v Uživatelská příručka nebo pokud problém přetrvává, obraťte se na odborný servis.

### <span id="page-50-0"></span>**Rady, jak zabránit uvíznutí papíru**

Když vyberete správné druhy médií, k uvíznutí papíru většinou nebude docházet. Aby se předešlo uvíznutí papíru, dodržujte následující pokyny:

- Ujistěte se, že jsou nastavitelné vodiče ve správné poloze (viz ["Informace o zásobníku" na stran](#page-25-0)ě 26).
- Nepřeplňujte zásobník papíru. Dbejte na to, aby byl zásobník naplněn pouze po značku maximálního množství papíru uvnitř zásobníku.
- Nevyjímejte papír ze zásobníku, pokud zařízení tiskne.
- Papír před vložením do zásobníku ohněte, prolistujte a srovnejte.
- Nepoužívejte zmačkaný, vlhký ani hodně pokroucený papír.
- Nevkládejte do zásobníku zároveň různé druhy papíru.
- Používejte pouze doporučená tisková média (viz ["Specifikace tiskových médií" na stran](#page-60-0)ě 61).

## <span id="page-51-0"></span>**Řešení chyby Došel papír**

Pokud v zásobníku není papír nebo svítí stavová kontrolka červeně. Chcete-li vyřešit tento problém, vložte do zásobníku papír a potom otevřete a zavřete horní kryt.

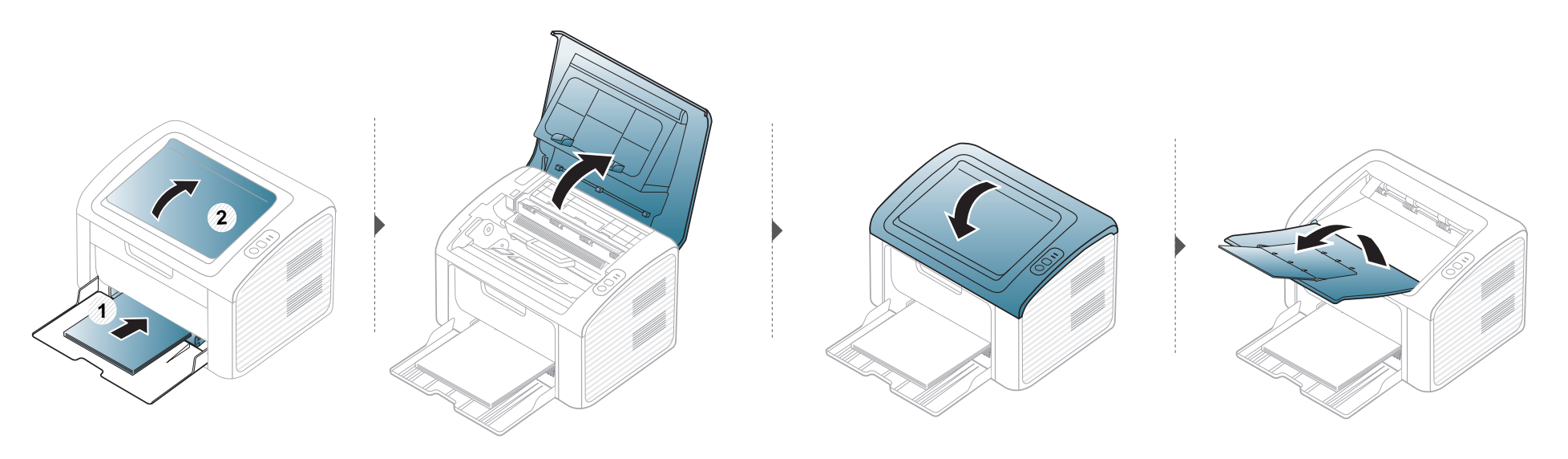

### <span id="page-52-0"></span>**Odstranění uvíznutého papíru**

- Když je zásobník papíru prázdný nebo došlo k zaseknutím papíru, po odstranění chyby obnovte tisk otevřením a zavřením horního krytu.
- Uvíznutý papír vytahujte ze zařízení pomalu a opatrně, abyste jej neroztrhli.

#### **V zásobníku**

 $\overline{6}$ 

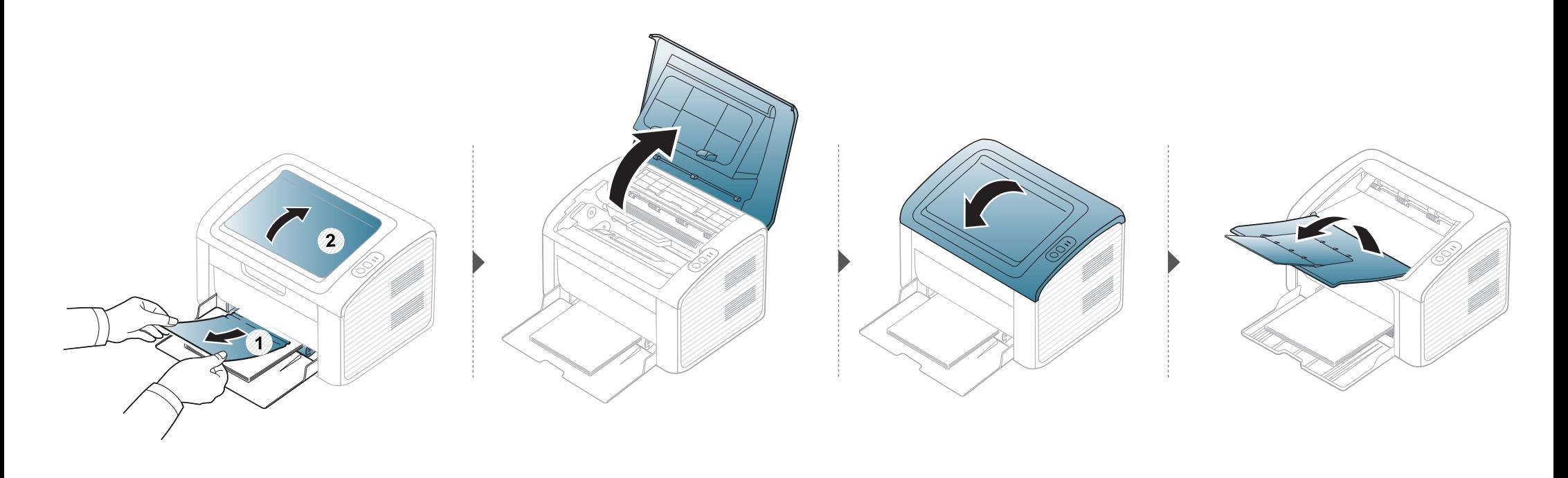

### **Odstranění uvíznutého papíru**

#### **Uvnitř zařízení**

 $\overline{B}$ 

- Oblast fixace je horká. Při vytahování papíru ze zařízení buďte opatrní.
- Před otevřením horního krytu nejprve zavřete výstupní opěru.

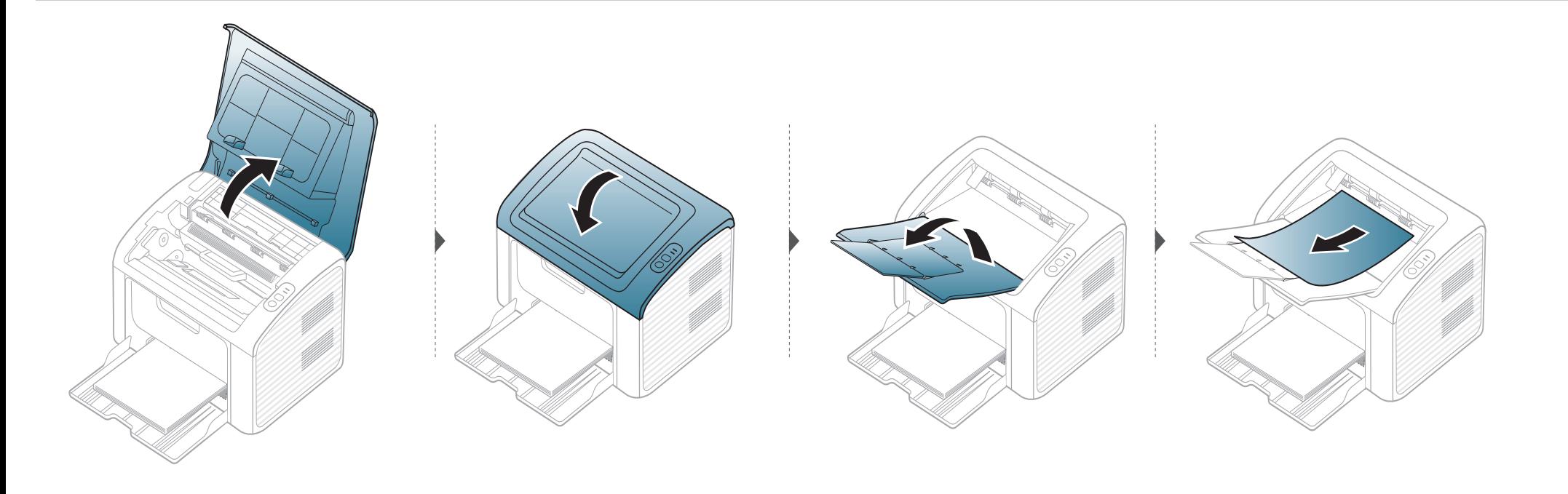

### **Odstranění uvíznutého papíru**

**Pokud papír v této oblasti nevidíte, nepokračujte a přejděte k dalšímu kroku:**

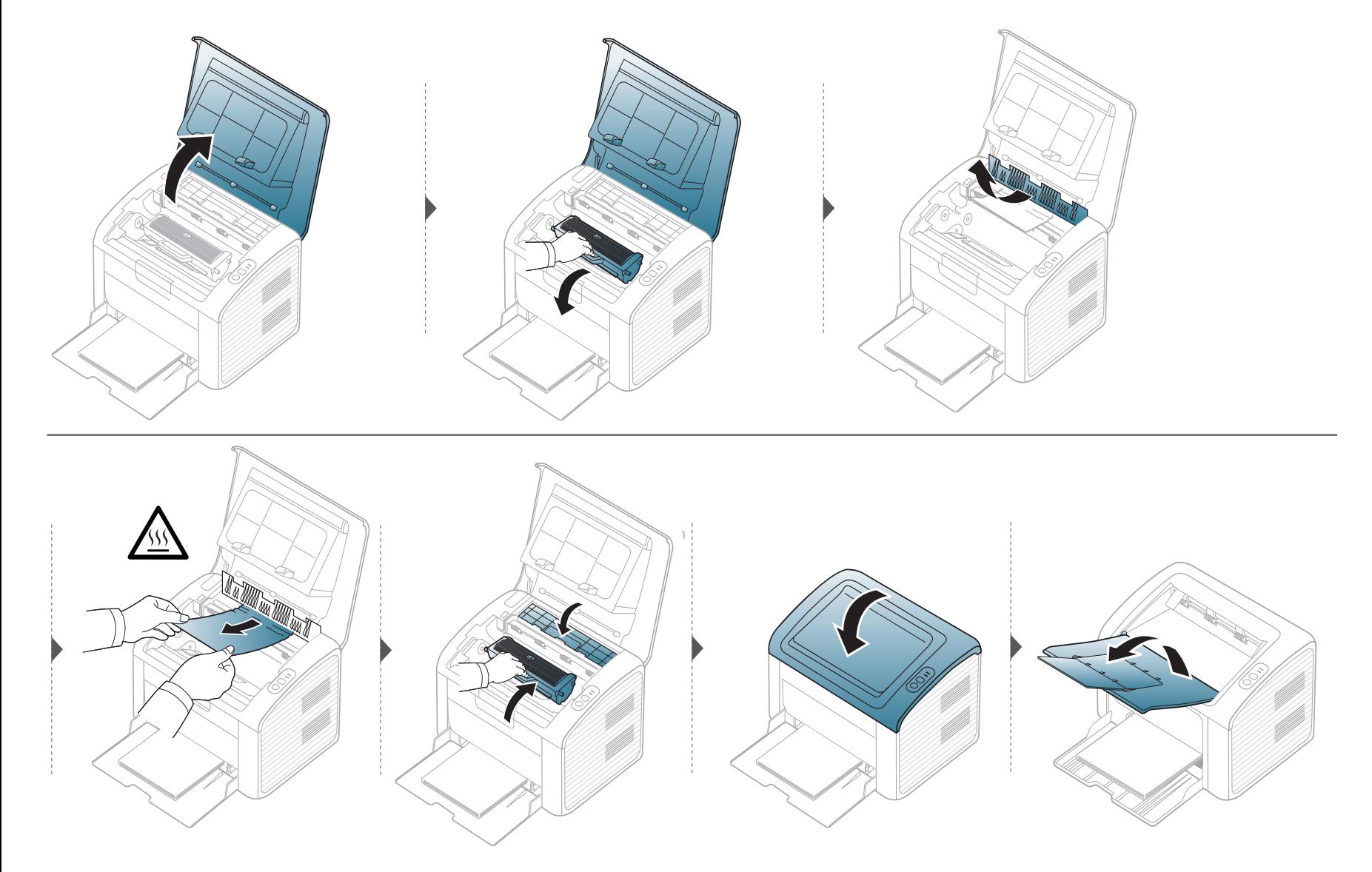

### <span id="page-55-0"></span>**Význam stavové kontrolky**

Barva kontrolky oznamuje aktuální stav zařízení.

- Některé kontrolky nemusí být u některých modelů nebo v některých zemích dostupné.
	- Abyste chybu vyřešili, podívejte se na chybovou zprávu a příslušné pokyny v části o odstraňování potíží.
	- Chybu lze rovněž vyřešit pomocí pokynů uvedených v okně programu Stav tiskárny Dell.
	- Pokud potíže přetrvávají, zavolejte servisního zástupce.

#### **Kontrolka Stavová**

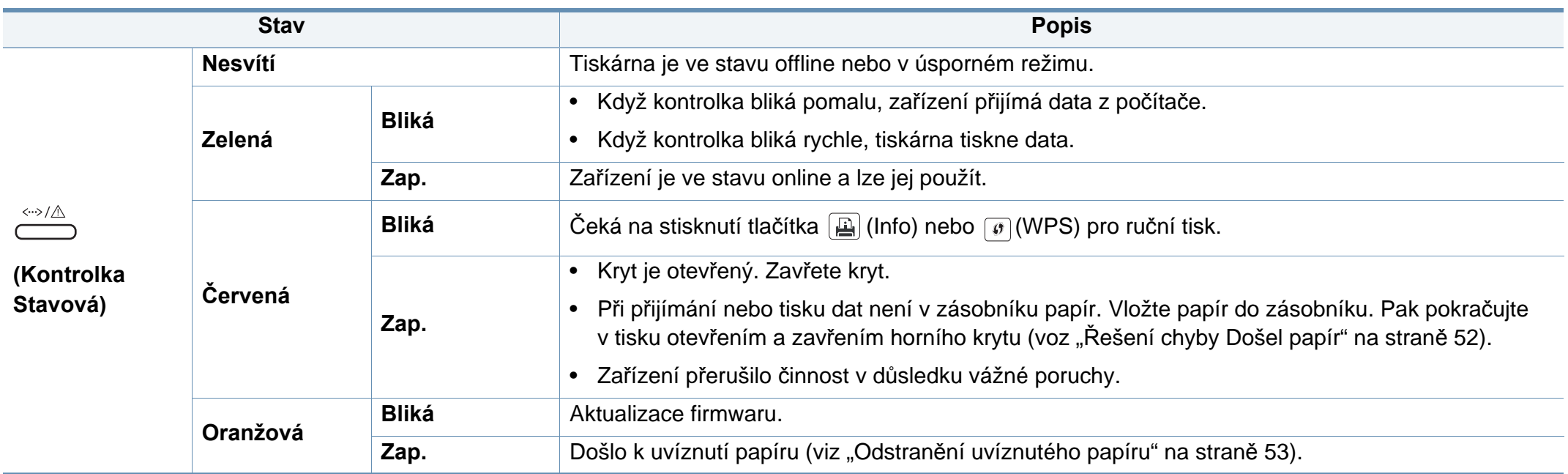

### **Význam stavové kontrolky**

#### **Kontrolka toneru / kontrolka WPS**

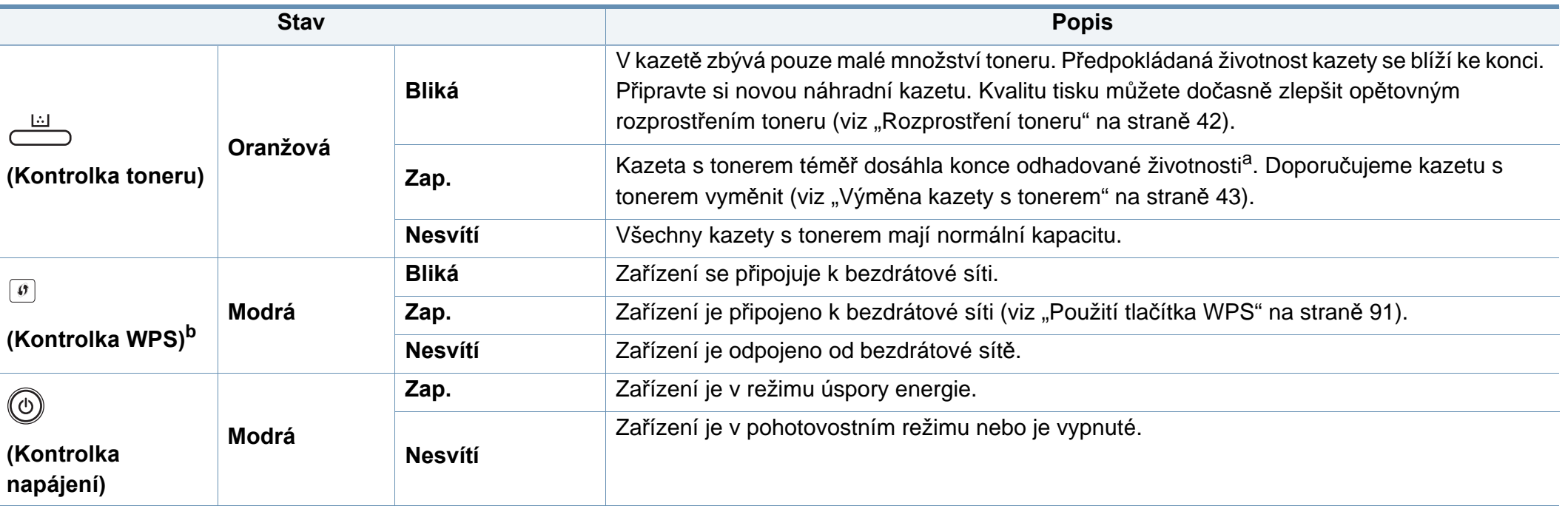

a. Odhadovaná životnost kazety znamená očekávanou nebo odhadovanou životnost kazety s tonerem, která udává průměrnou kapacitu počtu výtisků vycházející z ISO/IEC 19752. Počet stránek může ovlivňovat provozní prostředí, frekvence tisku, grafika a typ a formát média. V kazetě může zbývat určité množství toneru, i když kontrolka svítí červeně a tiskárna přestane tisknout.

b. Pouze bezdrátové modely (viz ["Funkce podle model](#page-6-0)ů" na straně 7).

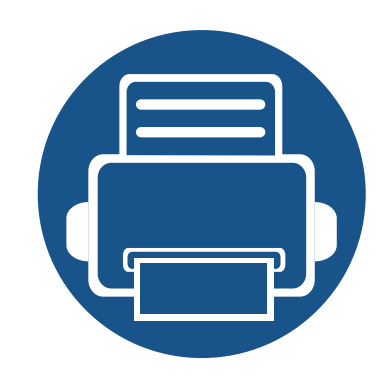

## **5. Příloha**

Tato kapitola obsahuje specifikace výrobku a informace týkající se platných předpisů.

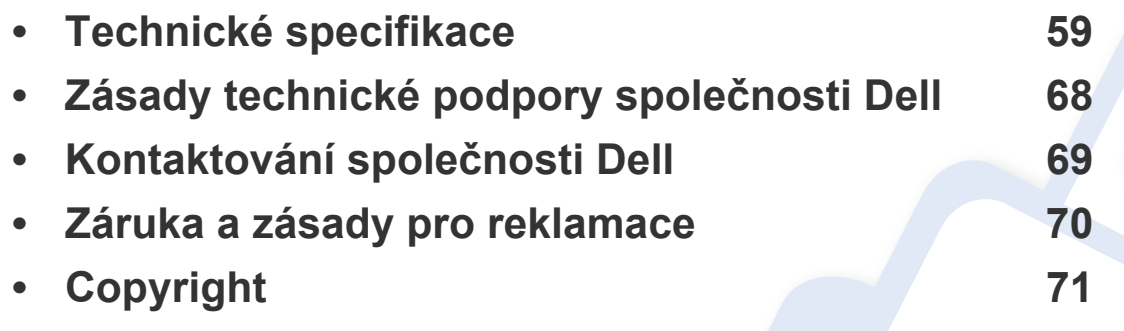

#### <span id="page-58-0"></span>**Všeobecné specifikace**

Níže uvedené technické údaje se mohou změnit bez předchozího upozornění. Případné změny informací najdete na stránkách **[www.dell.com](http://www.dell.com)** nebo  $\overline{\mathcal{C}}$ **[support.dell.com](http://www.support.dell.com)**.

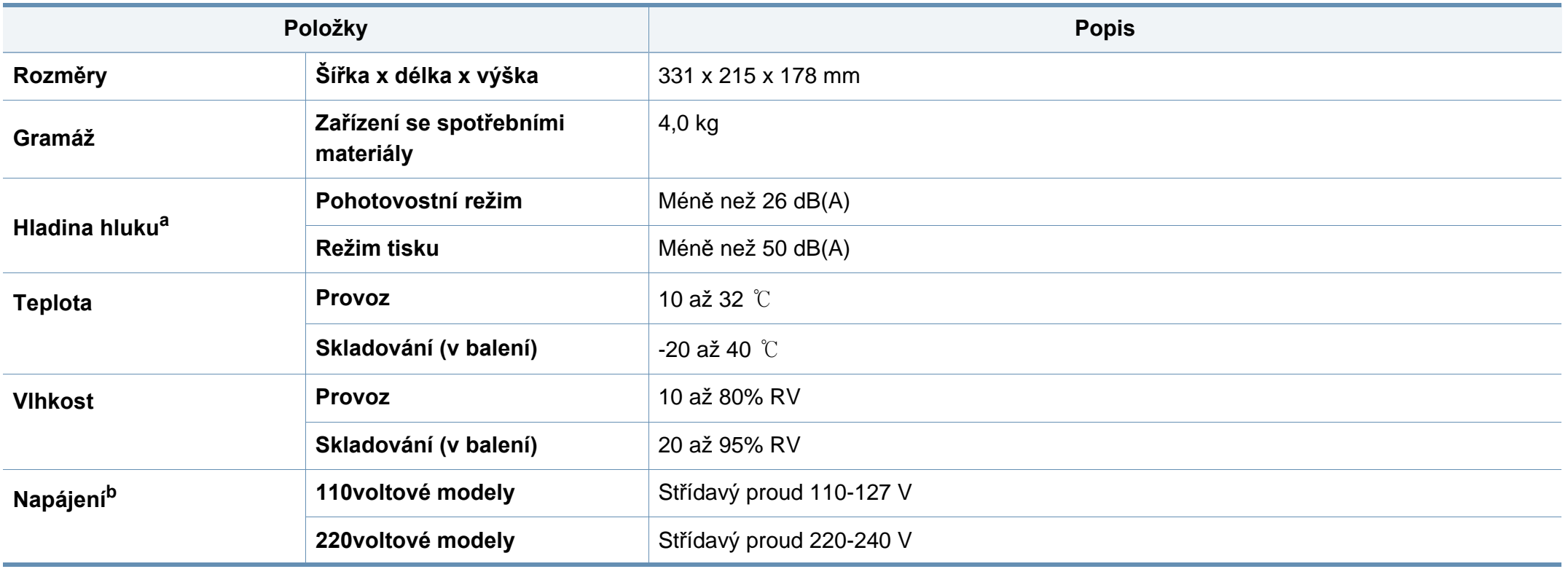

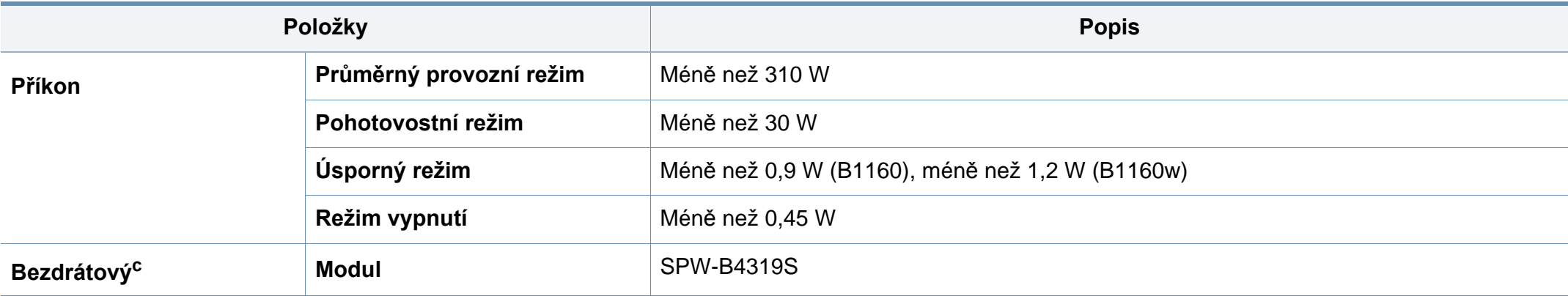

a. Hladina akustického tlaku, ISO 7779. Testovaná konfigurace: základní instalace zařízení, papír formátu A4, jednostranný tisk.

b. Správné napětí (V), frekvenci (Hz) a typ proudu (A) pro toto zařízení naleznete na typovém štítku.

c. Pouze bezdrátové modely (viz ["Funkce podle model](#page-6-0)ů" na straně 7).

#### <span id="page-60-0"></span>**Specifikace tiskových médií**

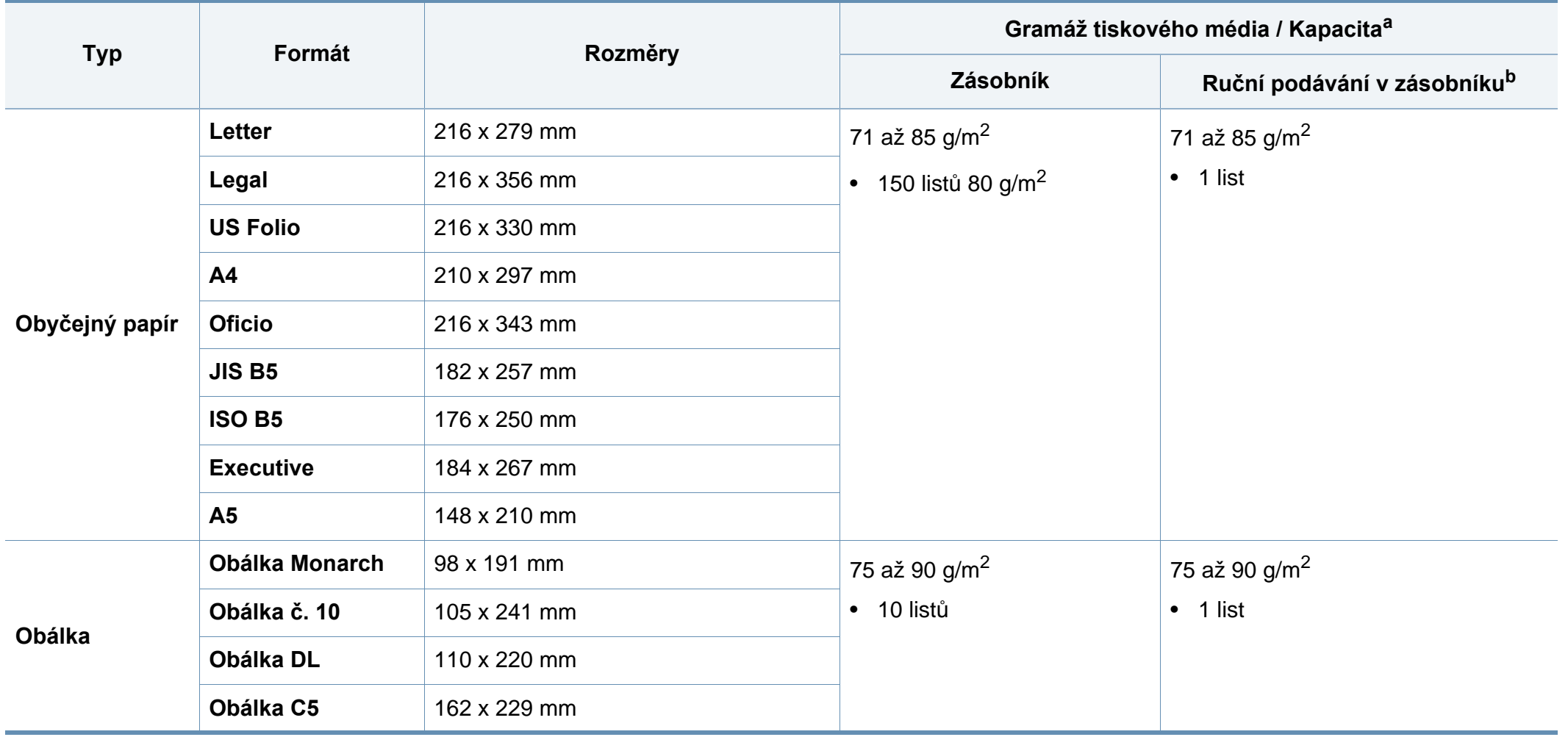

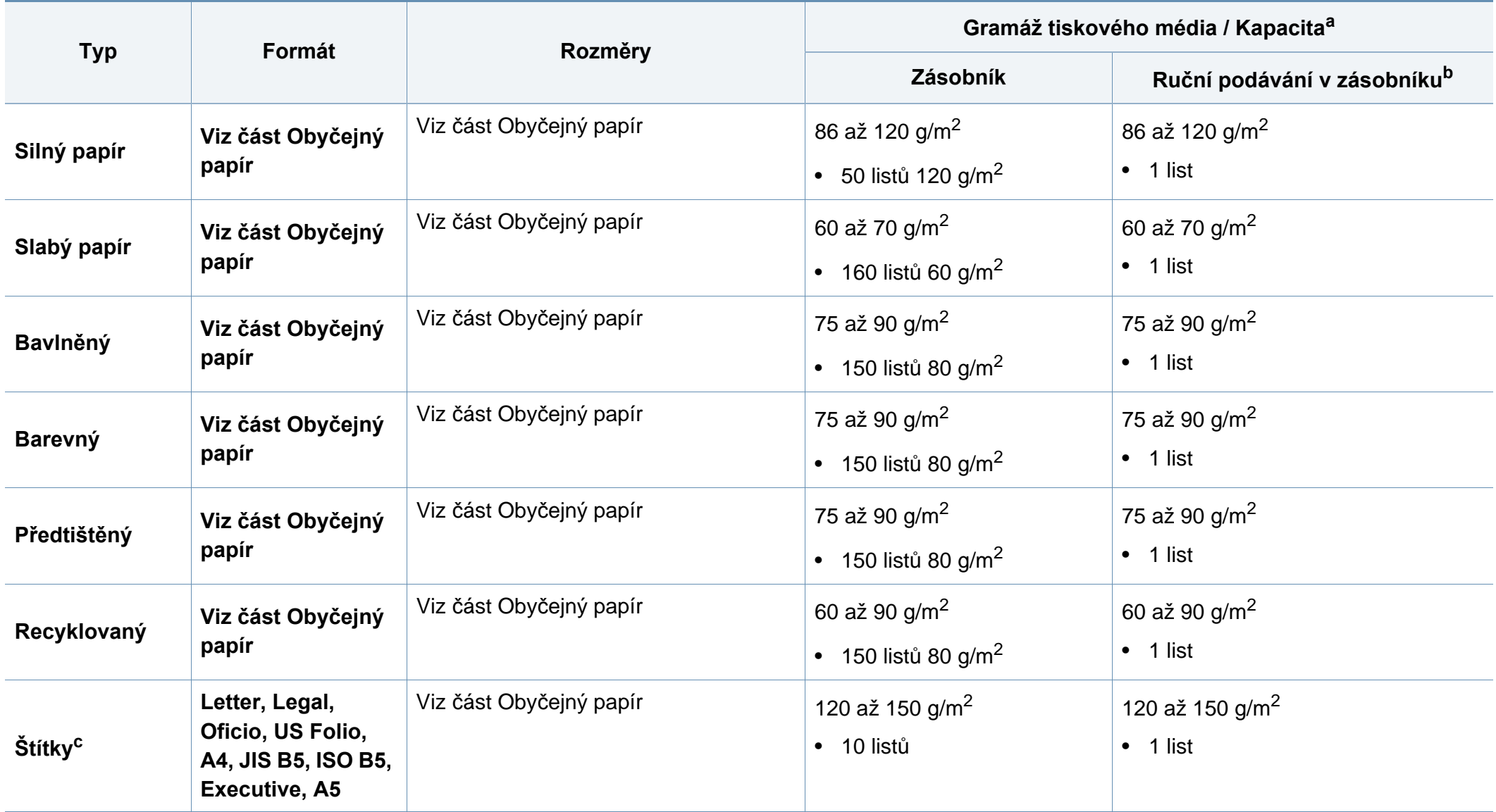

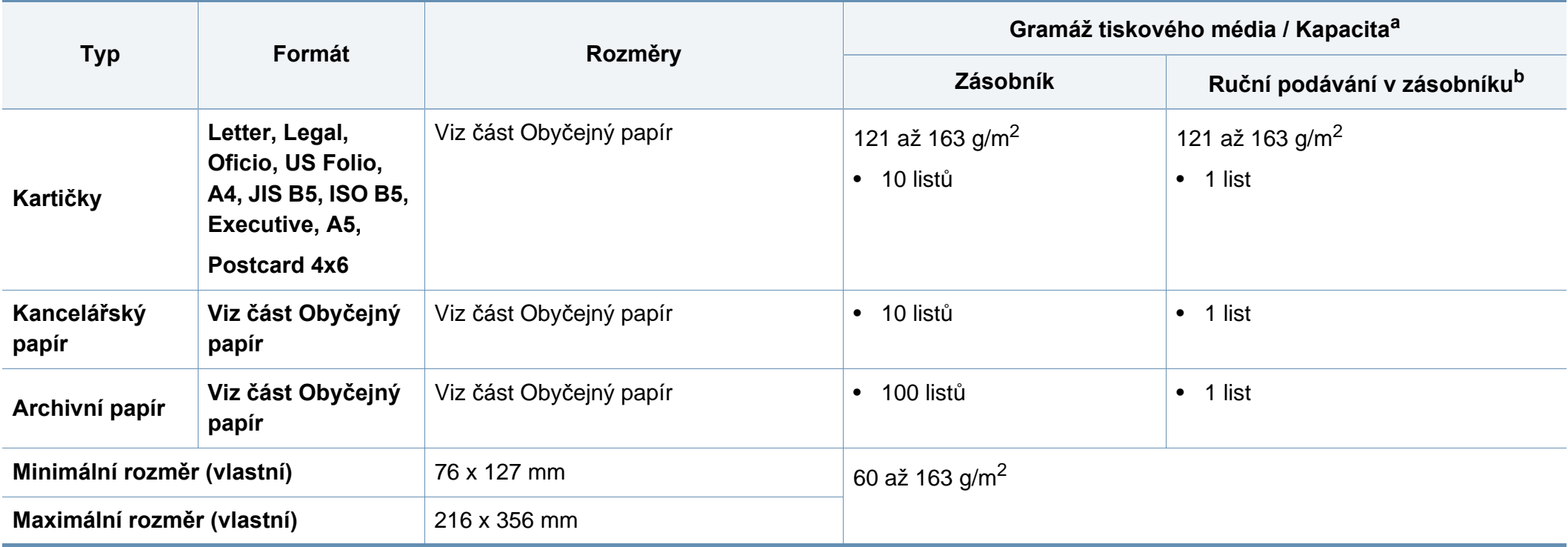

a. Maximální kapacita závisí na gramáži tiskového média, jeho tloušťce a na podmínkách okolního prostředí.

b. Vkládejte vždy pouze jeden papír.

c. Hladkost štítků používaných v tomto zařízení je 100 až 250 (Sheffield). Jedná se o číselnou úroveň hladkosti.

#### **Požadavky na systém**

#### **Microsoft® Windows®**

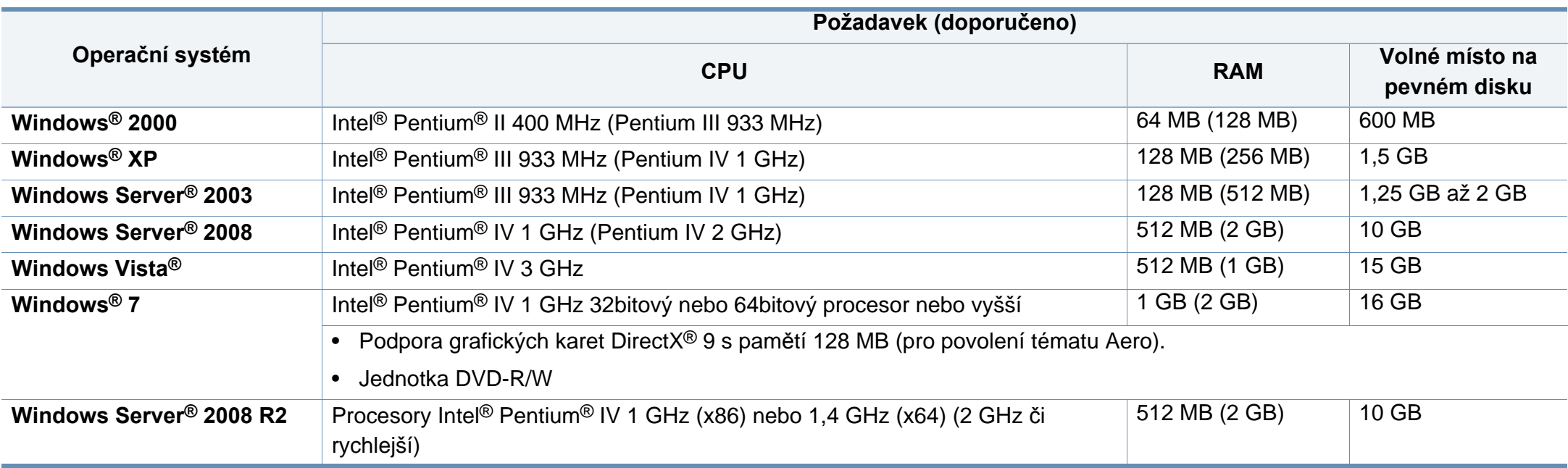

• Minimálním požadavkem pro všechny operační systémy Windows je aplikace Internet Explorer 6.0 nebo novější.

- Software mohou instalovat uživatelé s oprávněním správce.
- Služba **Windows Terminal Services** je kompatibilní se zařízením.
- Pro systém **Windows 2000** je vyžadována aktualizace **Services Pack 4** nebo vyšší.

#### **Macintosh**

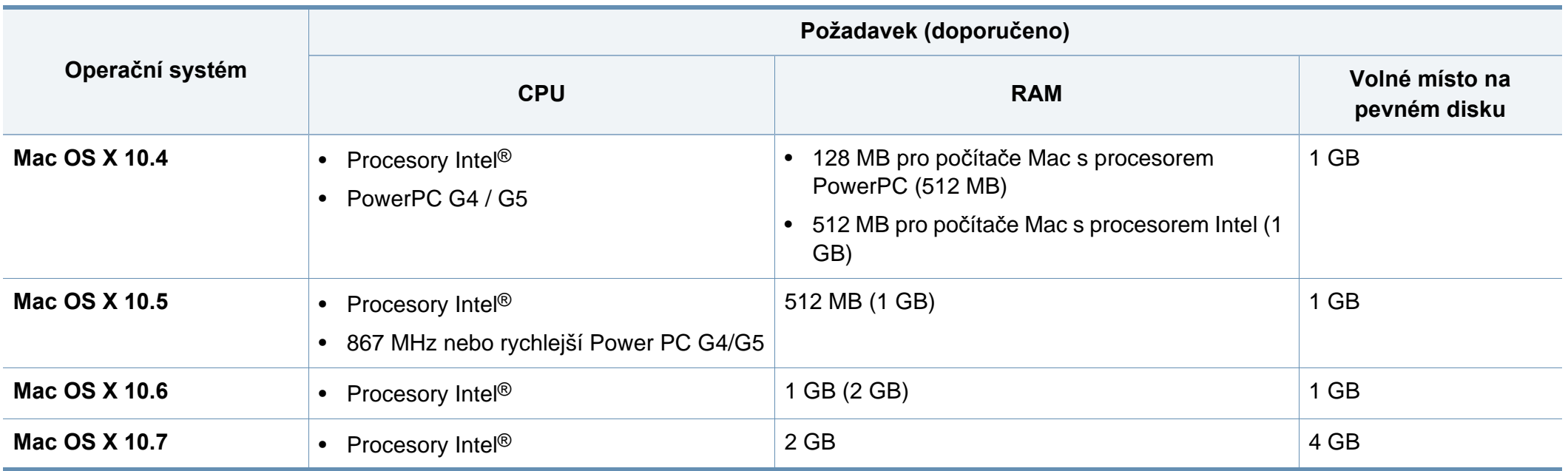

#### **Linux**

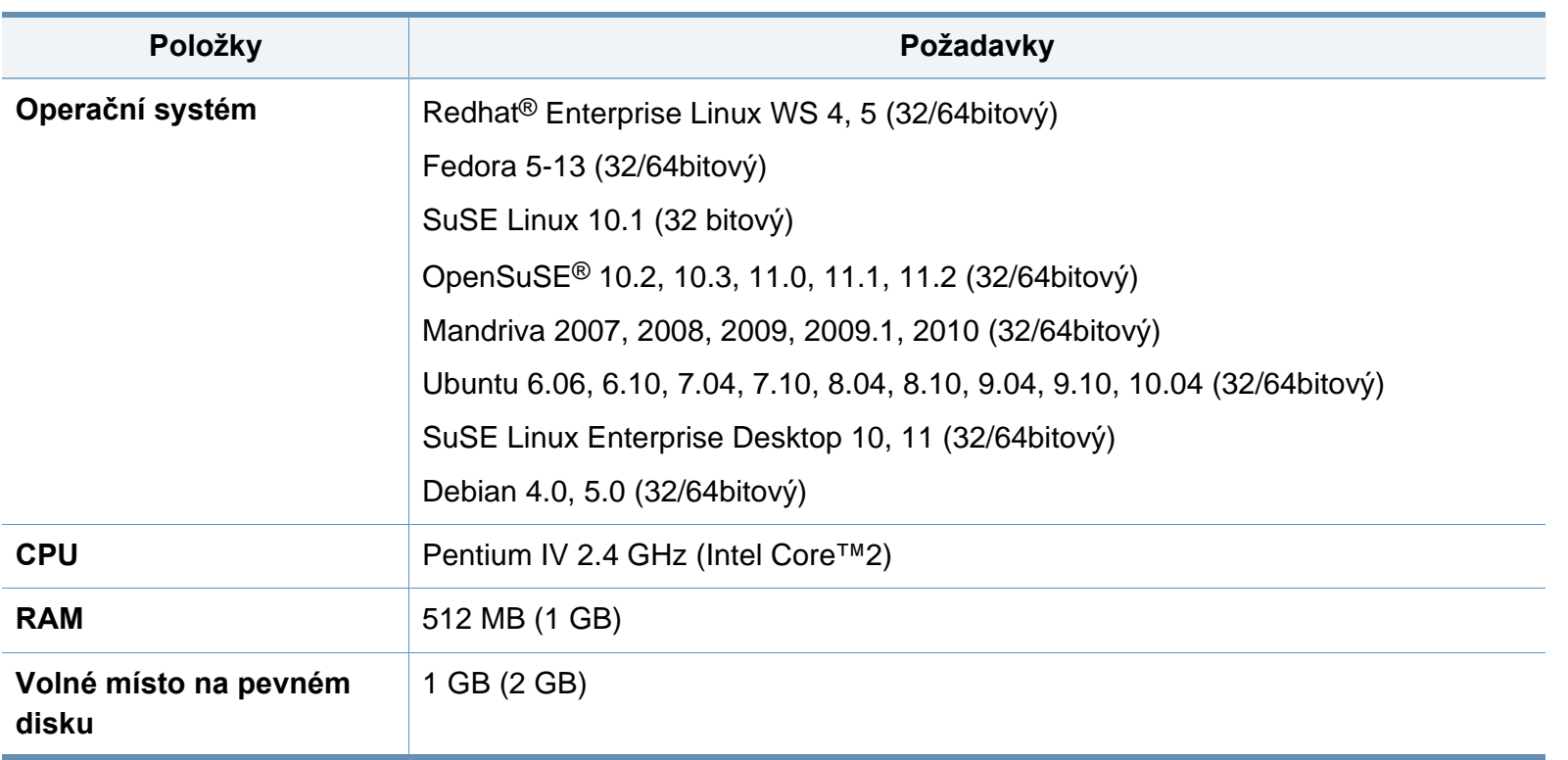

#### **Síťové prostředí (pouze B1160w)**

Chcete-li zařízení používat jako síťové zařízení, bude nutné nastavit síťové protokoly. Následující tabulka obsahuje síťová prostředí podporovaná zařízením.

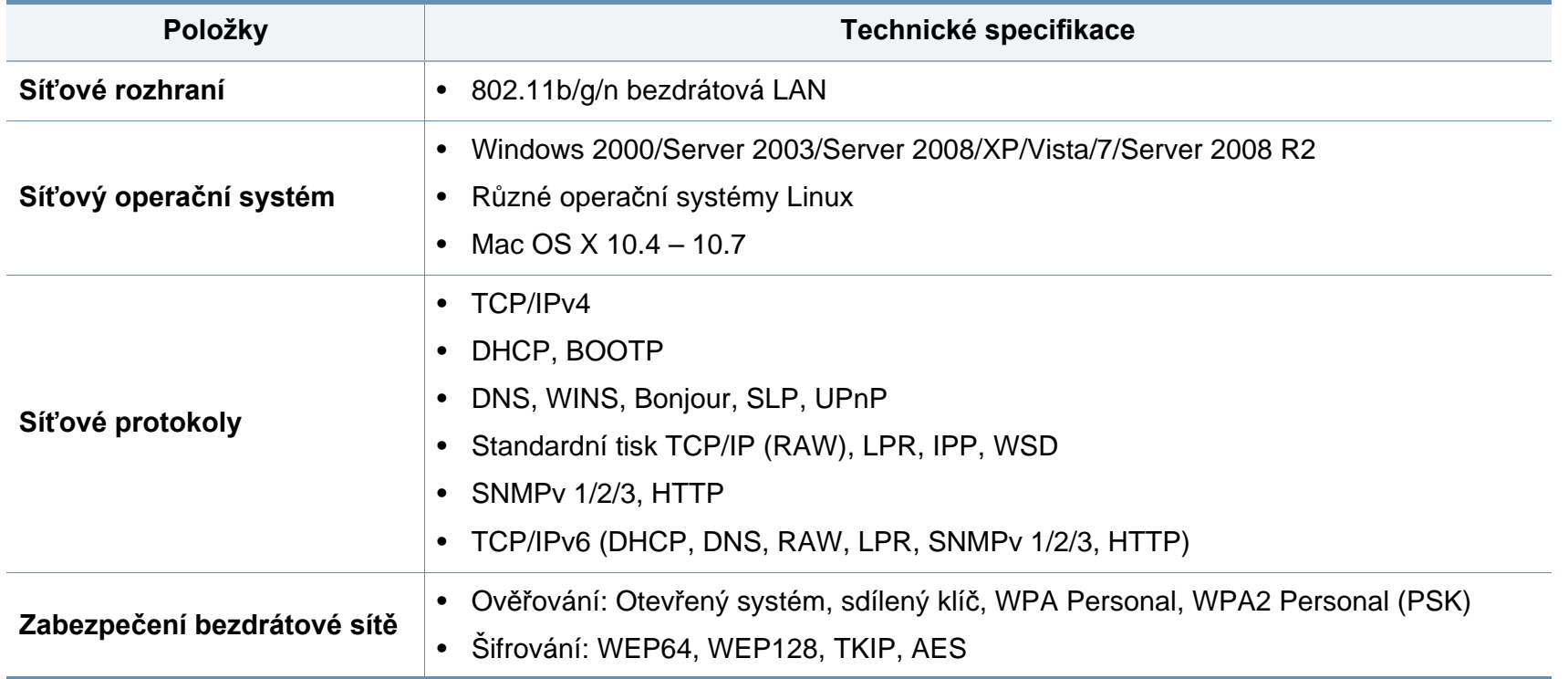

### <span id="page-67-0"></span>**Zásady technické podpory společnosti Dell**

Technická podpora s využitím služeb technika vyžaduje spolupráci a účast zákazníka při řešení problémů. Pomocí této podpory lze obnovit původní stav operačního systému, aplikačního softwaru a hardwarových ovladačů a také ověřit funkčnost tiskárny a veškerého hardwaru nainstalovaného společností Dell. Vedle technické podpory s asistencí technika nabízí podpora Dell také online technickou podporu. Další možnosti technické podpory mohou být k dispozici za úhradu.

Dell poskytuje omezenou technickou podporu pro tiskárny a veškerý software a periferní zařízení nainstalované společností Dell. Podporu pro software a periferní zařízení od třetích stran nabízí původní výrobce – včetně těch zakoupených nebo nainstalovaných přes programy Software & Peripherals (DellWare), ReadyWare a Custom Factory Integration (CFI/DellPlus).

### <span id="page-68-0"></span>**Kontaktování společnosti Dell**

Podpora společnosti Dell je k dispozici na adrese **[support.dell.com](http://www.support.dell.com)**. Vyberte svoji oblast na stránce WELCOME TO DELL SUPPORT a vyplňte požadované údaje, abyste získali přístup k nástrojům a informacím.

Na následujících stránkách je možné kontaktovat společnost Dell elektronicky:

- World Wide Web
	- **www.dell.com/**
	- www.dell.com/ap/ (pouze asijské země a země z tichomořské oblasti)
	- **www.dell.com/jp/** (pouze Japonsko)
	- **www.euro.dell.com** (pouze Evropa)
	- **www.dell.com/la/** (země z Latinské Ameriky a Karibiku)
	- **www.dell.ca** (pouze Kanada)
- Anonymní FTP
	- **ftp.dell.com**

Přihlaste se jako anonymní uživatel a jako heslo použijte svou emailovou adresu.

- Elektronická podpora
	- mobile\_support@us.dell.com
	- **support@us.dell.com**
	- **la-techsupport@dell.com** (pouze země z Latinské Ameriky a Karibiku)
- **apsupport@dell.com** (pouze asijské země a země z tichomořské oblasti)
- **support.jp.dell.com** (pouze Japonsko)
- **support.euro.dell.com** (pouze Evropa)
- Elektronická nabídka
	- **apmarketing@dell.com** (pouze asijské země a země z tichomořské oblasti)
	- sales canada@dell.com (pouze Kanada)

### <span id="page-69-0"></span>**Záruka a zásady pro reklamace**

Společnost Dell Inc. ("Dell") vyrábí hardwarové produkty z dílů a součástí, které jsou nové nebo odpovídají novým dle standardních postupů. Informace o záruce společnosti Dell na tiskárnu naleznete v *Příručce s informacemi o produktu*.

### <span id="page-70-0"></span>**Copyright**

Informace v tomto dokumentu se mohou bez oznámení změnit.

© 2012 Dell Inc. Všechna práva vyhrazena.

Reprodukce těchto materiálů jakýmkoli způsobem bez písemného povolení společnosti Dell Inc. je přísně zakázána.

Ochranné známky použité v tomto textu: *Dell*, logo *Dell* a *Nástroj pro objednání spotřebního materiálu Dell* jsou ochranné známky společnosti Dell Inc.; *Microsoft*, *Windows*, *Windows Vista* a *Windows Server* jsou registrované ochranné známky společnosti Microsoft Corporation v USA a/nebo jiných zemích; *Adobe* a *Acrobat Reader* jsou registrované ochranné známky nebo ochranné známky společnosti Adobe Systems Incorporated v USA a/nebo jiných zemích.

V tomto dokumentu mohou být použity další obchodní známky a obchodní názvy za účelem odkazování na subjekty nárokující známky nebo na názvy jejich výrobků.

Společnost Dell Inc. se vzdává jakéhokoli vlastnického zájmu o všechny ochranné známky a obchodní názvy, které nejsou její.

Informace o licenci otevřeného softwaru (Open Source) naleznete v souboru "**LICENSE.txt**" na dodaném disku CD-ROM.

**REV. 1.01**

# **Uživatelská příručka Uživatelská příručka**

**Dell B1160 Dell B1160w**

## **ROZŠÍŘENÁ ROZŠÍŘENÁ**

Tato příručka obsahuje informace o instalaci, pokročilé konfiguraci, provozu a řešení potíží v prostředí různých operačních systémů. Některé funkce nemusí být u některých modelů nebo v některých zemích dostupné.

#### **ZÁKLADNÍ**

Tato příručka obsahuje informace týkající se instalace, základních činností a řešení potíží v systému Windows.
# **[ROZŠÍ](#page-71-0)ŘENÁ**

### **[1.](#page-73-0) Instalace softwaru**

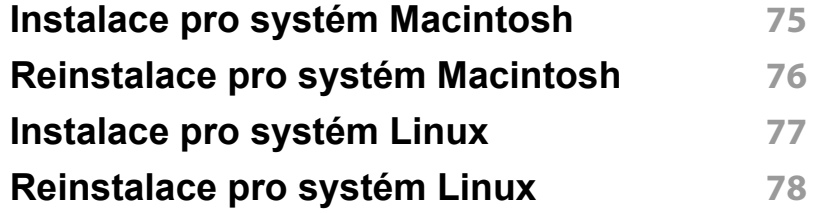

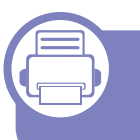

### **[2.](#page-78-0) Používání zařízení připojeného přes síť (pouze B1160w)**

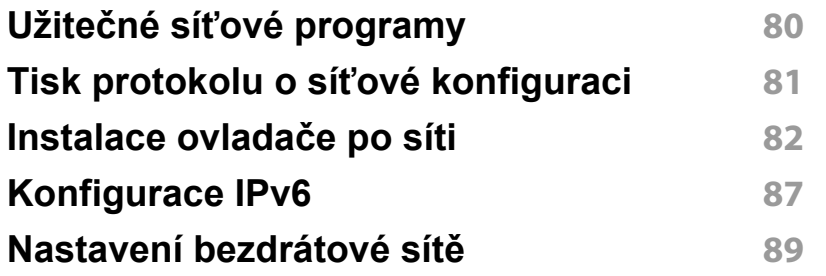

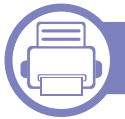

### **[3.](#page-112-0) Zvláštní funkce**

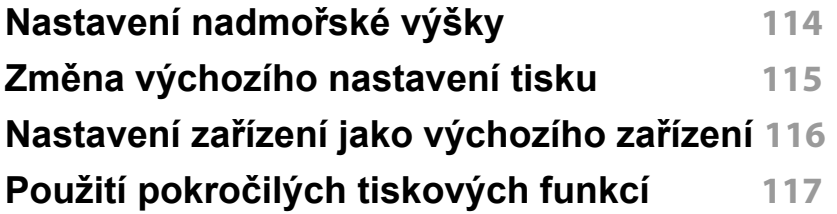

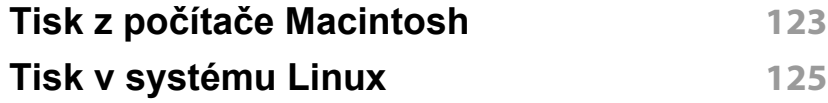

### **[4.](#page-126-0) Užitečné nástroje pro správu**

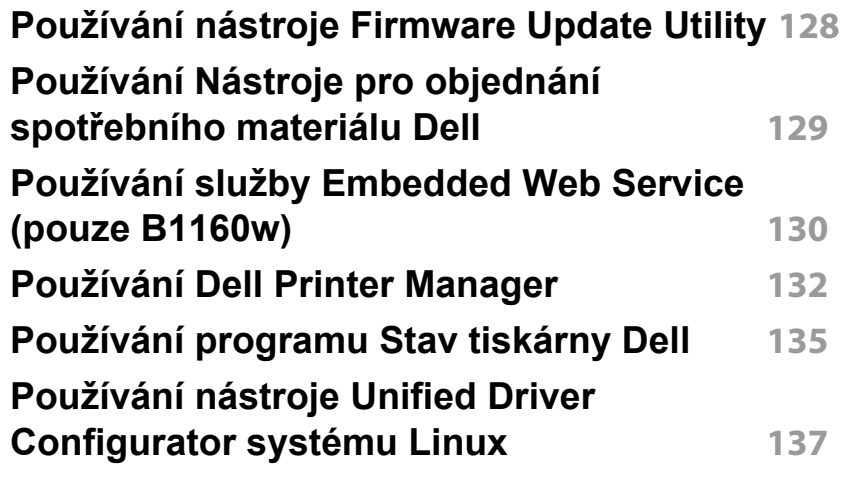

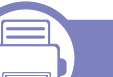

### **[5.](#page-140-0) Řešení potíží**

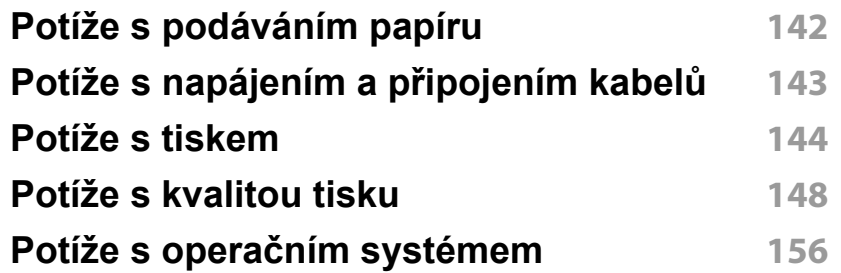

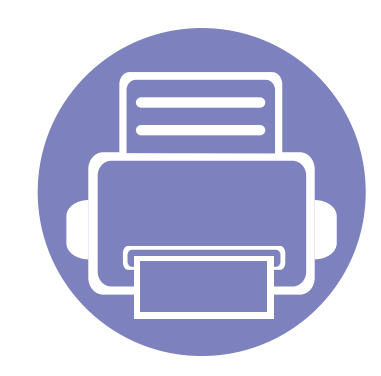

# <span id="page-73-0"></span>**1. Instalace softwaru**

Tato kapitola obsahuje pokyny k instalaci základního a užitečného softwaru, který lze použít v prostředí, kde je zařízení připojeno pomocí kabelu. Místní zařízení je zařízení, které je přímo připojeno k vašemu počítači prostřednictvím kabelu.

- **• [Instalace pro systém Macintosh](#page-74-1) 75 • [Reinstalace pro systém Macintosh](#page-75-1) 76 • [Instalace pro systém Linux](#page-76-1) 77 • [Reinstalace pro systém Linux](#page-77-1) 78**
	- Pokud používáte operační systém Windows, naleznete pokyny k instalaci ovladače zařízení v publikaci ["Místní instalace ovlada](#page-20-0)če" na straně 21.
	- Používejte kabel USB s maximální délkou 3 m.

### <span id="page-74-1"></span><span id="page-74-0"></span>**Instalace pro systém Macintosh**

- **1** Zkontrolujte, zda je zařízení připojeno k počítači a zda je zapnuté.
- **2** Do diskové jednotky CD-ROM vložte dodaný disk CD se softwarem.
- **3** Poklepejte na ikonu CD-ROM, která se zobrazí na ploše vašeho počítače Macintosh.
- **4** Poklepejte na složku **MAC\_Installer** > ikonu **Installer OS X**.
- **5** Klepněte na tlačítko **Continue**.
- **6** <sup>P</sup>řečtěte si licenční smlouvu a klepněte na tlačítko **Continue**.
- **7** Klepnutím na **Agree** potvrďte svůj souhlas s licenční smlouvou.
- **8** Jakmile se zobrazí upozornění, že budou ukončeny všechny aplikace spuštěné v počítači, klepněte na **Continue**.
- **9** Klepněte na tlačítko **Continue** v podokn<sup>ě</sup> **User Options Pane**.
- **10** Klepněte na **Install**. Budou nainstalovány všechny součásti nezbytné pro práci se zařízením.

Pokud klepnete na **Customize**, můžete zvolit jednotlivé součásti k instalaci.

- **11** Zadejte heslo a klepněte na tlačítko **OK**.
- **12** Pro instalaci softwaru je nutno restartovat počítač. Klepněte na tlačítko **Continue Installation**.
- **13** Po dokončení instalace klepněte na tlačítko **Close**.
- **14** Otevřete složku **Applications** > **Utilities** > **Print Setup Utility**.
	- Pokud máte systém Mac OS X 10.5-10.7, otevřete složku **Applications** > **System Preferences** a klepněte na položku **Print & Fax**.
- **15** Klepněte na tlačítko **Add** v seznamu **Printer List**.
	- V systému Mac OS X 10.5-10.7 klepněte na ikonu složky "**+**". Zobrazí se okno displeje.
- **16** Klepněte na **Default Browser** a najděte připojení USB.
	- V systému Mac OS X 10.5-10.7 klepněte na **Default** a vyhledejte připojení USB.
- **17** Pokud v systému Mac OS X 10.4 nefunguje funkce Auto Select správně, vyberte položku **Dell** v seznamu **Print Using** a název vašeho zařízení v seznamu **Model**.
	- Pokud v systému Mac OS X 10.5-10.7 nefunguje funkce Auto Select správně, vyberte položku **Select a driver to use...** a název vašeho zařízení ze seznamu **Print Using**.

Zařízení se zobrazí v seznamu **Printer List** a bude nastaveno jako výchozí zařízení.

**18** Klepněte na tlačítko **Add**.

# <span id="page-75-1"></span><span id="page-75-0"></span>**Reinstalace pro systém Macintosh**

Pokud ovladač tiskárny nepracuje správně, odinstalujte jej a znovu nainstalujte.

- **1** Zkontrolujte, zda je zařízení připojeno k počítači a zda je zapnuté.
- **2** Do diskové jednotky CD-ROM vložte dodaný disk CD se softwarem.
- **3** Poklepejte na ikonu CD-ROM, která se zobrazí na ploše vašeho počítače Macintosh.
- **4** Poklepejte na složku **MAC\_Installer** > ikonu **Uninstaller OS X**.
- **5** Zadejte heslo a klepněte na tlačítko **OK**.
- **6** Po dokončení odinstalování klepněte na tlačítko **OK**.

Pokud bylo zařízení již přidáno, odstraňte jej z nástroje **Print Setup Utility** nebo **Print & Fax**.

# <span id="page-76-1"></span><span id="page-76-0"></span>**Instalace pro systém Linux**

Chcete-li nainstalovat software tiskárny, je třeba stáhnout softwarový balíček pro systém Linux z webových stránek společnosti Dell (**[www.dell.com](http://www.dell.com)** nebo **[support.dell.com](http://www.support.dell.com)** > najděte svů[j produkt > Podpora](http://solution.samsungprinter.com/personal/anywebprint)  [nebo Ke stažení\).](http://solution.samsungprinter.com/personal/anywebprint)

#### <span id="page-76-2"></span>**Instalace ovladače Unified Linux Driver**

- **1** Zkontrolujte, zda je zařízení připojeno k počítači a zda je zapnuté.
- **2** Po zobrazení okna Administrator Login vepište "root" do pole **Login** a zadejte heslo systému.
- K instalaci softwaru zařízení je nutné se přihlásit jako super user (root). Pokud nejste super user, požádejte správce systému.
- **3** Z webových stránek společnosti Dell stáhněte do počítače balíček Unified Linux Driver.
- **4** Klepněte pravým tlačítkem na balíček **Unified Linux Driver**<sup>a</sup> rozbalte jej.
- **5** Poklepejte na položky **cdroot** > **autorun**.
- **6** Po zobrazení uvítací obrazovky klepněte na tlačítko **Next**.
- **7** Po dokončení instalace klepněte na tlačítko **Finish**.

Instalační program přidal ikonu nástroje Unified Driver Configurator na plochu a skupinu Unified Driver do systémové nabídky. Vyskytnou-li se nějaké potíže, další informace naleznete v nápovědě na obrazovce. Můžete ji zobrazit ze systémové nabídky nebo z balíčku ovladačů aplikací systému Windows, jako je například **Unified Driver Configurator** nebo **Image Manager**.

# <span id="page-77-1"></span><span id="page-77-0"></span>**Reinstalace pro systém Linux**

Pokud ovladač tiskárny nepracuje správně, odinstalujte jej a znovu nainstalujte.

- **1** Zkontrolujte, zda je zařízení připojeno k počítači a zda je zapnuté.
- **2** Po zobrazení okna Administrator Login vepište "root" do pole **Login** a zadejte heslo systému.

Aby bylo možné odinstalovat ovladač tiskárny, musíte být přihlášeni jako super user (root). Pokud nejste super user, požádejte správce systému.

**3** Klepněte na ikonu ve spodní části pracovní plochy. Po zobrazení okna Terminal zadejte následující příkazy.

[root@localhost root]#cd /opt/Dell/mfp/uninstall/[root@localhost uninstall]#./uninstall.sh

- **4** Klepněte na tlačítko **Uninstall**.
- **5** Klepněte na tlačítko **Next**.
- **6** Klepněte na tlačítko **Finish**.

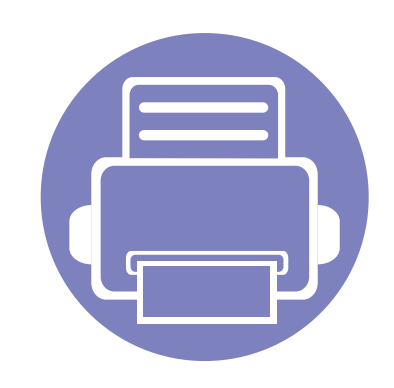

# <span id="page-78-0"></span>**2. Používání zařízení připojeného přes síť (pouze B1160w)**

Tato kapitola obsahuje podrobné pokyny týkající se instalace zařízení připojeného přes síť a instalace softwaru.

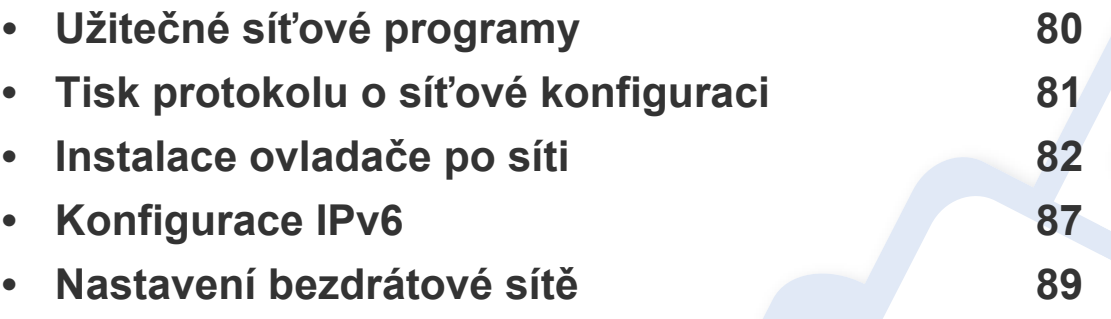

Podporovaná volitelná zařízení a funkce se mohou lišit podle vašeho modelu (viz "Funkce [podle model](#page-6-0)ů" na straně 7).

# <span id="page-79-1"></span><span id="page-79-0"></span>**Užitečné síťové programy**

Pro snadné nastavení sítě v síťovém prostředí je k dispozici několik programů. Zvláště správci sítě mohou spravovat několik zařízení v síti.

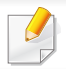

Než začnete používat následující programy, nastavte nejdříve adresu IP.

#### **Embedded Web Service**

Webový server zabudovaný do vaší síťové tiskárny, který umožňuje provádět následující úlohy (viz ["Používání služby Embedded Web Service" na stran](#page-87-0)ě [88\)](#page-87-0):

- Zkontrolovat informace o spotřebním materiálu a jeho stavu.
- Upravit nastavení tiskárny.
- Nastavit možnost upozorňování e-mailem. Když nastavíte tuto možnost, bude stav zařízení (nedostatek toneru v kazetě nebo chyba zařízení) automaticky zasílán e-mailem určité osobě.
- Konfigurovat síťové parametry nezbytné pro připojení zařízení k různým síťovým prostředím.

# <span id="page-80-1"></span><span id="page-80-0"></span>**Tisk protokolu o síťové konfiguraci**

**Protokol o síťové konfiguraci** můžete vytisknout z ovládacího panelu zařízení, na kterém se zobrazí aktuální síťová nastavení zařízení. To vám pomůže nastavit síť.

Stiskněte tlačítko (i) (WPS) na ovládacím panelu po dobu delší než 10 sekund.

Pomocí této **Zprávy o konfiguraci sítě** můžete vyhledat adresu MAC a adresu IP zařízení.

Například:

- Adresa MAC: 00:15:99:41:A2:78
- Adresa IP: 169.254.192.192

#### <span id="page-81-1"></span><span id="page-81-0"></span>**Windows**

**1** Zkontrolujte, zda je zařízení připojeno k síti a zda je zapnuto. Měla by být také nastavena adresa IP zařízení.

Pokud se během instalace zobrazí okno **Průvodce nově rozpoznaným hardwarem**, klepnutím na tlačítko **Storno** okno zavřete.

**2** Do diskové jednotky CD-ROM vložte dodaný disk CD se softwarem.

Disk CD se softwarem by se měl automaticky spustit a mělo by se zobrazit okno instalace.

Pokud se instalační okno neobjeví, klepněte na položky **Začátek** > **Všechny programy** > **Příslušenství** > **Spustit**.

Zadejte X:\**Setup.exe**, písmeno X nahraďte písmenem vaší jednotky CD-ROM a potom klepněte na **OK**.

#### **3** Vyberte tlačítko **Další**.

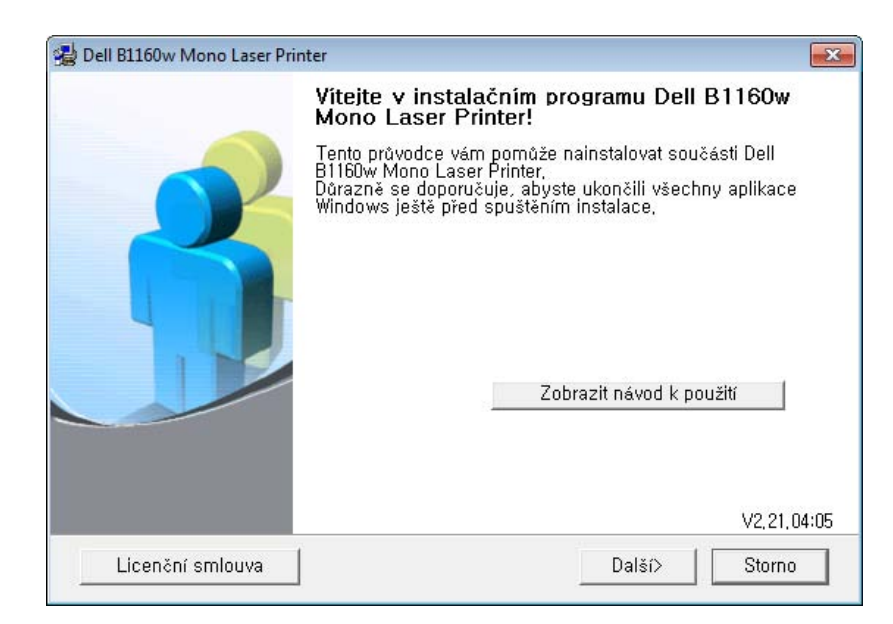

**4** Vyberte **Připojte síťovou tiskárnu k počítači**. Klepněte na tlačítko **Další**.

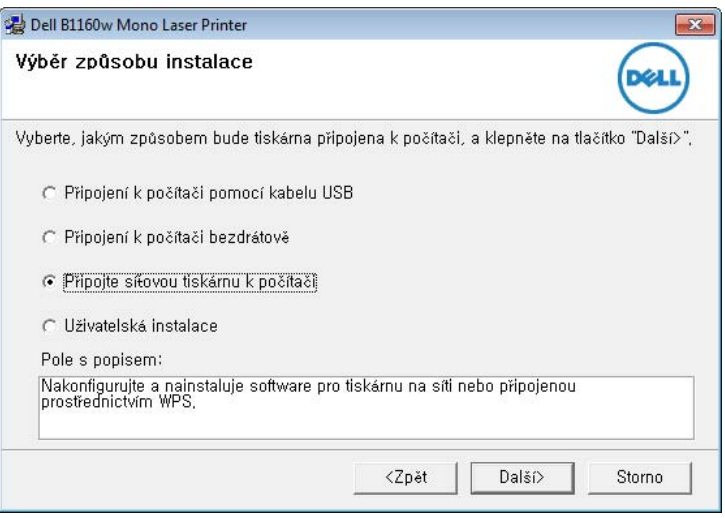

- **Vlastní instalace** vám umožňuje zvolit připojení zařízení a vybírat jednotlivé součásti, které se mají nainstalovat. Postupujte podle pokynů v okně.
- **5** Na obrazovce se zobrazí vyhledaná zařízení. Zvolte to, které si přejete použít, a klepněte na tlačítko **Další**.
- Jestliže nemůžete zařízení v síti najít, vypněte nejprve firewall a poté klepněte na **Aktualizovat**. V operačním systému Windows klepněte na tlačítko **Začátek** > **Ovládací panely** a spusťte bránu firewall systému Windows a deaktivujte tuto volbu. V případě jiných operačních systémů postupujte podle pokynů v příslušné online příručce.
- **6** Dodržujte pokyny v instalačním okně a dokončete proces instalace.

#### **Macintosh**

- **1** Zkontrolujte, zda je zařízení připojeno k síti a zda je zapnuté.
- **2** Do diskové jednotky CD-ROM vložte dodaný disk CD se softwarem.
- **3** Poklepejte na ikonu CD-ROM, která se zobrazí na ploše vašeho počítače Macintosh.
- **4** Poklepejte na složku **MAC\_Installer** > ikonu **Installer OS X**.
- **5** Klepněte na tlačítko **Continue**.
- **6** <sup>P</sup>řečtěte si licenční smlouvu a klepněte na tlačítko **Continue**.
- **7** Klepnutím na **Agree** potvrďte svůj souhlas s licenční smlouvou.

- **8** Jakmile se zobrazí upozornění, že budou ukončeny všechny aplikace spuštěné v počítači, klepněte na tlačítko **Continue**.
- **9** Klepněte na tlačítko **Continue** v podokn<sup>ě</sup> **User Options Pane**.
- Pokud chcete provést bezdrátové nastavení, podívejte se do části ["Nastavení pomocí systému Macintosh" na stran](#page-100-0)ě 101.
- **10** Klepněte na **Install**. Budou nainstalovány všechny součásti nezbytné pro práci se zařízením.

Pokud klepnete na **Customize**, můžete zvolit jednotlivé součásti k instalaci.

- **11** Zadejte heslo a klepněte na tlačítko **OK**.
- **12** Pro instalaci softwaru je nutno restartovat počítač. Klepněte na tlačítko **Continue Installation**.
- **13** Po dokončení instalace klepněte na možnost **Quit** nebo **Restart**.
- **14** Otevřete složku **Applications** > **Utilities** > **Print Setup Utility**.
	- Pokud máte systém Mac OS X 10.5-10.7, otevřete složku **Applications** > **System Preferences** a klepněte na položku **Print & Fax**.
- **15** Klepněte na tlačítko **Add** v seznamu **Printer List**.
	- V systému Mac OS X 10.5-10.7 klepněte na ikonu **+**. Na displeji se zobrazí okno.
- **16** V systému OS MAC X 10.4 klepněte na možnost **IP Printer**.
	- V systému Mac OS X 10.5-10.7 klepněte na **IP**.
- **17** Vyberte položku **HP Jetdirect Socket** v seznamu **Protocol**.
	- Při tisku mnohostránkového dokumentu lze úlohu urychlit výběrem hodnoty **Socket** pro možnost**Printer Type**.
- **18** Do pole **Address** zadejte adresu IP zařízení.
- **19** Do pole **Queue** zadejte název tiskové fronty. Pokud neznáte název tiskové fronty svého tiskového serveru, zkuste nejprve použít výchozí frontu.

- **20** Pokud v systému Mac OS X 10.4 nefunguje funkce Auto Select správně, vyberte položku **Dell** v seznamu **Print Using** a název vašeho zařízení v seznamu **Model**.
	- Pokud v systému Mac OS X 10.5-10.7 nefunguje funkce Auto Select správně, vyberte položku **Select Printer Software** a název vašeho zařízení ze seznamu **Print Using**.
- **21** Klepněte na tlačítko **Add**.

Zařízení se zobrazí v seznamu **Printer List** a bude nastaveno jako výchozí zařízení.

#### **Linux**

Chcete-li nainstalovat software tiskárny, je třeba stáhnout softwarový balíček pro systém Linux z webových stránek společnosti Dell (**[www.dell.com](http://www.dell.com)** nebo **[support.dell.com](http://www.support.dell.com)** > najděte svů[j produkt > Podpora](http://solution.samsungprinter.com/personal/anywebprint)  [nebo Ke stažení\).](http://solution.samsungprinter.com/personal/anywebprint)

Instalace dalšího softwaru:

• Viz "Instalace ovladač[e Unified Linux Driver" na stran](#page-76-2)ě 77.

#### **Instalace ovladače systému Linux a přidání síťové tiskárny**

- **1** Zkontrolujte, zda je zařízení připojeno k síti a zda je zapnuté. Měla by být také nastavena adresa IP zařízení.
- **2** Stáhněte balíček Unified Linux Driver z webové stránky společnosti Dell.
- **3** Rozbalte soubor UnifiedLinuxDriver.tar.gz a otevřete nový adresář.
- **4** Poklepejte na složku **Linux** > ikonu **install.sh**.
- **5** Otevře se okno instalačního programu Dell. Klepněte na tlačítko **Continue**.
- **6** Otevře se okno s průvodcem přidáním tiskárny. Klepněte na tlačítko **Next**.
- **7** Vyberte síťovou tiskárnu a klepněte na tlačítko **Search**.
- **8** V poli seznamu se objeví adresa IP a název modelu tiskárny.
- **9** Vyberte své zařízení a klepněte na tlačítko **Next**.
- **10** Zadejte popis tiskárny a klepněte na tlačítko **Next**.
- **11** Po přidání zařízení klepněte na tlačítko **Finish**.
- **12** Po dokončení instalace klepněte na tlačítko **Finish**.

### **Přidání síťové tiskárny**

- Poklepejte na **Unified Driver Configurator**.
- Klepněte na možnost **Add Printer**.
- Otevře se okno **Add printer wizard**. Klepněte na tlačítko **Next**.
- Vyberte **Network printer** a klepněte na tlačítko **Search**.
- V políčku seznamu se objeví adresa IP a název modelu tiskárny.
- Vyberte své zařízení a klepněte na tlačítko **Next**.
- Zadejte popis tiskárny a klepněte na tlačítko **Next**.
- Po přidání zařízení klepněte na tlačítko **Finish**.

# <span id="page-86-1"></span><span id="page-86-0"></span>**Konfigurace IPv6**

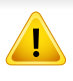

Protokol **IPv6** je plně podporován pouze v systému Windows Vista nebo vyšším.

Jestliže síťové prostředí IPv6 podle všeho nefunguje, nastavte veškerá síťová nastavení na výrobní hodnoty a zkuste to znovu.

V síťovém prostředí IPv6 použijte adresu IPv6 podle následujícího návodu.

#### **Ze služby Embedded Web Service**

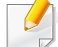

Nejprve musíte vstoupit do služby **Embedded Web Service** pomocí adresy IPv4 a potom provést níže uvedený postup, abyste mohli používat IPv6.

- **1** Spusťte internetový prohlížeč, např. Internet Explorer, v systému Windows. Zadejte adresu IP zařízení (http://xxx.xxx.xxx.xxx) do pole adresy a stiskněte klávesu Enter nebo klepněte na tlačítko **Přejít**.
- **2** Pokud se přihlašujete ke služb<sup>ě</sup> **Embedded Web Service** poprvé, musíte se přihlásit jako správce. Zadejte níže uvedené výchozí ID a heslo.
	- **ID: admin**
	- **Password: dell00000**
- **3** Jakmile se otevře okno **Embedded Web Service**, přesuňte kurzor myši na položku **Settings** horního panelu nabídky a poté klepněte na položku **Network Settings**.
- **4** V levém podokně webové stránky klepněte na položku **TCP/IPv6**.
- **5** Zaškrtnutím políčka **IPv6 Protocol** aktivujte IPv6.
- **6** Zaškrtněte políčko **Manual Address**. Poté se aktivuje textové pole **Address/Prefix**.
- **7** Zadejte zbytek adresy (např.: 3FFE:10:88:194::**AAAA**. "A" je šestnáctková hodnota 0 až 9, A až F).
- **8** Vyberte konfiguraci DHCPv6.
- **9** Klepněte na tlačítko **Apply**.

# **Konfigurace IPv6**

#### <span id="page-87-0"></span>**Používání služby Embedded Web Service**

- **1** Spusťte webový prohlížeč, například Internet Explorer, který podporuje adresování IPv6 ve formě URL.
- **2** Vyberte některou z adres IPv6 (**Link-local Address**, **Stateless Address**, **Stateful Address**, **Manual Address**) z **protokolu o**  síťové konfiguraci (viz "Tisk protokolu o síťové konfiguraci" na [stran](#page-80-1)ě 81).
- **3** Zadejte adresy IPv6 (např.: http://[FE80::215:99FF:FE66:7701]).

Adresa musí být uzavřena v hranatých závorkách "[ ]".

- <span id="page-88-1"></span><span id="page-88-0"></span>• Ujistěte se, že zařízení podporuje bezdrátovou síť. U některých modelů nemusí být bezdrátová síť k dispozici (viz "Funkce podle modelů[" na stran](#page-6-0)ě 7).
	- Jestliže síťové prostředí IPv6 podle všeho nefunguje, nastavte veškerá síťová nastavení na výrobní hodnoty a zkuste to znovu.

### **Název bezdrátové sítě a síťový klíč**

Bezdrátové sítě vyžadují vyšší zabezpečení, takže při prvním nastavení přístupového bodu bude pro síť vytvořeno síťové jméno (SSID), druh použitého zabezpečení a síťový klíč. Předtím, než začnete zařízení instalovat, vyžádejte si tyto informace od správce vaší sítě.

#### **Začínáme**

### **Vysvětlení typů sítě**

Obvykle můžete mít jenom jedno spojení mezi vaším počítačem a zařízením v danou chvíli.

#### **Režim infrastruktury**

Toto prostředí je obvyklé v domácnostech a v malých a domácích kancelářích (SOHO). Tento režim využívá přístupový bod ke komunikaci s bezdrátovým zařízením.

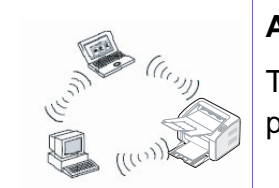

#### **Ad-hoc režim**

Tento režim nevyužívá přístupový bod. Bezdrátový počítač a bezdrátové zařízení spolu komunikují přímo.

#### **Přehled způsobů nastavení bezdrátové sítě**

Nastavení bezdrátové sítě lze provést buď ze zařízení, nebo z počítače. V tabulce níže si vyberte příslušnou metodu nastavení.

Některé typy instalace bezdrátové sítě nemusí být u některých modelů nebo v některých zemích dostupné.

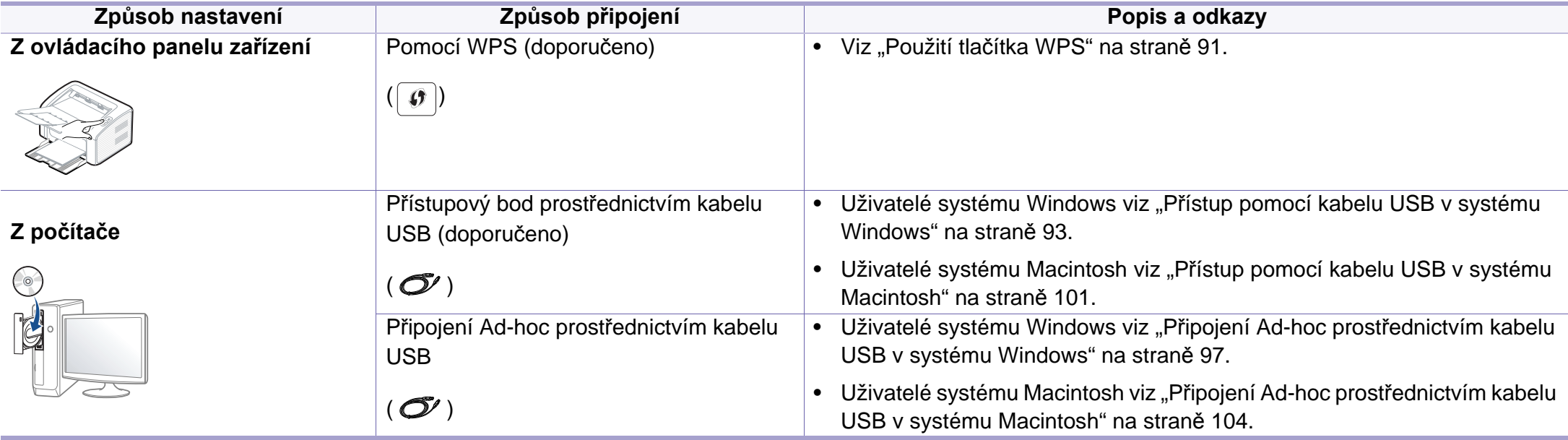

Pokud se při nastavení bezdrátové sítě nebo instalaci ovladače vyskytnou potíže, postupujte podle pokynů v kapitole o řešení potíží (viz "Ř[ešení problém](#page-108-0)ů [s bezdrátovou sítí" na stran](#page-108-0)ě 109).

#### <span id="page-90-0"></span>**Použití tlačítka WPS**

Pokud vaše zařízení a přístupový bod (nebo bezdrátový směrovač) podporují standard WPS (Wi-Fi Protected Setup™), můžete jednoduše nakonfigurovat nastavení bezdrátové sítě bez použití počítače stisknutím tlačítka (c) (WPS) na ovládacím panelu.

- Chcete-li používat bezdrátovou síť v režimu infrastruktury, musí být síťový kabel odpojen od zařízení. Připojení k přístupovému bodu (nebo bezdrátovému směrovači) pomočí tlačítka **WPS (PBC)** nebo zadáním čísla PIN z počítače závisí na použitém přístupovém bodě (nebo bezdrátovém směrovači). Další informace naleznete v uživatelské příručce přístupového bodu (nebo bezdrátového směrovače).
	- Při použití tlačítka WPS k nastavení bezdrátové sítě se může změnit nastavení zabezpečení. Abyste tomu předešli, uzamkněte volbu WPS pro stávající nastavení zabezpečení bezdrátové sítě. Název této volby se může lišit dle přístupového bodu (nebo bezdrátového směrovače), který používáte.

• Počítač připojený k síti (pouze režim s číslem PIN)

#### **Vyberte odpovídající typ**

Existují dva způsoby, jak připojit vaše zařízení k bezdrátové síti pomocí tlačítka (WPS) na ovládacím panelu.

Metoda **Push Button Configuration (PBC)** (konfigurace stisknutím tlačítka) vám umožňuje připojit zařízení k bezdrátové síti stisknutím tlačítek  $\lceil \theta \rceil$  (WPS) na ovládacím panelu zařízení a WPS (PBC) na přístupovém bodu (nebo bezdrátovém směrovači), který podporuje standard Wi-Fi Protected Setup™ (WPS).

Metoda **PIN (Personal Identification Number)** (osobní identifikační číslo) vám pomáhá připojit vaše zařízení k bezdrátové síti zadáním dodaného čísla PIN na přístupovém bodu (nebo bezdrátovém směrovači), který podporuje standard WPS (Wi-Fi Protected Setup™).

Výchozím režimem zařízení nastaveným z výroby je režim **PBC**, který se doporučuje pro typické prostředí bezdrátové sítě.

### **Připravte si tyto položky**

- Zkontrolujte, zda přístupový bod (nebo bezdrátový směrovač) podporuje standard WPS (Wi-Fi Protected Setup™).
- Zkontrolujte, zda vaše zařízení podporuje standard WPS (Wi-Fi Protected Setup™).

### **Připojení v režimu PBC**

**1** Stiskněte a podržte tlačítko (WPS) na ovládacím panelu na 2–4 sekundy, dokud nezačne stavová kontrolka rychle blikat.

Zařízení se právě pokouší připojit k bezdrátové síti. Kontrolka bude pomalu blikat až dvě minuty, dokud nestisknete tlačítko PBC na přístupovém bodě (bezdrátovém směrovači).

- **2** Stiskněte tlačítko **WPS (PBC)** na přístupovém bodě (nebo bezdrátovém směrovači).
	- **a** Kontrolka WPS bliká rychle. Zařízení se připojuje k přístupovému bodu (nebo k bezdrátovému směrovači).
	- **b** Po úspěšném připojení zařízení k bezdrátové síti zůstane kontrolka WPS svítit.

### **Připojení v režimu PIN**

**1** Musí být vytištěn protokol o konfiguraci sítě včetn<sup>ě</sup> <sup>č</sup>ísla PIN (viz "Tisk protokolu o síť[ové konfiguraci" na stran](#page-80-1)ě 81).

V pohotovostním režimu stiskněte tlačítko  $\lceil \theta \rceil$  (WPS) na ovládacím panelu po dobu delší než deset sekund.

Můžete zjistit číslo PIN zařízení.

**2** Stiskněte a podržte tlačítko (WPS) na ovládacím panelu na více než 4 sekundy, dokud stavová kontrolka nezůstane svítit.

Zařízení se začne připojovat k přístupovému bodu (nebo bezdrátovému směrovači).

**3** <sup>B</sup>ěhem dvou minut je třeba zadat osmimístn<sup>ě</sup> <sup>č</sup>íslo PIN do počítače, který je připojen k přístupovému bodu (nebo bezdrátovému směrovači).

Kontrolka bude pomalu blikat až dvě minuty, dokud nezadáte osmimístné číslo PIN.

Kontrolka WPS bliká v tomto pořadí:

- **a** Kontrolka WPS bliká rychle. Zařízení se připojuje k přístupovému bodu (nebo k bezdrátovému směrovači).
- **b** Po úspěšném připojení zařízení k bezdrátové síti zůstane kontrolka WPS svítit.

### **Opakované připojení k síti**

Když je funkce bezdrátové sítě vypnutá, zařízení se automaticky pokusí znovu připojit k přístupovému bodu (nebo bezdrátovému směrovači) pomocí již dříve použitého nastavení a adresy.

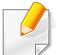

Zařízení se automaticky pokusí znovu připojit k bezdrátové síti v následujících případech:

- Když zařízení vypnete a znovu zapnete.
- Když vypnete a znovu zapnete přístupový bod (nebo bezdrátový směrovač).

### **Stornování procesu připojování**

Chcete-li zrušit připojení k bezdrátové síti v průběhu připojování, stiskněte a uvolněte tlačítko (1) (napájení/storno) na ovládacím panelu. Před **opětovným připojením k bezdrátové síti musíte počkat 2 minuty.**

### **Odpojení od sítě**

Chcete-li zrušit připojení k bezdrátové síti, stiskněte tlačítko  $\lceil \theta \rceil$  (WPS) na ovládacím panelu na déle než dvě sekundy.

- **Pokud je síť Wi-Fi v režimu nečinnosti:** Zařízení se okamžitě odpojí od bezdrátové sítě a kontrolka WPS zhasne.
- **Pokud se síť Wi-Fi používá:** Když zařízení čeká na dokončení aktuální úlohy, kontrolka WPS bliká rychle. Pak se připojení k bezdrátové síti automaticky odpojí a kontrolka WPS zhasne.

#### **Nastavení pomocí systému Windows**

### <span id="page-92-0"></span>**Přístup pomocí kabelu USB v systému Windows**

- Připravte si tyto položky
	- Přístupový bod
	- Počítač připojení k síti
	- Disk CD se softwarem dodaný se zařízením
	- Zařízení s nainstalovaným rozhraním bezdrátové sítě
	- Kabel USB
	- **1** Zkontrolujte, zda je k zařízení připojený kabel USB.
	- **2** Zapněte počítač, přístupový bod a zařízení.

Pokud se během instalace zobrazí okno **Průvodce nově rozpoznaným hardwarem**, klepnutím na tlačítko **Storno** okno zavřete.

**3** Do diskové jednotky CD-ROM vložte dodaný disk CD se softwarem.

Disk CD se softwarem by se měl automaticky spustit a mělo by se zobrazit okno instalace.

Pokud se instalační okno neobjeví, klepněte na položky **Začátek** > **Všechny programy** > **Příslušenství** > **Spustit**.

Zadejte X:\**Setup.exe**, písmeno X nahraďte písmenem vaší jednotky CD-ROM a potom klepněte na **OK**.

#### **4** Vyberte tlačítko **Další**.

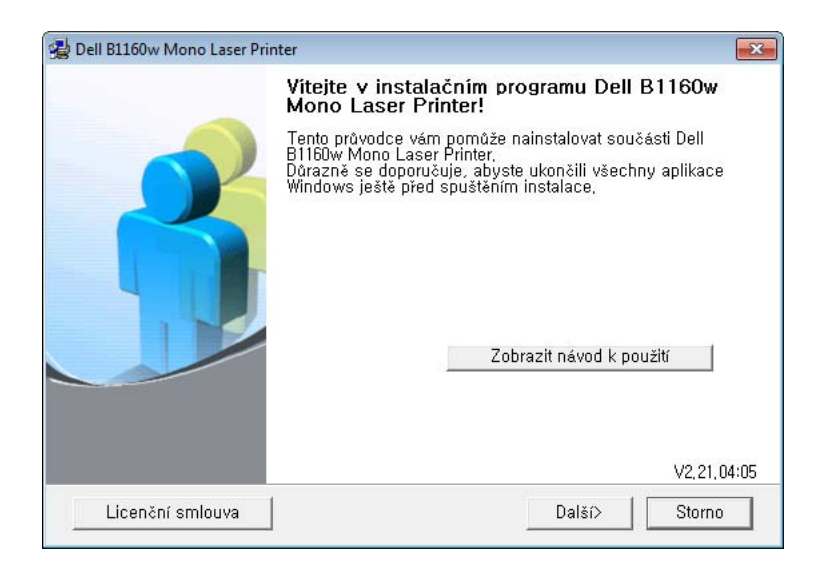

**5** Vyberte **Připojení k počítači bezdrátově**. Klepněte na tlačítko **Další**.

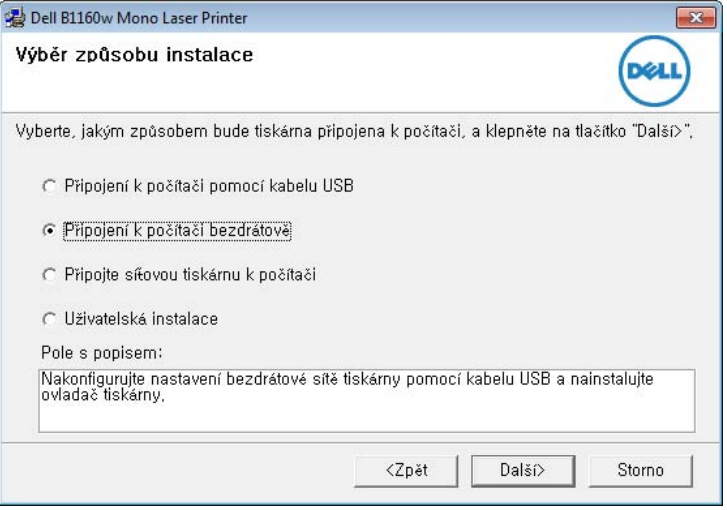

- **Připojte síťovou tiskárnu k počítači**: Pokud je bezdrátová síť již nastavena, vybráním této možnosti nainstalujete ovladač tiskárny potřebný k použití zařízení s bezdrátovou sítí. Pokud jste ještě neprovedli nastavení bezdrátové sítě, vyberte nejprve **Připojení k počítači bezdrátově** a nastavte bezdrátovou síť.
- **6** Software nyní vyhledá bezdrátovou síť.

Pokud se vyhledávání nezdaří, zkontrolujte správnost připojení kabelu USB mezi počítačem a zařízením a řiďte se pokyny v okně.

- **7** Po dokončení vyhledávání se zobrazí okno s bezdrátovými síťovými zařízeními. Vyberte název (SSID) použitého přístupového bodu a klepněte na tlačítko **Další**.
- 
- Nemůžete-li najít požadovaný síťový název nebo pokud chcete nastavit bezdrátovou konfiguraci ručně, klepněte na **Rozšířené nastavení**.
- **Zadejte název bezdrátové sítě:** Zadejte název (SSID) přístupového bodu, který chcete použít (v názvu SSID se rozlišují velká a malá písmena).
- **Provozní režim:** Vyberte možnost **Infrastruktura**.
- **Ověření:** Vyberte typ ověření.

**Ot. systém:** Ověření není použito a šifrování se může nebo nemusí použít v závislosti na potřebě zabezpečení dat.

**Sdíl. klíč:** Ověření se použije. K síti může přistupovat pouze zařízení se správným klíčem WEP.

**WPA osobní nebo WPA2 osobní:** K ověření tiskového serveru prostřednictvím předem sdíleného klíče WPA vyberte tuto volbu. Tato možnost využívá tajného sdíleného klíče (obecně se označuje jako heslo s přesdíleným klíčem), který se ručně konfiguruje v přístupovém bodě pro každého jednotlivého klienta.

- **Šifrování:** Vyberte šifrování (Žádné, WEP64, WEP128, TKIP, AES, TKIP AES).
- **Síťový klíč:** Zadejte hodnotu šifrovacího síťového klíče.
- **Potvrzení síťového klíče:** Potvrďte hodnotu šifrovacího síťového klíče.
- **Rejstřík WEP klíčů:** Pokud používáte šifrování WEP, vyberte vhodný **Rejstřík WEP klíčů**.

Pokud je u přístupového bodu nastaveno zabezpečení, zobrazí se okno zabezpečení bezdrátové sítě.

Zobrazí se okno zabezpečení bezdrátové sítě. Vzhled tohoto okna závisí na zvoleném režimu zabezpečení: WEP nebo WPA.

• **WEP**

Jako způsob ověření vyberte **Ot. systém** nebo **Sdíl. klíč** a zadejte bezpečnostní klíč WEP. Klepněte na tlačítko **Další**.

WEP (Wired Equivalent Privacy) je protokol zabezpečení, který zabraňuje neoprávněnému přístupu k bezdrátové síti. Protokol WEP šifruje pomocí 64bitového nebo 128bitového šifrovacího klíče část dat z každého paketu, který si vyměníte v bezdrátové síti.

• **WPA**

Zadejte sdílený WPA klíč a klepněte na tlačítko **Další**.

Zabezpečení WPA autorizuje a identifikuje uživatele na základě tajného klíče, který se v pravidelných intervalech automaticky mění. Zabezpečení WPA také používá k šifrování dat protokoly TKIP (Temporal Key Integrity Protocol) a AES (Advanced Encryption Standard).

- **8** V okně se zobrazí nastavení bezdrátové sítě. Zkontrolujte, zda je nastavení v pořádku. Klepněte na tlačítko **Další**.
	- Použití metody DHCP

Pokud je zvoleno přidělení adresy IP metodou DHCP, zkontrolujte, zda je možnost DHCP v okně zobrazena. Jestliže je zobrazen jako způsob přidělení statická adresa, klepněte na **Změnit TCP/IP** a změňte způsob přidělení na DHCP.

• Použití metody se statickou adresou

Jestliže je jako způsob přidělení adresy IP zvolena statická adresa, zkontrolujte, zda je statická adresa zobrazena v okně. Jestliže je zobrazen způsob přidělení DHCP metodou, klepněte na **Změnit TCP/IP** a zadejte adresu IP a ostatní hodnoty síťového nastavení tiskárny. Předtím než zadáte adresu IP zařízení, měli byste znát údaje o síťovém nastavení počítače. Jestliže je počítač nastaven na DHCP, musíte kontaktovat správce sítě, který vám přidělí statickou adresu IP.

Například:

Pokud je síťové nastavení počítače následující:

- Adresa IP: 169.254.133.42
- Maska podsítě: 255.255.0.0

Poté by síťové nastavení zařízení mělo být následující:

- Adresa IP: 169.254.133.**43**
- Maska podsítě: 255.255.0.0 (použijte masku podsítě počítače)
- Výchozí brána: 169.254.133.**1**
- **9** Jakmile dokončíte nastavení bezdrátové sítě, odpojte kabel USB spojující počítač a zařízení. Klepněte na tlačítko **Další**.
- **10** Zobrazí se okno **Nastavení bezdrátové sítě dokončeno**.

Zvolte **Ano**, pokud přijímáte aktuální nastavení, a pokračujte v postupu nastavení.

Chcete-li se vrátit na úvodní obrazovku, zvolte **Ne**.

Poté klepněte na tlačítko **Další**.

- **11** Jakmile se objeví okno **Potvrdit připojení tiskárny**, klepněte na tlačítko **Další**.
- **12** Vyberte komponenty, které chcete nainstalovat. Klepněte na tlačítko **Další**.
- **13** Po provedení výběru komponent můžete také změnit název tiskárny, nastavit tiskárnu pro sdílení v síti, nastavit tiskárnu jako výchozí a změnit název portu každé tiskárny. Klepněte na tlačítko **Další**.
- **14** Po dokončení instalace se zobrazí okno s nabídkou tisku zkušební stránky. Chcete-li vytisknout zkušební stránku, klepněte na tlačítko **Vytisknout testovací stránku**.

V opačném případě pouze klepněte na tlačítko **Další** a přejděte ke kroku 16.

**15** Pokud se zkušební stránka vytiskne správně, klepněte na **Ano**.

Pokud tomu tak není, vytiskněte ji znovu klepnutím na **Ne**.

#### **16** Klepněte na **Hotovo**.

#### <span id="page-96-0"></span>**Připojení Ad-hoc prostřednictvím kabelu USB v systému Windows**

Jestliže nemáte přístupový bod (AP), stále můžete připojit tiskárnu k vašemu počítači bezdrátově tak, že vytvoříte bezdrátovou sít v režimu Adhoc pomocí následujících snadných instrukcí.

- Připravte si tyto položky
	- Počítač připojený k síti
	- Disk CD se softwarem dodaný se zařízením
	- Zařízení s nainstalovaným rozhraním bezdrátové sítě
	- Kabel USB
- **1** Zkontrolujte, zda je k zařízení připojený kabel USB.
- **2** Zapněte počítač a zařízení pro bezdrátovou síť.
- **3** Do diskové jednotky CD-ROM vložte dodaný disk CD se softwarem.

Disk CD se softwarem by se měl automaticky spustit a mělo by se zobrazit okno instalace.

Pokud se instalační okno neobjeví, klepněte na položky **Začátek** > **Všechny programy** > **Příslušenství** > **Spustit**.

Zadejte X:\**Setup.exe**, písmeno X nahraďte písmenem vaší jednotky CD-ROM a potom klepněte na **OK**.

#### **4** Vyberte tlačítko **Další**.

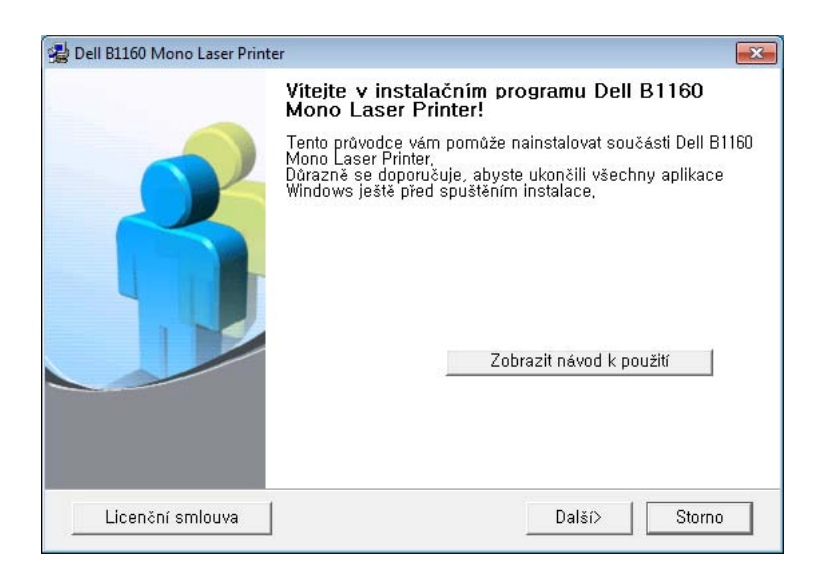

**5** Vyberte **Připojení k počítači bezdrátově**. Klepněte na tlačítko **Další**.

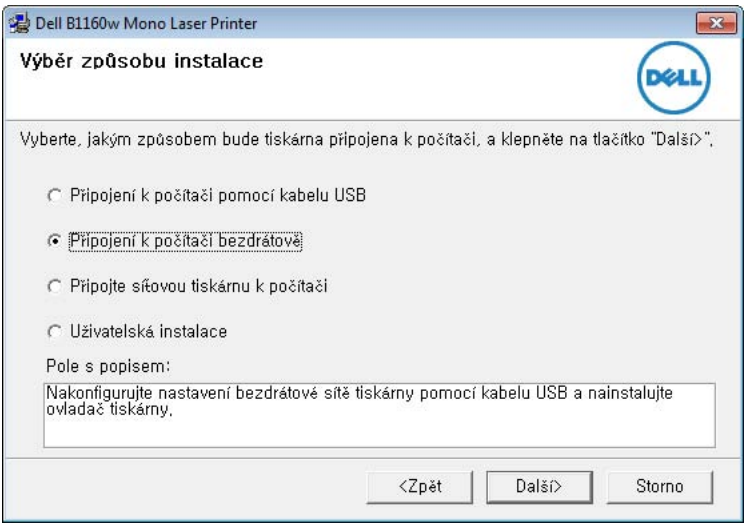

**Připojte síťovou tiskárnu k počítači**: Pokud je bezdrátová síť již nastavena, vybráním této možnosti nainstalujete ovladač tiskárny potřebný k použití zařízení s bezdrátovou sítí. Pokud jste ještě neprovedli nastavení bezdrátové sítě, vyberte nejprve **Připojení k počítači bezdrátově** a nastavte bezdrátovou síť.

**6** Software nyní vyhledá bezdrátovou síť.

Jestliže vyhledávání selhalo, je třeba zkontrolovat správnost připojení kabelu USB mezi počítačem a tiskárnou a řídit se instrukcemi v okně. **7** Po vyhledání bezdrátové sítě se zobrazí seznam bezdrátových sítí, které zařízení našlo.

Pokud chcete použít výchozí nastavení ad-hoc společnosti Dell, vyberte poslední bezdrátovou síť v seznamu, jejíž **Název sítě (SSID)** je **Dell\_device** a **Signál** je **Vlastní síť tiskárny**.

Poté klepněte na tlačítko **Další**.

Chcete-li použít jiné nastavení režimu Ad-hoc, vyberte v seznamu jinou bezdrátovou síť.

Chcete-li změnit nastavení režimu ad-hoc, klepněte na tlačítko **Rozšířené nastavení**.

- **Zadejte název bezdrátové sítě:** Zadejte požadovaný název SSID (v názvu SSID se rozlišují velká a malá písmena).
- **Provozní režim:** Zvolte Ad-hoc.
- **Kanál:** Vyberte kanál. (**Automatické nastavení** nebo 2 412 až 2 467 MHz).
- **Ověření:** Vyberte typ ověření.

**Ot. systém:** Ověření není použito a šifrování se může nebo nemusí použít v závislosti na potřebě zabezpečení dat.

**Sdíl. klíč:** Ověření se použije. K síti může přistupovat pouze zařízení se správným klíčem WEP.

- **Šifrování:** Vyberte šifrování (Žádné, WEP64, WEP128).
- **Síťový klíč:** Zadejte hodnotu šifrovacího síťového klíče.

- **Potvrzení síťového klíče:** Potvrďte hodnotu šifrovacího síťového klíče.
- **Rejstřík WEP klíčů:** Pokud používáte šifrování WEP, vyberte vhodný rejstřík **Rejstřík WEP klíčů**.

Okno zabezpečení bezdrátové sítě se objeví, až provedete nastavení zabezpečení sítě ad-hoc.

Zobrazí se okno zabezpečení bezdrátové sítě. Jako způsob ověření vyberte **Ot. systém** nebo **Sdíl. klíč** a klepněte na tlačítko **Další**.

- WEP (Wired Equivalent Privacy) je protokol zabezpečení, který zabraňuje neoprávněnému přístupu k bezdrátové síti. Protokol WEP šifruje pomocí 64bitového nebo 128bitového šifrovacího klíče část dat z každého paketu, který si vyměníte v bezdrátové síti.
- **8** Zobrazí se okno s nastavením bezdrátové sítě. Zkontrolujte nastavení a klepněte na tlačítko **Další**.

Předtím než zadáte adresu IP zařízení, měli byste znát údaje o síťovém nastavení počítače. Je-li síťové nastavení počítače nastaveno na DHCP, nastavení bezdrátové sítě by také mělo být DHCP. A podobně je-li síťové nastavení počítače nastaveno na statickou adresu, nastavení bezdrátové sítě by také mělo být statická adresa.

Je-li počítač nastaven na možnost DHCP a chcete použít nastavení bezdrátové sítě na statickou adresu, musíte se obrátit na správce sítě, aby vám přidělil statickou adresu IP.

• **Použití metody DHCP**

Jestliže je jako způsob přidělení adresy IP zvolen DHCP, zkontrolujte, zda je DHCP zobrazen v okně **Potvrzení nastavení bezdrátové sítě**. Jestliže je však zobrazen jako způsob přidělení statická adresa, klepněte na **Změnit TCP/IP** a změňte způsob přidělení na **Přijmout IP adresu automaticky (DHCP)**.

• **Použití metody se statickou adresou**

Pokud je adresa IP přidělována jako statická, zkontrolujte, zda je možnost statické adresy zobrazena v okně **Potvrzení nastavení bezdrátové sítě**. Jestliže je zobrazen způsob přidělení DHCP metodou, klepněte na **Změnit TCP/IP** a zadejte adresu IP a ostatní hodnoty síťového nastavení tiskárny.

Například:

Pokud je síťové nastavení počítače následující:

- Adresa IP: 169.254.133.42
- Maska podsítě: 255.255.0.0

Poté by síťové nastavení zařízení mělo být následující:

- Adresa IP: 169.254.133.**43**

- Maska podsítě: 255.255.0.0 (použijte masku podsítě počítače)
- Výchozí brána: 169.254.133.**1**
- **9** Jakmile dokončíte nastavení bezdrátové sítě, odpojte kabel USB spojující počítač a zařízení. Klepněte na tlačítko **Další**.
	- Jakmile se objeví okno **Změna nastavení počítačové sítě**, postupujte podle zobrazených pokynů.

Jakmile dokončíte nastavení bezdrátové sítě počítače, klepněte na tlačítko **Další**.

Pokud jste nastavili bezdrátovou síť počítače metodou DHCP, bude trvat několik minut, než zařízení získá adresu IP.

- **10** Zobrazí se okno **Nastavení bezdrátové sítě dokončeno**. Chcete-li tisknout z mobilních zařízení s podporou Wi-Fi Direct, nastavte Možnost Wi-Fi Direct (viz ["Nastavení funkce Wi-Fi Direct" na stran](#page-106-0)ě [107](#page-106-0)).
	- **Funkce Wi-Fi Direct:**
	- Možnost Wi-Fi se na obrazovce objeví pouze tehdy, když vaše tiskárna tuto funkci podporuje.
	- Je možno začít vytvářet Wi-Fi Direct pomocí aplikace Dell Printer Manager (viz ["Nastavení funkce Wi-Fi Direct" na stran](#page-106-0)ě 107).
- **Název sítě (SSID)**: Výchozím názvem sítě je název modelu a maximální délka je 22 znaků ("Direct-xx-" se nepočítá).
- **Síťový klíč** je řetězec číslic o délce 8–64 znaků.
- **11** Jakmile se objeví okno **Potvrdit připojení tiskárny**, klepněte na tlačítko **Další**.
- **12** Vyberte komponenty, které chcete nainstalovat. Klepněte na tlačítko **Další**.
- **13** Poté, co vyberete komponenty, můžete také změnit název zařízení, nastavit zařízení pro sdílení v síti, nastavit zařízení jako výchozí a změnit název portu každého zařízení. Klepněte na tlačítko **Další**.
- **14** Po dokončení instalace se zobrazí okno s nabídkou tisku zkušební stránky. Chcete-li vytisknout zkušební stránku, klepněte na tlačítko **Vytisknout testovací stránku**.

V opačném případě pouze klepněte na tlačítko **Další** a přejděte ke kroku 16.

**15** Pokud se zkušební stránka vytiskne správně, klepněte na **Ano**.

Pokud tomu tak není, vytiskněte ji znovu klepnutím na **Ne**.

**16** Klepněte na **Hotovo**.

#### <span id="page-100-0"></span>**Nastavení pomocí systému Macintosh**

- Připravte si tyto položky
	- Přístupový bod
	- Počítač připojený k síti
	- Disk CD se softwarem dodaný se zařízením
	- Zařízení s nainstalovaným rozhraním bezdrátové sítě
	- Kabel USB

### <span id="page-100-1"></span>**Přístup pomocí kabelu USB v systému Macintosh**

- **1** Zkontrolujte, zda je k zařízení připojený kabel USB.
- **2** Zapněte počítač, přístupový bod a zařízení.
- **3** Do diskové jednotky CD-ROM vložte dodaný disk CD se softwarem.
- **4** Poklepejte na ikonu CD-ROM, která se zobrazí na ploše vašeho počítače Macintosh.
- **5** Poklepejte na složku **MAC\_Installer** > ikonu **Installer OS X**.
- **6** Klepněte na tlačítko **Continue**.
- **7** <sup>P</sup>řečtěte si licenční smlouvu a klepněte na tlačítko **Continue**.
- **8** Klepnutím na **Agree** potvrďte svůj souhlas s licenční smlouvou.
- **9** Jakmile se zobrazí upozornění, že budou ukončeny všechny aplikace spuštěné v počítači, klepněte na **Continue**.
- **10** Klepněte na tlačítko **Wireless Network Setting** v podokn<sup>ě</sup> **User Options Pane**.
- **11** Software nyní vyhledá bezdrátovou síť.
- Pokud se vyhledávání nezdaří, zkontrolujte správnost připojení kabelu USB mezi počítačem a zařízením a řiďte se pokyny v okně.
- **12** Po dokončení vyhledávání se zobrazí okno s bezdrátovými síťovými zařízeními. Vyberte název (SSID) použitého přístupového bodu a klepněte na tlačítko **Next**.
	- Pokud chcete nastavit bezdrátovou konfiguraci ručně, klepněte na tlačítko **Advanced Setting**.
		- **Enter the wireless Network Name:** Zadejte název (SSID) přístupového bodu, který chcete použít (v názvu SSID se rozlišují velká a malá písmena).
		- **Operation Mode:** vyberte možnost **Infrastructure**.

• **Authentication:** Vyberte typ ověření.

**Open System:** Ověření není použito a šifrování se může nebo nemusí použít v závislosti na potřebě zabezpečení dat.

**Shared Key:** Ověření se použije. K síti může přistupovat pouze zařízení se správným klíčem WEP.

**WPA Personal nebo WPA2 Personal:** K ověření tiskového serveru prostřednictvím předem sdíleného klíče WPA vyberte tuto volbu. Tato možnost využívá tajného sdíleného klíče (obecně se označuje jako složené heslo s předem sdíleným klíčem), který se ručně konfiguruje v přístupovém bodě pro každého jednotlivého klienta.

- **Encryption:** Vyberte šifrování. (Žádné, WEP64, WEP128, TKIP, AES, TKIP AES)
- **Network Key:** Zadejte hodnotu šifrovacího síťového klíče.
- **Confirm Network Key:** Potvrďte hodnotu šifrovacího síťového klíče.
- **WEP Key Index:** Pokud používáte šifrování WEP, vyberte vhodný rejstřík **WEP Key Index**.

Pokud je u přístupového bodu nastaveno zabezpečení, zobrazí se okno zabezpečení bezdrátové sítě.

Zobrazí se okno zabezpečení bezdrátové sítě. Vzhled tohoto okna závisí na zvoleném režimu zabezpečení: WEP nebo WPA.

• **WEP**

Jako způsob ověření vyberte **Open System** nebo **Shared Key** a zadejte bezpečnostní klíč WEP. Klepněte na tlačítko **Next**. WEP (Wired Equivalent Privacy) je protokol zabezpečení, který zabraňuje neoprávněnému přístupu k bezdrátové síti. Protokol WEP šifruje pomocí 64bitového nebo 128bitového šifrovacího klíče část dat z každého paketu, který si vyměníte v bezdrátové síti.

• **WPA**

Zadejte sdílený klíč WPA a klepněte na tlačítko **Next**.

Zabezpečení WPA autorizuje a identifikuje uživatele na základě tajného klíče, který se v pravidelných intervalech automaticky mění. Zabezpečení WPA také používá k šifrování dat protokoly TKIP (Temporal Key Integrity Protocol) a AES (Advanced Encryption Standard).

- **13** V okně se zobrazí nastavení bezdrátové sítě. Zkontrolujte, zda je nastavení v pořádku. Klepněte na tlačítko **Next**.
	- **Použití metody DHCP**

Pokud je zvoleno přidělení adresy IP metodou DHCP, zkontrolujte, zda je možnost DHCP v okně zobrazena. Jestliže je zobrazen jako způsob přidělení statická adresa, klepněte na **Change TCP/IP** a změňte způsob přidělení na DHCP.

#### • **Použití metody se statickou adresou**

Jestliže je jako způsob přidělení adresy IP zvolena statická adresa, zkontrolujte, zda je statická adresa zobrazena v okně. Jestliže je zobrazen způsob přidělení DHCP metodou, klepněte na **Change TCP/IP** a zadejte adresu IP a ostatní hodnoty síťového nastavení tiskárny. Předtím než zadáte adresu IP zařízení, měli byste znát údaje o síťovém nastavení počítače. Jestliže je počítač nastaven na DHCP, musíte kontaktovat správce sítě, který vám přidělí statickou adresu IP.

Například:

Pokud je síťové nastavení počítače následující:

- Adresa IP: 169.254.133.42
- Maska podsítě: 255.255.0.0

Poté by síťové nastavení zařízení mělo být následující:

- Adresa IP: 169.254.133.**43**
- Maska podsítě: 255.255.0.0 (použijte masku podsítě počítače)
- Výchozí brána: 169.254.133.**1**
- **14** Bezdrátová síť se připojuje podle síťového nastavení.
- **15** Nastavení bezdrátové sítě je dokončeno. Chcete-li tisknout z mobilních zařízení s podporou Wi-Fi Direct, nastavte Možnost Wi-Fi Direct (viz ["Nastavení funkce Wi-Fi Direct" na stran](#page-106-0)ě 107).

#### **Funkce Wi-Fi Direct:**

- Možnost Wi-Fi Direct se na obrazovce objeví pouze tehdy, když vaše tiskárna tuto funkci podporuje.
- Je možno začít vytvářet Wi-Fi Direct pomocí aplikace Dell Printer Manager (viz ["Nastavení funkce Wi-Fi Direct" na stran](#page-106-0)ě 107).
- **Network Name(SSID)**: Výchozím názvem sítě je název modelu a maximální délka je 22 znaků ("Direct-xx-" se nepočítá).
- **Network Key** je řetězec číslic o délce 8–64 znaků.
- **16** Podle pokynů na obrazovce dokončete instalaci. Po dokončení instalace klepněte na možnost **Quit** nebo **Restart**.

### <span id="page-103-0"></span>**Připojení Ad-hoc prostřednictvím kabelu USB v systému Macintosh**

Jestliže nemáte přístupový bod (AP), stále můžete připojit zařízení k vašemu počítači bezdrátově tak, že vytvoříte bezdrátovou sít v režimu Ad-Hoc pomocí následujících snadných instrukcí.

- Připravte si tyto položky
	- Počítač připojený k síti
	- CD se software dodané se zařízením
	- Zařízení s nainstalovaným rozhraním bezdrátové sítě
	- Kabel USB
- **1** Zkontrolujte, zda je k zařízení připojený kabel USB.
- **2** Zapněte počítač a zařízení.
- **3** Do diskové jednotky CD-ROM vložte dodaný disk CD se softwarem.
- **4** Poklepejte na ikonu CD-ROM, která se zobrazí na ploše vašeho počítače Macintosh.
- **5** Poklepejte na složku **MAC\_Installer**.
- **6** Poklepejte na ikonu **Installer OS X**.
- **7** Zadejte heslo a klepněte na tlačítko **OK**.
- **8** Klepněte na tlačítko **Continue**.
- **9** <sup>P</sup>řečtěte si licenční smlouvu a klepněte na tlačítko **Continue**.
- **10** Klepnutím na **Agree** potvrďte svůj souhlas s licenční smlouvou.
- **11** Zvolte možnost **Easy Install** a klepněte na možnost **Install**. Pro většinu uživatelů je doporučená metoda **Easy Install**. Budou nainstalovány všechny součásti nezbytné pro práci se zařízením.

Vyberete-li **Custom Install**, můžete zvolit jednotlivé součásti k instalaci.

- **12** Klepněte na **Wireless Setting and Installation**.
- **13** Software nyní vyhledá bezdrátová síťová zařízení.
- Pokud se vyhledávání nezdaří, zkontrolujte správnost připojení kabelu  $\overline{\mathcal{C}}$ USB mezi počítačem a zařízením a řiďte se pokyny v okně.
- **14** Po vyhledání bezdrátové sítě se zobrazí seznam bezdrátových sítí, které zařízení našlo.

Pokud chcete použít výchozí nastavení ad-hoc společnosti Dell, vyberte poslední bezdrátovou síť v seznamu, jejíž **Network Name(SSID)** je **Dell\_device** a **Signal** je **Printer Self Network**.

Poté klepněte na tlačítko **Next**.

Chcete-li použít jiné nastavení režimu Ad-hoc, vyberte v seznamu jinou bezdrátovou síť.

Chcete-li změnit nastavení režimu ad-hoc, klepněte na tlačítko **Advanced Setting**.

- **Enter the wireless Network Name:** Zadejte požadovaný název SSID (v názvu SSID se rozlišují velká a malá písmena).
- **Operation Mode:** Zvolte Ad-hoc.
- **Channel:** Vyberte kanál (možnost **Auto Setting** nebo hodnotu od 2412 MHz do 2467 MHz).
- **Authentication:** Vyberte typ ověření.

**Open System:** Ověření není použito a šifrování se může nebo nemusí použít v závislosti na potřebě zabezpečení dat. **Shared Key:** Ověření se použije. K síti může přistupovat pouze zařízení se správným klíčem WEP.

- **Encryption:** Vyberte šifrování (Žádné, WEP64, WEP128).
- **Network Key:** Zadejte hodnotu šifrovacího síťového klíče.
- **Confirm Network Key:** Potvrďte hodnotu šifrovacího síťového klíče.
- **WEP Key Index:** Pokud používáte šifrování WEP, vyberte vhodný rejstřík **WEP Key Index**.

Okno zabezpečení bezdrátové sítě se objeví, až provedete nastavení zabezpečení sítě ad-hoc.

Zobrazí se okno zabezpečení bezdrátové sítě. Jako způsob ověření vyberte **Open System** nebo **Shared Key** a klepněte na tlačítko **Next**.

- WEP (Wired Equivalent Privacy) je protokol zabezpečení, který zabraňuje neoprávněnému přístupu k bezdrátové síti. Protokol WEP šifruje pomocí 64bitového nebo 128bitového šifrovacího klíče část dat z každého paketu, který si vyměníte v bezdrátové síti.
- **15** Zobrazí se okno s nastavením bezdrátové sítě. Zkontrolujte nastavení a klepněte na tlačítko **Next**.

Předtím než zadáte adresu IP zařízení, měli byste znát údaje o síťovém nastavení počítače. Je-li síťové nastavení počítače nastaveno na DHCP, nastavení bezdrátové sítě by také mělo být DHCP. A podobně je-li síťové nastavení počítače nastaveno na statickou adresu, nastavení bezdrátové sítě by také mělo být statická adresa.

Je-li váš počítač nastaven na DHCP a chcete použít statické nastavení bezdrátové sítě, musíte se obrátit na správce sítě, aby vám přidělil statickou adresu IP.

• **Použití metody DHCP**

Jestliže je jako způsob přidělení adresy IP zvolen DHCP, zkontrolujte, zda je DHCP zobrazen v okně **Wireless Network Setting Confirm**. Jestliže je však zobrazen jako způsob přidělení statická adresa, klepněte na **Change TCP/IP** a změňte způsob přidělení na **Receive IP address automatically (DHCP)**.

• **Použití metody se statickou adresou**

Pokud je adresa IP přidělována jako statická, zkontrolujte, zda je možnost statické adresy zobrazena v okně **Potvrzení nastavení bezdrátové sítě**. Jestliže je zobrazen způsob přidělení DHCP metodou, klepněte na **Změnit TCP/IP** a zadejte adresu IP a ostatní hodnoty síťového nastavení tiskárny.

#### Například:

Pokud je síťové nastavení počítače následující:

- Adresa IP: 169.254.133.42
- Maska podsítě: 255.255.0.0

Poté by síťové nastavení zařízení mělo být následující:

- Adresa IP: 169.254.133.**43**

- Maska podsítě: 255.255.0.0 (použijte masku podsítě počítače)
- Výchozí brána: 169.254.133.**1**
- **16** Bezdrátová síť se připojuje podle síťového nastavení.
- **17** Jakmile dokončíte nastavení bezdrátové sítě, odpojte kabel USB spojující počítač a zařízení.
- **18** Podle pokynů na obrazovce dokončete instalaci. Po dokončení instalace klepněte na možnost **Quit** nebo **Restart**.

#### **Zapnutí nebo vypnutí sítě Wi-Fi**

- **1** Zkontrolujte, zda je zařízení připojeno k síti.
- **2** Spusťte webový prohlížeč, například Internet Explorer, Safari nebo Firefox, a v okně prohlížeče zadejte novou adresu IP zařízení. Například:

http://192,168,1,133/

**3** V pravém horním rohu webové stránky služby Embedded Web Service klepněte na tlačítko **Login**.

- **4** Zadejte položky **ID** a **Password** a klepněte na tlačítko **Login**.
	- **ID: admin**
	- **Password: dell00000**
- **5** Po otevření okna služby **Embedded Web Service** klepněte na položky **Settings** > **Network Settings**.
- **6** Klepněte na položky **Wireless** > **Custom**.

Můžete také zapnout nebo vypnout síť Wi-Fi.

#### **Nastavení funkce Wi-Fi Direct pro mobilní tisk**

Wi-Fi Direct je snadno nastavitelný způsob propojení vaší tiskárny a mobilního zařízení systémem peer-to-peer. Nabízí zabezpečené připojení a lepší propustnost než režim ad-hoc.

Pomocí Wi-Fi Direct můžete svou tiskárnu připojit k síti Wi-Fi Direct a zároveň se připojit k nějakému přístupovému bodu. Současně také můžete používat pevnou síť a síť Wi-Fi Direct, takže k tiskárně může přistupovat a tisknout dokumenty více uživatelů jak ze sítě Wi-Fi Direct, tak z pevné sítě.

- Prostřednictvím funkce Wi-Fi Direct v tiskárně se nelze připojit k internetu.
	- Seznam podporovaných protokolů se může lišit od vašeho modelu, sítě Wi-Fi Direct NEPODPORUJÍ IPv6, filtrování sítě, IPSec, WINS a služby SLP.

### <span id="page-106-0"></span>**Nastavení funkce Wi-Fi Direct**

Funkci Wi-Fi Direct můžete aktivovat jedním z následujících způsobů.

### **Z počítače připojeného kabelem USB (doporučeno)**

- Při nastavení z dodávaného disku CD-ROM se podívejte do části Přístupový bod prostřednictvím kabelu USB.
	- Uživatelé systému Windows

Viz "Př[ístup pomocí kabelu USB v systému Windows" na stran](#page-92-0)ě 93.

Viz "Připojení Ad-hoc prostřednictvím kabelu USB v systému [Windows" na stran](#page-96-0)ě 97.

- Uživatelé systému Macintosh
	- Viz "Př[ístup pomocí kabelu USB v systému Macintosh" na stran](#page-100-1)ě [101.](#page-100-1)

Viz "Připojení Ad-hoc prostřednictvím kabelu USB v systému [Macintosh" na stran](#page-103-0)ě 104.

• Po dokončení instalace ovladače lze nastavit program Dell Printer Manager a provést změny ve Wi-Fi Direct.

- Nastavení Wi-Fi Direct lze rovněž provést v režimu ad-hoc, když není k dispozici žádná síť. Uživatelé jej budou muset aktivovat pomocí programu Dell Printer Manager, jak je uvedeno níže.
	- Dell Printer Manager je k dispozici pouze uživatelům operačních systémů Windows a Macintosh.
	- V nabídce **Začátek** vyberte **Programy** nebo **Všechny programy** >

**Dell Printers** > **Dell Printer Manager** > **(Přepnout do pokročilého režimu)** > **Nastavení zařízení** > **Síť**.

- **Wi-Fi Direct Zap./Vyp.**: Funkci zapnete vybráním hodnoty **Zap**.
- **Název zařízení**: Zadejte název tiskárny pro její vyhledání v bezdrátové síti. Výchozím názvem zařízení je název modelu.
- Adresa IP: Zadejte IP adresu tiskárny. Tato IP adresa se používá pouze pro místní síť a nikoli pro infrastrukturu pevné nebo bezdrátové sítě. Doporučujeme použít výchozí místní IP adresu (výchozí místní IP adresa tiskárny pro Wi-Fi Direct je 192.168.3.1)
- **Majitel skupiny: Pokud chcete tiskárnu přiřadit vlastníkovi** skupiny Wi-Fi Direct, aktivujte tuto volbu. **Majitel skupiny** funguje podobně jako bezdrátový přístupový bod. Doporučujeme tuto možnost aktivovat.

▪ **Síťový klíč**: Pokud je vaše tiskárna **Majitel skupiny**, potřebují ostatní mobilní zařízení **Síťový klíč**, aby se mohly k tiskárně připojit. Síťový klíč můžete nakonfigurovat sami nebo si můžete zapamatovat síťový klíč, který je náhodně vygenerován jako výchozí hodnota.

#### **Z počítače připojeného k síti**

Pokud vaše tiskárna používá síťový kabel nebo bezdrátový přístupový bod, můžete Wi-Fi Direct aktivovat a nakonfigurovat ze služby SyncThru™ Web Service.

- Vstupte do služby **SyncThru™ Web Service**, vyberte **Settings** > **Network Settings** > **Wireless** > **Wi-Fi Direct**.
- Aktivujte nebo deaktivujte **Wi-Fi Direct** a nastavte další možnosti.
	- Pokyny pro uživatele systému Linux:
		- Vytiskněte protokoly o konfiguraci IP sítě pro kontrolu výstupu (viz "Tisk protokolu o síť[ové konfiguraci" na stran](#page-80-1)ě 81).
		- Vstupte do služby **SyncThru Web Service**, vyberte **Settings** > **Network Settings** > **Wireless** > **Wi-Fi Direct**.
		- Aktivujte nebo deaktivujte **Wi-Fi Direct**.
### **Nastavení mobilního zařízení**

- Po nastavení funkce Wi-Fi Direct z tiskárny nahlédněte do uživatelské příručky mobilního zařízení, které používáte, a nastavte jeho funkci Wi-Fi Direct.
- Po nastavení funkce Wi-Fi Direct musíte stáhnout aplikaci pro mobilní tisk, která vám umožní tisknout z vašeho smartphonu.
	- Když najdete tiskárnu, ke které se chcete z mobilního zařízení připojit, vyberte ji a kontrolka na tiskárně začne blikat. Stiskněte tlačítko WPS na tiskárně, a tiskárna se připojí k mobilnímu zařízení.
		- Pokud vaše mobilní zařízení nepodporuje WPS, musíte místo stisknutí tlačítka WPS zadat "Síťový klíč" tiskárny.

### <span id="page-108-0"></span>**Řešení problémů s bezdrátovou sítí**

### **Potíže při nastavení nebo instalaci ovladače**

### **Tiskárny nebyly nalezeny**

- Vaše zařízení nemusí být zapnuté. Zapněte počítač a zařízení.
- Kabel USB mezi vaším počítačem a zařízením není připojen. Propojte zařízení s počítačem pomocí kabelu USB.

• Zařízení nepodporuje bezdrátovou síť. Zkontrolujte uživatelskou příručku zařízení, která je na disku se softwarem dodaným s vaším zařízením, a připravte zařízení s bezdrátovou sítí.

#### **Připojení se nezdařilo – Indikátor SSID nenalezen**

- Zařízení nemůže najít vybraný nebo zadaný název sítě (SSID). Zkontrolujte síťový název (SSID) přístupového bodu a zkuste se znovu připojit.
- Váš přístupový bod není zapnutý. Zapněte přístupový bod.

### **Připojení se nezdařilo - Neplatné zabezpečení**

• Zabezpečení není správně nakonfigurováno. Zkontrolujte nastavení zabezpečení vašeho přístupového bodu a zařízení.

### **Připojení se nezdařilo - Obecná chyba připojení**

• Počítač nepřijímá signál ze zařízení. Zkontrolujte kabel USB a napájení zařízení.

### **Připojení se nezdařilo - Připojená drátová síť**

• Zařízení je připojeno kabelem k drátové síti. Odpojte ze zařízení kabel k pevné síti.

### **Chyba připojení PC**

- Váš počítač a zařízení se nemohou spojit pomocí zvolené síťové adresy.
	- V případě síťového prostředí DHCP

Zařízení přijímá adresu IP automaticky (DHCP), jestliže je v počítači nastaven způsob DHCP.

Pokud tisková úloha v režimu DHCP nefunguje, může být problém způsoben automatickou změnou IP adresy. Porovnejte IP adresu produktu a IP adresu portu tiskárny.

#### **Postup porovnání:**

- **1** Vytiskněte protokol se síťovými informacemi tiskárny a pak zkontrolujte IP adresu (viz "Tisk protokolu o síťové konfiguraci" na [stran](#page-80-0)ě 81).
- **2** Zkontrolujte IP adresu portu tiskárny v počítači.
	- **a** V systému Windows klepněte na tlačítko **Začátek**.
	- **b** V systému Windows Server 2000 vyberte možnost **Nastavení** > **Tiskárny**.
		- V systému Windows XP/Server 2003 vyberte možnost **Tiskárny a faxy**.
		- V systému Windows Server 2008/Vista vyberte možnost **Ovládací panely** > **Hardware a zvuk** > **Tiskárny**.
		- V systému Windows 7 vyberte možnost **Ovládací panely** > **Zařízení a tiskárny**.
		- V systému Windows Server 2008 R2 vyberte možnost **Ovládací panely** > **Hardwarový** > **Zařízení a tiskárny**.
	- **c** Klepněte pravým tlačítkem na své zařízení.
	- **d** V systémech Windows XP/2003/2008/Vista stiskněte možnost **Vlastnosti**.

V systémech Windows 7 a Windows Server 2008 R2 vyberte v kontextových menu možnost **Vlastnosti tiskárny**.

Pokud položka **Vlastnosti tiskárny** obsahuje značku ►, můžete vybrat jiné ovladače tiskárny spojené s vybranou tiskárnou.

- **e** Klepněte na kartu **Port**.
- **f** Klepněte na tlačítko **Konfigurovat port**.
- **g** Zkontrolujte, zda **Název tiskárny** nebo **IP adresa:** odpovídají IP adrese v protokolu o konfiguraci sítě.
- **3** Pokud se IP adresa portu tiskárny liší od informací uvedených v protokolu s informacemi o síti, změňte ji.

Pokud chcete ke změně IP adresy portu použít instalační disk CD se softwarem, klepněte na **Připojte síťovou tiskárnu k počítači** v části **Výběr způsobu instalace**. Pak znovu připojte IP adresu.

- V případě statického síťového prostředí

Zařízení používá statickou adresu, pokud je v počítači nastaveno použití statické adresy.

Například:

Pokud je síťové nastavení počítače následující:

- Adresa IP: 169.254.133.42
- Maska podsítě: 255.255.0.0

Poté by síťové nastavení zařízení mělo být následující:

- Adresa IP: 169.254.133.**43**
- Maska podsítě: 255.255.0.0 (použijte masku podsítě počítače)
- Výchozí brána: 169.254.133.**1**

### **Jiné potíže**

Pokud během používání zařízení v síti dojde k potížím, zkontrolujte následující:

- Další informace o přístupovém bodě (nebo bezdrátovém směrovači) naleznete v příslušných uživatelských příručkách.
- Počítač, přístupový bod (nebo bezdrátový směrovač) nebo zařízení možná nejsou zapnuté.
- Zkontrolujte příjem bezdrátového signálu v okolí zařízení. Je-li směrovač daleko od zařízení nebo mu stojí v cestě překážka, můžete mít problémy s příjmem signálu.
- Vypněte a zapněte přístupový bod (nebo bezdrátový směrovač), zařízení a počítač. Vypnutí a zapnutí napájení dokáže občas obnovit síťovou komunikaci.
- Zkontrolujte, zda komunikaci neblokuje brána firewall (V3 nebo Norton). Jsou-li počítač a zařízení připojeny ke stejné síti a nelze je vyhledat, je možné, že software brány firewall blokuje komunikaci. Nahlédněte do uživatelské příručky softwaru pro radu, jak jej vypnout, a zkuste vyhledat zařízení znovu.
- Zkontrolujte, zda je adresa IP zařízení správně přidělena. Adresu IP lze zjistit vytištěním protokolu o síťové konfiguraci.
- Zkontrolujte, zda má přístupový bod (nebo bezdrátový směrovač) nakonfigurované zabezpečení (heslo). Má-li heslo, obraťte se na správce přístupového bodu (nebo bezdrátového směrovače).
- Zkontrolujte, zda má zařízení adresu IP. Nainstalujte znovu ovladač zařízení a změňte nastavení pro připojení zařízení k síti. Vzhledem k vlastnostem DHCP se může přidělená adresa IP změnit v případě, že nebylo zařízení delší dobu používáno nebo že byl resetován přístupový bod.

Zaregistrujte adresu MAC produktu při konfiguraci serveru DHCP v přístupovém bodu (nebo bezdrátovém směrovači). Pak můžete vždy použít adresu IP, která je nastavena pro adresu MAC. Adresu MAC vašeho zařízení můžete zjistit vytisknutím protokolu o konfiguraci sítě (viz "Tisk protokolu o síť[ové konfiguraci" na stran](#page-80-0)ě 81).

- Zkontrolujte prostředí bezdrátové sítě. Možná se vám nepodaří připojit k síti v prostředí infrastruktury, kde potřebujete před připojením k přístupovému bodu (nebo bezdrátovému směrovači) zadat uživatelské informace.
- Toto zařízení podporuje pouze IEEE 802.11 b/g/n a Wi-Fi. Jiné typy bezdrátové komunikace (např. Bluetooth) nejsou podporovány.
- Používáte-li režim Ad-Hoc pro operační systém, jako je Windows Vista, možná budete muset nastavit bezdrátové připojení pokaždé, když používáte zařízení s bezdrátovou sítí.
- U zařízení s bezdrátovou sítí Dell nemůžete používat režim infrastruktury a režim ad hoc zároveň.
- Zařízení se nalézá v dosahu bezdrátové sítě.

• Zařízení je umístěno mimo překážky, které by mohly blokovat bezdrátový signál.

Odstraňte jakékoli velké kovové předměty mezi přístupovým bodem (nebo bezdrátovým směrovačem) a zařízením.

Ujistěte se, že zařízení a bezdrátový přístupový bod (nebo bezdrátový směrovač) nejsou odděleny tyčemi, stěnami nebo nosníky, které obsahují kov či beton.

• Zařízení je umístěno mimo jakákoli elektronická zařízení, která by mohla rušit bezdrátový signál.

Řada zařízení může narušovat bezdrátový signál. Patří sem například mikrovlnné trouby a některá zařízení Bluetooth.

• Při každé změně konfigurace přístupového bodu (nebo bezdrátového směrovače) musíte znovu provést nastavení bezdrátové sítě v produktu.

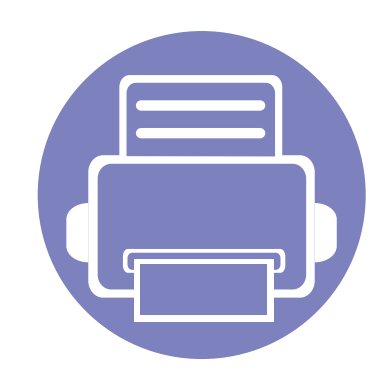

# **3. Zvláštní funkce**

Tato kapitola obsahuje informace o zvláštních tiskových funkcích.

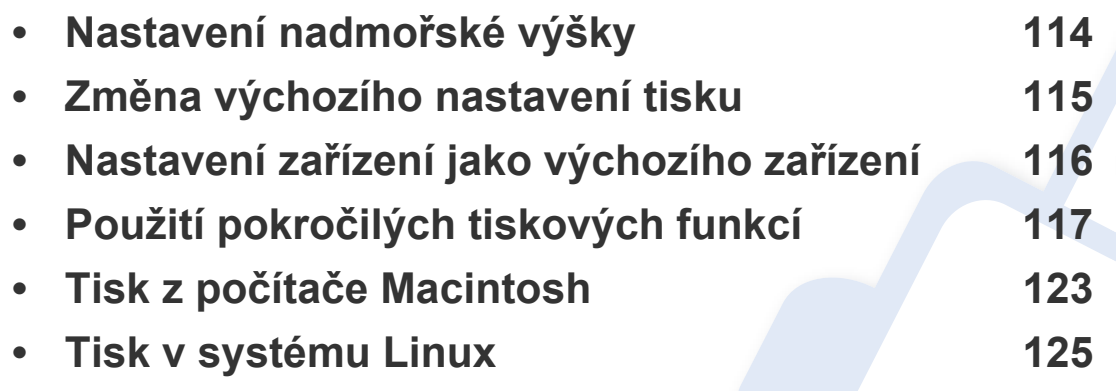

7.

Postupy popsané v této kapitole jsou většinou založeny na operačním systému Windows

# <span id="page-113-0"></span>**Nastavení nadmořské výšky**

Kvalitu tisku ovlivňuje atmosférický tlak, který je dán výškou zařízení nad hladinou moře. Následující informace vám pomohou nastavit zařízení na nejlepší kvalitu tisku.

Než nastavíte hodnotu nadmořské výšky, zjistěte nadmořskou výšku místa, kde se nacházíte.

Pokud je vaše zařízení připojeno k síti, můžete nastavit nadmořskou výšku pomocí služby Embedded Web Service (viz "Používání služby Embedded Web [Service \(pouze B1160w\)" na stran](#page-129-0)ě 130).

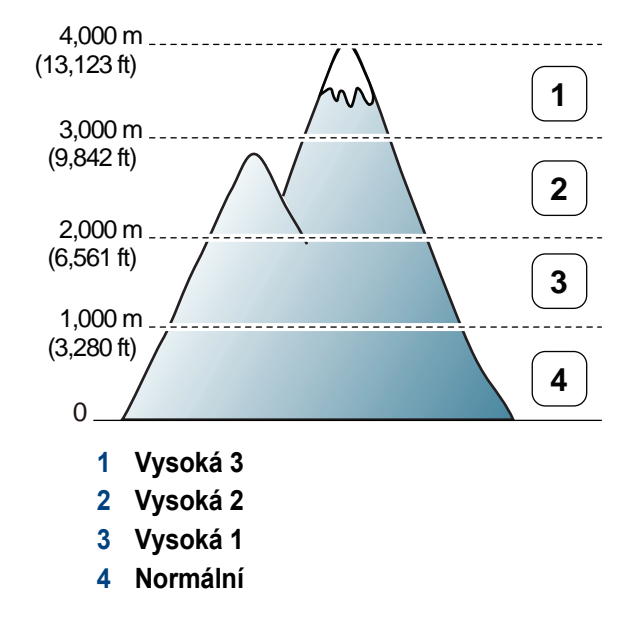

• Uživatelé systémů Windows a Macintosh mohou provést nastavení z programu

**Dell Printer Manager** > **(Přepnout do pokročilého režimu)** > **Nastavení**  zařízení (viz "Př[ehled uživatelského rozhraní pro rozší](#page-132-0)řené nastavení." na [stran](#page-132-0)ě 133).

# <span id="page-114-0"></span>**Změna výchozího nastavení tisku**

- **1** V systému Windows klepněte na tlačítko **Začátek**.
- **2** V systému Windows Server 2000 vyberte možnost **Nastavení**<sup>&</sup>gt; **Tiskárny**.
	- V systému Windows XP/Server 2003 vyberte možnost **Tiskárny a faxy**.
	- V systému Windows Server 2008/Vista vyberte možnost **Ovládací panely** > **Hardware a zvuk** > **Tiskárny**.
	- V systému Windows 7 vyberte možnost **Ovládací panely** > **Zařízení a tiskárny**.
	- V systému Windows Server 2008 R2 vyberte možnost **Ovládací panely** > **Hardwarový** > **Zařízení a tiskárny**.
- **3** Pravým tlačítkem klepněte na zařízení.
- **4** V systému Windows XP/Server 2003/Server 2008/Vista vyberte možnost **Předvolby tisku**.

V systémech Windows 7 nebo Windows Server 2008 R2 vyberte z místních nabídek položku **Předvolby tisku**.

Pokud položka **Předvolby tisku** obsahuje symbol ►, můžete vybrat jiné ovladače tiskárny spojené s vybranou tiskárnou.

- **5** Změňte nastavení na jednotlivých kartách.
- **6** Klepněte na tlačítko **OK**.

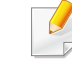

Jestliže si přejete změnit nastavení pro každou tiskovou úlohu, proveďte změnu v okně **Předvolby tisku**.

# <span id="page-115-0"></span>**Nastavení zařízení jako výchozího zařízení**

- **1** V systému Windows klepněte na tlačítko **Začátek**.
- **2** V systému Windows Server 2000 vyberte možnost **Nastavení**<sup>&</sup>gt; **Tiskárny**.
	- V systému Windows XP/Server 2003 vyberte možnost **Tiskárny a faxy**.
	- V systému Windows Server 2008/Vista vyberte možnost **Ovládací panely** > **Hardware a zvuk** > **Tiskárny**.
	- V systému Windows 7 vyberte možnost **Ovládací panely** > **Zařízení a tiskárny**.
	- V systému Windows Server 2008 R2 vyberte možnost **Ovládací panely** > **Hardwarový** > **Zařízení a tiskárny**.
- **3** Vyberte své zařízení.
- **4** Klepněte pravým tlačítkem na zařízení a vyberte možnost **Nastavit jako výchozí tiskárnu**.

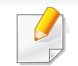

Pokud v systému Windows 7 nebo Windows Server 2008 R2 obsahuje položka **Nastavit jako výchozí tiskárnu** značku ►, můžete vybrat jiné ovladače tiskárny spojené s vybranou tiskárnou.

<span id="page-116-0"></span>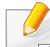

**Ovladač tiskárny XPS**: používá se k tisku souborů ve formátu XPS.

- Ovladač tiskárny XPS lze nainstalovat pouze v systému operačním systému Windows Vista nebo vyšším.
- Ovladač tiskárny XPS můžete nainstalovat, když vložíte disk CD se softwarem do jednotky CD-ROM. Při instalaci softwaru Dell se ovladač tiskárny XPS nainstaluje automaticky.
- **2** Klepněte na tlačítko **Tisk**.
- **3** Zadejte cílovou cestu a název souboru a klepněte na tlačítko **OK**. Například **c:\Temp\název souboru**.
	- Pokud zadáte pouze název souboru, soubor se automaticky uloží do složky **Dokumenty**, **Dokumenty a nastavení** nebo **Uživatelé**. Složka pro uložení se může lišit v závislosti na operačním systému nebo aplikaci, kterou používáte.

### **Tisk do souboru (PRN)**

Někdy budete potřebovat uložit tištěná data jako soubor.

#### **1** Zaškrtněte políčko **Tisk do souboru** v okn<sup>ě</sup> **Tisk**.

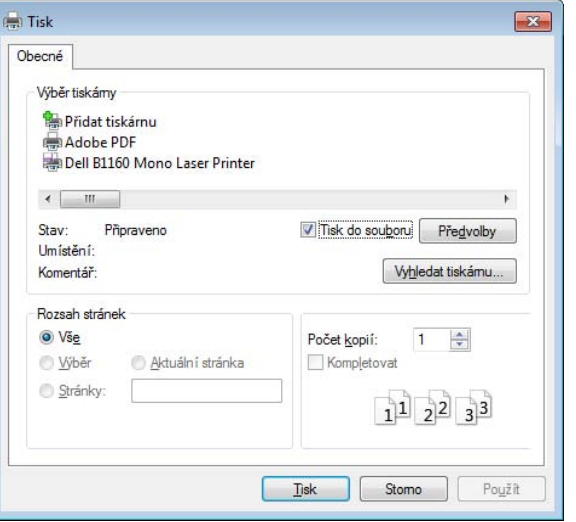

### **Vysvětlení zvláštních tiskových funkcí**

Při tisku můžete využívat pokročilé tiskové funkce.

Chcete-li využít možnosti, kterými je ovladač tiskárny vybaven, klepněte na tlačítko **Vlastnosti** nebo **Předvolby** v okně aplikace **Tisk** pro změnu nastavení tisku. Název zařízení v okně vlastností zařízení se může lišit podle toho, jaké zařízení používáte.

 $\frac{1}{\sqrt{2}}$ 

- V závislosti na možnostech a modelech se některé nabídky nemusí na displeji zobrazovat. V takovém případě se nevztahují k vašemu zařízení.
	- Vyberte nabídku **Nápověda** nebo v okně klepněte na tlačítko nebo stiskněte klávesu **F1** na klávesnici a klepněte na položku, o které chcete získat informace (viz ["Použití nápov](#page-35-0)ědy" na straně 36).

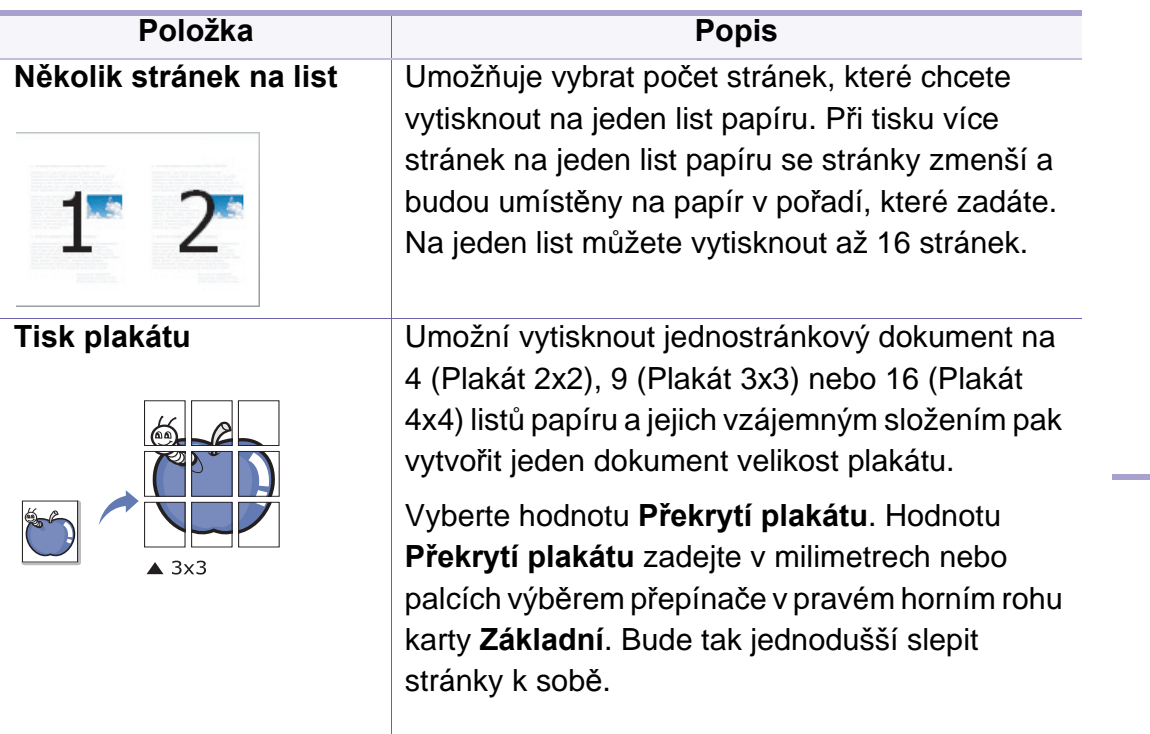

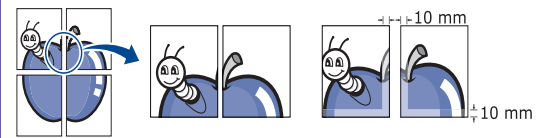

<span id="page-117-0"></span>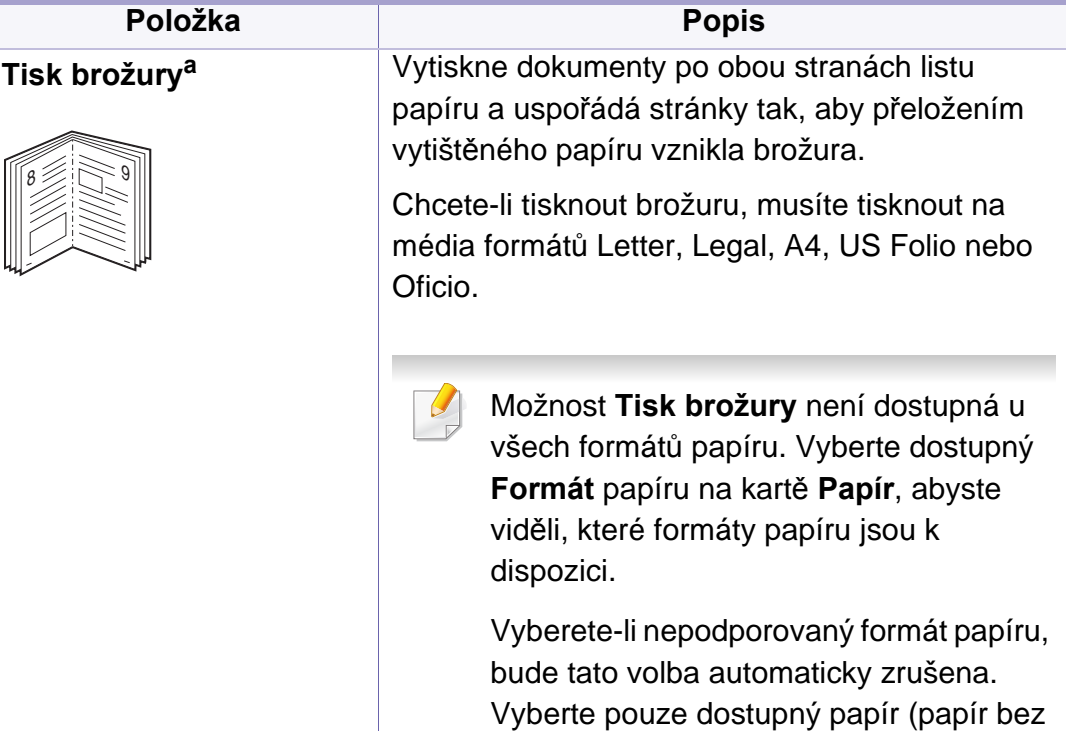

značky nebo ).

**TELE** 

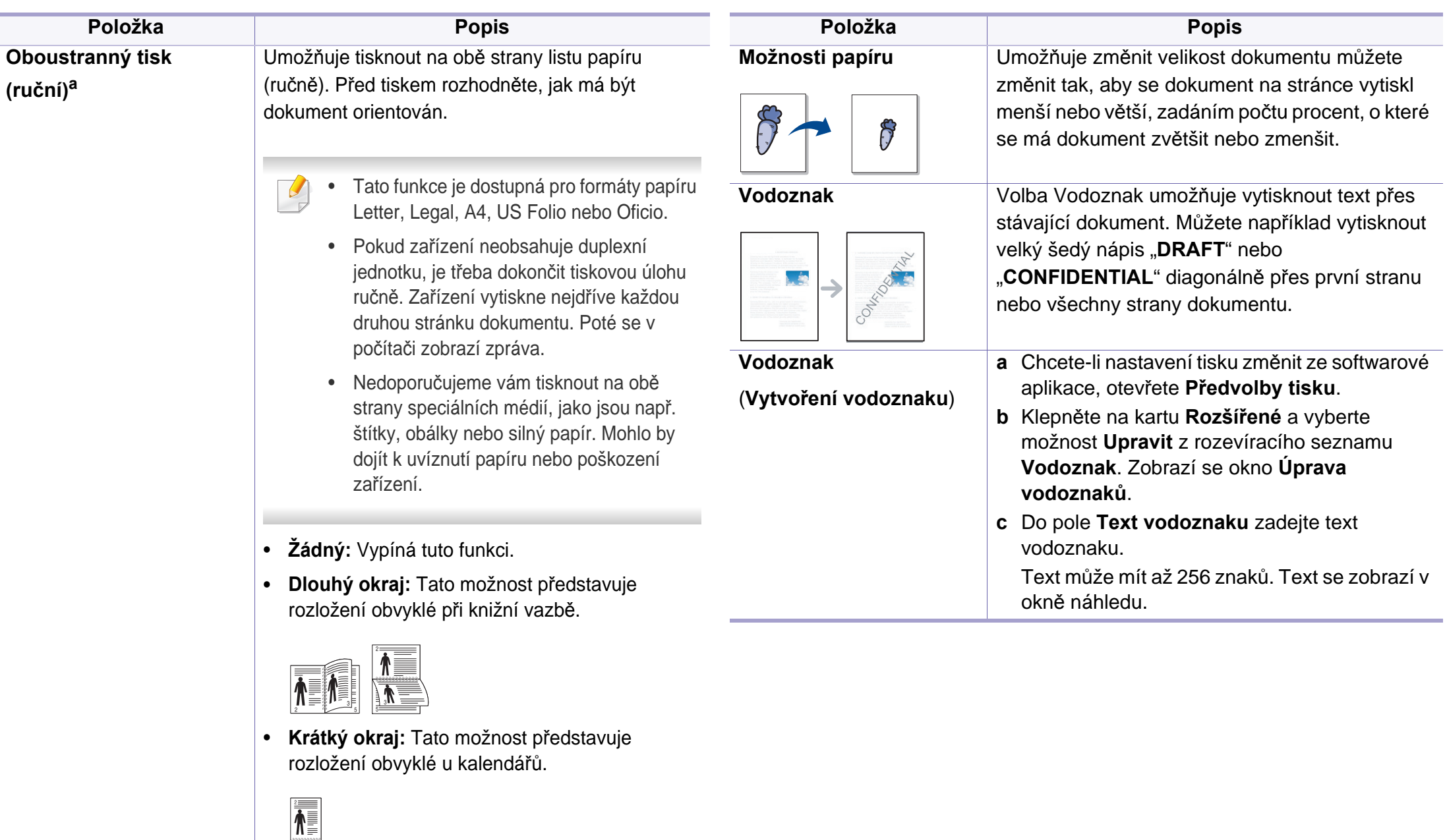

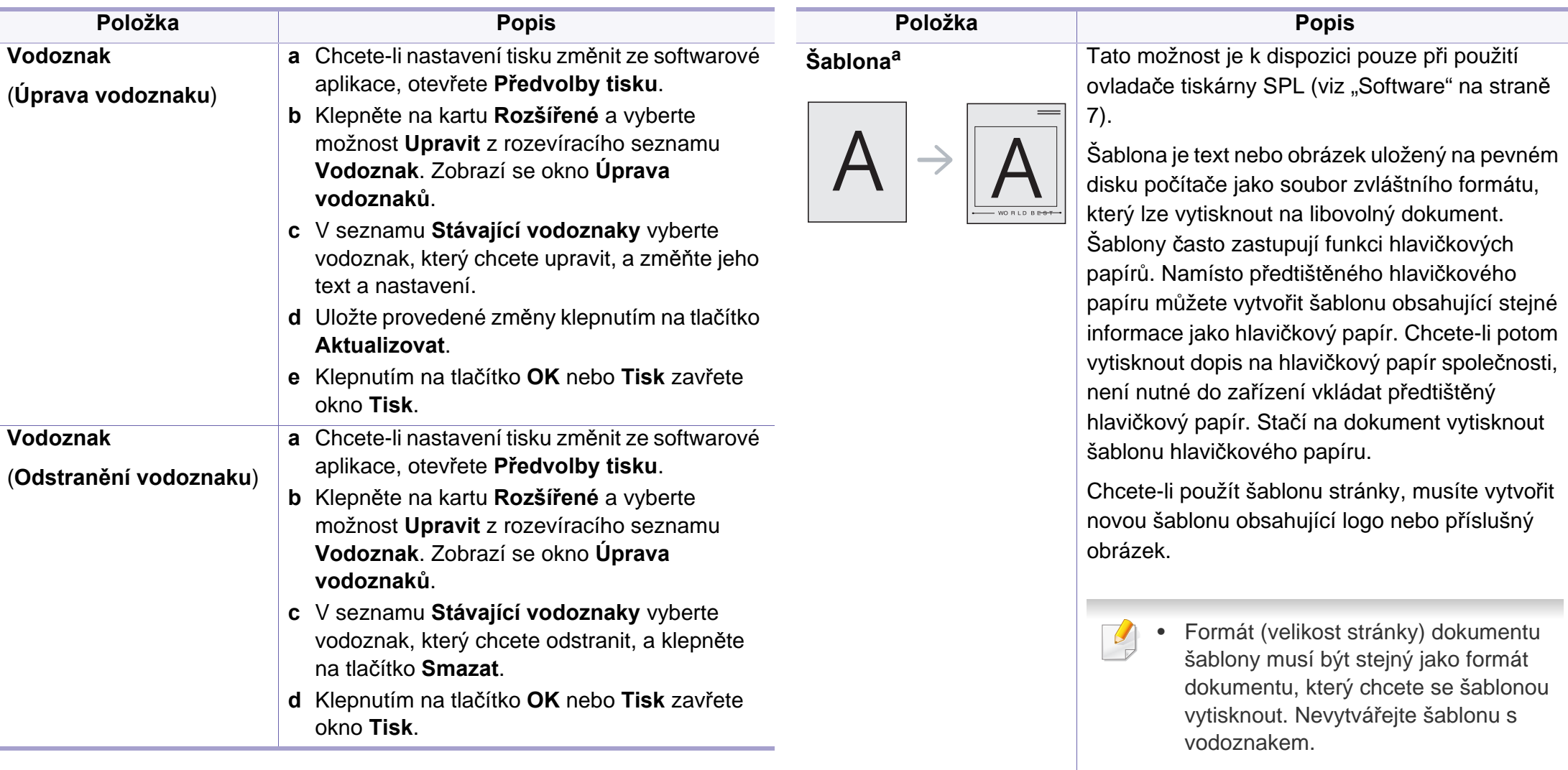

• Rozlišení dokumentu šablony musí být stejné jako rozlišení dokumentu tištěného se šablonou.

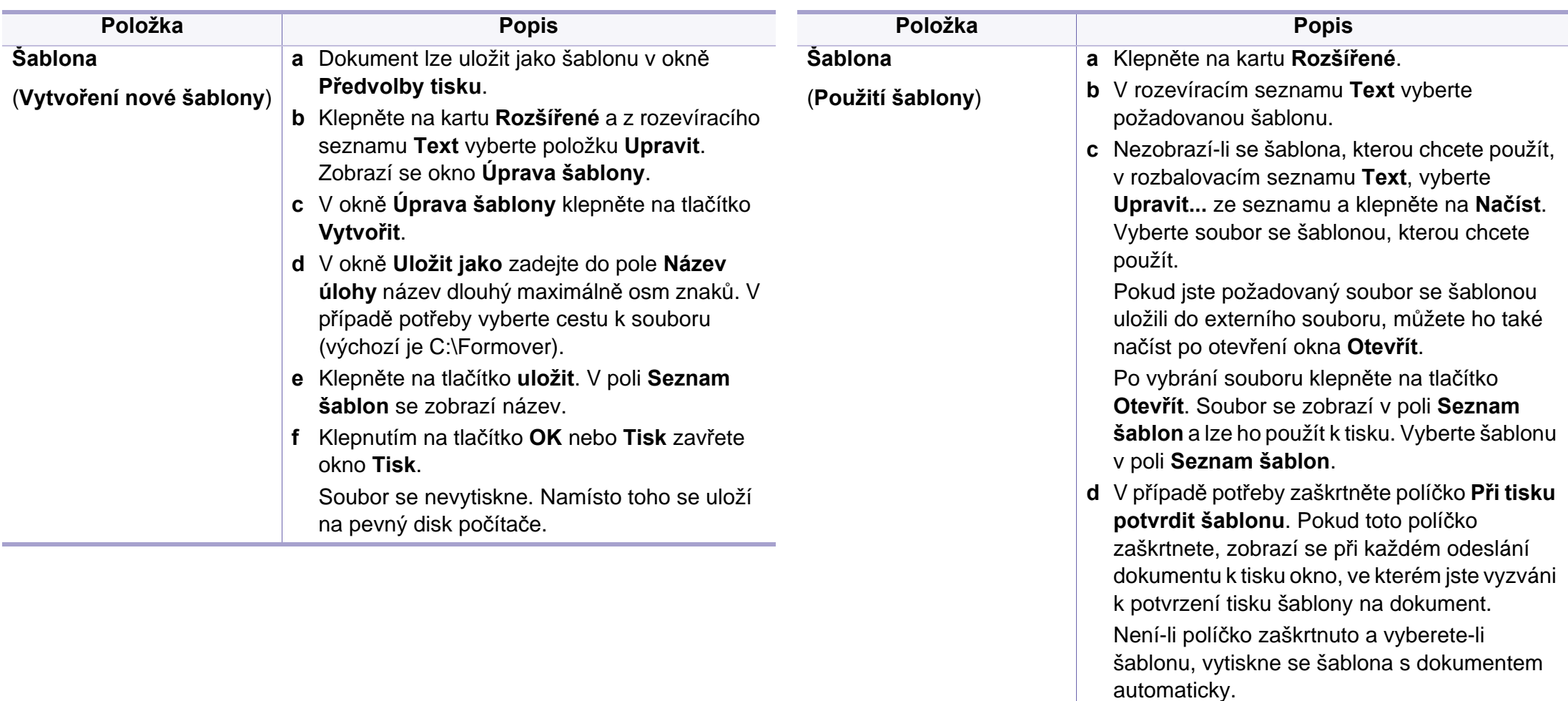

**e** Klepnutím na tlačítko **OK** nebo **Tisk** zavřete okno **Tisk**.

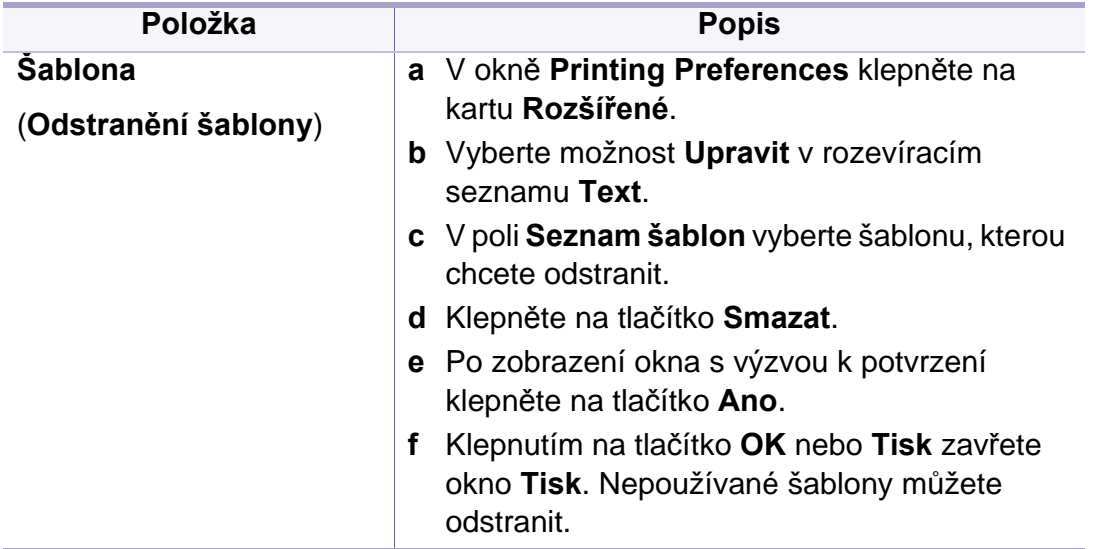

a. Tato volba není k dispozici, když používáte ovladač XPS.

# <span id="page-122-0"></span>**Tisk z počítače Macintosh**

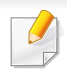

Některé funkce nemusí být u některých modelů nebo voleb dostupné. To znamená, že tyto funkce nejsou podporované.

### **Tisk dokumentu**

Tisknete-li z počítače Macintosh, je třeba zkontrolovat nastavení ovladače tiskárny v každé používané aplikaci. Při tisku z počítače Macintosh postupujte takto:

- **1** Otevřete dokument, který chcete vytisknout.
- **2** Otevřete nabídku **File** a klepněte na položku **Page Setup** (v některých aplikacích na položku **Document Setup**).
- **3** Vyberte formát papíru, jeho orientaci, měřítko a další možnosti. Ujistěte se, že je vybráno vaše zařízení. Klepněte na **OK**.
- **4** Otevřete nabídku **File** a klepněte na položku **Print**.
- **5** Zadejte počet kopií a vyberte stránky, které chcete tisknout.
- **6** Klepněte na tlačítko **Print**.

### **Změna nastavení tiskárny**

Při tisku můžete využívat pokročilé tiskové funkce.

Spusťte aplikaci a vyberte možnost **Print** z nabídky **File**. Název zařízení v okně vlastností tiskárny se může lišit podle toho, jaké zařízení používáte. S výjimkou názvu tiskárny jsou prvky okna vlastností tiskárny podobné.

### **Tisk více stránek na jeden list**

Můžete vytisknout více stránek na jeden list papíru. Tato funkce vám umožňuje cenově výhodný tisk stránek konceptu.

- **1** Spusťte aplikaci a vyberte možnost **Print** z nabídky **File**.
- **2** Vyberte položku **Layout** z rozevíracího seznamu pod **Orientation**. V rozevíracím seznamu **Pages per Sheet** vyberte, kolik stránek chcete tisknout na jeden list papíru.
- **3** Vyberte další možnosti, které chcete použít.
- **4** Klepněte na tlačítko **Print**.

Zařízení vytiskne zvolený počet stran, který chcete vytisknout na jeden list papíru.

# **Tisk z počítače Macintosh**

### **Použití nápovědy**

Klepněte na otazník v levém dolním rohu okna a klepněte na téma, o kterém si přejete zobrazit informace. Poté se zobrazí místní okno s informací o funkci zvolené možnosti poskytované ovladačem.

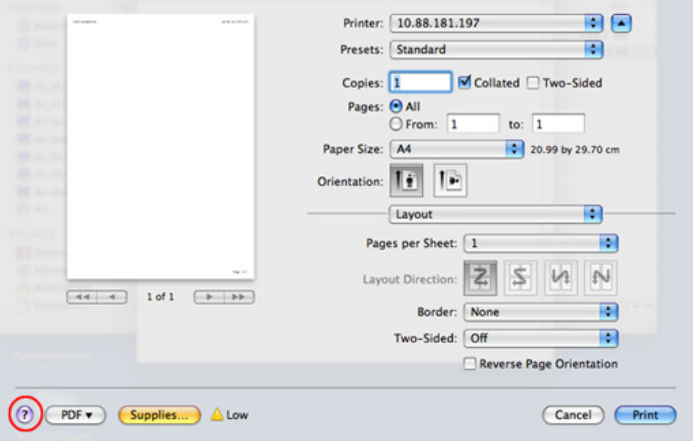

# <span id="page-124-0"></span>**Tisk v systému Linux**

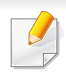

Některé funkce nemusí být u některých modelů nebo voleb dostupné. To znamená, že tyto funkce nejsou podporované.

- **4** Vlastnosti tiskové úlohy změníte pomocí následujících čtyř karet zobrazených v horní části okna.
	- **General:** Umožňuje změnit formát a typ papíru a orientaci dokumentů. Umožňuje oboustranný tisk, přidává začátky a konce bannerů a mění počet stránek na list.

### **Tisk z aplikací**

Mnoho aplikací v systému Linux umožňuje tisknout prostřednictvím rozhraní CUPS (Common UNIX Printing System). Z libovolné takové aplikace můžete tisknout na svém zařízení.

- **1** Otevřete aplikaci a vyberte možnost **Print** z nabídky **File**.
- **2** Vyberte možnost **Print** přímo pomocí lpr.
- **3** V okně LPR GUI vyberte v seznamu tiskáren název modelu svého zařízení a klepněte na tlačítko **Properties**.

U některých modelů nemusí být automatický/ruční oboustranný tisk k dispozici. Můžete případně použít tiskový systém lpr nebo jiné aplikace pro tisk na liché a sudé stránky.

- **Text:** Umožňuje nastavit okraje stránek a možnosti textu, například mezery nebo sloupce.
- **Graphics:** Umožňuje nastavit možnosti obrázků, které se používají při tisku souborů s obrázky, např. možnosti barev, velikost obrázku a poloha obrázku.
- **Advanced:** Umožňuje nastavit rozlišení tisku, zdroj papíru a cíl.
- **5** Klepnutím na tlačítko **Apply** použijete změny a zavřete okno **Properties**.
- **6** Klepnutím na tlačítko **OK** v okn<sup>ě</sup> **LPR GUI** spustíte tisk.
- **7** Zobrazí se okno Printing, ve kterém můžete sledovat stav tiskové úlohy.

Chcete-li ukončit aktuální úlohu, klepněte na tlačítko **Cancel**.

# **Tisk v systému Linux**

### **Tisk souborů**

V zařízení lze tisknout řadu různých typů souborů pomocí standardního způsobu rozhraní CUPS, přímo z příkazového řádku. Umožňuje to nástroj CUPS lpr, ale balíček ovladače nahrazuje standardní nástroj lpr uživatelsky přívětivějším programem LPR GUI.

Chcete-li vytisknout soubor dokumentu, postupujte takto:

Na příkazovém řádku systému Linux zadejte lpr <název\_souboru> a stiskněte Enter. Zobrazí se okno **LPR GUI**.

Jestliže zadáte pouze lpr a stisknete **Enter**, zobrazí se nejprve okno **Select file(s) to print**. Vyberte soubory, které chcete vytisknout, a klepněte na tlačítko **Open**.

- **2** V okn<sup>ě</sup> **LPR GUI** vyberte ze seznamu své zařízení a změňte vlastnosti tiskové úlohy.
- **3** Klepnutím na tlačítko **OK** spustíte tisk.

### **Konfigurace vlastností tiskárny**

V okně **Printer Properties** zpřístupněném pomocí **Printers configuration** lze pro zařízení měnit různé vlastnosti tiskárny.

- **1** Spusťte **Unified Driver Configurator**.
	- V případě potřeby přejděte do části **Printers configuration**.
- **2** V seznamu dostupných tiskáren vyberte své zařízení a klepněte na tlačítko **Properties**.
- **3** Otevře se okno **Printer Properties**.

V horní části okna je zobrazeno pět karet:

- **General:** Umožňuje změnit umístění a název tiskárny. Název zadaný na této kartě se zobrazuje v seznamu tiskáren v okně **Printers configuration**.
- **Connection:** Umožňuje zobrazit port a vybrat jiný port. Pokud během používání změníte port zařízení z USB na paralelní či naopak, musíte znovu nakonfigurovat port zařízení na této kartě.
- **Driver:** Umožňuje zobrazit nebo vybrat jiný ovladač zařízení. Po klepnutí na tlačítko **Options** můžete nastavit výchozí možnosti zařízení.
- **Jobs:** Zobrazuje seznam tiskových úloh. Klepnutím na tlačítko **Cancel job** zrušíte vybranou úlohu. Chcete-li, aby se v seznamu úloh zobrazovaly i předchozí úlohy, zaškrtněte políčko **Show completed jobs**.
- **Classes:** Zobrazuje třídu, do které je zařízení zařazeno. Tlačítkem **Add to Class** můžete zařízení přidat do určité třídy, tlačítkem **Remove from Class** můžete zařízení z vybrané třídy odebrat.
- **4** Klepnutím na tlačítko **OK** použijete změny a zavřete okno **Printer Properties**.

# **4. Užitečné nástroje pro správu**

V této kapitole jsou popsány nástroje pro správu, které vám pomohou využít všechny funkce zařízení.

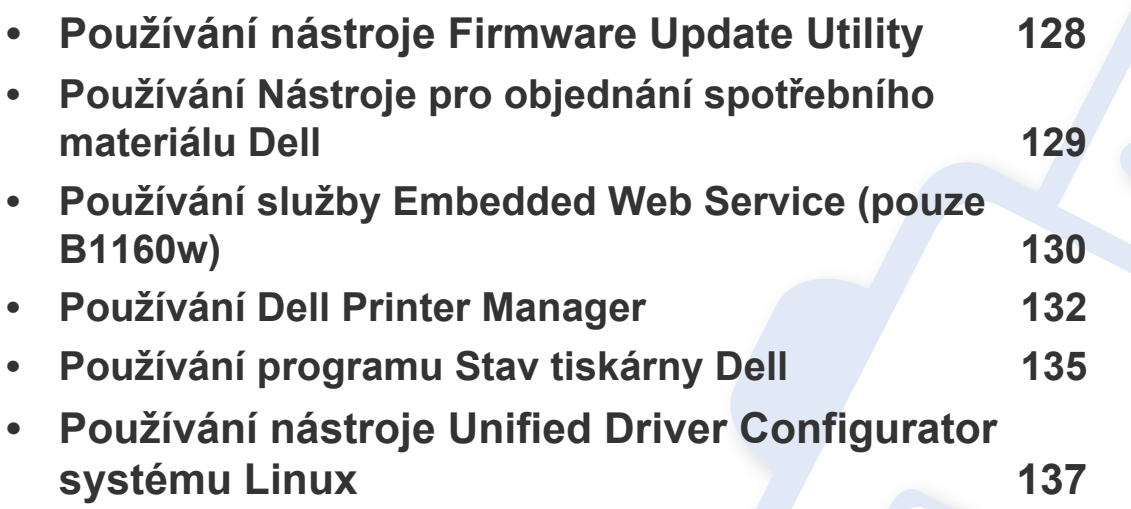

# <span id="page-127-0"></span>**Používání nástroje Firmware Update Utility**

Firmware Update Utility vám umožní udržovat zařízení pomocí upgradu firmwaru.

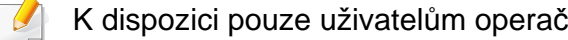

K dispozici pouze uživatelům operačního systému Windows.

- **1** V nabídce **Začátek** vyberte **Programy** nebo **Všechny programy**<sup>&</sup>gt; **Dell** > **Dell Printers** > **název ovladače vaší tiskárny** > **Firmware Update Utility**.
- **2** Stáhněte nejnově[jší firmware. Klepn](http://support.dell.com)ěte na odkaz [http://](http://www.support.dell.com) [www.support.dell.com.](http://www.support.dell.com)

**3** Pokud je tiskárna připojená kabelem USB, klepněte na tlačítko **USB Connected Printer** nebo **Network Connected Printer (pouze B1160w)**.

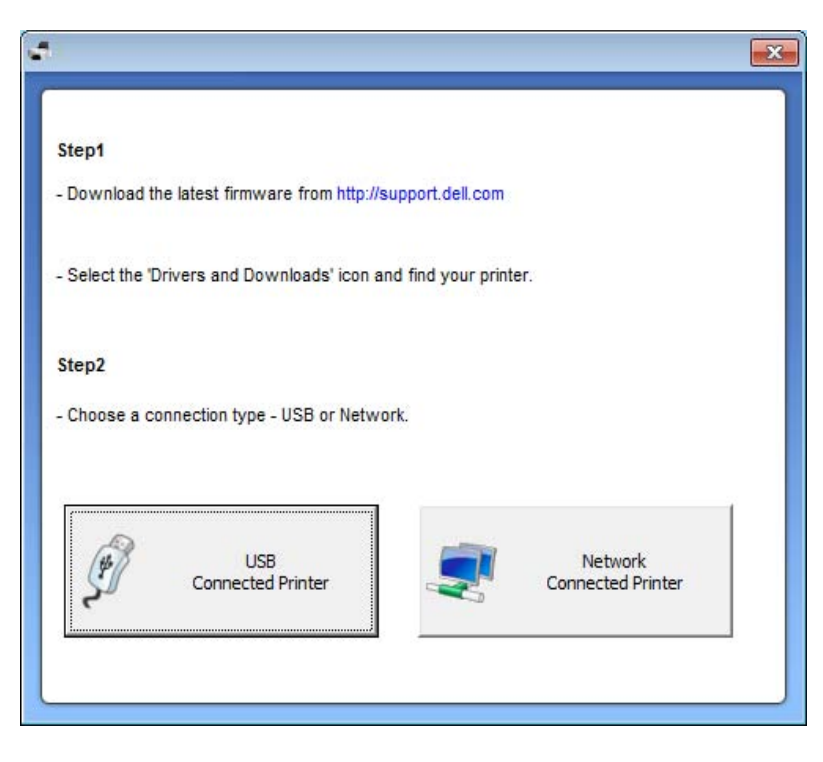

- **4** Klepněte na tlačítko **Browse** a vyberte stažený soubor firmwaru.
- **5** Klepněte na **Update Firmware**.

### <span id="page-128-0"></span>**Používání Nástroje pro objednání spotřebního materiálu Dell**

Objednávání náhradních kazet s tonerem nebo spotřebního materiálu u společnosti Dell:

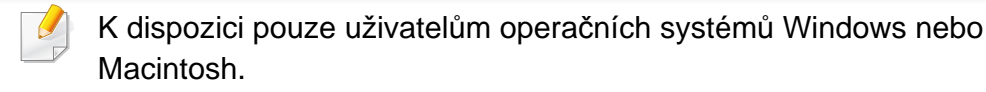

**1** Poklepejte na ploše na ikonu programu **Nástroj pro objednání spotřebního materiálu Dell**.

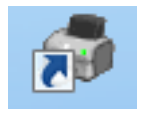

**NEBO** 

V nabídce **Začátek** vyberte **Programy** nebo **Všechny programy** > **Dell** > **Dell Printers** > **název ovladače vaší tiskárny** > **Nástroj pro objednání spotřebního materiálu Dell**.

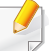

Pro systém Macintosh

Otevřete složku **Applications** > složku **Dell** > **Dell Supplies Ordering Utility**.

**2** Zobrazí se okno **Nástroj pro objednání spotřebního materiálu Dell**.

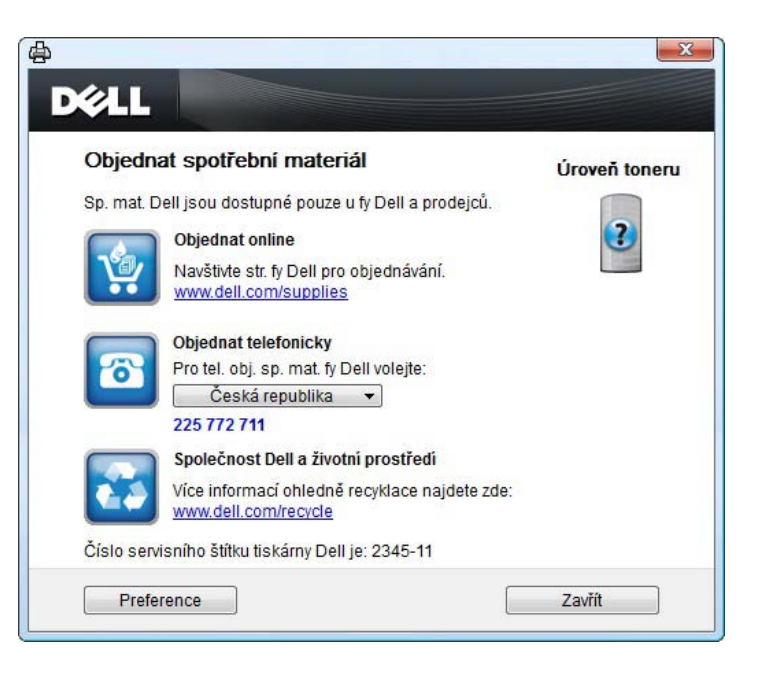

### <span id="page-129-1"></span><span id="page-129-0"></span>**Používání služby Embedded Web Service (pouze B1160w)**

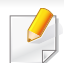

• Minimálním požadavkem pro službu Embedded Web Service je aplikace Internet Explorer 6.0 nebo vyšší.

- Informace ke službě Embedded Web Service obsažené v této uživatelské příručce se mohou od vašeho zařízení lišit v závislosti na doplňcích a modelu.
- Pouze pro síťové modely.
- **1** V pravém horním rohu webové stránky služby Embedded Web Service klepněte na tlačítko **Login**.
- **2** Zadejte položky **ID** a **Password** a klepněte na tlačítko **Login**.
	- **ID: admin**
	- **Password: dell00000**

### **Přístup ke službě Embedded Web Service**

**1** Spusťte internetový prohlížeč, např. Internet Explorer, v systému Windows.

Zadejte IP adresu zařízení (http://xxx.xxx.xxx.xxx) do pole adresy a stiskněte klávesu Enter nebo klepněte na **Přejít**.

**2** Zobrazí se integrovaná webová stránka zařízení.

### **Přihlášení ke službě Embedded Web Service**

Před konfigurací možností ve službě Embedded Web Service je třeba se přihlásit jako správce. Službu Embedded Web Service lze použít i bez přihlášení, avšak nebudete mít přístup ke kartám **Settings** a **Security**.

### **Přehled služby Embedded Web Service**

Ő **Information Settings** Security Maintenance

Některé karty se nemusejí v závislosti na modelu zobrazit.

### **Karta Information**

Na této kartě naleznete obecné informace o zařízení. Můžete zde kontrolovat např. množství zbývajícího toneru. Můžete také vytisknout protokoly, například protokol chyb.

- **Active Alerts:** Zobrazuje varování, která se vyskytla při provozu zařízení, a jejich závažnost.
- **Supplies:** Zobrazuje počet vytištěných stránek a množství toneru zbývajícího v kazetě.

### **Používání služby Embedded Web Service (pouze B1160w)**

- **Usage Counters:** Zobrazuje počet použití podle typu tisku: jednostranný tisk a oboustranný tisk.
- **Current Settings:** Zobrazuje informace o zařízení a o síti.
- **Print information:** Umožňuje vytisknout protokoly, například protokoly týkající se systému a písem.

### **Karta Settings**

Tato karta umožňuje nastavit možnosti vašeho zařízení a sítě. Chcete-li tuto kartu zobrazit, je třeba se přihlásit jako správce.

- Karta **Machine Settings:** Umožňuje nastavit možnosti, které jsou v zařízení k dispozici.
- Karta **Network Settings:** Zobrazuje možnosti pro síťové prostředí. Nastavuje možnosti jako např. TCP/IP a síťové protokoly.

### **Karta Security**

Tato karta umožňuje nastavit informace o zabezpečení systému a sítě. Chcete-li tuto kartu zobrazit, je třeba se přihlásit jako správce.

- **System Security:** Umožňuje nastavit informace o správci systému a také povolit či zakázat funkce zařízení.
- **Network Security:** Filtrování adres IPv4/IPv6.

### **Karta Maintenance**

Tato karta slouží k údržbě zařízení. Můžete zde upgradovat firmware a nastavit kontaktní informace pro odesílání e-mailů. Můžete se také připojit k webovým stránkám společnosti Dell nebo stáhnout ovladače výběrem nabídky **Link**.

- **Firmware Upgrade:** Umožňuje provést upgrade firmwaru zařízení.
- **Contact Information:** Zobrazuje kontaktní informace.
- **Link:** Zobrazuje odkazy na užitečné stránky, ze kterých můžete stahovat nebo na nich můžete kontrolovat informace.

# <span id="page-131-0"></span>**Používání Dell Printer Manager**

Dell Printer Manager je aplikace, která spojuje všechna nastavení zařízení Dell na jednom místě. Dell Printer Manager obsahuje nastavení zařízení i tiskového prostředí, nastavení/akcí a spouštění. Všechny tyto funkce jsou prostředkem k pohodlnému užívání vašeho zařízení Dell. Dell Printer Manager nabízí uživateli dvě různá uživatelská rozhraní: základní uživatelské rozhraní a rozšířené uživatelské rozhraní. Přepínání mezi

oběma rozhraními je snadné: stačí klepnout na tlačítko **.** 

- K dispozici pouze uživatelům operačních systémů Windows nebo Macintosh.
- Minimálním požadavkem pro program Dell Printer Manager v systému Windows je aplikace Internet Explorer 6.0 nebo vyšší.

### **Vysvětlení programu Dell Printer Manager**

Spuštění programu:

#### **Pro systém Windows**

Vyberte **Začátek** > **Programy** nebo **Všechny programy** > **Dell** > **Dell Printers** > **Dell Printer Manager** > **Dell Printer Manager**.

#### **Pro systém Macintosh**

Otevřete složku **Aplikace** > složku **Dell** > **Dell Printer Manager**.

Rozhraní programu Dell Printer Manager se skládá z několika základních částí, které jsou popsány v následující tabulce:

Obrazovka se může lišit v závislosti na operačním systému, který používáte.

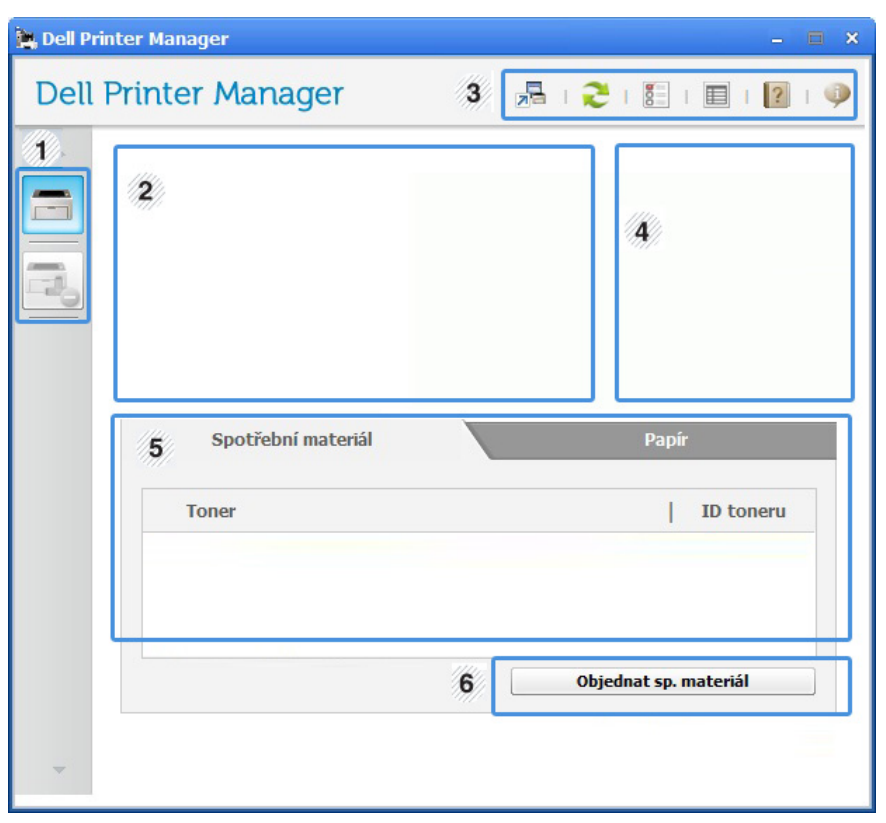

<sup>1</sup> **Seznam tiskáren** V seznamu tiskáren jsou zobrazeny ikony tiskáren nainstalovaných v počítači.

### **Používání Dell Printer Manager**

<span id="page-132-0"></span>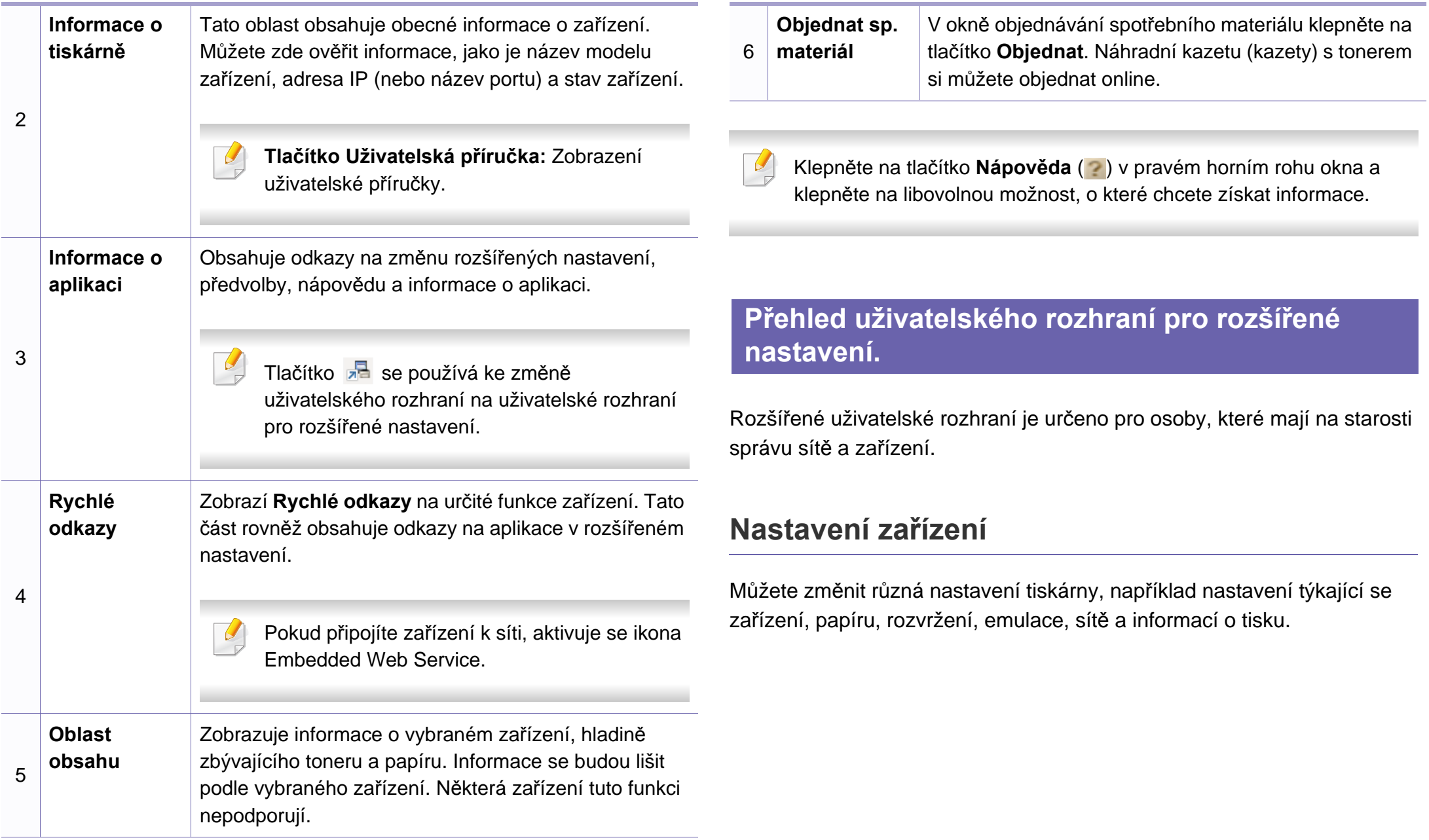

### **Používání Dell Printer Manager**

### **Nastavení upozornění (pouze systém Windows)**

Tato nabídka obsahuje nastavení týkající se upozornění na chyby.

- **Upozornění tiskárny:** Obsahuje nastavení týkající se toho, kdy budou upozornění přijímána.
- **Upozornění e-mailem:** Obsahuje možnosti týkající se přijímání upozornění prostřednictvím e-mailu.
- **Historie upozornění:** Obsahuje historii upozornění souvisejících se zařízením a tonerem.

# <span id="page-134-0"></span>**Používání programu Stav tiskárny Dell**

Aplikace Stav tiskárny Dell zobrazuje stav tiskárny, která je připojena k místní síti. Zobrazují se stavy tiskárny Tiskárna připravena, Tiskárna offline, Chyba-zkontrolujte tiskárnu a informace o hladině toneru nebo výstraha Dochází toner.

- K dispozici uživatelům systému Windows.
- Okno programu Stav tiskárny Dell a jeho obsah zobrazený v této uživatelské příručce se mohou lišit podle používaného zařízení nebo operačního systému.
- Zkontrolujte, se kterými operačními systémy je zařízení kompatibilní (viz ["Požadavky na systém" na stran](#page-63-0)ě 64).

### **Přehled programu Stav tiskárny Dell**

Pokud se při tisku vyskytne chyba, můžete chybu zkontrolovat v programu Stav tiskárny Dell. Při instalaci softwaru k zařízení se program Stav tiskárny Dell nainstaluje automaticky.

#### **Pro systém Windows**

V nabídce **Začátek** vyberte **Programy** nebo **Všechny programy** > **Dell** > **Dell Printers** > **název ovladače vaší tiskárny** > **Stav tiskárny Dell**.

Program Stav tiskárny Dell můžete také spustit ručně. V okně **Předvolby tisku** klepněte na kartu **Základní** > tlačítko **Stav tiskárny**.

V hlavním panelu systému Windows se zobrazují následující ikony:

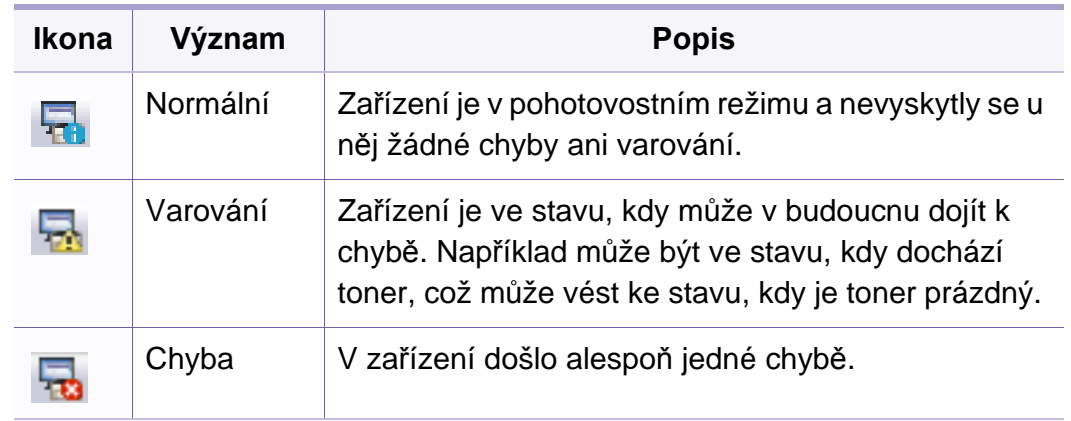

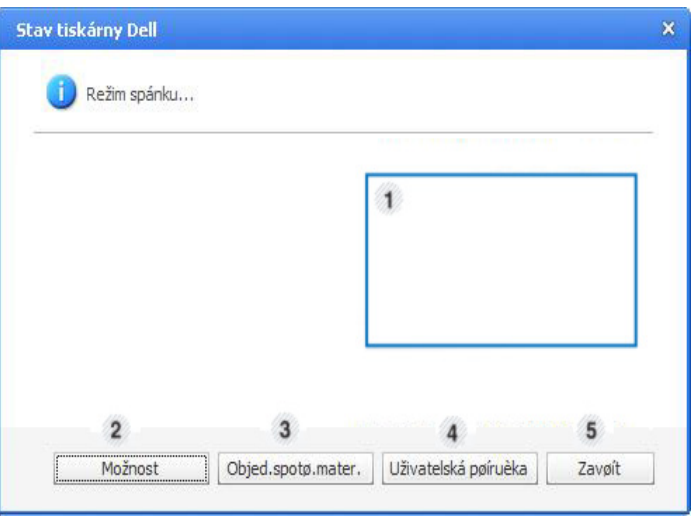

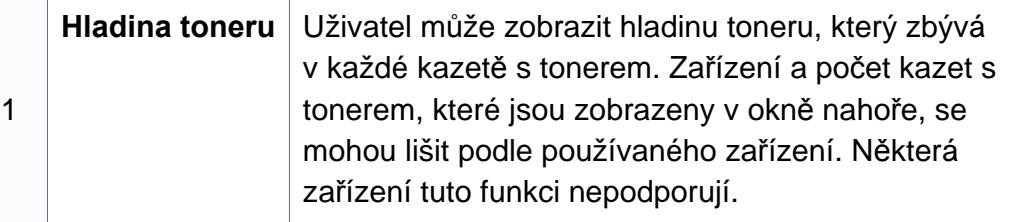

### **Používání programu Stav tiskárny Dell**

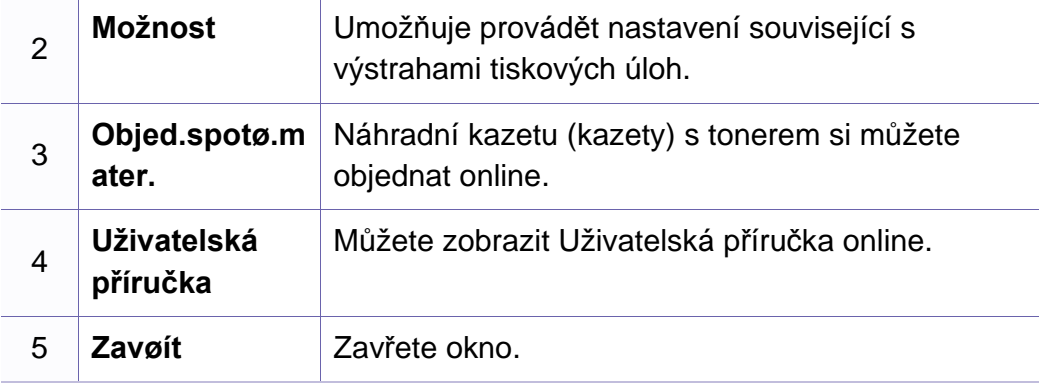

### **Změna nastavení programu Stav tiskárny Dell**

Klepněte pravým tlačítkem na ikonu Stav tiskárny Dell a zvolte **Možnosti**. V okně **Možnosti** vyberte požadované nastavení.

<span id="page-136-0"></span>Nástroj Unified Driver Configurator je určen především pro konfiguraci tiskáren nebo víceúčelových zařízení. Chcete-li používat nástroj Unified Driver Configurator, je nutno nainstalovat ovladač Unified Linux Driver (viz ["Instalace pro systém Linux" na stran](#page-76-0)ě 77).

Po nainstalování ovladače do systému Linux se na ploše automaticky vytvoří ikona nástroje Unified Driver Configurator.

### **Spuštění nástroje Unified Driver Configurator**

- **1** Na ploše poklepejte na ikonu nástroje **Unified Driver Configurator**. Můžete také klepnout na ikonu nabídky **Startup** a vybrat možnost **Dell Unified Driver** > **Unified Driver Configurator**.
- **2** Klepnutím na příslušné tlačítko vlevo se přepnete do příslušného konfiguračního okna.

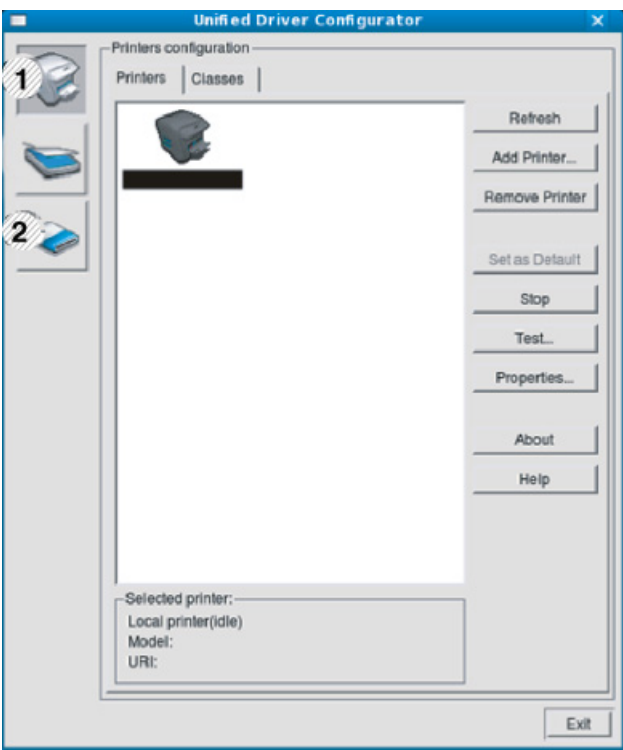

- **1 Printer Configuration**
- **2 Port Configuration**

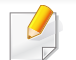

Chcete-li použít nápovědu na obrazovce, klepněte na tlačítko **Help**.

**3** Po úpravě konfigurace klepnutím na tlačítko **Exit** ukončíte nástroj **Unified Driver Configurator**.

### **Konfigurace tiskáren**

Okno **Printers configuration** má dvě karty: **Printers** a **Classes**.

### **Karta Printers**

Klepnutím na tlačítko s ikonou zařízení v levé části okna **Unified Driver Configurator** zobrazíte aktuální konfiguraci tiskárny systému.

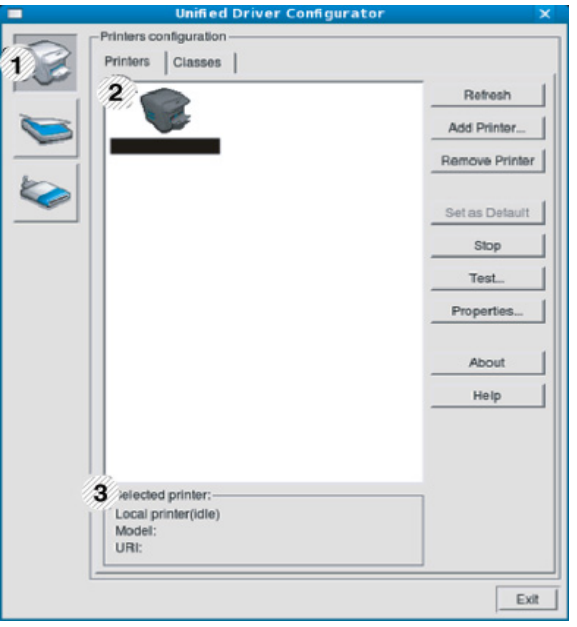

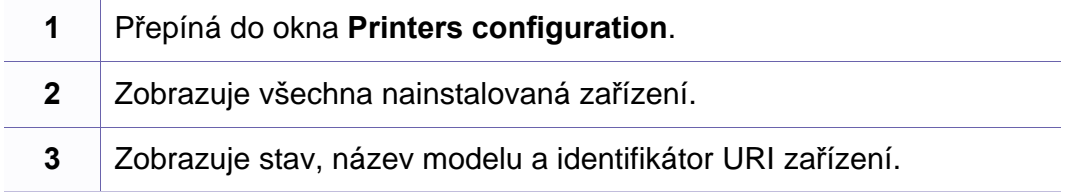

Ovládací tlačítka tiskárny:

- **Refresh:** Obnoví seznam dostupných zařízení.
- **Add Printer:** Umožňuje přidání nového zařízení.

- **Remove Printer:** Odebere vybrané zařízení.
- **Set as Default:** Nastaví aktuálně zvolené zařízení jako výchozí.
- **Stop/Start:** Zastaví/spustí zařízení.
- **Test:** Umožňuje vytištění zkušební stránky a ověření, zda zařízení pracuje správně.
- **Properties:** Umožňuje zobrazení a změnu vlastností tiskárny.
- **Karta Classes**

Karta Classes zobrazuje seznam dostupných tříd zařízení.

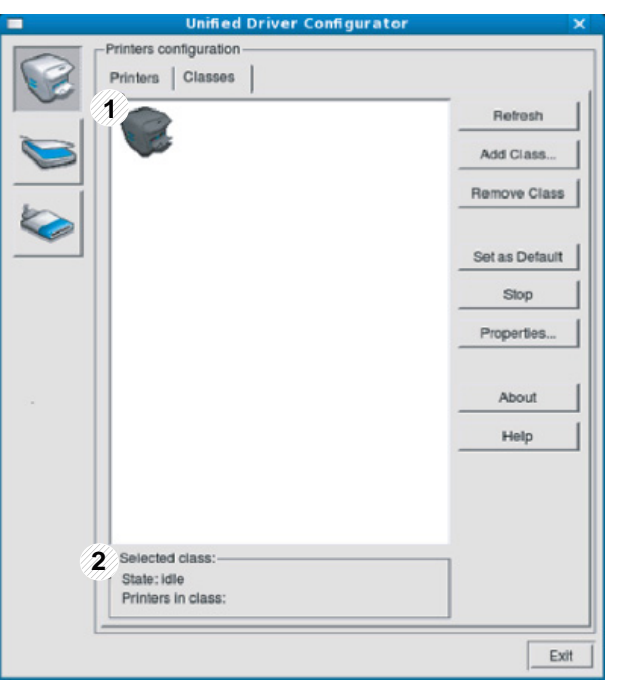

- **1** Zobrazuje všechny třídy zařízení.
- **2** Zobrazuje stav třídy a počet zařízení ve třídě.
- **Refresh:** Obnoví seznam tříd.
- **Add Class:** Umožňuje přidání nové třídy zařízení.
- **Remove Class:** Odebere vybranou třídu zařízení.

### **Ports configuration**

V tomto okně si můžete prohlédnout seznam dostupných portů, zkontrolovat stav každého portu a uvolnit port, který zůstal v zaneprázdněném stavu, když jeho vlastník z nějakého důvodu ukončil v zaneprazdnenem stavu, kdyz jeno vlastník z nejakeno duvodu ukoncii **bylové kterésh:** Obnoví seznam dostupných portů.<br>úlohu.

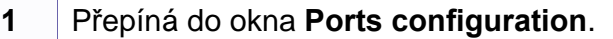

- **2** Zobrazuje všechny dostupné porty.
- **3** Zobrazuje typ portu, zařízení připojené k portu a jeho stav.
- 
- **Release port:** Uvolní vybraný port.

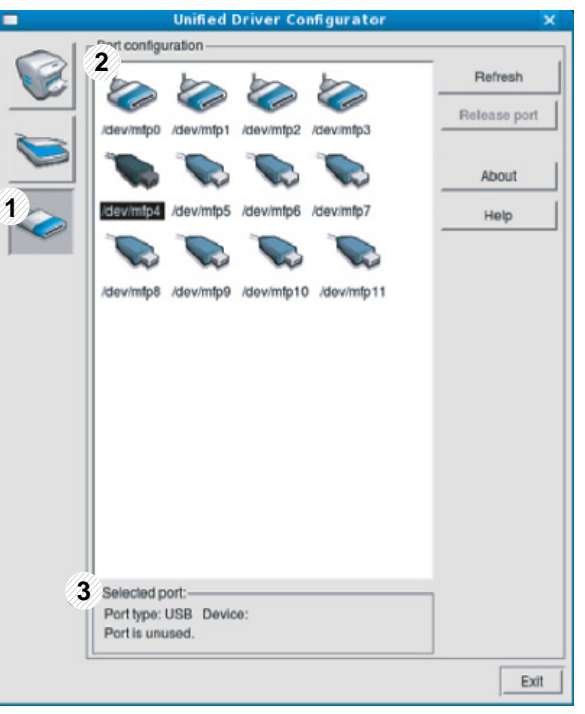

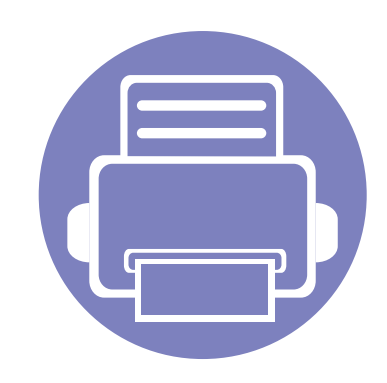

# **5. Řešení potíží**

Tato kapitola obsahuje užitečné informace a postupy pro případ, že by došlo k chybě.

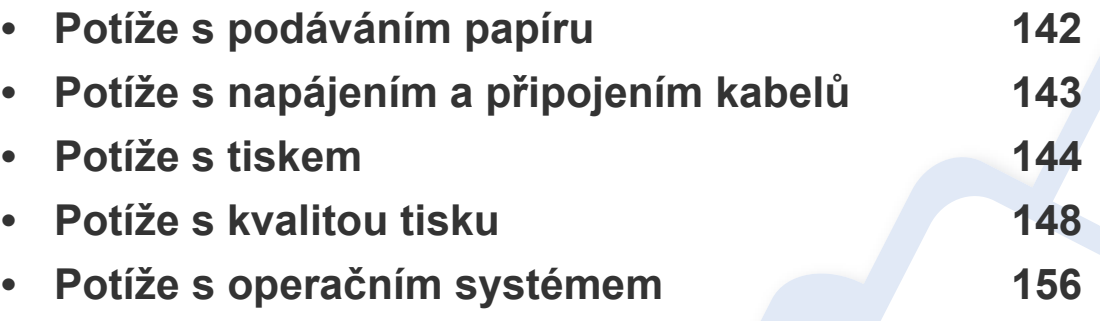

Pokud se při instalaci a nastavení softwaru bezdrátové sítě vyskytnou chyby, postupujte podle pokynů v části o ř[ešení](#page-108-0) potíží v kapitole o nastavení bezdrátové sítě (viz "Řešení problémů [s bezdrátovou sítí" na stran](#page-108-0)ě 109).

# <span id="page-141-0"></span>**Potíže s podáváním papíru**

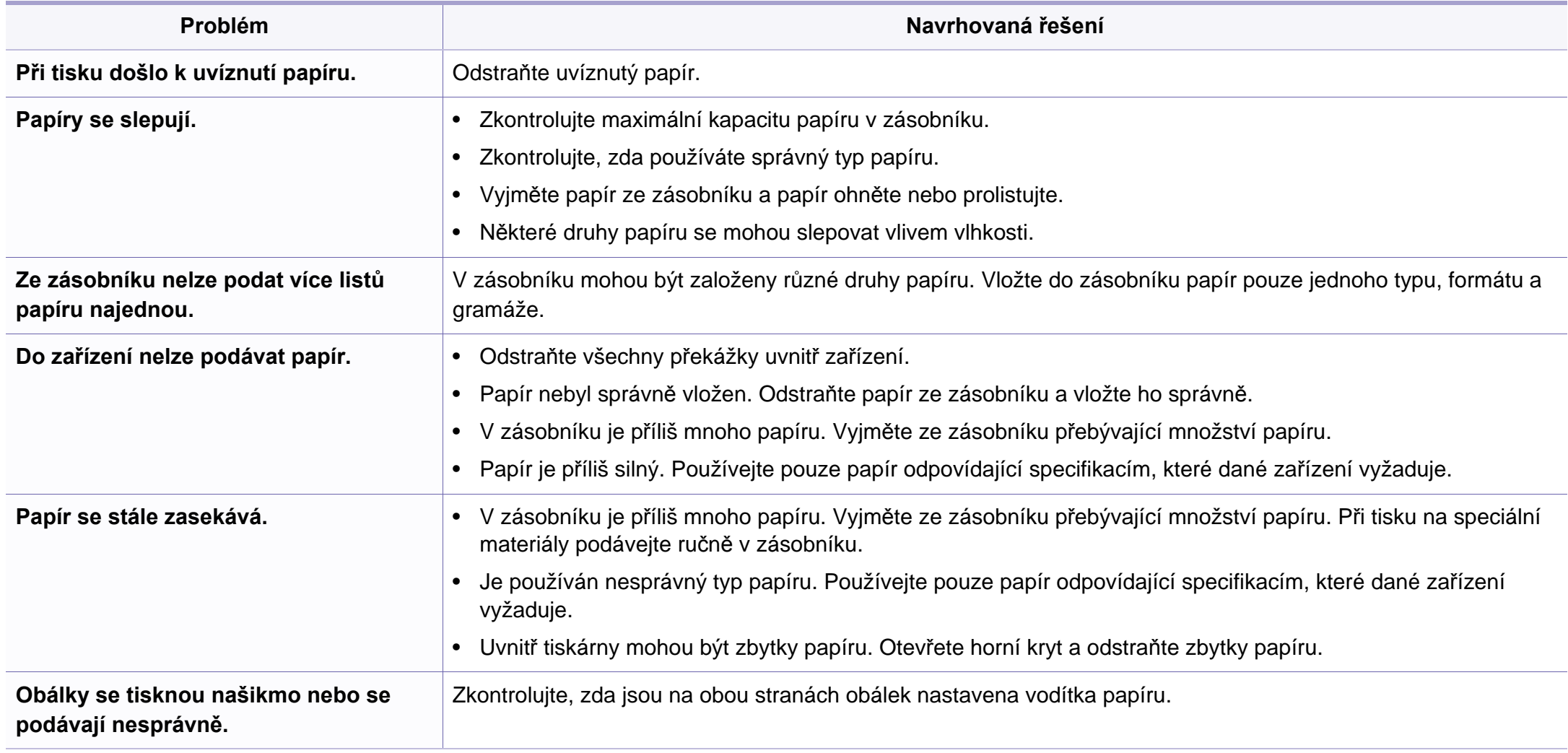

# <span id="page-142-0"></span>**Potíže s napájením a připojením kabelů**

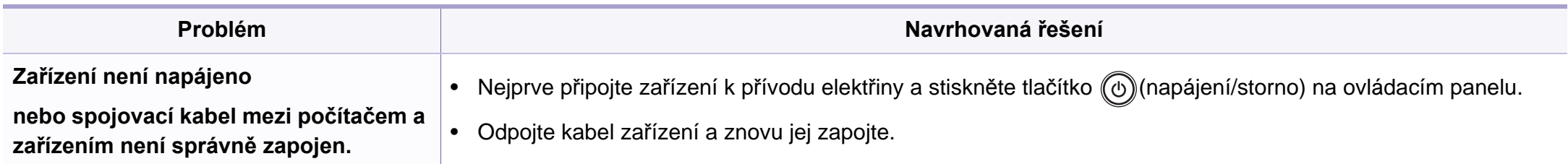

# <span id="page-143-0"></span>**Potíže s tiskem**

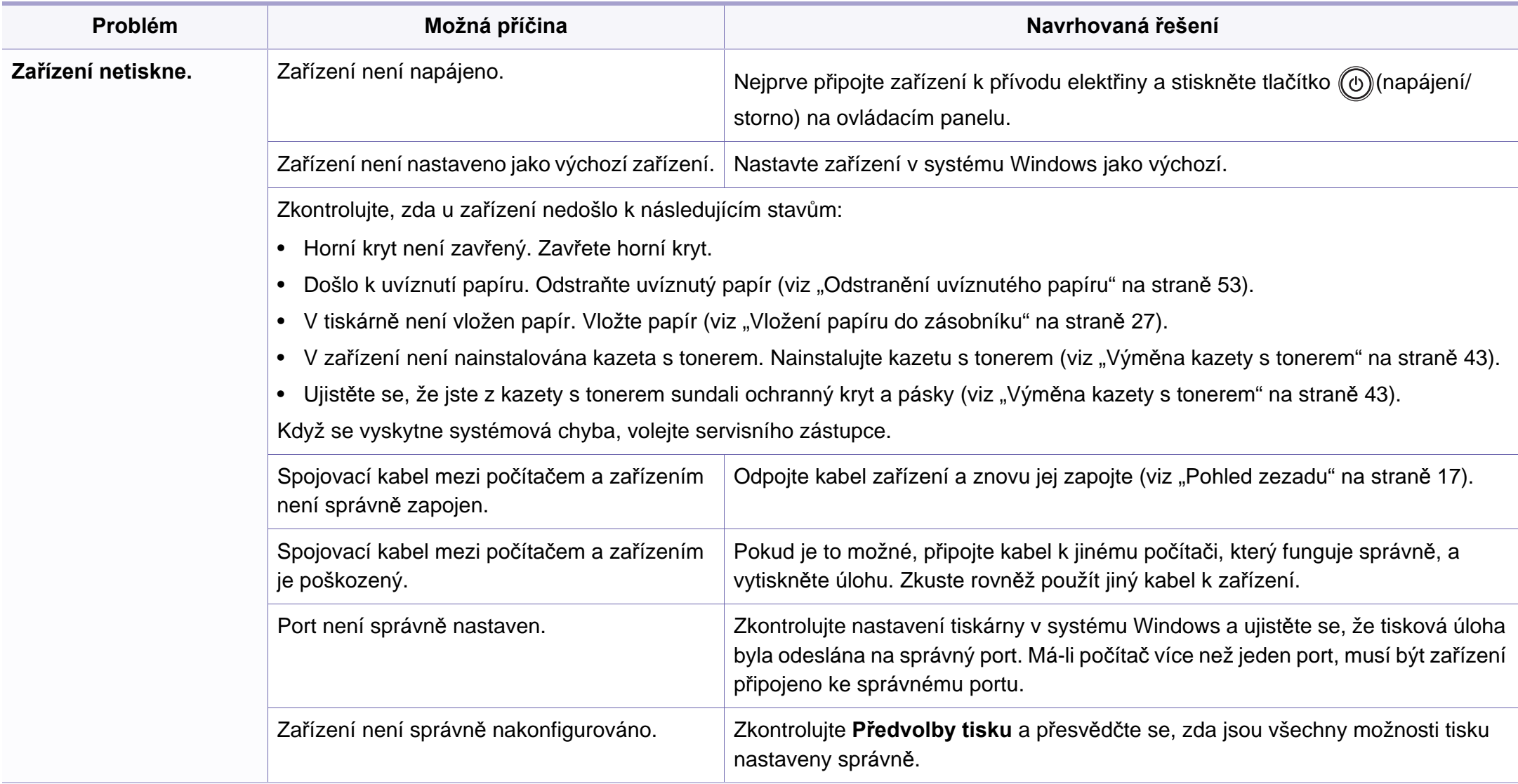
## **Potíže s tiskem**

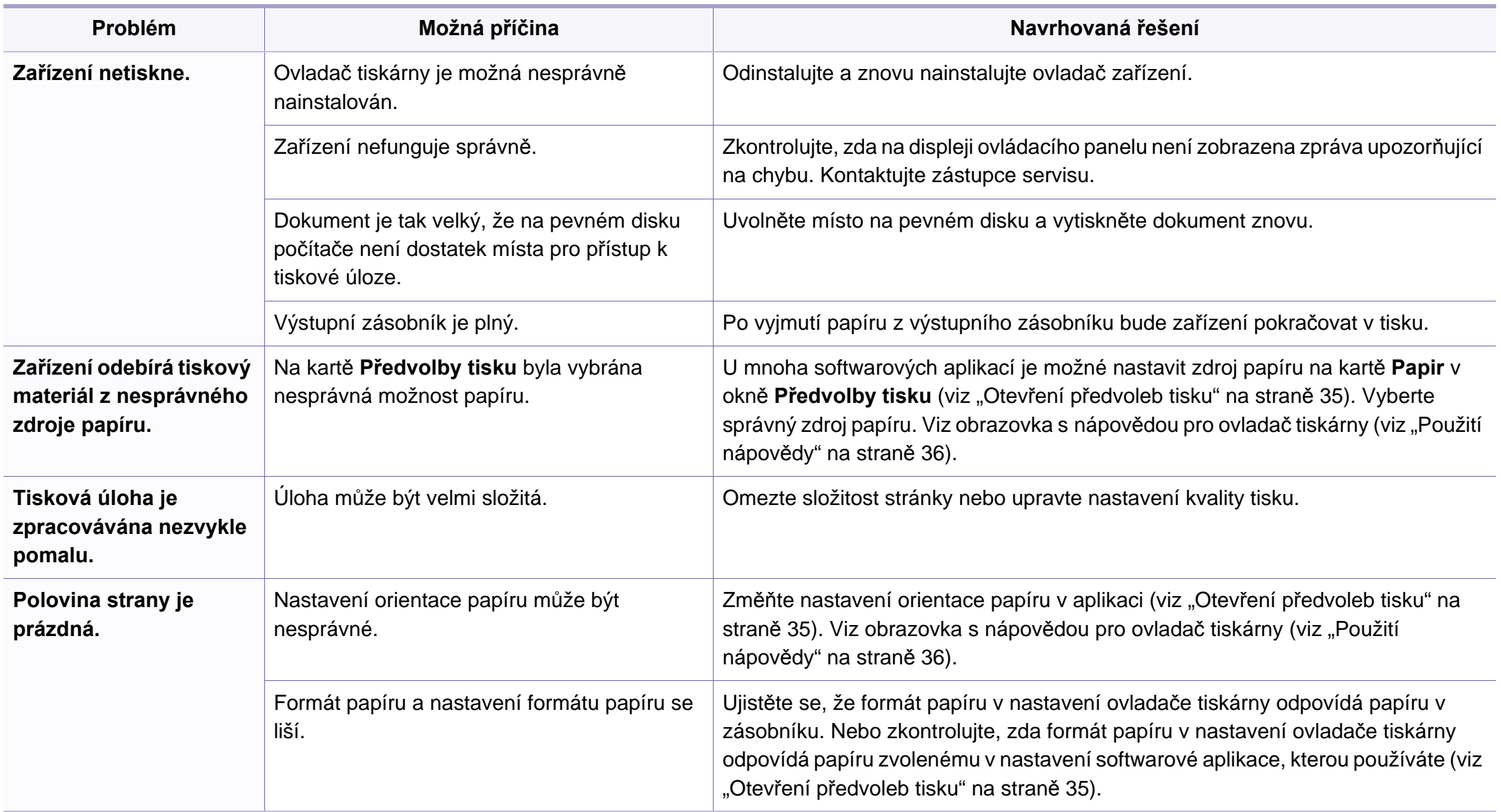

## **Potíže s tiskem**

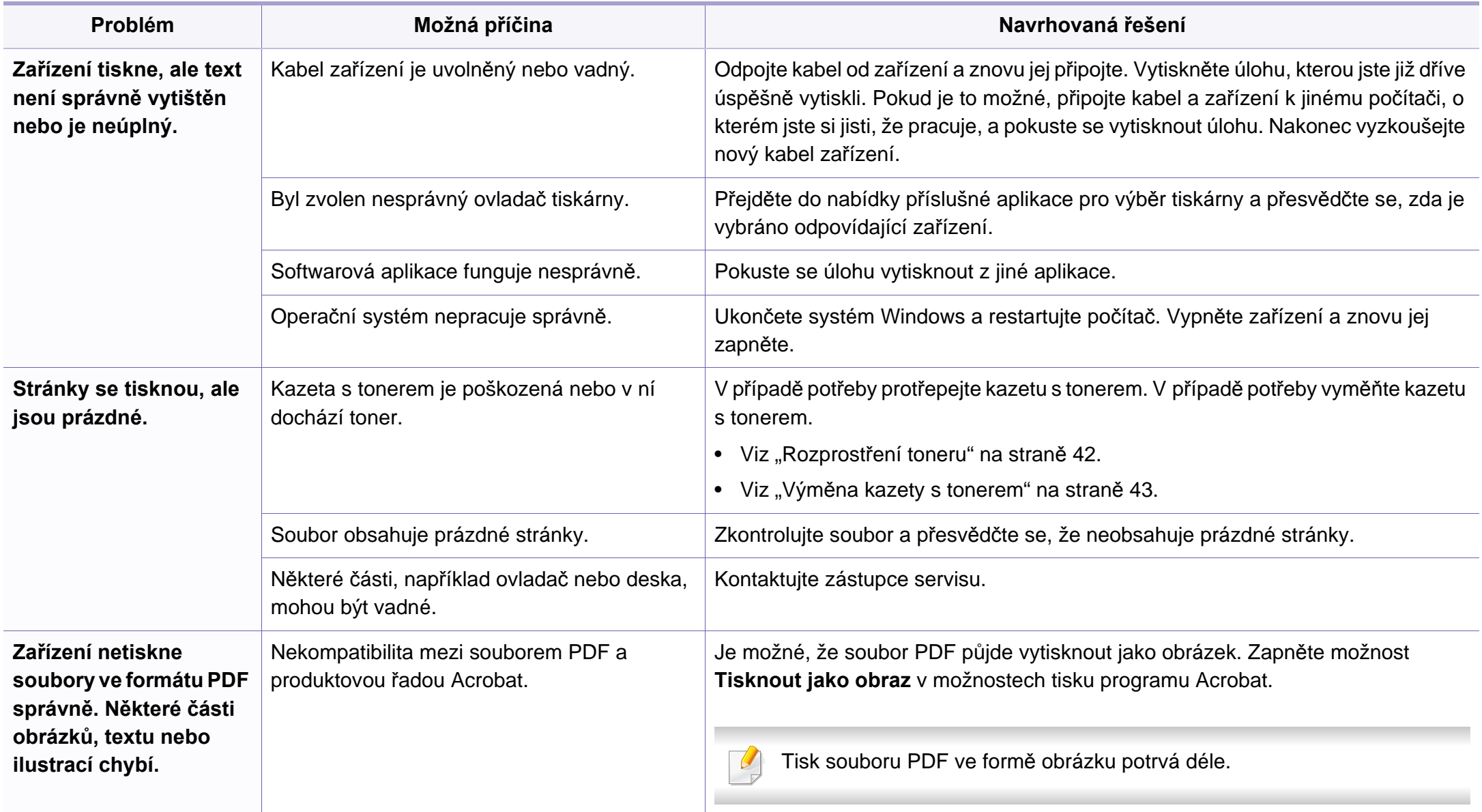

## **Potíže s tiskem**

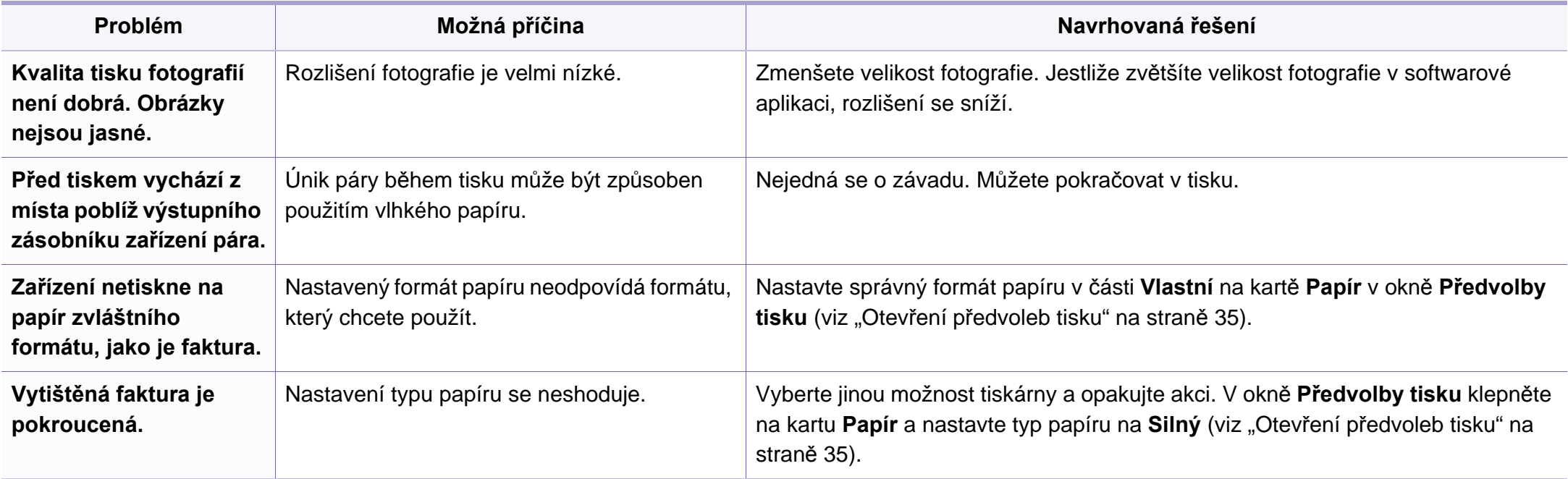

<span id="page-147-0"></span>Nečistoty uvnitř zařízení nebo nesprávně vložený papír mohou snižovat kvalitu tisku. Následující tabulka uvádí informace týkající se řešení těchto potíží.

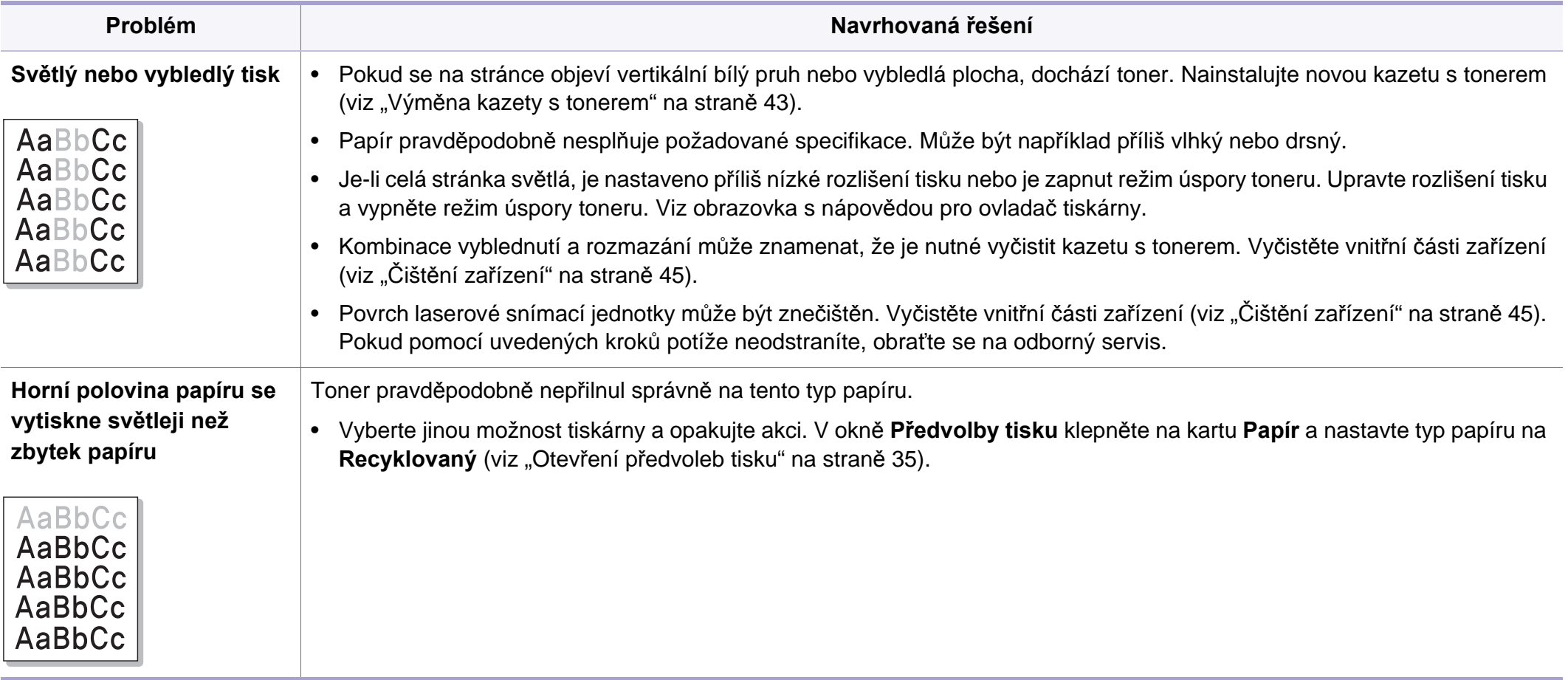

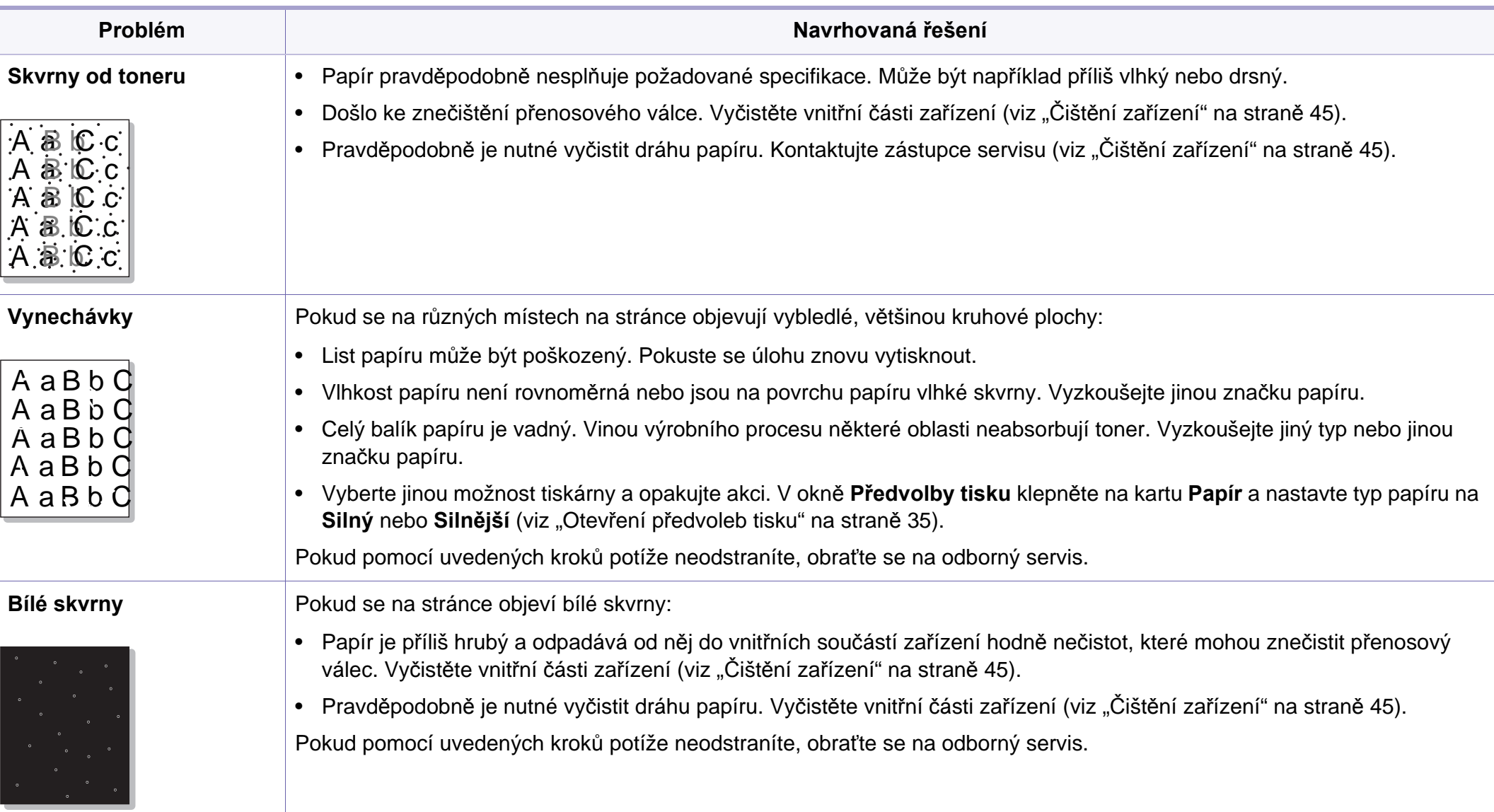

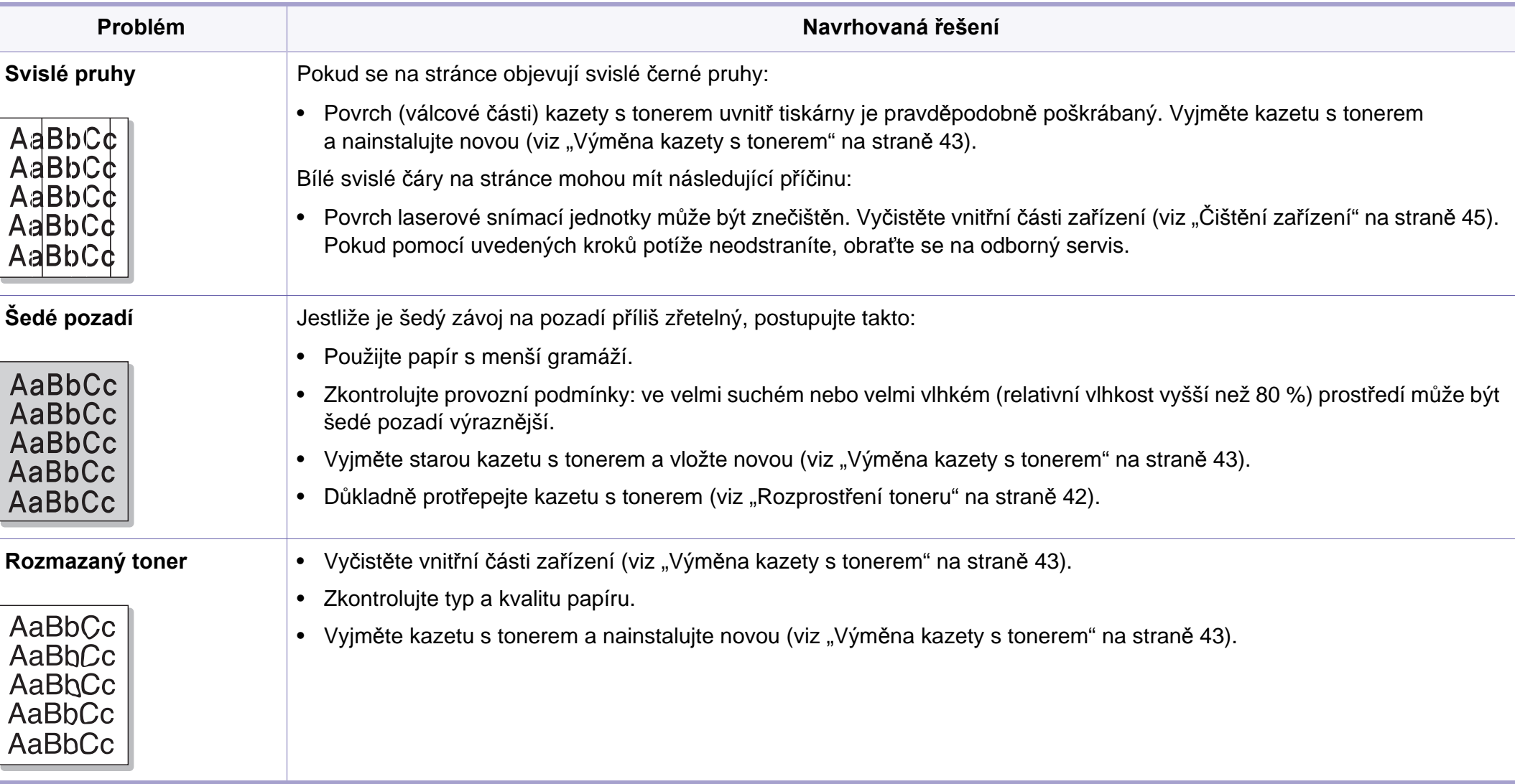

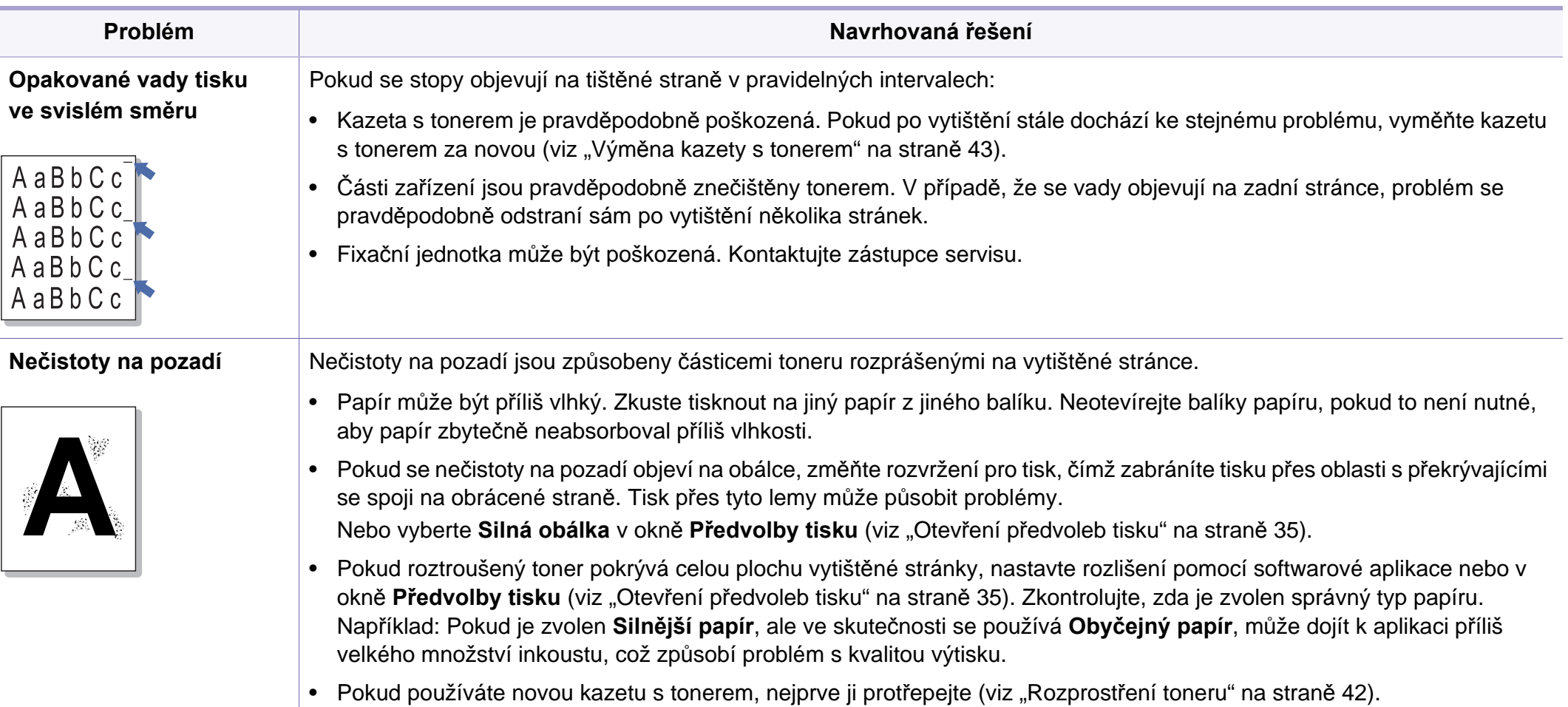

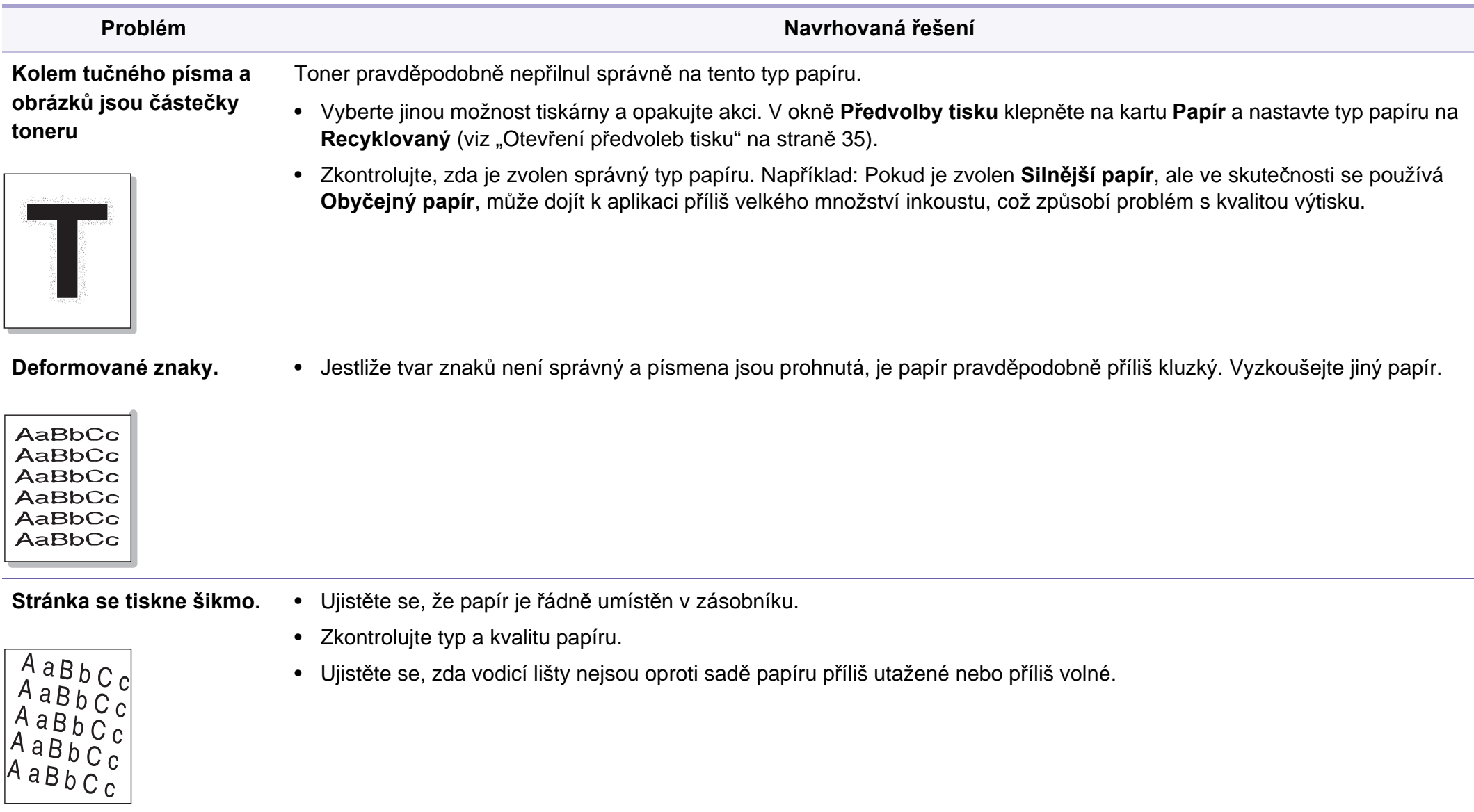

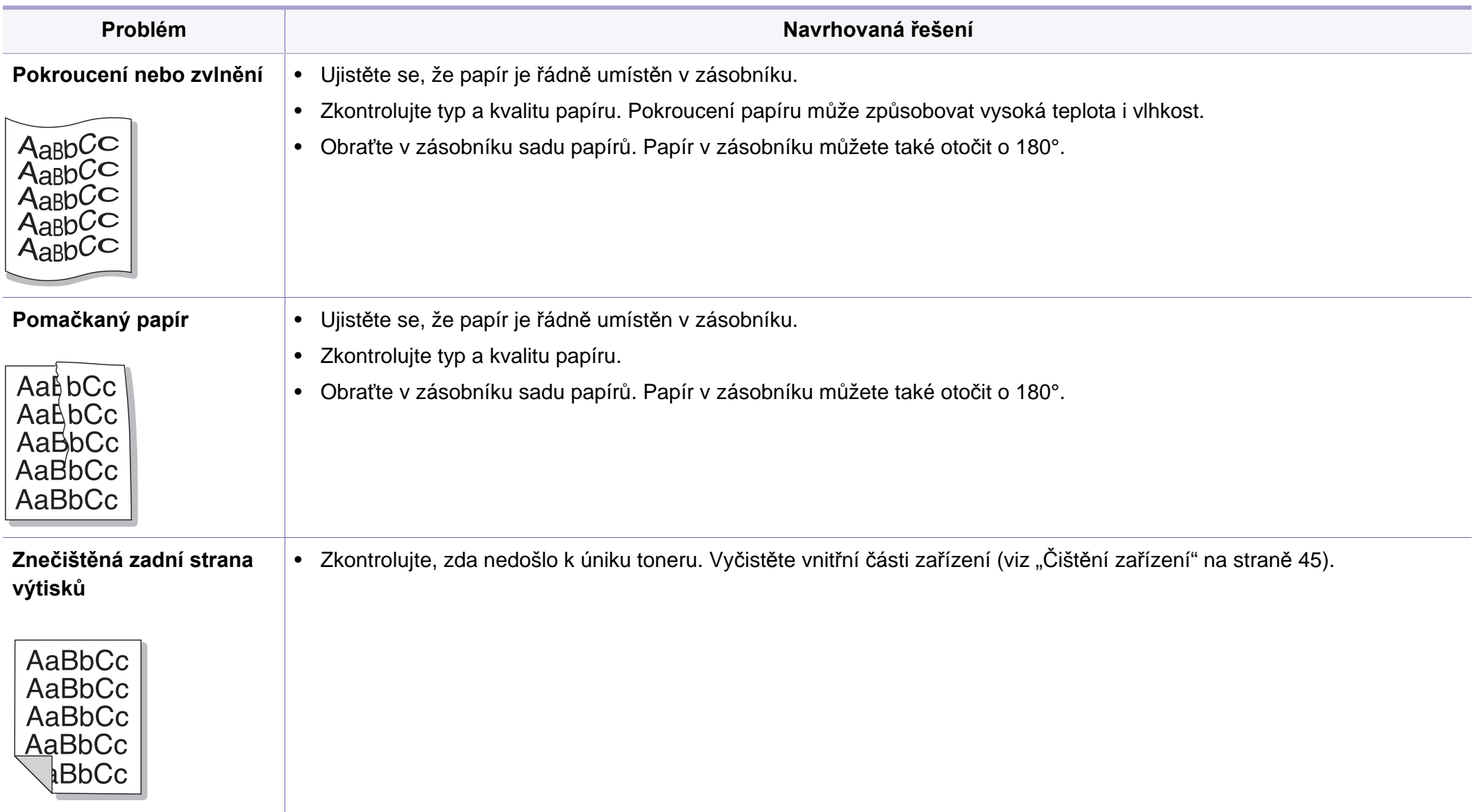

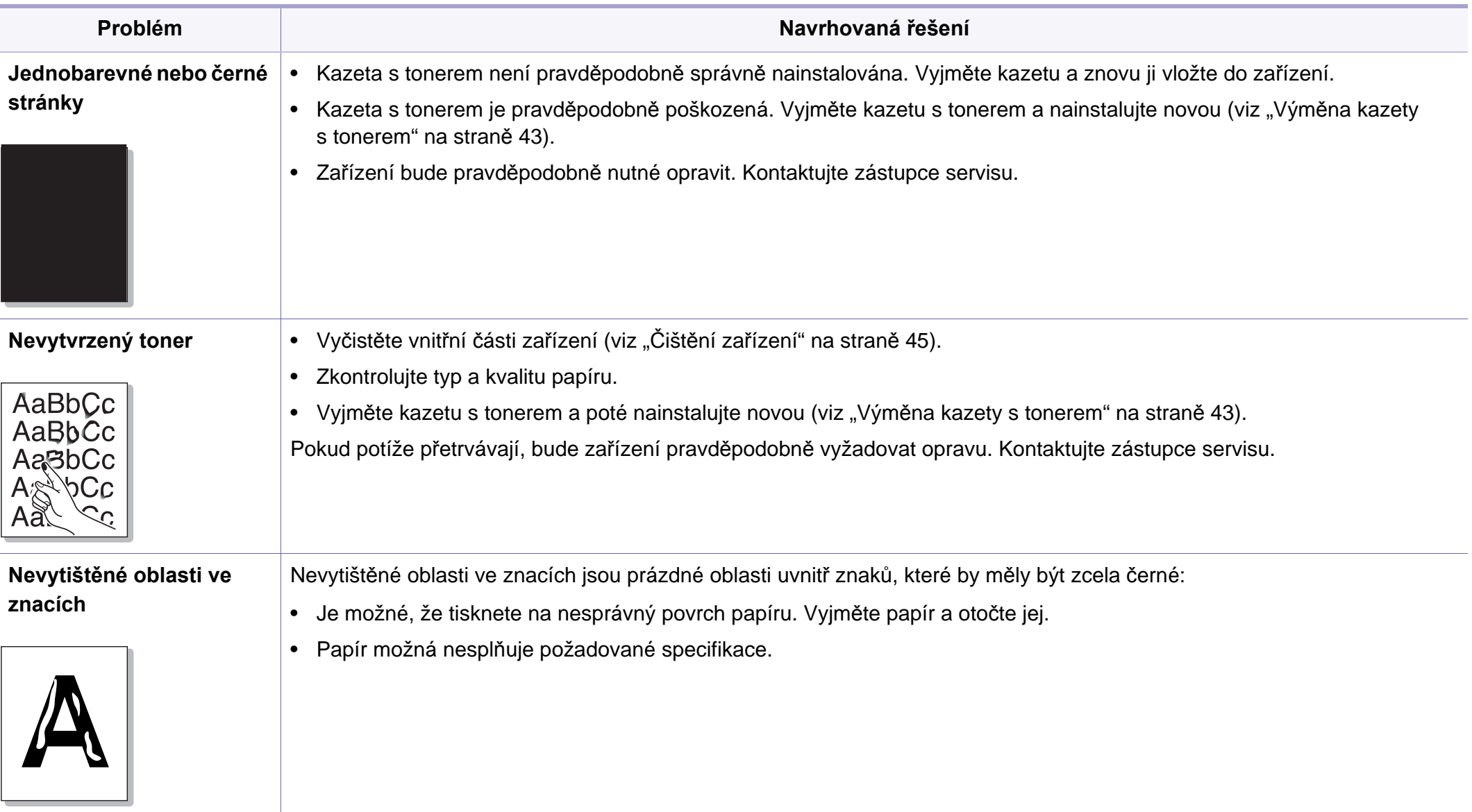

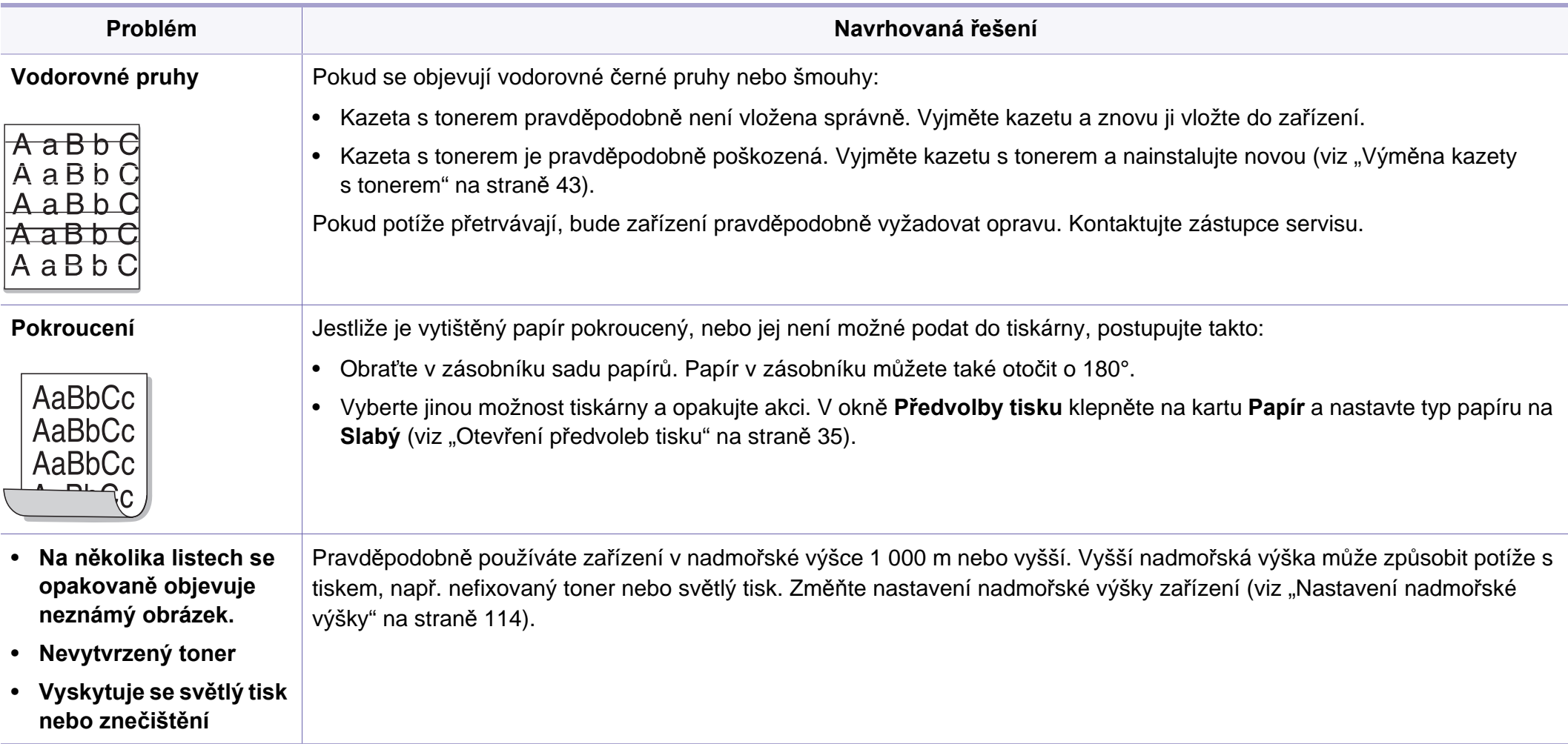

## **Potíže s operačním systémem**

### <span id="page-155-0"></span>**Časté potíže v systému Windows**

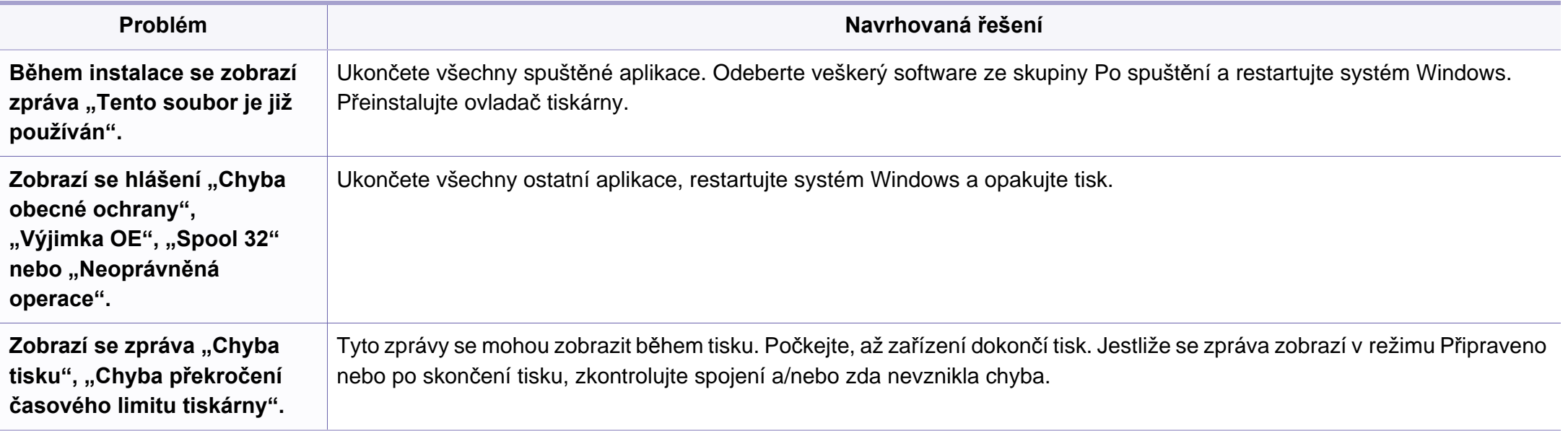

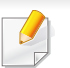

Další informace o chybových zprávách systému Windows naleznete v uživatelské příručce systému Microsoft Windows dodané s počítačem.

## **Potíže s operačním systémem**

### <span id="page-156-0"></span>**Časté potíže v systému Macintosh**

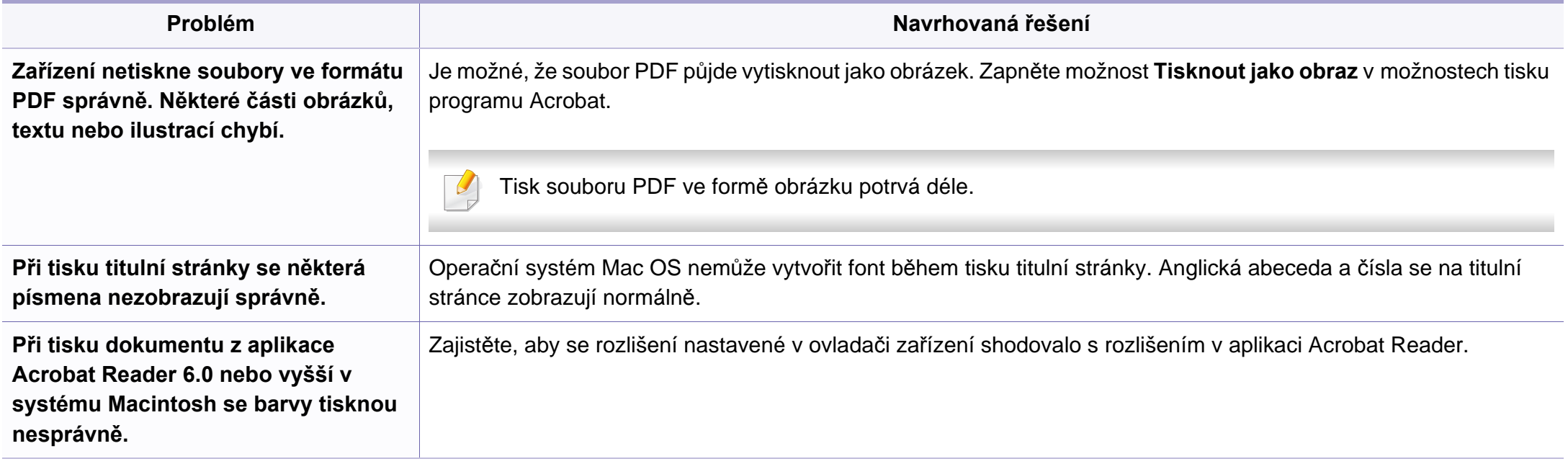

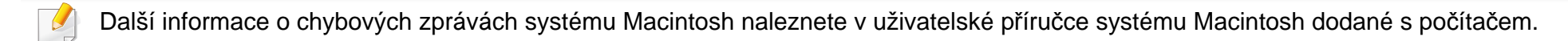

## **Potíže s operačním systémem**

## <span id="page-157-0"></span>**Časté potíže v systému Linux**

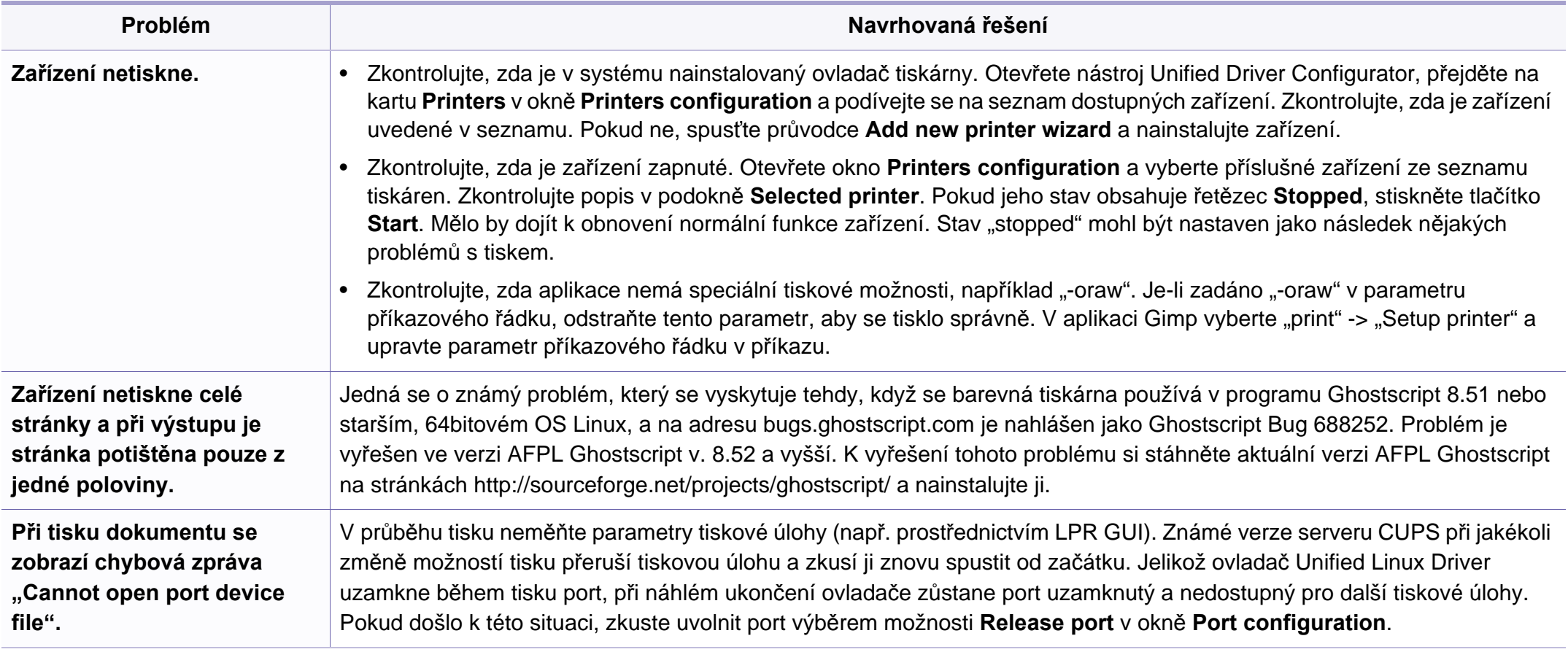

Další informace o chybových zprávách systému Linux naleznete v uživatelské příručce systému Linux dodané s počítačem.

<span id="page-158-0"></span>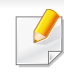

Následující slovník pojmů vám pomůže seznámit se s výrobkem díky porozumění terminologii běžně používané v oblasti tisku a uvedené v této příručce.

## **802.11**

802.11 je sada standardů pro komunikaci prostřednictvím místní bezdrátové sítě (WLAN), vyvinutá komisí IEEE LAN/MAN Standards Committee (IEEE 802).

## **802.11b/g/n**

802.11b/g/n může sdílet stejný hardware a používat vlnové pásmo 2,4 GHz. 802.11b podporuje vlnový rozsah do 11 Mbps; 802.11n podporuje vlnový rozsah až do 150 Mbps. Zařízení s 802.11b/g/n mohou být příležitostně rušeny mikrovlnými troubami, bezdrátovými telefony a zařízeními Bluetooth.

### **Přístupový bod**

Přístupový bod nebo také Bezdrátový přístupový bod (AP nebo WAP) je zařízení, které spojuje bezdrátová komunikační zařízení v místní bezdrátové síti (WLAN) a funguje jako centrální vysílač a přijímač WLAN rádiových signálů.

## **ADF**

Automatic Document Feeder (ADF), neboli automatický podavač dokumentů, je snímací jednotka, která automaticky podává předlohy do zařízení tak, aby toto zařízení mohlo sejmout několik předloh najednou.

### **AppleTalk**

AppleTalk je patentovaná sada komunikačních protokolů vyvinutá společností Apple pro počítačové sítě. Byla součástí původních počítačů Macintosh (1984), nyní však od ní Apple upouští a upřednostňuje protokol TCP/IP.

#### **Bitová hloubka**

Termín z počítačové grafiky popisující počet bitů použitých ke zobrazení barvy jednoho pixelu v bitmapovém obrázku. Vyšší barevná hloubka znamená širší rozsah rozlišovacích barev. Se zvyšujícím se počtem bitů se počet možných barev pro barevnou mapu neprakticky zvyšuje. 1bitová barva se obecně nazývá monochromatická nebo také černobílá.

#### **BMP**

Formát bitmapové grafiky používaný vnitřně grafickým subsystémem Microsoft Windows (GDI) a běžně používaný jako jednoduchý formát grafického souboru na této platformě.

## **BOOTP**

Bootstrap Protocol (protokol zavaděče). Síťový protokol používaný síťovým klientem za účelem automatického získání IP adresy. To se obvykle provádí při spouštění počítače nebo operačního systému. Servery BOOTP přiřazují každému klientovi adresu IP z fondu adres. BOOTP umožňuje "bezdiskovým pracovním stanicím" získání IP adresy ještě před zavedením jakéhokoli pokročilého operačního systému.

## **CCD**

Charge Coupled Device, (paměťové zařízení s nábojovou vazbou), je hardware, který umožňuje skenování úloh. K uchycení modulu CCD se též používá zámkový mechanismus CCD, aby se zabránilo jeho poškození při přemisťování zařízení.

## **Třídění kopií**

Třídění kopií je proces tisku úloh s několika sadami kopií. Je-li aktivována volba třídění kopií, vytiskne zařízení celou jednu sadu a teprve poté začne tisknout další kopie.

## **Ovládací panel**

Ovládací panel je rovná, obvykle svislá plocha, na které jsou zobrazeny nástroje pro ovládání nebo sledování. Obvykle se nacházejí na horní nebo na přední straně zařízení.

## **Pokrytí**

Jedná se o tiskárenský termín používaný pro měření spotřeby toneru při tisku. Např. 5% pokrytí znamená, že na papíru formátu A4 je přibližně 5% obrázků nebo textu. Pokud tedy papír nebo předloha obsahuje složité obrázky nebo větší množství textu, bude pokrytí vyšší než 5% a zároveň bude spotřeba toneru odpovídat tomuto pokrytí.

## **CSV**

Comma Separated Values (CSV, hodnoty oddělené čárkou). Typ formátu souboru CSV se používá k výměně dat mezi odlišnými aplikacemi. Formát souboru, tak jak je použit v aplikaci Microsoft Excel, se stal faktickým standardem v celém průmyslu, a to dokonce i u platforem vyvinutých jinými společnostmi než Microsoft.

### **Duplexní automatický podavač dokumentů**

Duplex Automatic Document Feeder (DADF), neboli duplexní automatický podavač, je snímací jednotka, která automaticky podává a překlápí předlohu dokumentu tak, aby zařízení mohlo naskenovat obě strany této předlohy.

### **Vychozi**

Hodnota nebo nastavení, které platí v okamžiku, kdy vyjmete tiskárnu z obalu, resetujete, nebo inicializujete.

## **DHCP**

Dynamic Host Configuration Protocol (DHCP, dynamický konfigurační protokol klienta) je síťový protokol pro strukturu klient-server. Server DHCP poskytuje konfigurační parametry podle hostitele klienta DHCP, obecně informace požadované hostitelem klienta kvůli práci v síti IP. DHCP také poskytuje mechanismus pro alokaci IP adres klientským hostům.

## **DIMM**

Dual Inline Memory Module (DIMM, paměť v pouzdře s vývody po dvou stranách) je malá deska s plošnými spoji, která obsahuje paměť. Modul DIMM ukládá veškerá data zařízení, včetně tiskových dat nebo dat přijatých faxů.

## **DLNA**

Digital Living Network Alliance (DLNA) je standard, který umožňuje zařízením na domovské síti sdílet informace s ostatními po celé síti.

## **DNS**

Domain Name Server (server překládající doménové názvy) je systém, který uchovává informace související s názvy domén v distribuované databázi v sítích, jako je například internet.

## **Bodová tiskárna**

Bodová tiskárna je typ počítačové tiskárny s tiskovou hlavou, která se pohybuje po stránce směrem dopředu a dozadu a tiskne úderem do inkoustem napuštěné pásky nastavené proti papíru – podobně jako při psaní na psacím stroji.

#### **DPI**

Dots Per Inch (počet bodů na palec) je měření rozlišení, které se používá pro skenování a pro tisk. Obecně platí, že vyšší DPI znamená vyšší rozlišení, lepší viditelnost detailu obrázku, ale také větší velikost souboru.

### **DRPD**

Distinctive Ring Pattern Detection (DRPD), neboli detekce odlišného typu vyzvánění. Jedná se o službu telefonní společnosti, která uživateli umožňuje používat jedinou telefonní linku pro komunikaci na více telefonních číslech.

### **Duplex**

Mechanismus, který automaticky překlápí list papíru, aby mohlo zařízení tisknout na obě strany papíru (nebo je skenovat). Tiskárna vybavená duplexní jednotkou umí tisknout na obě strany papíru během jednoho tiskového cyklu.

## **Zatížení**

Zatížení je množství stránek, které měsíčně neovlivní výkon tiskárny. Obecně je životnost tiskárny omezena například počtem stránek za rok. Životnost znamená průměrnou kapacitu výtisků, obvykle v záruční době. Když je například zatížení 48 000 stran za měsíc a počítáme s 20 pracovními dny, je denní kapacita tiskárny 2 400 stran.

### **ECM**

Error Correction Mode (ECM), neboli režim korekce chyb, je volitelný režim přenosu, který je zabudován do faxových přístrojů nebo modemů třídy 1. Automaticky rozpoznává a opravuje chyby vzniklé během přenosu faxu, které někdy vznikají v důsledku šumu v telefonních linkách.

#### **Emulace**

Emulace je technika, při které jedno zařízení získává stejné výsledky jako zařízení jiné.

Emulátor duplikuje funkce jednoho systému za pomoci jiného systému tak, aby se tento druhý systém choval stejným způsobem jako systém první. Emulace se soustředí na přesnou reprodukci externího chování, což je opakem simulace, která představuje abstraktní model simulovaného systému, často posuzujícího svůj interní stav.

## **Ethernet**

Ethernet je počítačová síťová technologie využívající rámce pro místní sítě (LAN). Definuje vedení a signály pro fyzickou vrstvu a formát rámců a protokolů pro řízení přístupu médií (MAC) / datovou vrstvu modelu OSI. Ethernet je většinou standardizován jako IEEE 802.3. Stal se celosvětově nejpoužívanější LAN technologií od devadesátých let po současnost.

## **EtherTalk**

Sada protokolů vyvinutá společností Apple Computer pro počítačové sítě. Byla součástí původních počítačů Macintosh (1984), nyní však od ní Apple upouští a upřednostňuje protokol TCP/IP.

#### **FDI**

Foreign Device Interface (FDI), neboli rozhraní pro cizí zařízení, je karta uvnitř zařízení, která umožňuje instalaci zařízení třetích stran, jako např. přístroje na mince nebo čtečky karet. Tyto přístroje pak umožňují placené využívání vašeho zařízení.

#### **FTP**

File Transfer Protocol (FTP, protokol pro přenos souborů), je běžně používaný protokol pro výměnu souborů v jakékoli síti, která podporuje protokol TCP/IP (jako například internet nebo intranet).

## **Fixační jednotka**

Součást laserové tiskárny, která nataví toner na tiskové médium. Sestává z ohřívacího válce a přítlačného válce. Po přenesení toneru na papír fixační jednotka teplem zajistí trvalé přichycení toneru na papír; z tohoto důvodu je papír vycházející z laserové tiskárny teplý.

#### **Brána**

Spojení mezi počítačovými sítěmi nebo mezi počítačovou sítí a telefonní linkou. Je velmi populární, protože jde o počítač nebo síť, která umožňuje přístup k jinému počítači nebo síti.

### **Stupnice šedé**

Odstíny šedé, které představují světlé a tmavé části obrazu po převedení barevných obrázků na černobílé; barvy jsou zastoupeny různými odstíny šedé.

## **Polotóny**

Typ obrazu, který simuluje odstíny šedé pomocí různého počtu bodů. Velmi barevné plochy se skládají z velkého množství teček, zatímco světlejší plochy se skládají z menšího množství teček.

## **HDD**

Hard Disk Drive (HDD), obvykle nazývaný pevný disk, je energeticky nezávislé úložné zařízení, které ukládá digitálně kódovaná data na rychle se otáčející destičky s magnetickým povrchem.

#### **IEEE**

(Institute of Electrical and Electronics Engineers, Institut elektrických a elektronických inženýrů) je mezinárodní nezisková profesní organizace pro technologický pokrok v oblasti elektrotechniky.

#### **IEEE 1284**

Standard pro paralelní port 1284 byl vyvinut institutem elektrických a elektronických inženýrů (IEEE). Termín 1284-B se týká specifického typu konektoru na konci paralelního kabelu, který je připojován k perifernímu zařízení (například k tiskárně).

#### **Intranet**

Soukromá síť, která využívá internetové protokoly, připojení k síti a případně i veřejný telekomunikační systém k zabezpečenému sdílení části informací organizace nebo k práci zaměstnanců. Někdy termín popisuje pouze nejviditelnější službu, vnitřní web.

### **IP adresa**

Adresa internetového protokolu IP je jedinečné číslo, které zařízení používají k vzájemné identifikaci a komunikaci v síti využívající standard internetového protokolu.

### **IPM**

Images Per Minute (počet obrázků za minutu) je způsob měření rychlosti tiskárny. Rychlost IPM indikuje počet jednostranných archů, které tiskárna dokončí za jednu minutu.

#### **IPP**

Internet Printing Protocol (internetový tiskový protokol) definuje standardní protokol pro tisk, správu tiskových úloh, velikost média, rozlišení atd. IPP lze používat místně nebo v síti Internet pro stovky výtisků. Vedle toho podporuje také řízení přístupu, ověřování a šifrování, takže tisková řešení jsou nyní mnohem bezpečnější a spolehlivější než dříve.

## **IPX/SPX**

Internet Packet Exchange/Sequenced Packet Exchange (IPX/SPX), neboli výměna internetových paketů/výměna sekvenčních paketů. Jedná se o síťový protokol používaný operačními systémy Novell NetWare. Jak IPX, tak i SPX poskytují připojovací služby podobné protokolu TCP/IP, přičemž protokol IPX je podobný IP a SPX se podobá protokolu TCP. IPX/SPX byl původně navržen pro místní oblastní sítě (LAN) a pro tyto účely je protokol vysoce účinný (v sítích LAN obvykle protokol TCP/IP dokonce předčí).

#### **ISO**

International Organization for Standardization (Mezinárodní organizace pro standardizaci) je organizace, která zavádí normy a která je složena ze zástupců z národních organizací pro normy. Vytváří celosvětové průmyslové a komerční normy.

#### **ITU-T**

International Telecommunication Union (ITU), neboli Mezinárodní telekomunikační unie, je organizace založená za účelem standardizace a regulace mezinárodních telekomunikací a rádia. Mezi její hlavní úkoly patří sestavování norem, alokace rádiových frekvenčních pásem a organizování vzájemného propojení různých zemí, aby bylo možné mezi nimi telefonovat. Písmeno T ve zkratce ITU-T pak znamená telekomunikace.

## **Předloha ITU-T**

Standardizovaná zkušební předloha vydaná ITU-T pro faxový přenos dokumentů.

## **JBIG**

Joint Bi-level Image Experts Group (JBIG) je standard pro kompresi obrazu, při které nedochází ke ztrátě přesnosti či kvality. Byla navržena pro kompresi binárních obrazů, zejména pro faxy, lze ji však použít i u jiných obrázků.

## **JPEG**

Joint Photographic Experts Group (skupina spojených expertů na fotografování) je nejčastěji používanou standardní metodou ztrátové komprese pro fotografické snímky. Je to formát používaný pro ukládání a přenos fotografií v síti WWW.

## **LDAP**

Lightweight Directory Access Protocol (odlehčený protokol internetové adresářové služby) je síťový protokol sloužící k dotazování a úpravě adresářových služeb fungujících přes TCP/IP.

## **Kontrolka**

Light-Emitting Diode (svítící dioda či kontrolka) je polovodičové zařízení, které indikuje stav přístroje.

## **Adresa MAC**

Media Access Control (adresa přenosového protokolu přístupu na médium) je adresa s jedinečným identifikátorem spojeným se síťovým adaptérem. Adresa MAC je jedinečný 48bitový identifikátor obvykle zapisovaný 12 šestnáctkovými znaky seskupenými v párech (např. 00-00-0c-34-11-4e). Tato adresa je obvykle pevně zakódována do Network Interface Card (NIC), tedy síťové karty, již od jejího výrobce, a používá se jako pomůcka pro routery pokoušející se vyhledat zařízení ve velkých sítích.

#### **MFP**

Multi Function Peripheral (multifunkční periferie) je kancelářský přístroj, který v sobě obsahuje tiskárnu, kopírku, fax, skener atd.

#### **MH**

Modifikované Huffmanovo kódování (MH) je metoda komprese pro snížení obsahu dat, která musí být vysílána mezi faxovými přístroji k přenosu obrazu. Toto kódování je doporučeno ITU-T T.4. MH je proudové kódovací schéma založené na seznamu kódů a optimalizované k účinnému využití bílých míst. Jelikož většina faxů obsahuje zejména bílá místa, minimalizuje tato funkce dobu přenosu.

## **MMR**

Modified Modified READ (MMR) je kompresní metoda doporučovaná ITU-T T.6.

#### **Modem**

Zařízení, které moduluje a demoduluje signál nosiče pro kódování a dekódování digitálních informací.

### **MR**

Modified Modified READ (MMR) je kompresní metoda doporučovaná ITU-T T.4. MR zakóduje první naskenovanou řádku pomocí MH. Další řádka je pak porovnána s řádkou první, jsou určeny rozdíly a tyto rozdíly jsou poté šifrovány a přeneseny.

#### **NetWare**

Síťový operační systém vyvinutý společností Novell, Inc. Původně se používal pro kooperativní multitasking pro fungování různých služeb na PC a síťové protokoly byly založeny na typickém systému Xerox XNS. Dnešní NetWare podporuje jak TCP/IP, tak i IPX/SPX.

## **OPC**

Organic Photo Conductor (OPC), neboli organický fotovodič, je mechanismus, který vytváří virtuální obraz pro tisk pomocí laserového paprsku vysílaného z laserové tiskárny. Obvykle má zelenou nebo rezavou barvu a má tvar válce.

Povrch válce v zobrazovací jednotce se používáním tiskárny (při styku s kartáčkem kazet, čistícím mechanismem a papírem) pomalu opotřebovává, je třeba ji řádně měnit.

## **Originály**

První exemplář např. dokumentu, fotografie, textu apod., který se následně kopíruje, množí či převádí do jiných, avšak který sám není z ničeho kopírován ani odvozen. Též se někdy nazývá jako předloha.

### **OSI**

Open Systems Interconnection (propojení otevřených systémů) je model vyvinutý Mezinárodní organizací pro standardizaci (ISO) pro účely komunikace. OSI nabízí standardní, modulární přístup k designu sítí, který rozděluje požadovanou sadu složitých funkcí do menších, snadno zvládnutelných nezávislých funkčních vrstev. Těmito vrstvami jsou (shora dolů): aplikační, prezentační, relační, transportní, síťová, linková a fyzická.

## **PABX**

Private Automatic Branch Exchange (PABX) je automatická telefonní pobočková ústředna v soukromé firmě.

## **PCL**

Printer Command Language (jazyk popisující vzhled stránky, Page Description Language) vyvinutý společností HP jako protokol tiskáren, který se posléze stal průmyslovým standardem. Původně byl vyvinut pro jedny z prvních inkoustových tiskáren, avšak postupně byl vytvořen pro různé úrovně tepelných, bodových a stránkových tiskáren.

### **PDF**

Portable Document Format (patentovaný formát souboru) vyvinutý společností Adobe Systems pro zobrazování dvojrozměrných dokumentů ve formátu nezávislém na zařízení a na rozlišení.

#### **PostScript**

PS (PostScript, dodatečný skript) je jazyk pro popis stránek a programovací jazyk, který se používá zejména v oblasti elektronické a stolní počítačové sazby - běží v interpretru, který pak vytváří obraz.

### **Ovladač tiskárny**

Program, který se používá k odesílání příkazů a přenosu dat z počítače na tiskárnu.

#### **Tiskové médium**

Média, jako například papír, obálky, štítky a fólie, které lze používat v tiskárně, skeneru, faxu nebo v kopírce.

#### **PPM**

Pages Per Minute (počet stran za minutu) způsob měření, který určuje rychlost tiskárny vyjádřením počtu stránek vytištěných za jednu minutu.

#### **Soubor PRN**

Rozhraní ovladače zařízení, které umožňuje softwaru komunikovat s ovladačem zařízení prostřednictvím standardního vstupně / výstupního systémového volání, což zjednodušuje řadu úloh.

#### **Protokol**

Zvyklost nebo standard, který řídí nebo umožňuje spojení, komunikaci a přenos dat mezi dvěma koncovými body.

## **PS**

Viz PostScript.

#### **PSTN**

Public-Switched Telephone Network (PSTN) je veřejná síť světových telefonních sítí, která je v průmyslových a komerčních zařízeních obvykle vedena přes ústřednu.

### **RADIUS**

Remote Authentication Dial In User Service (vzdálené ověření volajícího uživatele) je protokol pro ověření a účtování vzdáleného uživatele. RADIUS umožňuje centralizované správě ověrovacích dat (jako jsou uživatelská jména a hesla) používat konceptu AAA (authentication, authorization, accounting – ověření, autorizování a záznam) ke správě přístupu na síť.

#### **Rozlišení**

Ostrost obrazu měřená v bodech na palec (dpi). Čím je dpi vyšší, tím je vyšší rozlišení.

## **SMB**

Server Message Block (blok serverových zpráv) je síťový protokol používaný převážně ke sdílení souborů, tiskáren, sériových portů a k různé komunikaci mezi uzly v síti. Poskytuje také ověřený mechanismus meziprocesní komunikace.

#### **SMTP**

Simple Mail Transfer Protocol (jednoduchý výměnný protokol pro přenos pošty) je standard pro přenos elektronické pošty prostřednictvím sítě Internet. SMTP je relativně jednoduchý protokol na textové bázi, kde se po zadání jednoho nebo více příjemců zprávy a přenese text zprávy. Jedná se o protokol klient-server, kde klient přenáší zprávu elektronické pošty na server.

#### **SSID**

Service Set Identifier (SSID) neboli identifikátor sady služeb je název místní bezdrátové sítě (WLAN). Všechna bezdrátový zařízené v síti WLAN používají ke vzájemné komunikaci stejný SSID. Parametry SSID mají maximální délku 32 znaků a rozlišují malá a velká písmena.

#### **Maska podsítě**

Maska podsítě se používá ve spojení se síťovou adresou a společně určují, která část adresy je síťová adresa a která hostitelská.

## **TCP/IP**

Transmission Control Protocol a Internet Protocol (kontrolní přenosový protokol a internetový protokol) sada komunikačních protokolů, které implementují zásobník protokolů, které využívá Internet a většina komerčních sítí.

## **TCR**

Transmission Confirmation Report (potvrzující zpráva o přenosu) udává detaily o každém přenosu, jako např. stav úlohy, výsledek přenosu a počet odeslaných stran. Tento protokol lze nastavit tak, aby se tiskl s každou úlohou nebo pouze v případě chyby přenosu.

## **TIFF**

Tagged Image File Format (formát souboru označeného snímku) je bitmapový obrazový formát s proměnlivým rozlišením. TIFF popisuje data obrázků, které jsou typicky vytvářeny ve skeneru. Obrázky TIFF využívají tzv. tagy, což jsou klíčová slova, která definují charakteristiky obrázku obsažené v souboru. Tento flexibilní formát, který není závislý na platformě, lze použít u obrázků, které byly vytvořeny různými aplikacemi pro zpracování snímků.

### **Kazeta s tonerem**

Druh nádobky používaný v zařízení (například tiskárně) obsahující toner. Toner je prášek používaný v laserových tiskárnách a kopírkách, který vytváří text a obrázky na potištěném papíru. Toner je možné tavit kombinací tepla a tlaku fixační jednotky, čímž se přichytí k vláknům v papíru.

#### **TWAIN**

Průmyslový standard pro skenery a software. Při používání skeneru s podporou TWAIN a programu s podporou TWAIN lze spustit skenování z tohoto programu. Je to rozhraní API pro zachycení obrázku pro operační systémy Microsoft Windows a Apple Macintosh.

#### **Cesta UNC**

Uniform Naming Convention (konvence uniformního pojmenovávání) je standardní formát zápisu cesty pro přístup ke sdíleným položkám ve Windows NT a dalších produktech společnosti Microsoft. Formát cesty UNC je: \\<název serveru>\<název sdílené položky>\<název adresáře>

#### **URL**

Uniform Resource Locator (uniformní lokátor zdrojů) je globální adresa dokumentů a zdrojů na Internetu. První část adresy označuje používaný protokol, druhá část specifikuje adresu IP nebo název domény, ve které se nachází zdroj.

## **USB**

Universal Serial Bus (univerzální sériová sběrnice) je standard, který byl vyvinut společností USB Implementers Forum, Inc. pro připojování počítačů a periférií. Na rozdíl od paralelního portu je rozhraní USB určeno pro připojení portu USB jednoho počítače k více perifériím současně.

#### **Vodoznak**

Vodoznak je znatelný obrázek nebo vzor na papíru, který se při pohledu proti světlu jeví světlejší. Vodoznaky byly poprvé zavedeny v italské Boloni v roce 1282. Používají je výrobci papíru k identifikaci svých výrobků, dále se používají na poštovních známkách, bankovkách a dalších oficiálních dokumentech, aby se znesnadnila možnost jejich padělání.

#### **WEP**

Wired Equivalent Privacy (WEP) neboli soukromí ekvivalentní drátovým sítím, je bezpečnostní protokol specifikovaný v IEEE 802.11. Slouží k poskytování stejné úrovně soukromí jakou zajišťují drátové sítě LAN. WEP poskytuje zabezpečení pomocí kódování dat přes rádio, takže jsou chráněna při přenosu z jednoho mísa na druhé.

## **WIA**

Windows Imaging Architecture (WIA) je zobrazovací architektura, která byla původně zavedena do Windows Me a Windows XP. Z těchto operačních systémů pak lze spustit skenování za pomoci skeneru s podporou WIA.

#### **WPA**

Wi-Fi Protected Acces (WPA) neboli Wi-Fi chráněný přístup je třída systémů sloužící k zabezpečené bezdrátových (Wi-Fi) počítačových sítí. Byla vyvinuta k vylepšení bezpečnostních vlastností WEP.

### **WPA-PSK**

WPA-PSK (WPA-Pre-Shared Key) neboli WPA předsdílený klíč je zvláštní režim WPA pro malé společnosti a domácí uživatele. V bezdrátovém přístupovém bodu (WAP) stejně jako v každém bezdrátově připojeném zařízení přenosného nebo stolního počítači je nakonfigurován klíč (heslo). WPA-PSK vytváří jedinečný klíč pro každý kontakt bezdrátového klienta a příslušného bodu WAP k zajištění větší bezpečnosti.

#### **WPS**

Wi-Fi Protected Setup (WPS) je standard pro zřízení bezdrátové domovské sítě. Pokud váš bezdrátový přístupový bod podporuje WPS, můžete jednoduše nakonfigurovat bezdrátové síťové připojení bez použití počítače.

## **XPS**

Specifikace papíru XML (XPS) představuje specifikaci pro jazyk popisující stránky (Page Description Language, PDL) a nový formát dokumentu, kterou vyvinula společnost Microsoft. Je výhodná pro přenosné a elektronické dokumenty. Je to specifikace založená na jazyce XML. Vycházející z nové tiskové cesty a formátu dokumentu, který je založen na vektoru a nezávisí na zařízení.

## **Rejstřík**

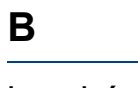

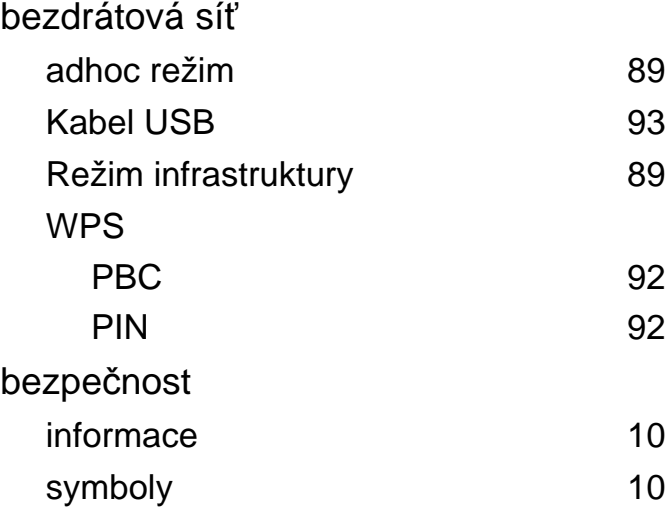

## **Č**

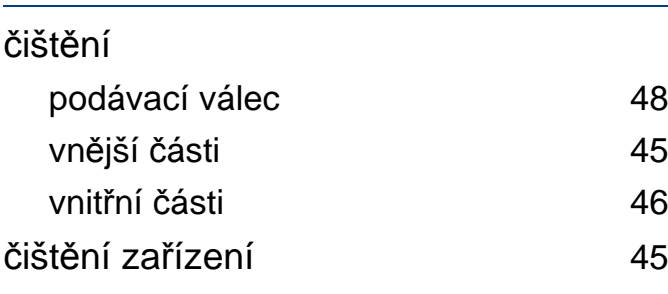

#### **E**

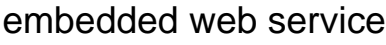

obecné informace [130](#page-129-0)

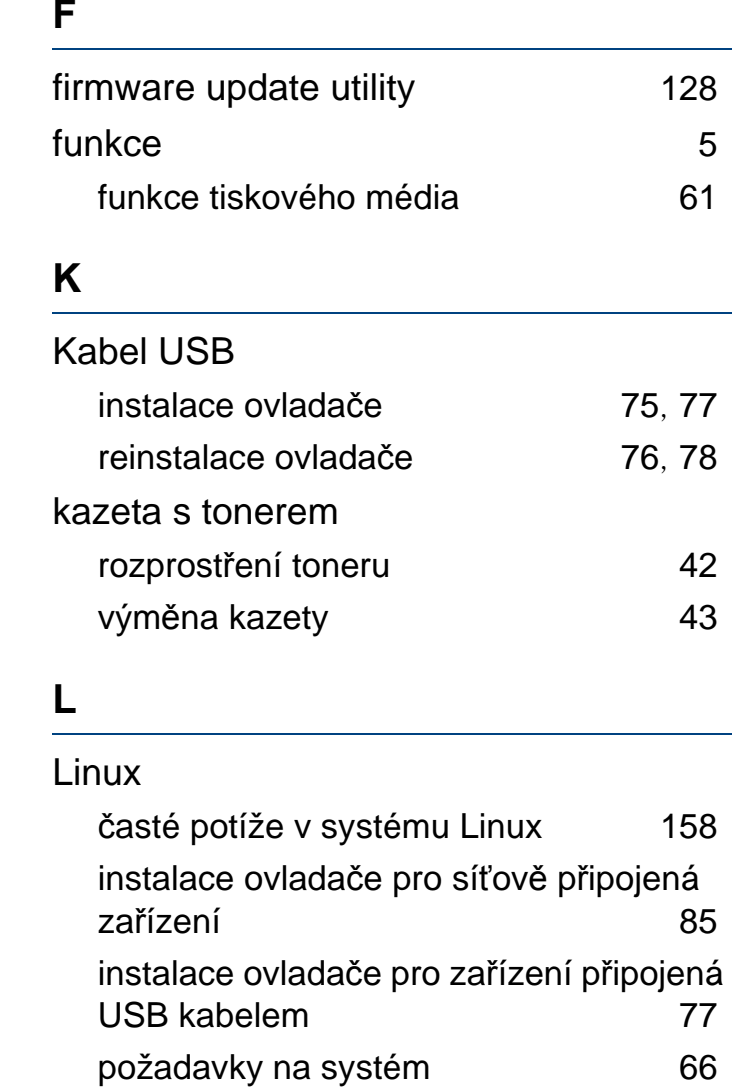

reinstalace ovladače pro zařízení

připojená USB kabelem [78](#page-77-0)

tisk [125](#page-124-0)

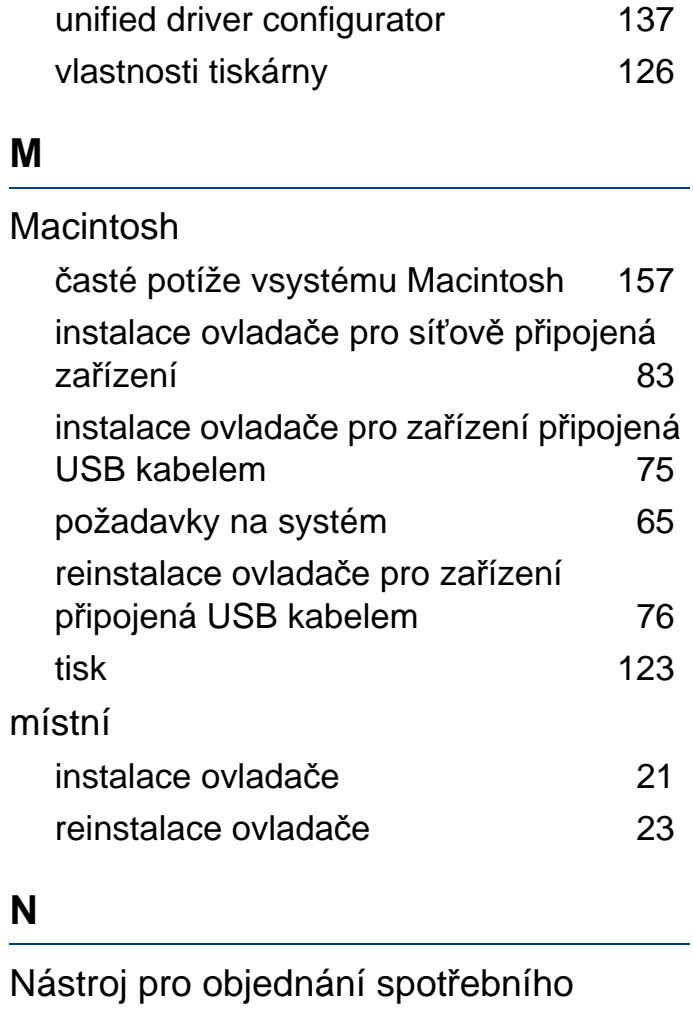

materiálu [129](#page-128-0)

Linux [125](#page-124-1)

nastavení rozlišení tisku

# **Rejstřík**

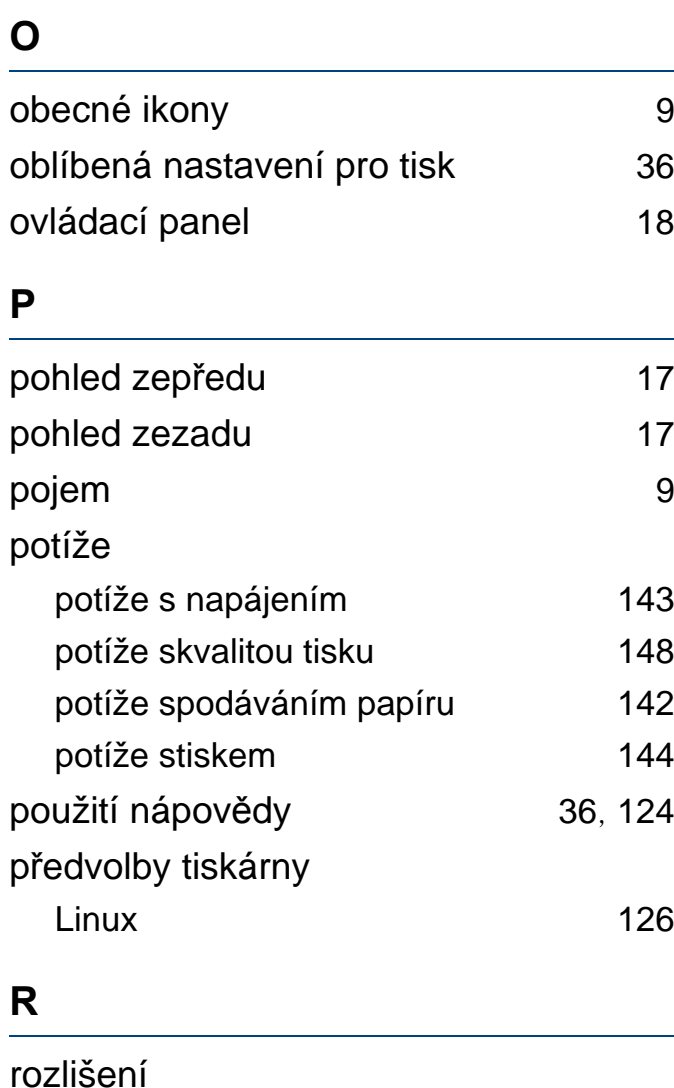

chyba papíru [52](#page-51-0)

použití zvláštních médií [30](#page-29-0)

ruční podávání do zásobníku

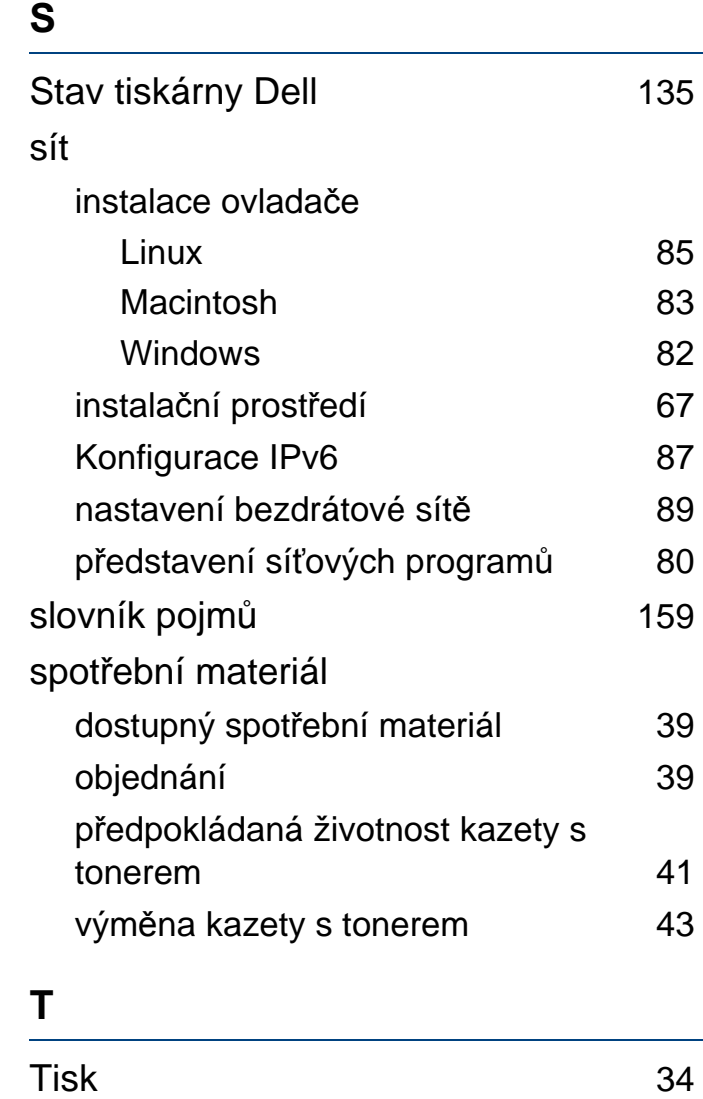

neoriginální a opakovaně plněná [40](#page-39-0) pokyny k manipulaci [40](#page-39-1)

Tonerova kazeta

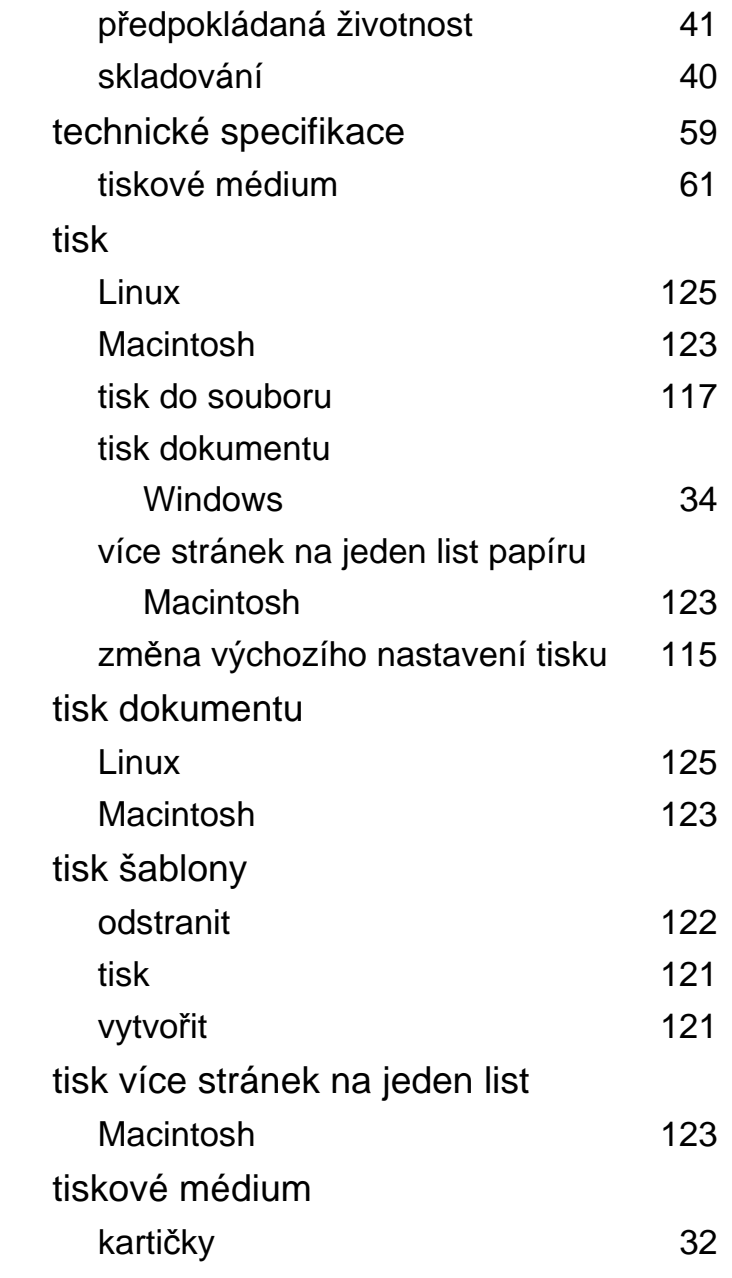

# **Rejstřík**

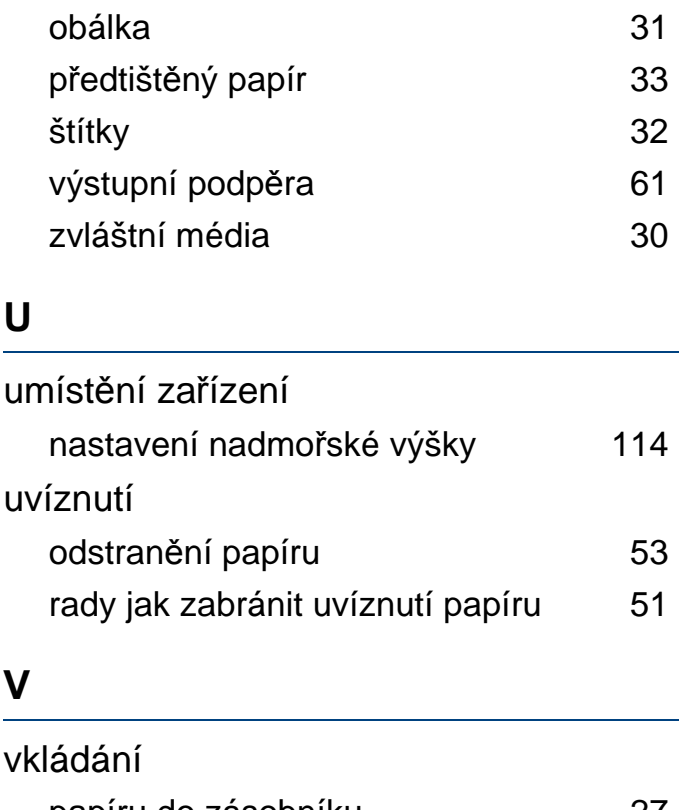

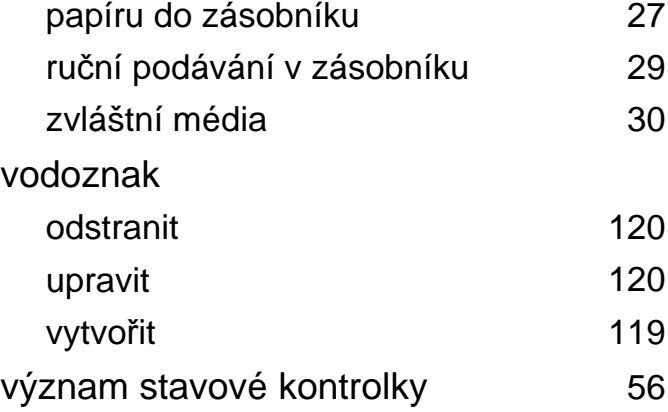

#### **W**

## Windows

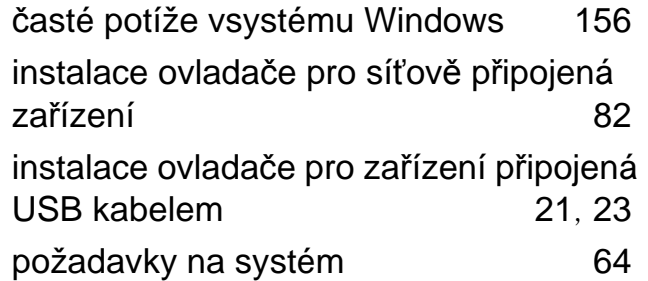

#### **Z**

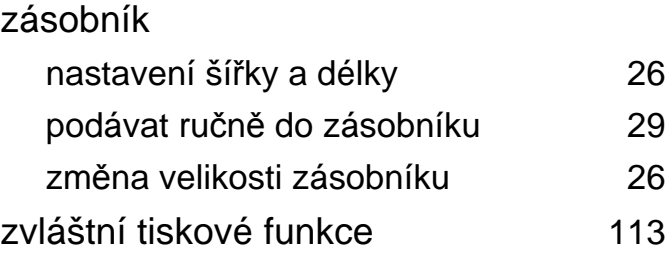